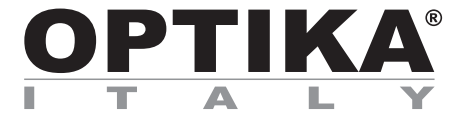

### **INSPECTION SYSTEMS Series**

### **INSTRUCTION MANUAL**

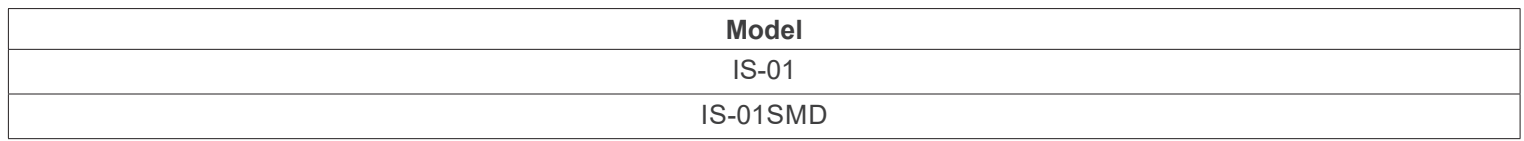

Ver. 2.3 2023

# $CE$   $CFA$

#### **Table of contents**

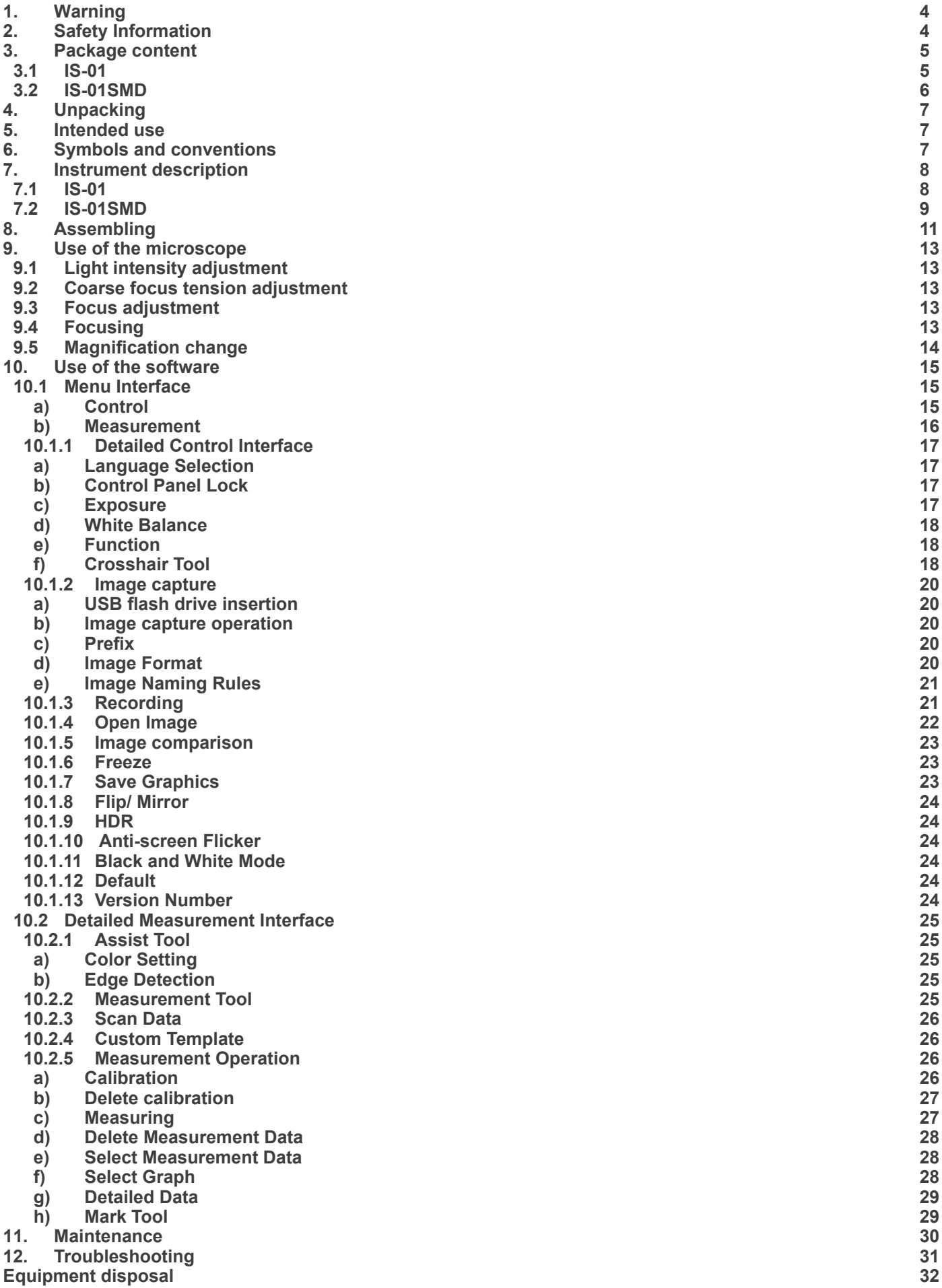

#### **1. Warning**

This microscope is a scientific precision instrument designed to last for many years with a minimum of maintenance. It is built to high optical and mechanical standards and to withstand daily use. We remind you that this manual contains important information on safety and maintenance, and that it must therefore be made accessible to the instrument users. We decline any responsibility deriving from incorrect instrument use uses that does not comply with this manual.

#### **2. Safety Information**

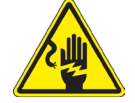

 **Avoiding Electrical Shock** 

Before plugging in the power supply, make sure that the supplying voltage of your region matches with the operation voltage of the equipment and that the lamp switch is in off position. Users should observe all safety regulations of the region. The equipment has acquired the CE safety label. However, users have full responsibility to use this equipment safely. Please follow the guidelines below, and read this manual in its entirety to ensure safe operation of the unit.

#### **3. Package content**

**3.1 IS-01**

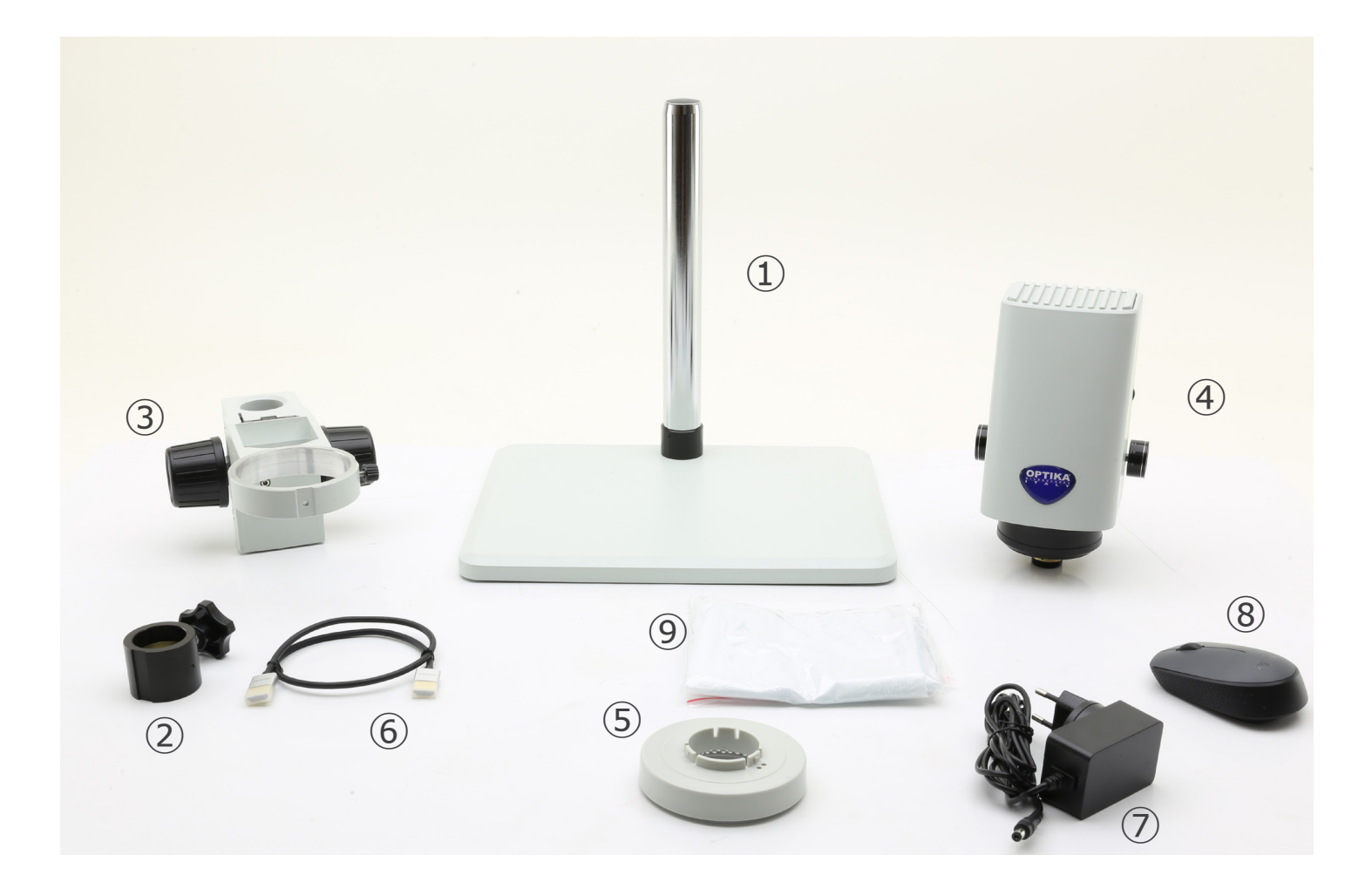

- ① Stand
- ② Drop prevention ring
- ③ Focus system
- ④ Microscope body
- ⑤ Ringlight
- ⑥ HDMI cable
- ⑦ Power supply
- ⑧ Wireless mouse
- ⑨ Dust cover

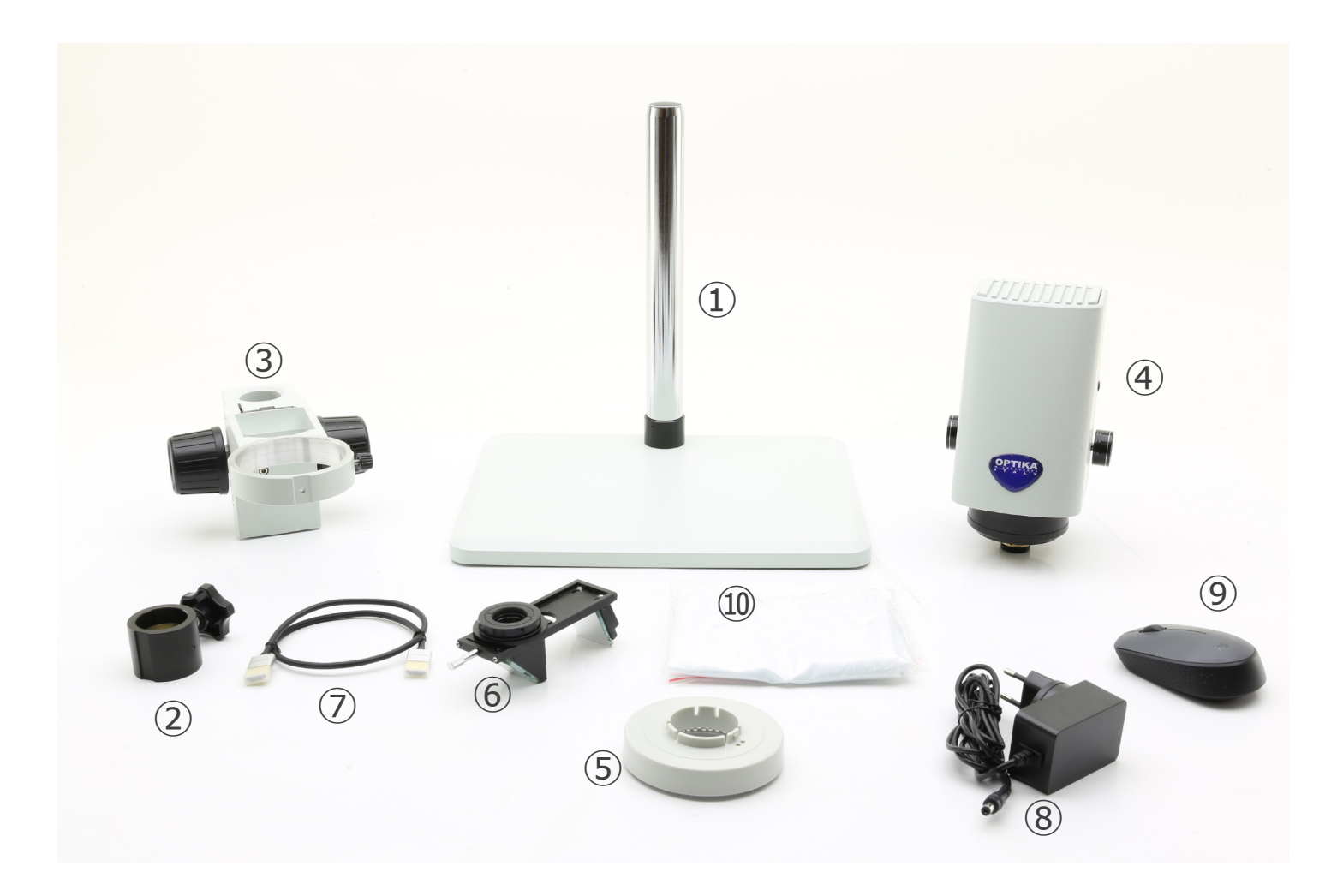

- ① Stand
- ② Drop prevention ring
- ③ Focus system
- ④ Microscope body
- ⑤ Ringlight
- ⑥ 3D attachment
- ⑦ HDMI cable
- ⑧ Power supply
- ⑨ Wireless mouse
- ⑩ Dust cover

#### **4. Unpacking**

The microscope is housed in a moulded Styrofoam container. Remove the tape from the edge of the container and lift the top half of the container. Take some care to avoid that the optical items (objectives and eyepieces) fall out and get damaged. Using both hands (one around the arm and one around the base), lift the microscope from the container and put it on a stable desk.

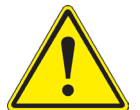

Do not touch with bare hands optical surfaces such as lenses, filters or glasses. Traces of grease or other residuals may deteriorate the final image quality and corrode the optics surface in a short time.

#### **5. Intended use**

#### **Standard models**

For research and teaching use only. Not intended for any animal or human therapeutic or diagnostic use.

#### **IVD Models**

Also for diagnostic use, aimed at obtaining information on the physiological or pathological situation of the subject.

#### **6. Symbols and conventions**

The following chart is an illustrated glossary of the symbols that are used in this manual.

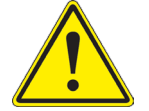

#### **CAUTION**

This symbol indicates a potential risk and alerts you to proceed with caution.

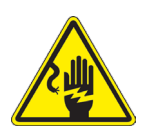

#### **ELECTRICAL SHOCK**

This symbol indicates a risk of electrical shock.

#### **7. Instrument description**

**7.1 IS-01**

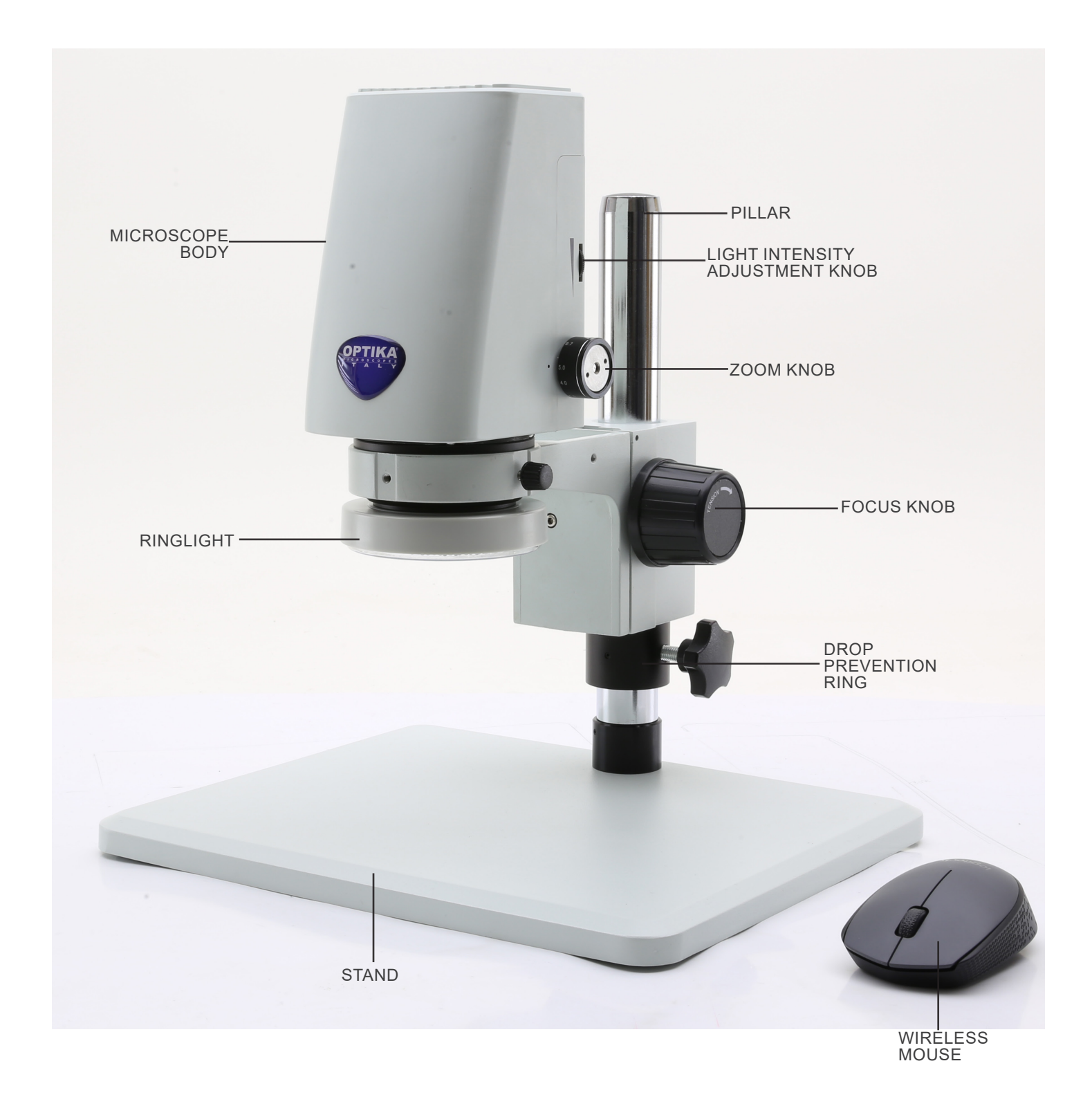

**7.2 IS-01SMD**

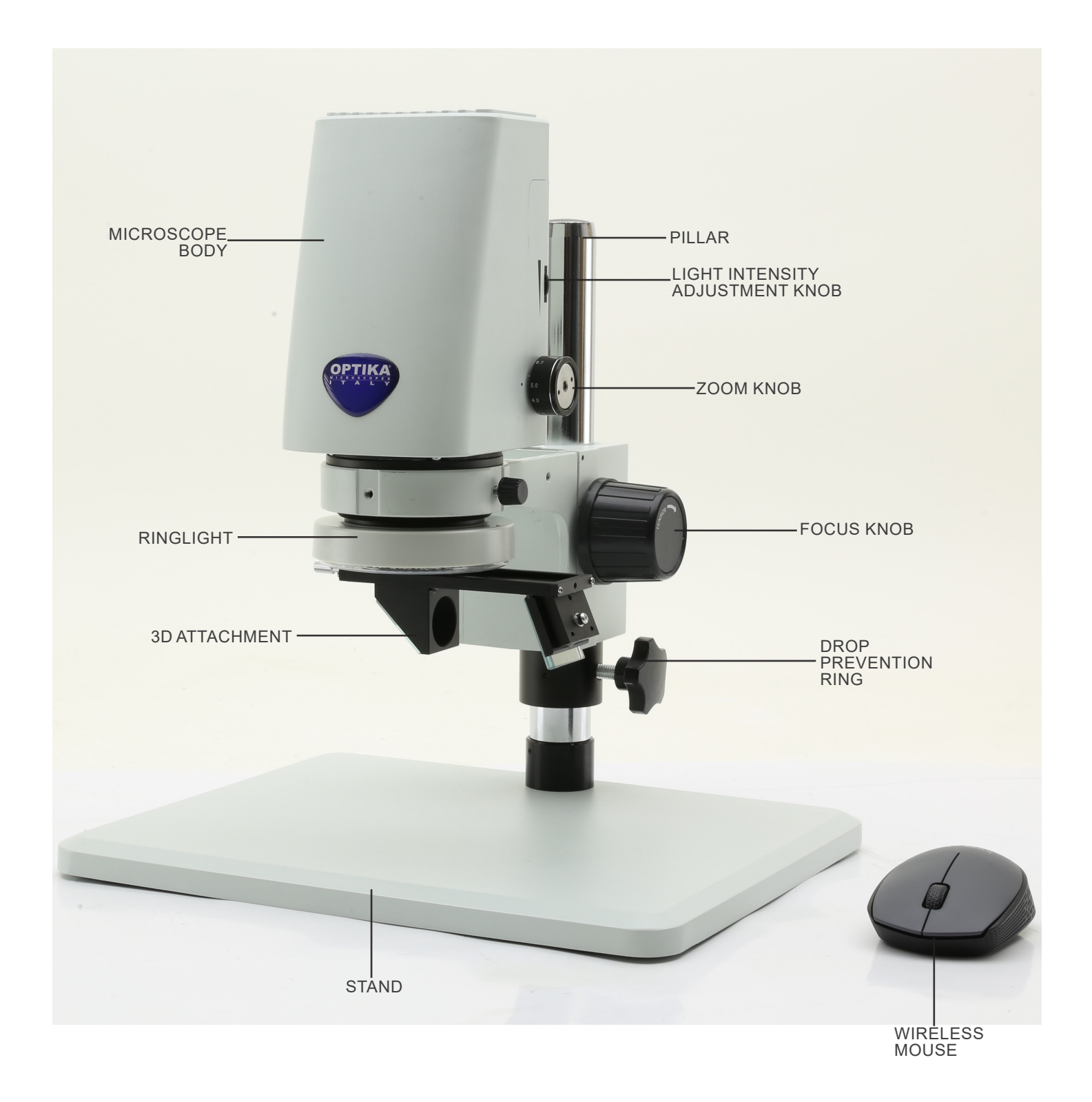

#### **Back side**

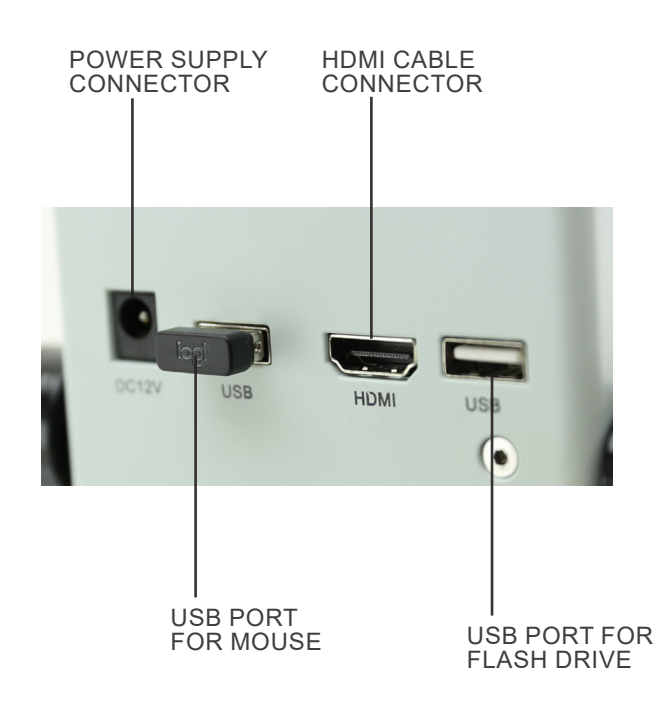

#### **8. Assembling**

1. Insert the drop prevention ring  $\mathfrak D$  in the pillar and lock it with the fixing knob ②. (Fig. 1)

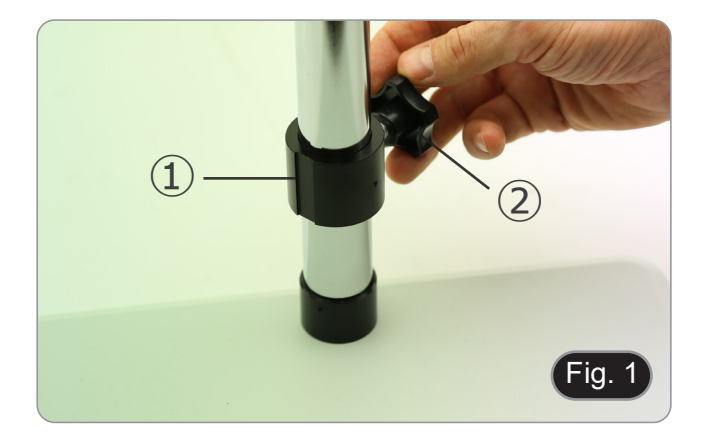

2. Insert the focus system ③ in the pillar and lock it with fixing knob ④. (Fig. 2)

3. Insert the microscope body in the hole of the focus system

and lock it with the fixing knob ⑤. (Fig. 3)

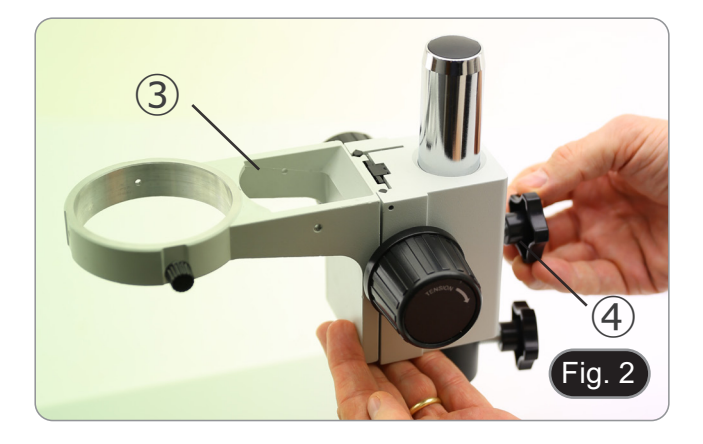

Fig. 3 ⑤

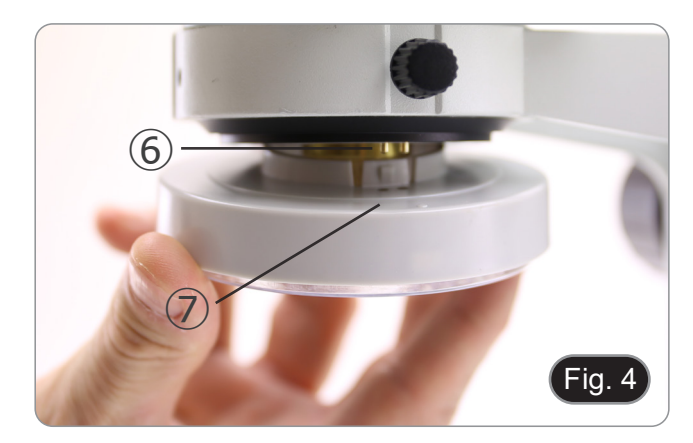

4.  $\,$  Align the pins  $\,$   $\,$  of the microscope body with the holes  $\,$   $\,$   $\,$  on  $\,$ the ringlight illuminator, then gently push the ringlight until it clicks into its position. (Fig. 4)

Page 10

#### **Only for IS-01SMD**

Screw the 3D attachment on the lens thread on the microscope body. (Fig. 5)

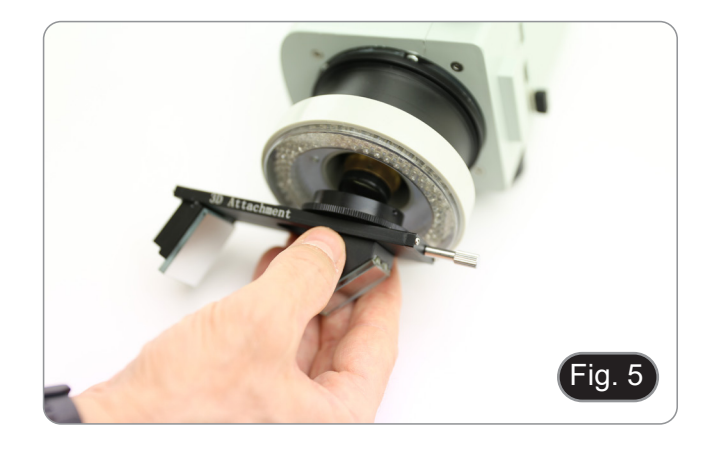

- 5. Connect the wireless mouse receiver in the USB port  $\circledA$  , the HDMI cable in the port  $\circledB$  and the power supply jack in the connector Ⓒ. (Fig. 6)
- 
- There is no ON-OFF switch on the microscope: when **the power supply is connected, the system starts up automatically and begins projecting images onto the monitor.**
- **• It takes approximately 10-15 seconds for the system to start up before the image is displayed.**

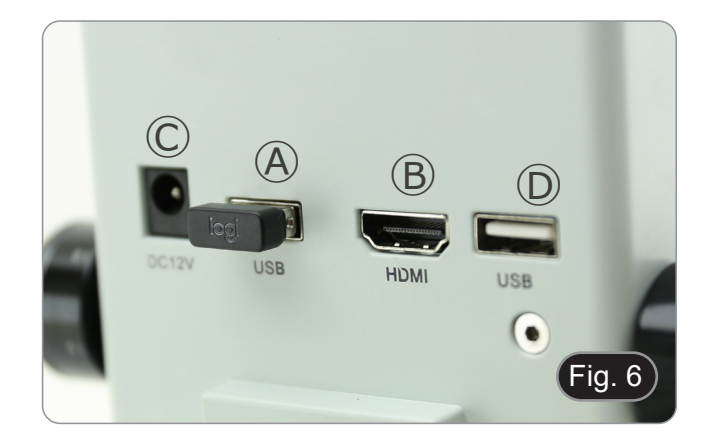

#### **9. Use of the microscope**

#### **9.1 Light intensity adjustment**

1. Rotate the light adjustment ring  $(1)$  on the right side of the microscope body. (Fig. 7)

#### **As an alternative:**

- 1. Move the mouse button on the upper left corner of the screen.<br>2. The Main Control Panel appears (see chapter 10.1 a).
- 2. The Main Control Panel appears (see chapter 10.1 a).<br>3. Adiust the illumination using the Camera Control Panel
- Adjust the illumination using the Camera Control Panel of the built-in software.

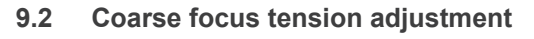

- 1. To adjust the focusing tension, hold the left knob ② and rotate the right knob ③. (Fig. 8)
- **• Clockwise rotation increases the tension while counterclockwise rotation loosens it.**
- Adjust the focusing tension to appropriate position, to prevent the microscope body dropping during observation, and also make focusing stable.

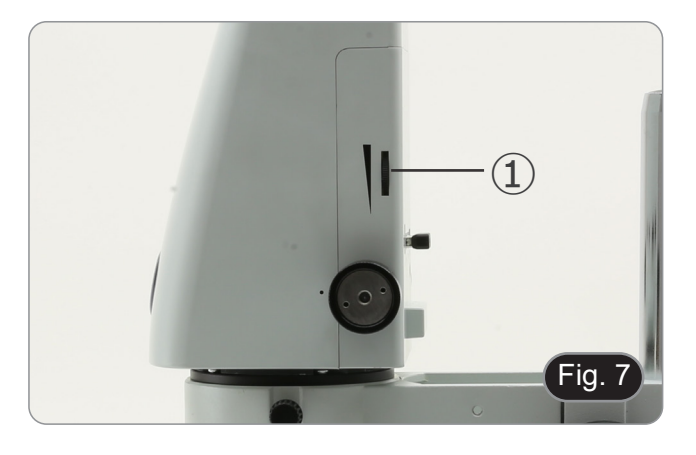

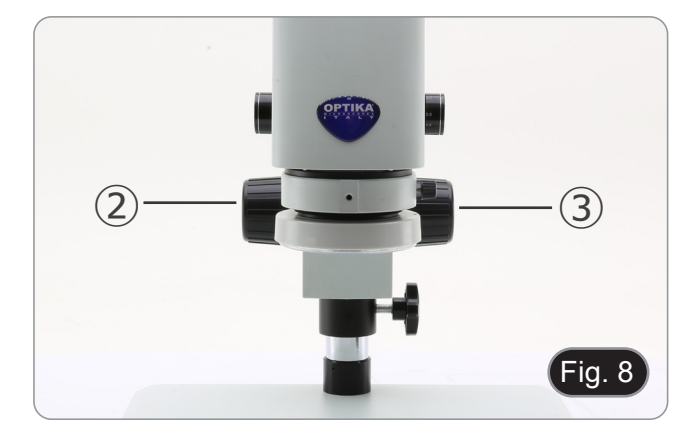

#### **9.3 Parfocality adjustment**

- 1. Rotate the zoom adjustment ring ④ to the minimum magnification. (Fig. 9)
- 2. While observing on the monitor, focus the specimen.
- 3. Rotate the zoom adjustment ring ④ to the maximum magnification.
- 4. Observe the image on the monitor: if it is not clear, rotate the focusing knob to make it sharp.
- 5. Return zoom adjustment ring to the minimum magnification. Now parfocality adjustment should be set.

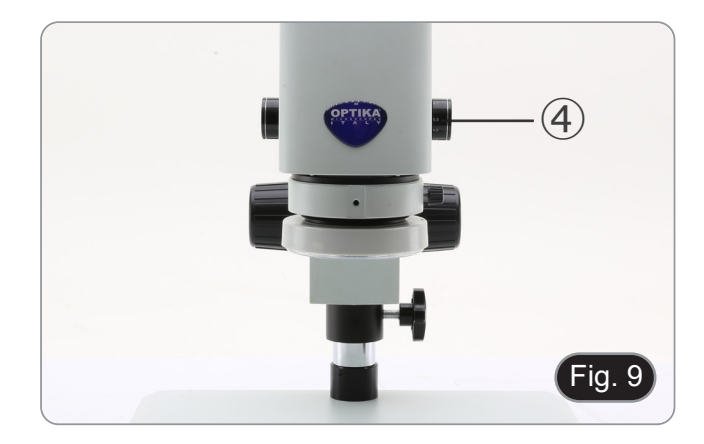

#### **9.4 Focusing**

Put the sample to be observed on the stand plate and focus the sample using the focusing knobs.

- If necessary adjust the height of the microscope head along the pillar: unlock the fixing knob ⑤, move the microscope to the desired height and lock the fixing knob ⑤ after setting the height of the microscope. (Fig. 10)
- **• In order to prevent accidental lowering of the system due to imperfect locking of the fixing knob, it is advisable to also use the drop prevention ring** ⑥.

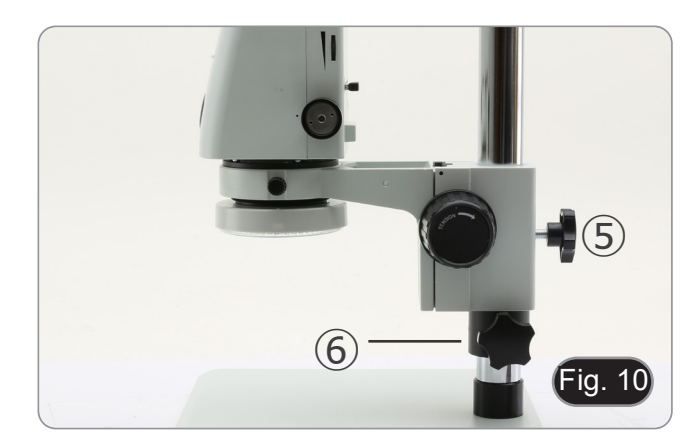

#### **9.5 Magnification change**

- 1. Rotate the zoom adjustment ring 4 to change magnification to the desired level. (Fig. 9)
- **• While rotating, the zoom ring clicks into fixed positions. This is an indication that the standard magnification positions are obtained.**

**Only for IS-01SMD**

- **• By sliding the 3D attachment, the system allows a quick switching between Straight view and 3D view. (Fig. 11)**
- **• Once inserted into the light path, 3D attachment can be rotated by 360° in order to obtain a oblique observation of the whole specimen.**
- 1. While looking on the monitor, rotate the 3D attachment until the desired image is achieved.

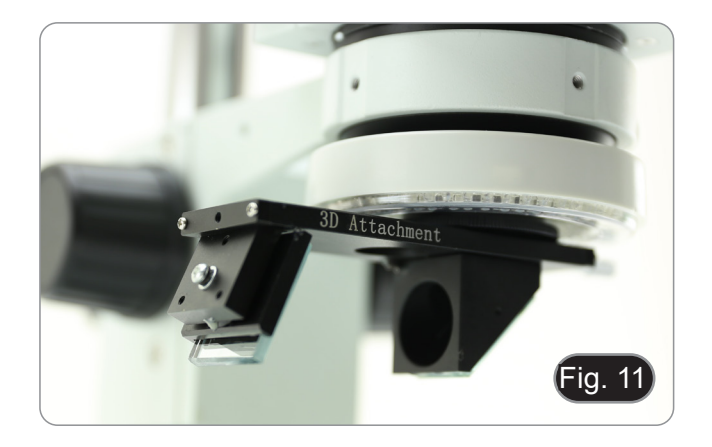

#### **10. Use of the software**

- **10.1 Menu Interface**
	- **a) Control**

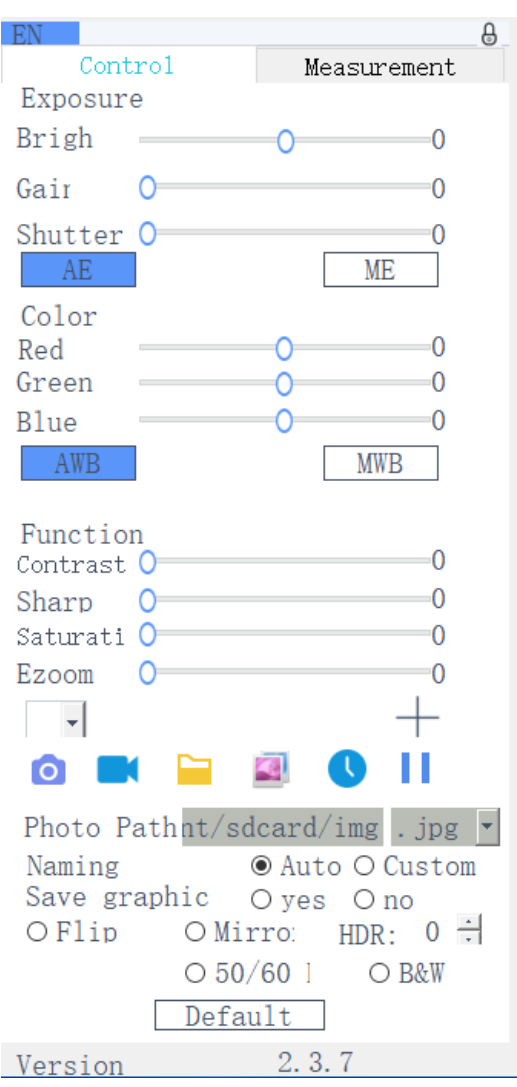

#### **b) Measurement**

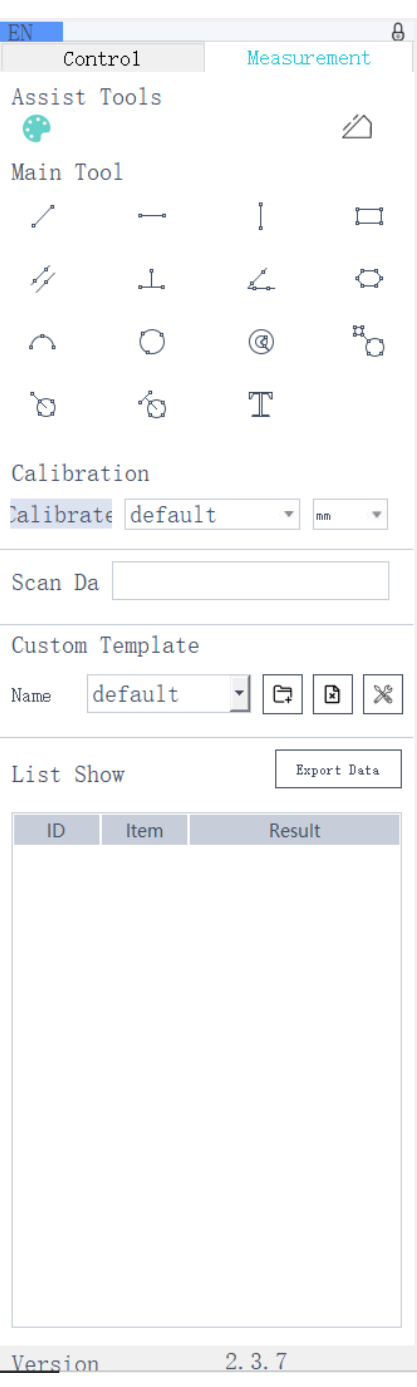

#### **10.1.1 Detailed Control Interface**

**a) Language Selection**

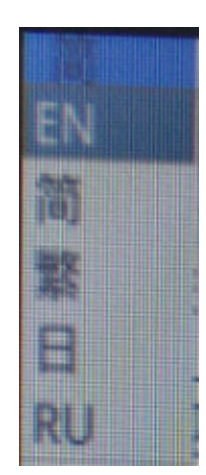

Click the upper left corner of the menu to select the language. Simplified Chinese, English, Traditional Chinese, Japanese and Russian are available.

#### **b) Control Panel Lock**

Click the lock icon in the upper right corner of the menu to switch the menu display status.

₿

When "*Locked*", always show menu.

க

When "*Unlocked*", the menu will be hidden/shown when the mouse is moved to the top left corner of the monitor.

#### **c) Exposure**

Exposure setting can be *Auto* or *Manual*.

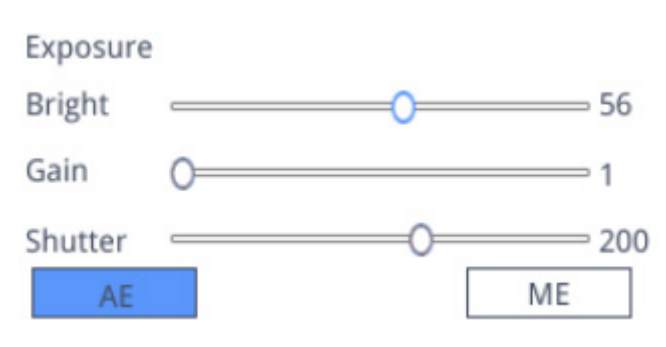

When "*AE*" is selected, user can drag the "*Bright*" slider to adjust the brightness.

When "*ME*" is selected, the "*Gain*" slider can be moved to adjust the gain. Move the "*Shutter*" slider bar to adjust the shutter. The default value is *AE* (Auto Exposure).

#### **d) White Balance**

White Balance setting can be *Auto* or *Manual*.

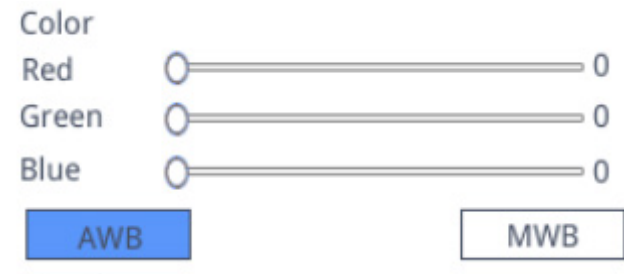

AWB: automatic white balance can be achieved under different color temperatures. MWB: user can move "Red / Green / Blue" sliders to adjust the "Red / Green / Blue" color value.

#### **e) Function**

Function setting can be *Contrast* / *Sharp* / *Saturation* / *Ezoom.*

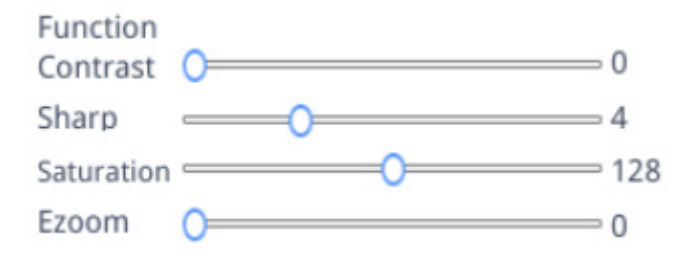

Contrast: adjustable value 0-15. Default value 0. Sharp: adjustable value 0-15. Default value 4. Saturation: adjustable value 0-254. Default value 128. Ezoom: adjustable value 1-6. Default value 1.0.

#### **f) Crosshair Tool**

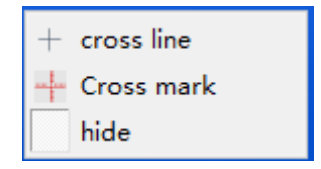

#### **Cross Line**

- 1. Click Crosshair tool  $+$ .
- 2. Select "*Cross line*" to set the number of horizontal and vertical lines.

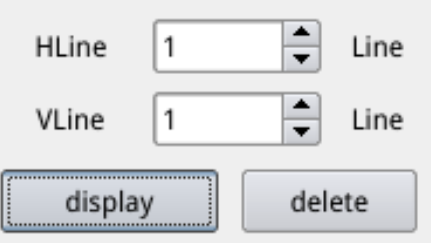

3. After the setting is complete, select "*Display*" to show the set crosshair in the image display area, or select "*Delete*" to not show crosshair.

#### **Display crosshair:**

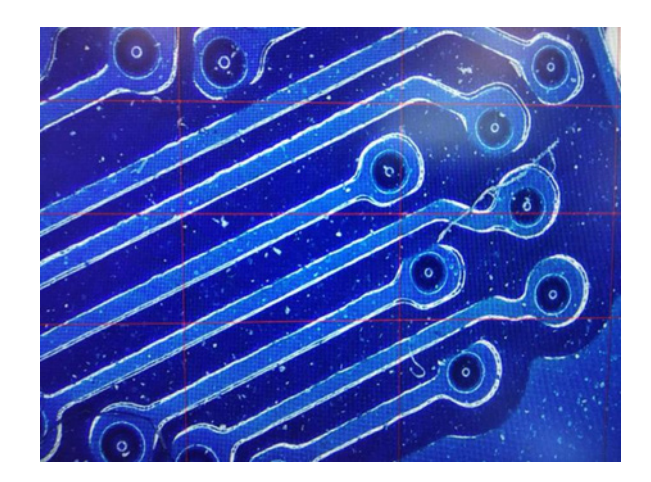

While selecting one line, hold the left mouse button: user can drag the crosshair. **Note: Do not press and hold at the intersection of the horizontal and vertical lines**.

Double-click a single crosshair to set its color and position, center and delete.

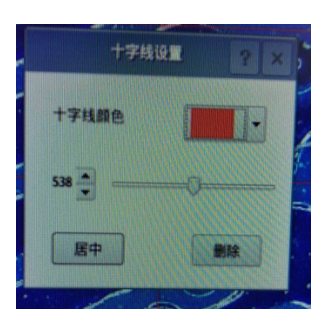

#### **Cross Mark**

- 
- 1. Click Crosshair tool ± .<br>2. Select "*Cross mark*".
- 3. The image area will show a crosshair with notches.

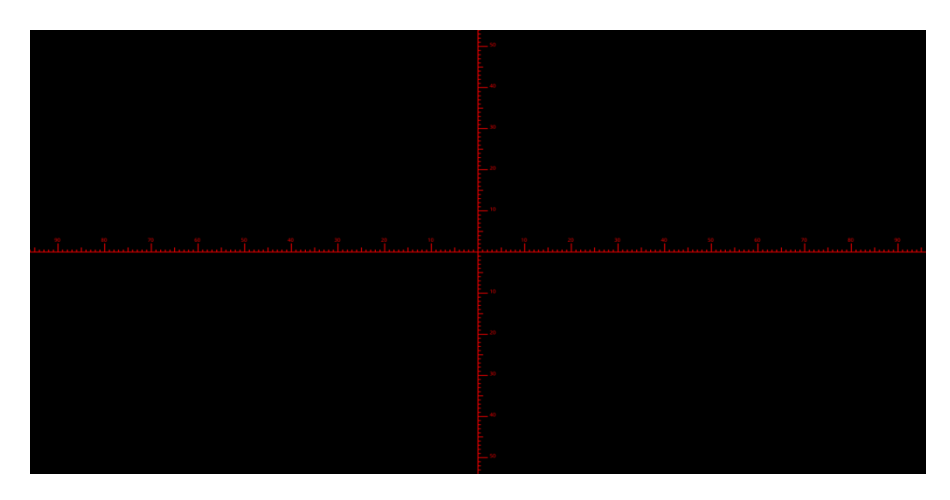

#### **Cross Hide**

- 
- 1. Click Crosshair tool<sup>+</sup>.<br>2. Select "*Hide*". All cross lines or the crosshair with notches will be hidden in the image area.

#### **Line color**

- 
- 1. Click on the set crosshair color tool  $\frac{1}{2}$ .<br>2. Pull down to set the crosshair color. After the color is set, draw the crosshair again to take effect.
- **• Note: the color of the previously drawn crosshair does not change.**

#### **10.1.2 Image capture**

#### **a) USB flash drive insertion**

First confirm whether the USB flash drive is successfully inserted.

- 1. Insert the USB flash drive into the USB slot on the back side of the microscope body.
- After inserting the USB flash drive, the icon of the successful insertion of the USB flash drive  $\Box$  is displayed for a few seconds in the upper right corner of the display.
- 3. Now it is possible to take an image.

#### **b) Image capture operation**

- 1. Click the "*Capture*" **o** icon.<br>2. The icon **x** will be displaye
- The icon  $\bar{x}$  will be displayed in the center of the screen. After about 3 seconds, the icon disappears and the picture is automatically saved in the */mnt/sdcard/img* folder of the USB flash drive.
- Note: the USB flash drive must be formatted in FAT 32 mode. Any other formatting mode will not allow images **to be saved correctly.**

#### **c) Prefix**

When the "*Naming*" is "*Auto*", the prefix of the file name can be added, and the file is named and saved with "prefix + serial number".

> Photo path /mnt/sdcard/img l. ipg

#### **d) Image Format**

Click on the image format drop-down list to select the image format. There are two formats to choose from: .jpg or .bmp.

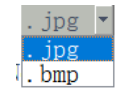

#### **e) Image Naming Rules**

Naming

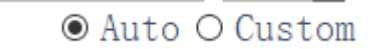

- 1. Select "*Auto*" to name the image according to the time.
- 2. Select "*Custom*" to enter a name for saving.

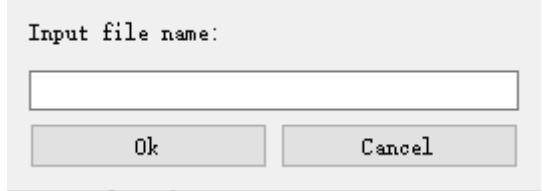

#### **10.1.3 Recording**

- 1. Click on "*Record*" **c**icon.
- 2. The dialog box "*Capture Start!*" appears.

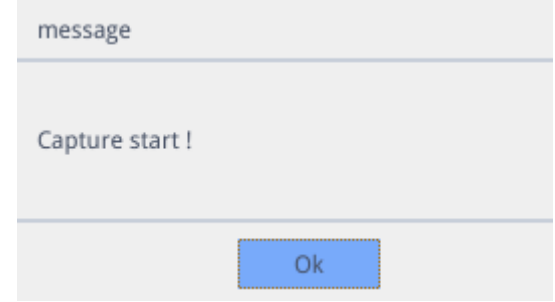

- 3. Click "*OK*" to start recording.
- 4. During recording, the icon ● in the lower right corner of the screen flashes.
- 5. Click on "*Record*" **let** icon again.
- 6. The dialog box "*Capture* Stop*!*" appears.

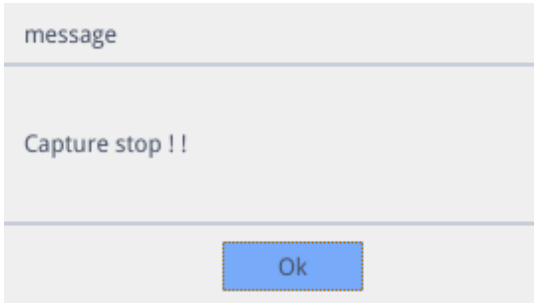

7. Click "*OK*" to stop recording.

Note: The recorded videos are named according to the date, and are automatically saved in the flash drive with the **format of .H264. The maximum length of a single recording is about 2 hours and the size is about 4G. If it exceeds 2 hours, it will automatically stop recording.**

#### **10.1.4 Open Image**

- 1. Click on "*Open*" **Filter** icon.<br>2. The dialog box opens to
- The dialog box opens to select the desired image.

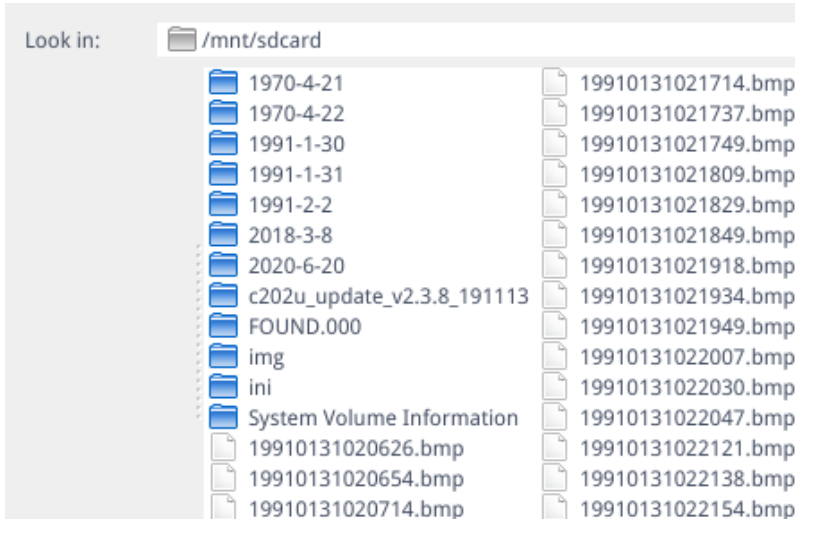

3. Select the image you want to open. The image is opened.

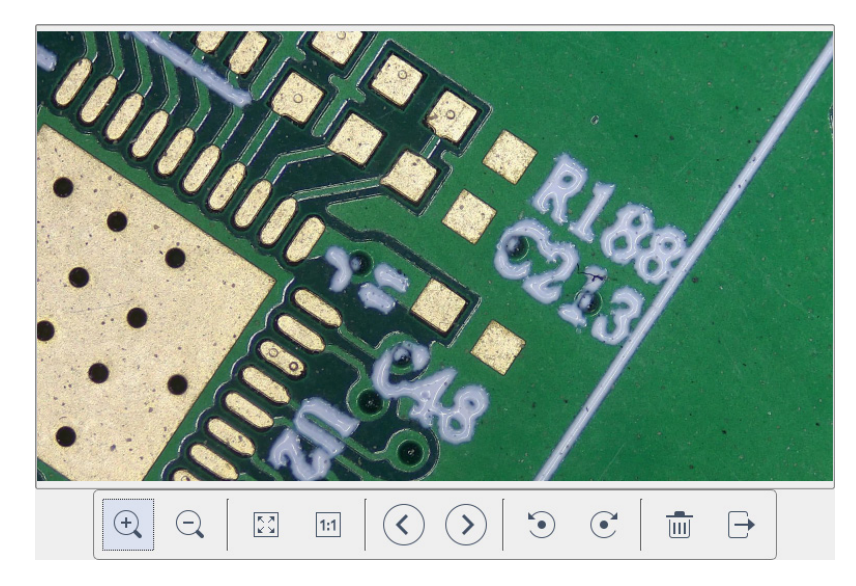

- 
- 
- Click "*Scaling*" ལ འ. User can zoom in and out in the image.<br>Click "*Full Screen*" *⊠* . The image interface displays the whole image.<br>Click "1:1" . The image interface displays part of the picture. Press and hold th position.
- Click "*Browse*"  $\bullet\bullet$  to browse the previous and next images.
- ∙ Click "*Rotate*" ৩ *C* . User can change the image rotation clockwise or counterclockwise.
- Click "*Delete*" to delete current image.
- Click "Return" is to close the current image interface.

#### **10.1.5 Image comparison**

- 1. Click the "*Compare Picture*" **1.** icon.<br>2. The dialog box opens to select the de
- The dialog box opens to select the desired image.

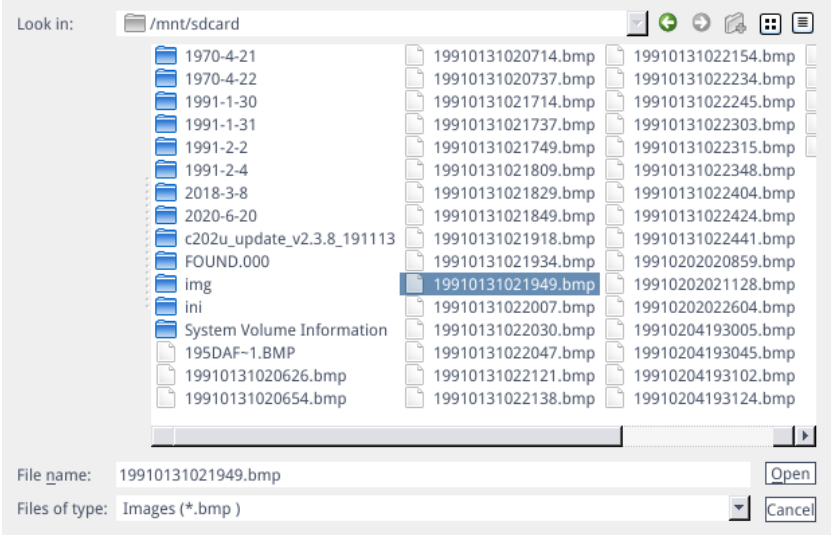

- 3. Select the picture you want to compare and click "*Open*".
- The image comparison interface appears. The left side of the screen is the real-time video interface, and the right side is the selected image.

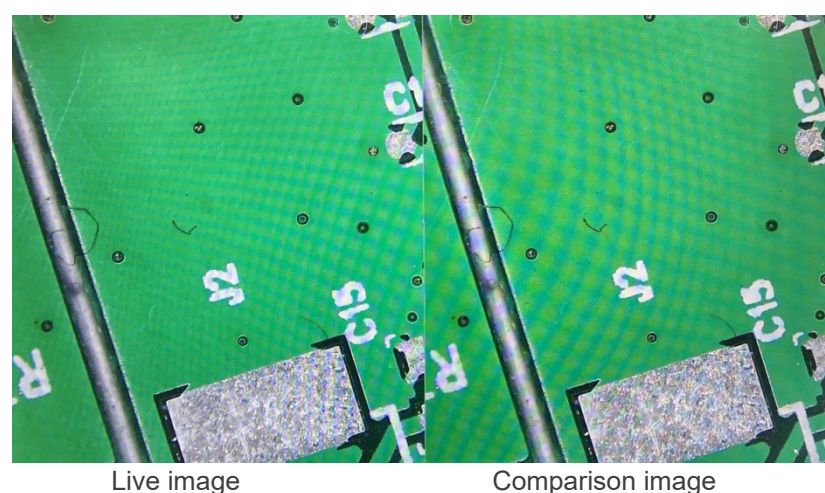

5. Click "*Compare Picture*" **idea** icon. Image comparison function closes. **Note: Only images in .bmp format are supported for image comparison.**

#### **10.1.6 Freeze**

- 1. Click "*Freeze*" II icon.<br>2. The current image is fr
- 2. The current image is frozen, and the image window remains static, which makes it easy to observe the measured object.<br>3. After freezing, the icon changes into ▶.
- 3. After freezing, the icon changes into  $\blacktriangleright$ .
- 4. Click icon  $\blacktriangleright$  to restore the real-time display.

#### **10.1.7 Save Graphics**

#### Save graphic Oyes Ono

- 1. When "*Yes*" is checked, the upper measurement line is saved in the picture.
- When "No" is checked no measurement is saved.

#### **10.1.8 Flip / Mirror**

#### $O$  Flip O Mirro:

- 1. Check "*Flip"*: the vertical direction of the image on the screen is the opposite of the current.
- 2. Check "*Mirror*": the horizontal direction of the image on the screen is the opposite of the current.

#### **10.1.9 HDR (High Dynamic Range)**

 $HDR: 0 \div$ 

HDR: adjustable value 0-3. Default value 1.

#### **10.1.10 Anti-screen Flicker**

○ 50/60 HZ

Anti-screen flicker effect is achieved after ticking.

#### **10.1.11 Black and White Mode**

○ B&W

Check for black and white mode, default is color mode.

#### **10.1.12 Default**

Default

Click "*Default*" to restore various parameters to factory settings.

#### **10.1.13 Version Number**

You can view the current software version number.

#### **10.2 Detailed Measurement Interface**

Click "*Measurement*" to carry out the measurement operation. After the measurement operation is completed, if you want to display the menu, click the right mouse button in the image area and move the mouse to the upper left corner of the screen.

#### **10.2.1 Assist Tool**

#### **a) Color Setting**

- 1. Click "*Color setting*" icon.<br>2. Setting dialog box appears.
- Setting dialog box appears.

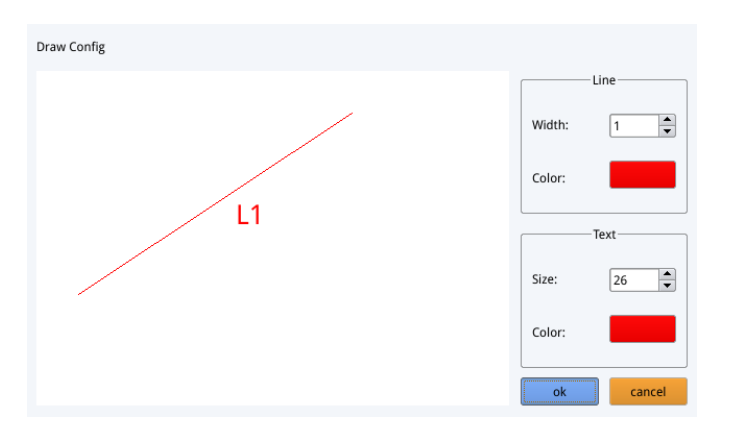

- In the "*Line*" field user can set width and color of the line.
- In the "*Text*" field user can set the font size and color of the label.

#### **b) Edge Detection**

- 
- 1. Click "*Edge Detection*"  $\triangle$  icon.<br>2. When selected, the icon turns I When selected, the icon turns blue  $\triangle$ .
- 3. When measuring an image, the software will automatically find the edge of the object to be measured.

#### **10.2.2 Measurement Tool**

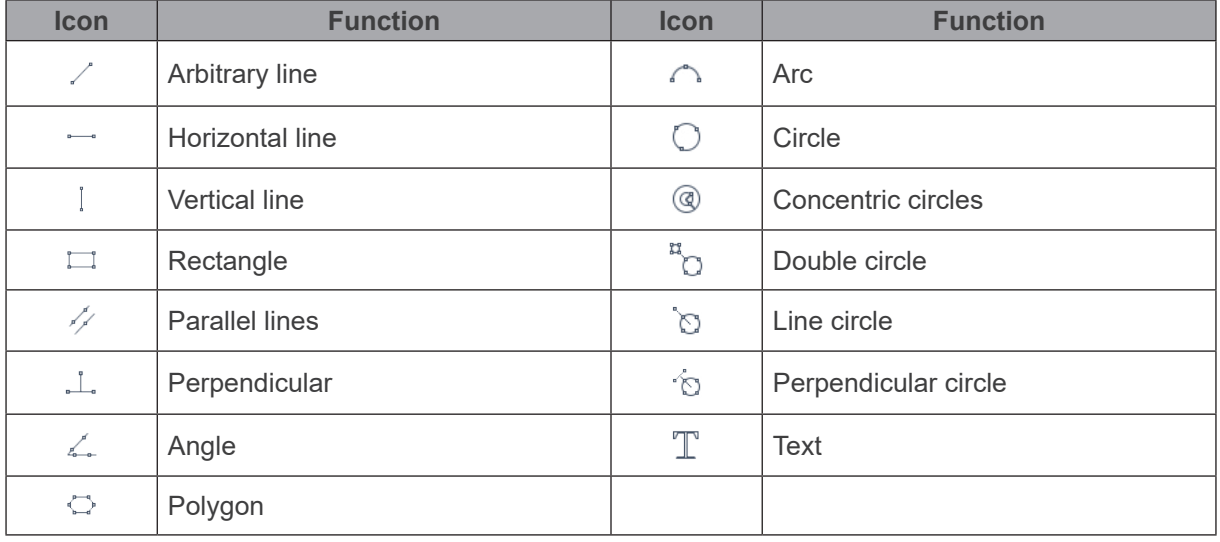

#### **10.2.3 Scan Data**

This function requires a scanner.

After the scanner scans the barcode, the scanned data box displays the scanned data. A folder named after this data is automatically saved in the USB flash drive, and the picture is saved in this folder.

#### **10.2.4 Custom Template**

- 1. After drawing the primitives in the image area, click "*New*" icon.
- 2. The dialog "*Whether to convert a primitive to a template?*" appears.

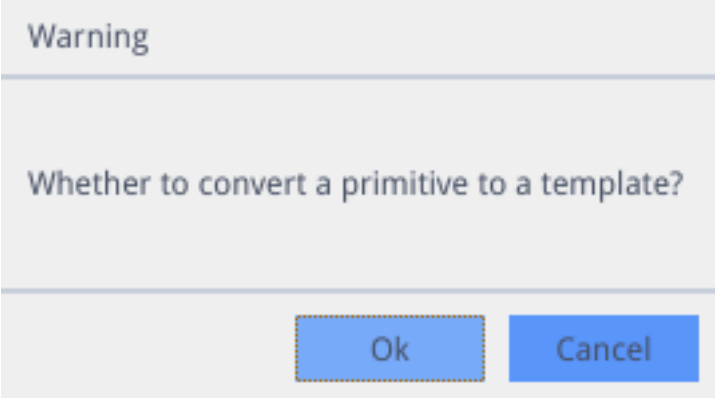

- 3. Click "*OK*" to create a new template.
- After entering a name in the dialog box, click "*Save*" |  $\Box$  icon to save the template.
- Click "*Delete*" **icon** to delete this template.
- Click "Edit" icon to modify the template.
- Once modification has done, click "Save" [<sup>11</sup>] icon again to save the modified template.
- Click "*Back*"  $\blacktriangle$  icon: this will not save the modified template.

#### **10.2.5 Measurement Operation**

#### **a) Calibration**

1. Click on the calibration tool drop down.

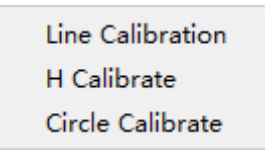

- 2. Line Calibration, H calibrate or Circle Calibrate can be choosen.
- 3. Drag the marking line to align with the engraved line of the scale, enter calibration name (eg. 4x) and length; select the unit, and complete the calibration.

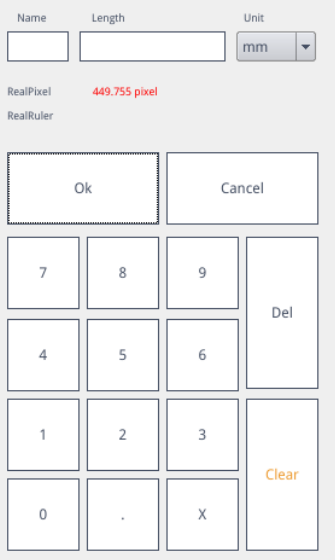

#### **b) Delete calibration**

#### 77, 22mm

而

1. Click the drop-down calibration list, select the calibration group to be deleted, and click the delete in icon to delete this group of calibrations.

#### **c) Measuring**

The measurement tool includes a variety of stitch measurements. Depending on the specific application, user must first select the appropriate calibration and unit.

- 1. Select the appropriate tool for measurement; when measuring, user only needs to click the points of the object to be measured.
- 2. After you click and release the mouse, the measurement data is displayed in the measurement data list area.

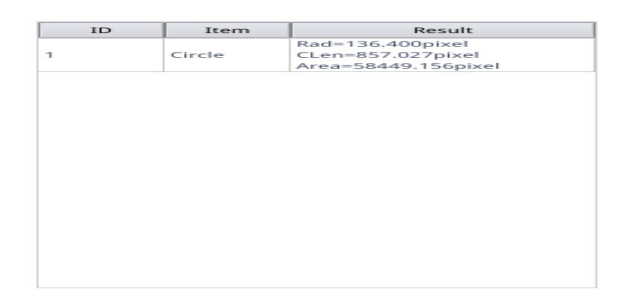

- 3. After the measurement is completed, you can export the data in the measurement data list.<br>4. Click "*Export Data*", and the data will be automatically saved in the .csy file in the USB flas
- 4. Click "*Export Data*", and the data will be automatically saved in the .csv file in the USB flash drive. The user can input the file name.

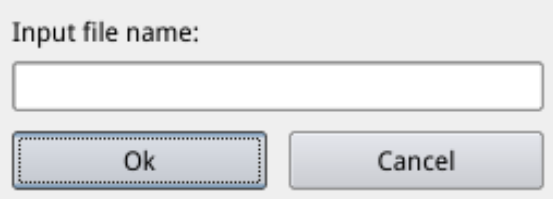

#### **d) Delete Measurement Data**

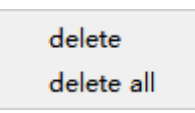

- 
- 1. In the measurement data list, select the data you want to delete.<br>2. Right-click with the mouse button: user will be prompted to delete<br>3. Select according to your needs. Right-click with the mouse button: user will be prompted to delete a group of data or delete all data.
- Select according to your needs.

#### **e) Select Measurement Data**

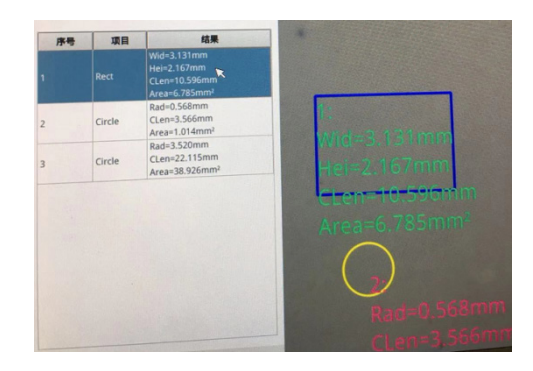

- 1. Click the data in the measurement data list with the left mouse button.<br>2. The selected graph data is displayed in shades of gray.
- The selected graph data is displayed in shades of gray.
- The color of the selected graph in the image display area becomes the reverse of the set color.

#### **f) Select Graph**

- 1. Double-click the data in the measurement data list with the left mouse button.<br>2. Selected graph data will pop up a dialog box.
- 2. Selected graph data will pop up a dialog box.<br>3. User can modify the color and line width of the
- 3. User can modify the color and line width of the line, and lock the selected graph. The locked graph can no longer be operated.
- 

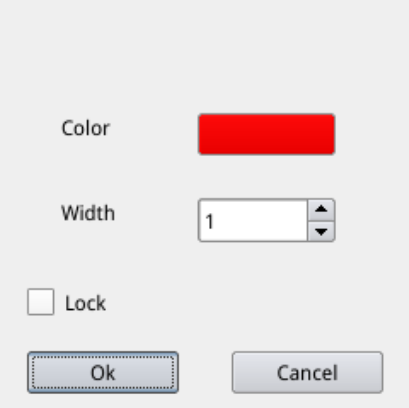

#### **g) Detailed Data**

Double-click the "List Show" List Show<br>current detailed measurement data.

icon with the left mouse button to pop up the detailed data dialog box to view all the

name distance perimeter area angle andian width height radius

#### **h) Mark Tool**

- 1. Click "*Text*" If icon.
- 2. Draw the position to be marked in the image area, enter the comment content in the pop-up window, and click "*OK*" to complete the marking.

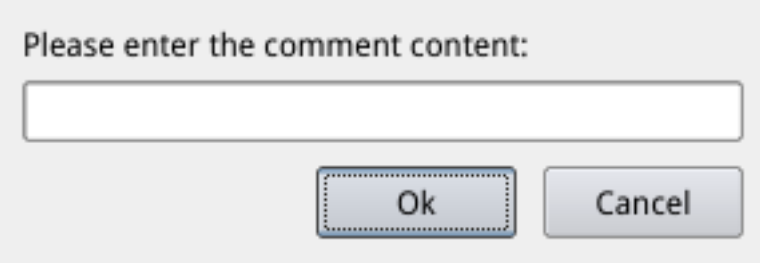

#### **11. Maintenance**

#### **Microscopy environment**

This microscope is recommended to be used in a clean, dry and shock free environment with a temperature of 5°-40°C and a maximum relative humidity of 85 % (non condensing). Use a dehumidifier if needed.

#### **To think about when and after using the microscope**

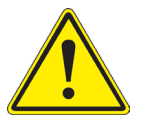

- The microscope should always be kept vertically when moving it and be careful so that no moving parts, such as the eyepieces, fall out.
- 
- 
- Never mishandle or impose unnecessary force on the microscope.<br>Never attempt to service the microscope yourself.<br>After use, turn off the light immediately, cover the microscope with the provided dust-cover, and keep it in a dry and clean place.

#### **Electrical safety precautions**

- Before plugging in the power supply, make sure that the supplying voltage of your region matches with the operation voltage of the equipment and that the lamp switch is in off-position.
- Users should observe all safety regulations of the region. The equipment has acquired the CE safety label. However, users do have full responsibility to use this equipment safely.

#### **Cleaning the optics**

- If the optical parts need to be cleaned try first to: use compressed air.
- If that is not sufficient: use a soft lint-free piece of cloth with water and a mild detergent.
- And as a final option: use the piece of cloth moistened with a 3:7 mixture of ethanol and ether.
- Note: ethanol and ether are highly flammable liquids. Do not use them near a heat source, near sparks or near **electric equipment. Use these chemicals in a well ventilated room**.
- Remember to never wipe the surface of any optical items with your hands. Fingerprints can damage the optics.
- Do not disassemble objectives or eyepieces in attempt to clean them.

#### **For the best results, use the OPTIKA cleaning kit (see catalogue).**

If you need to send the microscope to Optika for maintenance, please use the original packaging.

#### **12. Troubleshooting**

Review the information in the table below to solve operating problems.

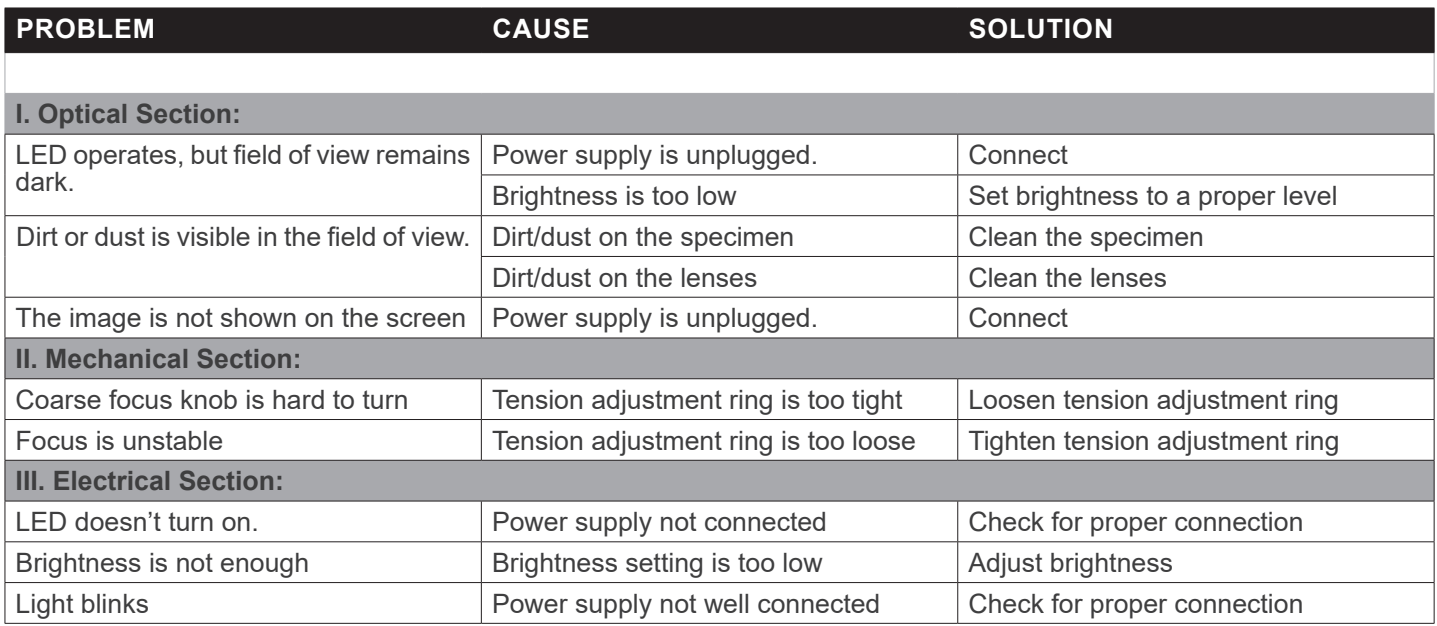

#### **Equipment disposal**

Art.13 Dlsg 25 July 2005 N°151. "According to directives 2002/95/EC, 2002/96/EC and 2003/108/EC relating to the reduc-<br>tion in the use of hazardous substances in electrical and electronic equipment and waste disposal."

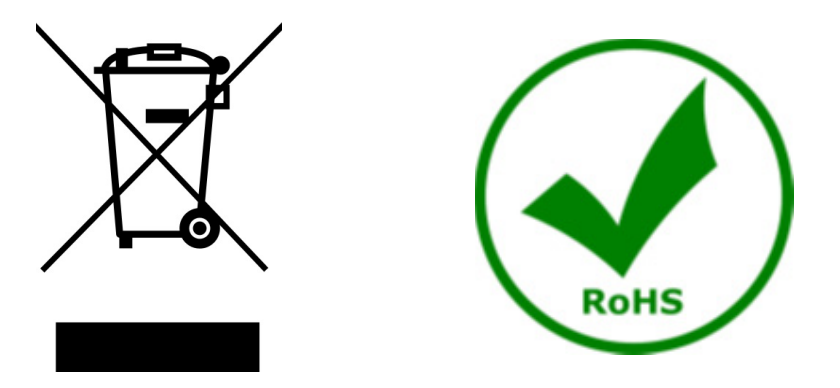

The basket symbol on equipment or on its box indicates that the product at the end of its useful life should be collected sep-<br>arately from other waste. The separate collection of this equipment at the end of its lifetime the producer. The user will have to contact the manufacturer and follow the rules that he adopted for end-of-life equipment collection. The collection of the equipment for recycling, treatment and environmentally compatible disposal, helps to prevent possible adverse effects on the environment and health and promotes reuse and/or recycling of m

#### OPTIKA<sup>®</sup> S.r.l.

Via Rigla, 30 - 24010 Ponteranica (BG) - ITALY Tel.: +39 035.571.392 info@optikamicroscopes.com - www.optikamicroscopes.com

**OPTIKA<sup>®</sup> Spain**<br>spain@optikamicroscopes.com

**OPTIKA® USA** usa@optikamicroscopes.com

OPTIKA **China** ® china@optikamicroscopes.com

OPTIKA **India** ® india@optikamicroscopes.com

**OPTIKA<sup>®</sup> Central America**<br>camerica@optikamicroscopes.com

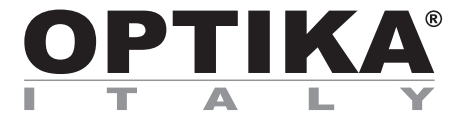

### **Serie INSPECTION SYSTEMS**

## **MANUALE DI ISTRUZIONI**

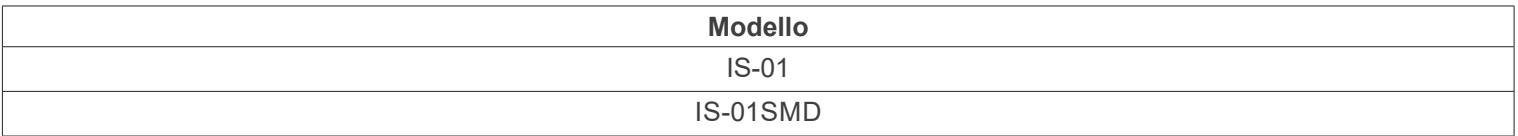

Ver. 2.3 2023

# $CE$   $CFA$

#### **Sommario**

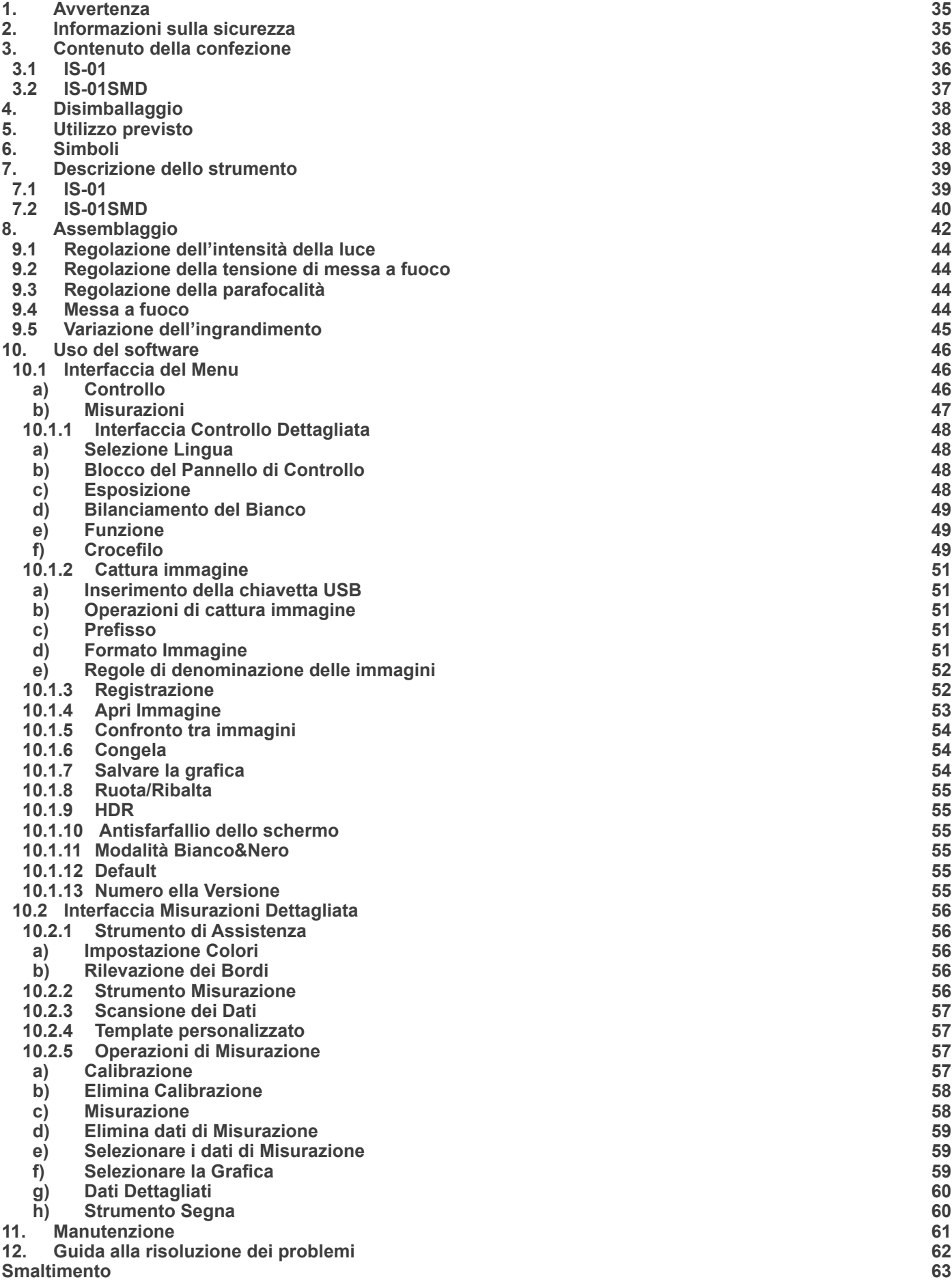

#### **1. Avvertenza**

Questo microscopio è uno strumento scientifico di alta precisione, progettato per durare a lungo con una minima manutenzione; la realizzazione è secondo i migliori standard ottici e meccanici, per poter essere utilizzato quotidianamente. Vi ricordiamo che questo manuale contiene informazioni importanti per la sicurezza e per la manutenzione dello strumento, e deve quindi essere messo a disposizione di coloro che lo utilizzeranno.

Decliniamo ogni responsabilità derivante da un utilizzo dello strumento non indicato nel presente manuale.

#### **2. Informazioni sulla sicurezza**

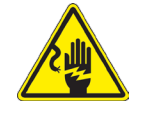

 **Per evitare shock elettrici** 

Prima di collegare il cavo di alimentazione alla presa elettrica, assicurarsi che il voltaggio della rete locale coincida con il voltaggio dello strumento e che l'interruttore dell'illuminazione sia nella posizione "OFF".

Gli utenti dovranno seguire tutte le norme di sicurezza locali. Lo strumento è certificato CE. In ogni caso, gli utilizzatori sono gli unici responsabili per un utilizzo sicuro dello strumento. Per l'utilizzo in sicurezza dello strumento è importante attenersi alle seguenti istruzioni e leggere il manuale in tutte le sue parti.

#### **3. Contenuto della confezione**

**3.1 IS-01**

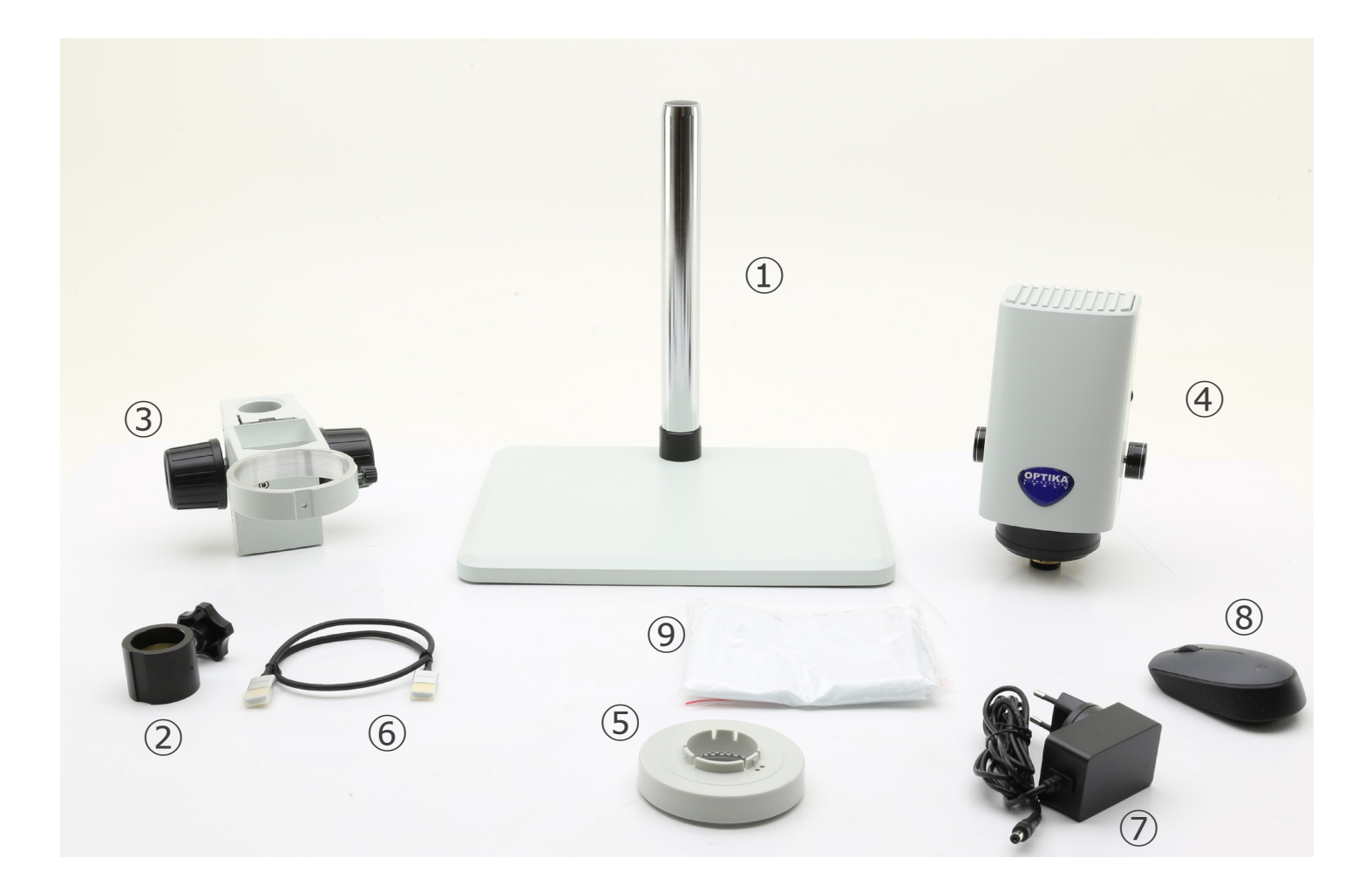

- ① Stativo
- ② Anello prevenzione discesa
- ③ Sistema di messa a fuoco
- ④ Corpo del microscopio
- ⑤ Illuminatore anulare
- ⑥ Cavo HDMI
- ⑦ Alimentatore
- ⑧ Mouse wireless
- ⑨ Copertina antipolvere
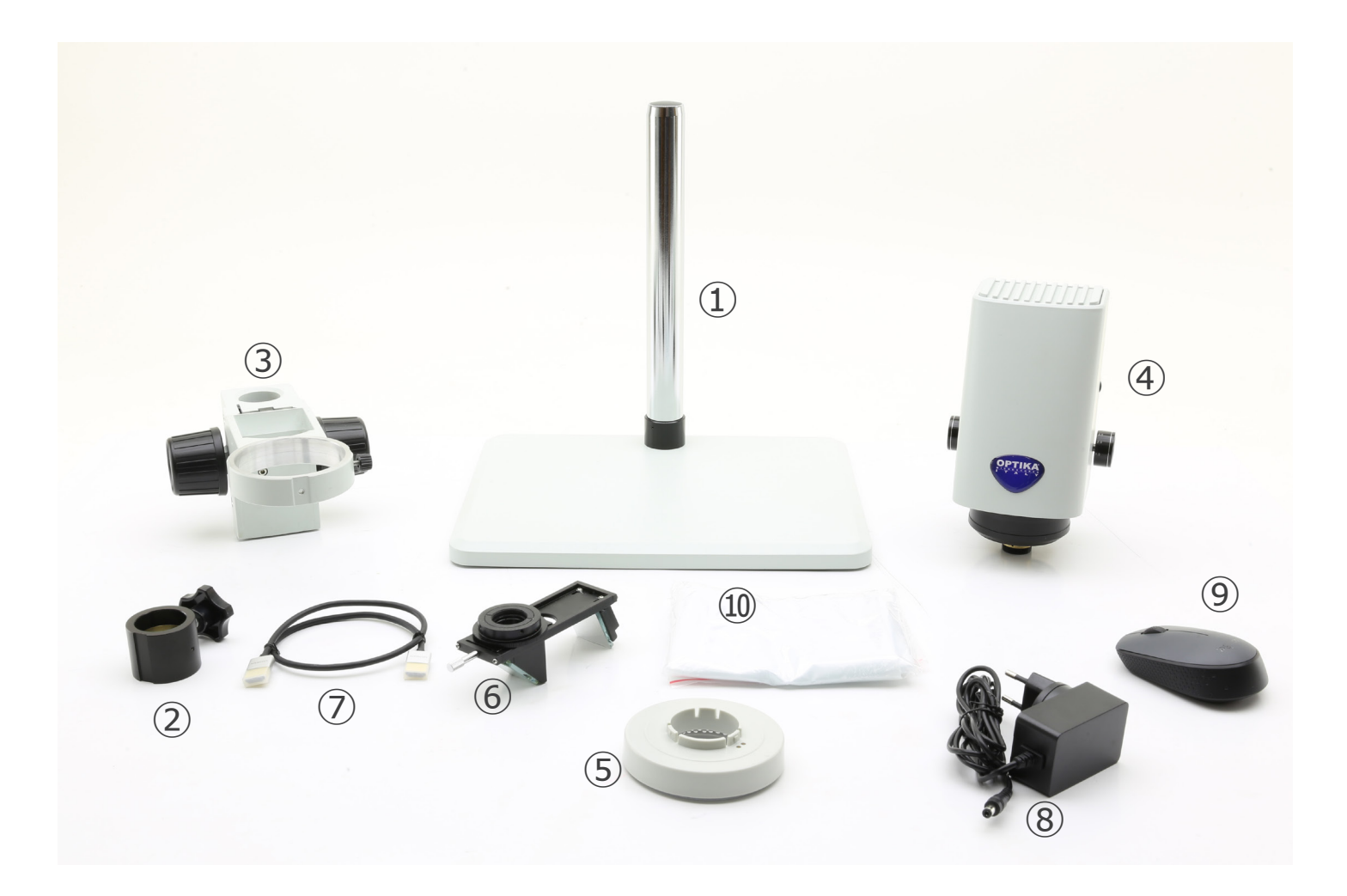

- ① Stativo
- ② Anello prevenzione discesa
- ③ Sistema di messa a fuoco
- ④ Corpo del microscopio
- ⑤ Illuminatore anulare
- ⑥ Dispositivo 3D
- ⑦ Cavo HDMI
- ⑧ Alimentatore
- ⑨ Mouse wireless
- ⑩ Copertina antipolvere

# **4. Disimballaggio**

Il microscopio è riposto in un imballo di polistirolo espanso. Rimuovere il nastro adesivo dal collo ed aprire la parte superiore dell'imballo. Fare attenzione a non far cadere le parti ottiche (obiettivi e oculari) nell'estrarre il microscopio dalla scatola per evitare che vengano danneggiati. Utilizzare entrambe le mani (una intorno allo stativo e una alla base), sfilare il microscopio dal contenitore e appoggiarlo su un piano stabile.

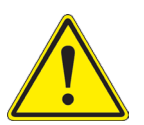

Evitare di toccare le superfici ottiche come lenti, filtri o vetri. Tracce di grasso o altri residui possono ridurre la qualità visiva dell'immagine finale e corrodere la superficie delle ottiche in breve tempo.

# **5. Utilizzo previsto**

#### **Modelli standard**

Solo per applicazioni di ricerca ed usi didattici. Non indicato per utilizzo diagnostico e terapeutico umano e veterinario.

#### **Modelli IVD**

Anche per uso diagnostico, finalizzato ad ottenere informazioni sulla situazione fisiologica o patologica del soggetto.

# **6. Simboli**

La seguente tabella riporta i simboli utilizzati in questo manuale.

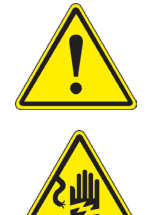

# **PERICOLO**

Questo simbolo indica un rischio potenziale ed avverte di procedere con cautela.

# **SHOCK ELETTRICO**

Questo simbolo indica un rischio di shock elettrico.

# **7. Descrizione dello strumento**

**7.1 IS-01**

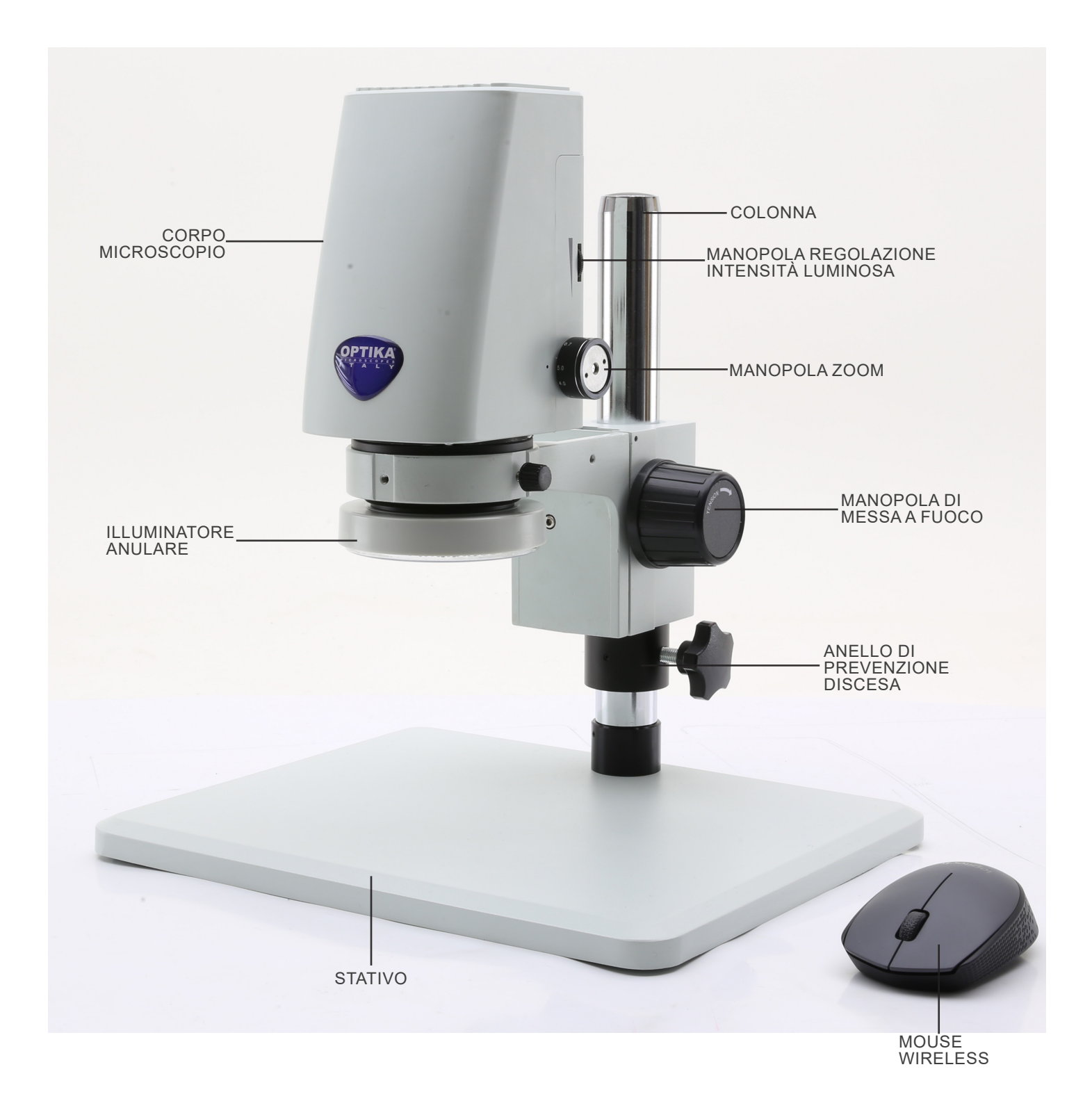

**7.2 IS-01SMD**

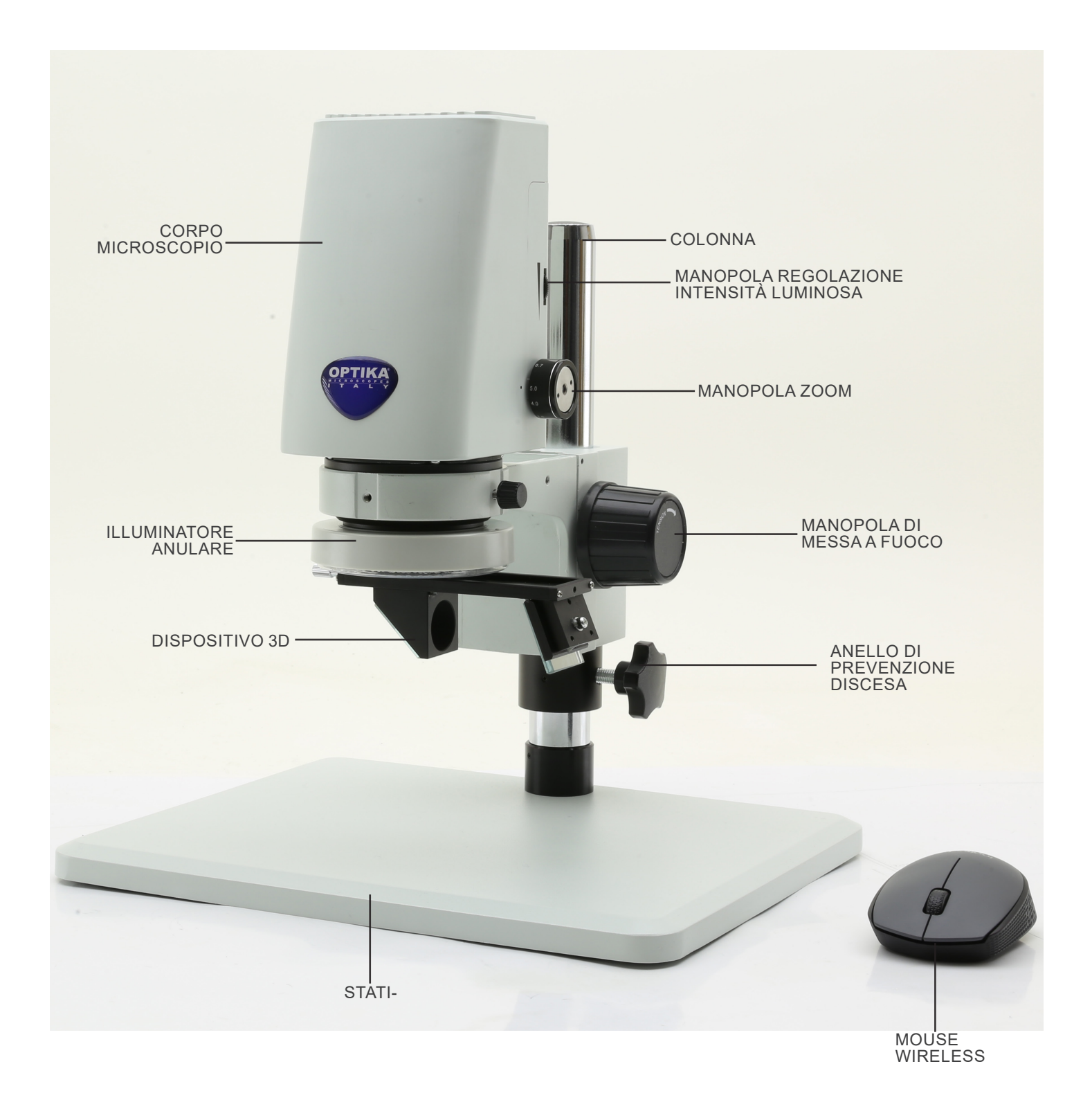

#### **Lato posteriore**

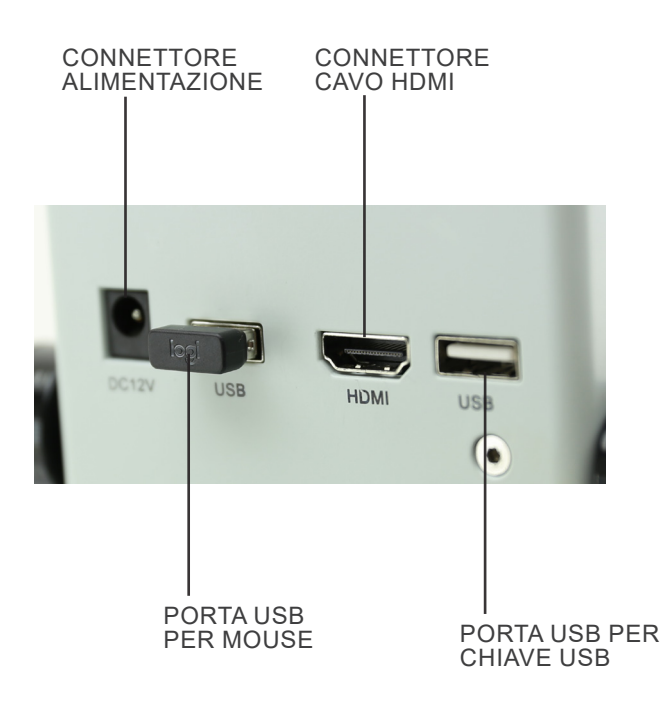

1. Inserire l'anello di prevenzione discesa ① nella colonna e bloccarlo con la manopola di fissaggio ②. (Fig. 1)

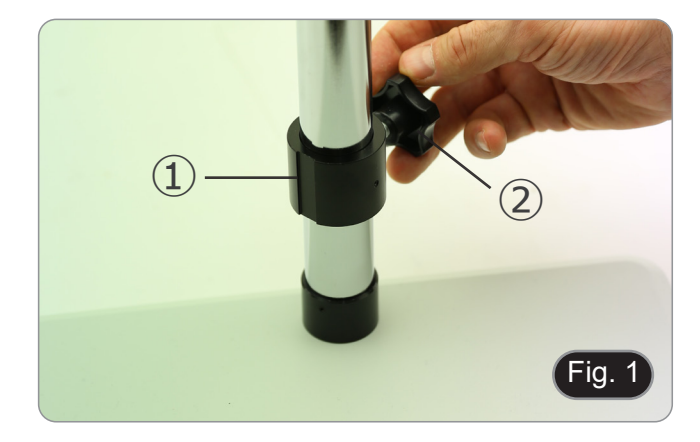

2. Inserire il sistema di messa a fuoco ③ nella colonna e bloccarlo con la manopola di fissaggio ④. (Fig. 2)

3. Inserire il corpo del microscopio nel foro del sistema di messa a fuoco e bloccarlo con la manopola di fissaggio ⑤. (Fig. 3)

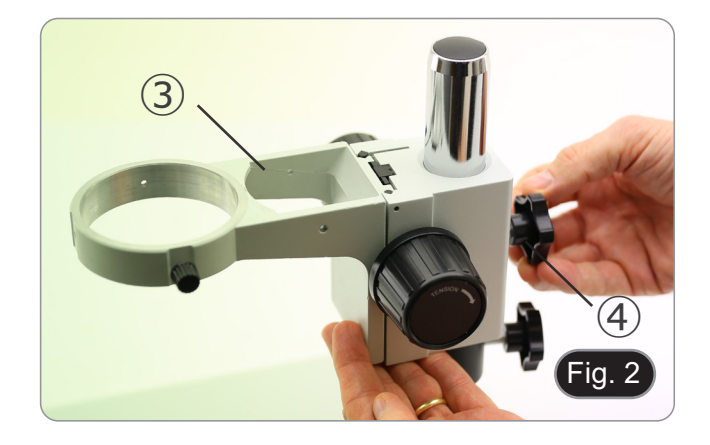

Fig. 3 ⑤

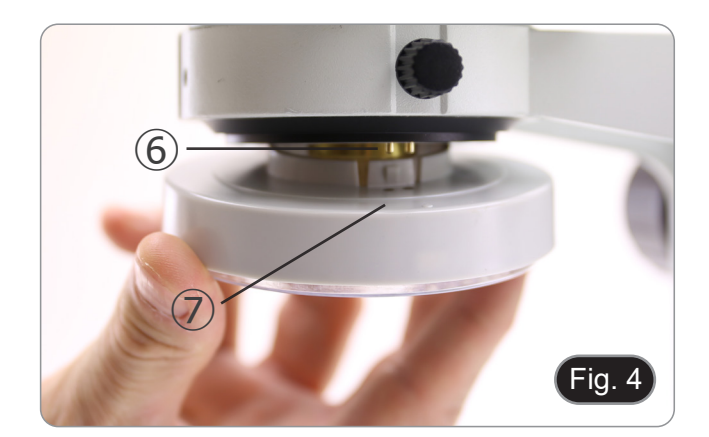

4. Allineare i pin ⑥ del corpo del microscopio con i fori ⑦ nell'illuminatore anulare, quindi spingere delicatamente l'illuminatore fino a che entra nella sua posizione con uno scatto. (Fig. 4)

Pagina 42

#### **Solo per IS-01SMD**

Avvitare il dispositivo 3D sulla filettatura della lente del corpo del microscopio. (Fig. 5)

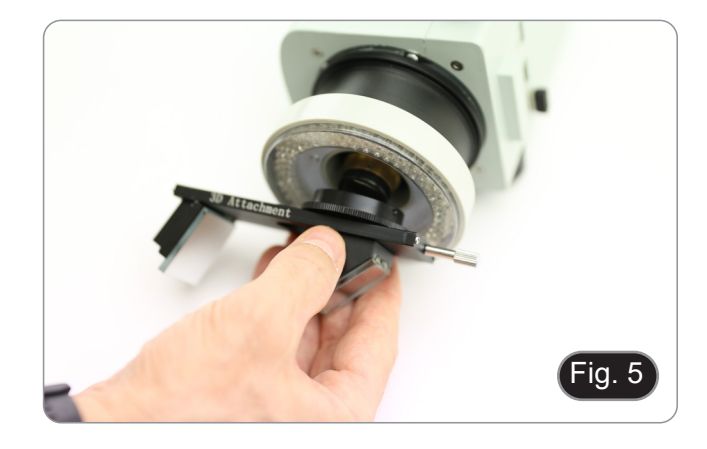

- 5. Connettere il ricevitore del mouse wireless mouse nella porta USB Ⓐ, il cavo HDMI nella porta Ⓑ e lo spinotto dell'alimentatore nella porta Ⓒ. (Fig. 6)
- 6. Collegare una chiave USB nella porta  $\mathbb O.$
- **• Non c'è un interruttore ON-OFF sul microscopio: quando l'alimentazione è collegata, il sistema si avvia automaticamente e inizia a proiettare le immagini sul monitor.**
- **• Ci vogliono circa 10-15 secondi perché il sistema si avvii prima che l'immagine venga visualizzata.**

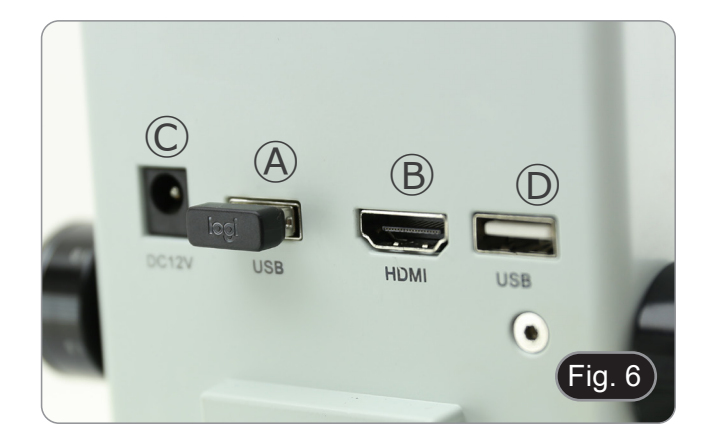

# **9. Uso del microscopio**

#### **9.1 Regolazione dell'intensità della luce**

1. Ruotare l'anello di regolazione della luce ① sul lato destro del corpo del microscopio. (Fig. 7)

#### **In alternativa:**

- 1. Spostare il cursore del mouse sull'angolo superiore sinistro dello schermo.
- 2. Appare il Pannello di Controllo principale (vedi capitolo 10.1 a).
- 3. Regolare l'illuminazione usando il Pannello di Controllo

#### **9.2 Regolazione della tensione di messa a fuoco**

- 1. Per regolare la tensione di messa a fuoco, afferrare la
- manopola sinistra ② e ruotare la manopola destra ③. (Fig. 8) **• La rotazione in senso orario aumenta la tensione mentre quella in senso antiorario la allenta.**
- Regolare la tensione di messa a fuoco nella posizione appropriata, per evitare che il corpo del microscopio cada durante l'osservazione, e anche per rendere la messa a fuoco più stabile.

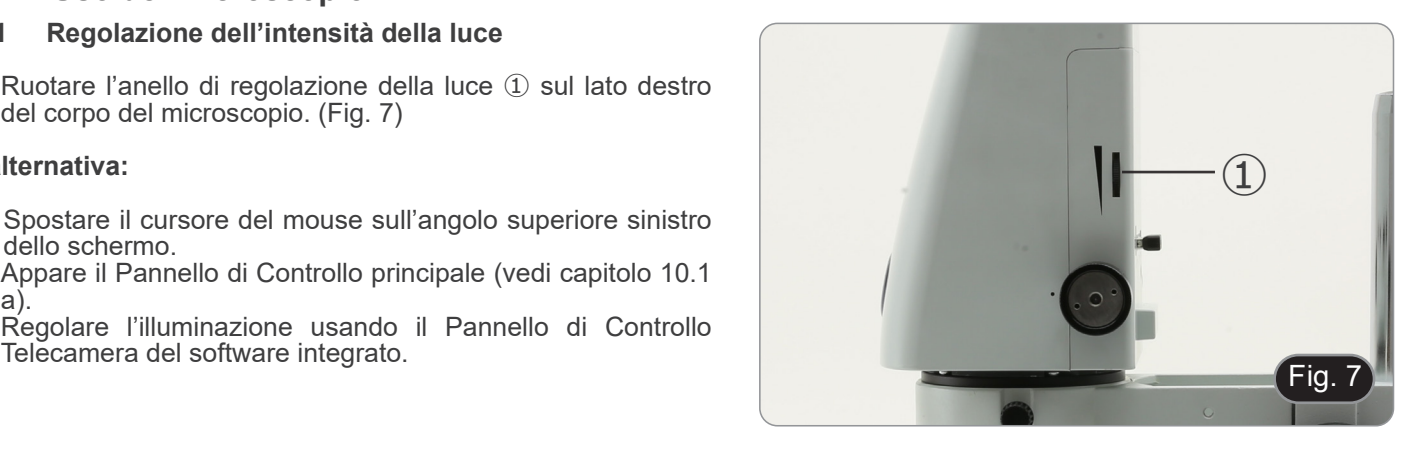

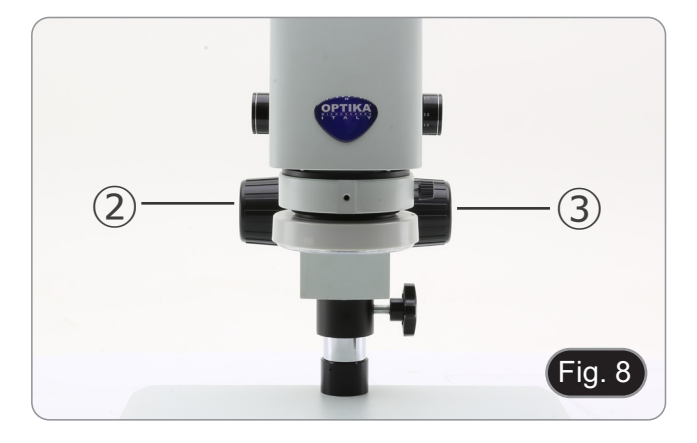

#### **9.3 Regolazione della parafocalità**

- 1. Ruotare l'anello di regolazione dello zoom ④ fino al minimo ingrandimento. (Fig. 9)
- 2. Mentre si osserva sul monitor, mettere a fuoco il campione.
- 3. Ruotare l'anello di regolazione dello zoom ④ fino al massimo ingrandimento.
- 4. Osservare l'immagine sul monitor: se non è chiara, ruotare la manopola di messa a fuoco per renderla nitida.
- 5. Riportare l'anello di regolazione dello zoom al minimo ingrandimento. Ora la regolazione della parfocalità dovrebbe essere impostata.

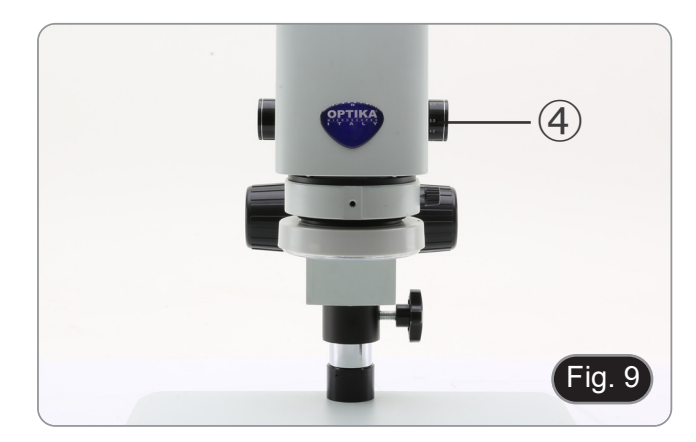

#### **9.4 Messa a fuoco**

Mettere il campione da osservare sul piatto del supporto e mettere a fuoco il campione usando le manopole di messa a fuoco.

- Se necessario, regolare l'altezza della testa del microscopio lungo la colonna: sbloccare la manopola di fissaggio ⑤, spostare il microscopio all'altezza desiderata e bloccare la manopola di fissaggio ⑤ dopo aver impostato l'altezza del microscopio ⑤. (Fig. 10)
- **• Per evitare un abbassamento accidentale del sistema a causa di un imperfetto bloccaggio della manopola di fissaggio, si consiglia di utilizzare anche l'anello di prevenzione di discesa** ⑥.

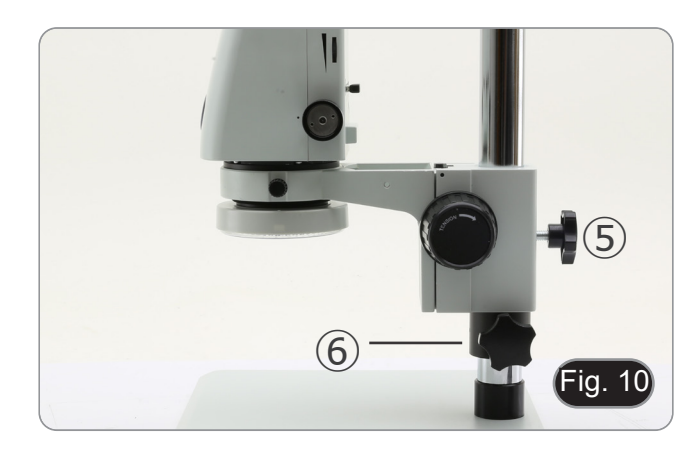

# **9.5 Variazione dell'ingrandimento**

- 1. Ruotare l'anello di regolazione dello zoom ④ per cambiare l'ingrandimento al livello desiderato. (Fig. 9)
- **• Durante la rotazione, l'anello dello zoom scatta in posizioni fisse. Questa è un'indicazione che le posizioni di ingrandimento standard sono ottenute.**

**Solo per IS-01SMD**

- **• Facendo scorrere il dispositivo 3D, il sistema permette una rapida commutazione tra osservazione Diritta e osservazione 3D. (Fig. 11)**
- **• Una volta inserito nel percorso ottico, il dispositivo 3D può essere ruotato di 360° per ottenere un'osservazione obliqua dell'intero campione.**
- 1. Mentre si guarda sul monitor, ruotare il dispositivo 3D fino ad ottenere l'immagine desiderata.

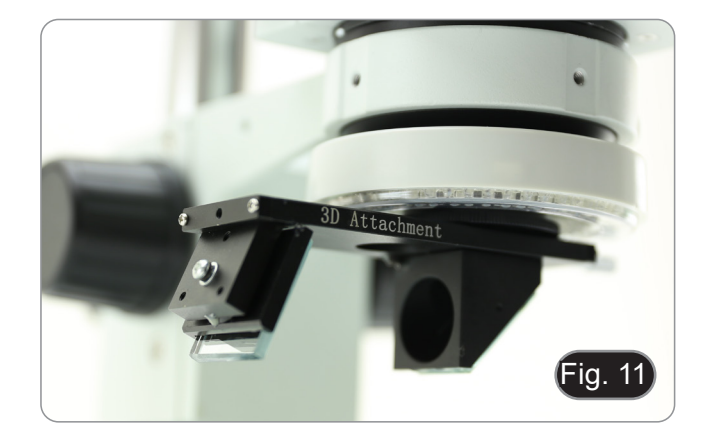

# **10. Uso del software**

# **10.1 Interfaccia del Menu**

**a) Control**lo

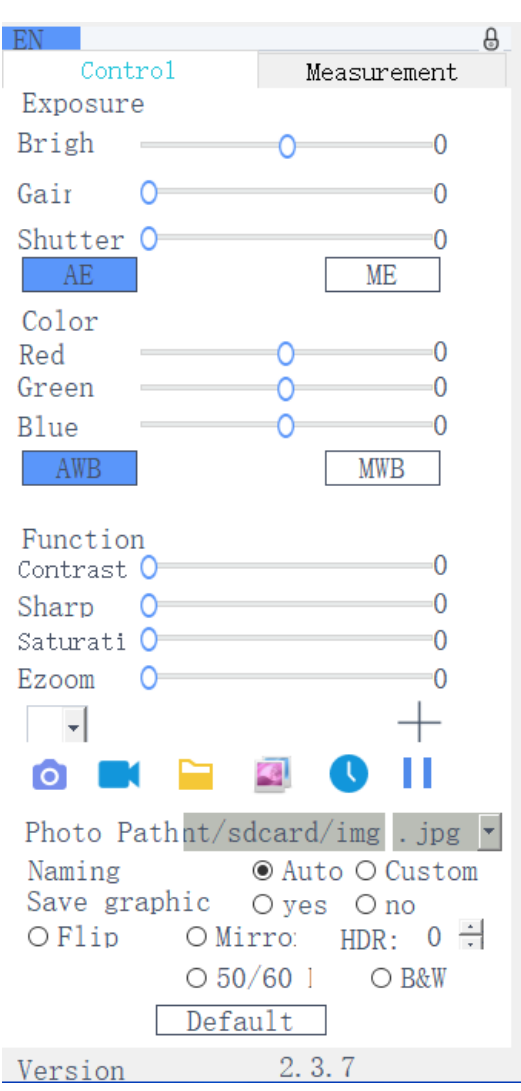

# **b) Misurazioni**

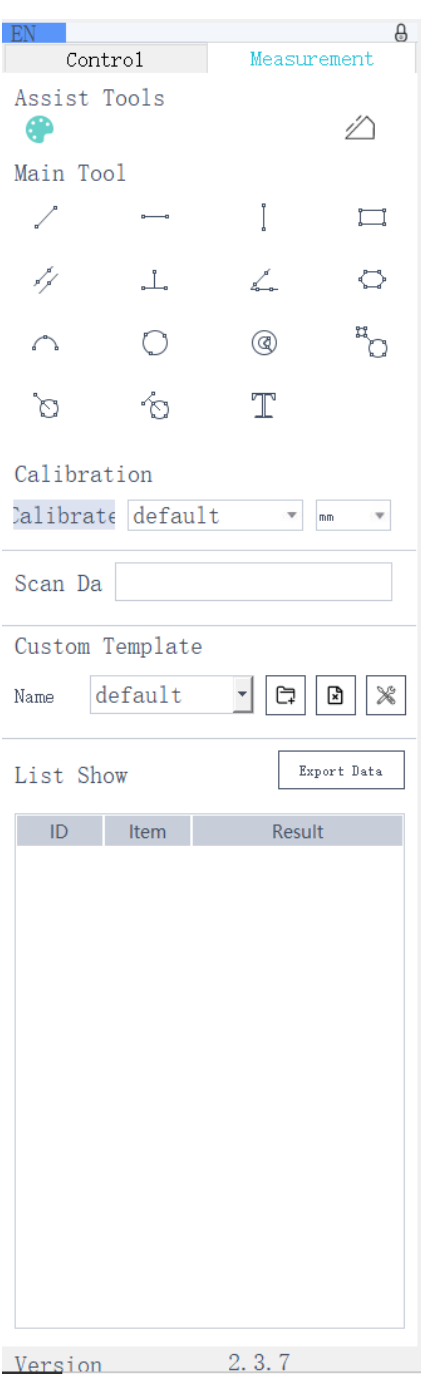

#### **10.1.1 Interfaccia Controllo Dettagliata**

**a) Selezione Lingua**

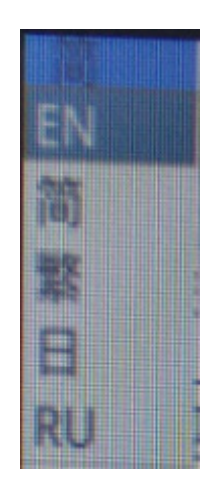

Cliccare sull'angolo in alto a sinistra del menu per selezionare la lingua. Sono disponibili Cinese semplificato, Inglese, Cinese tradizionale, Giapponese e Russo.

### **b) Blocco del Pannello di Controllo**

ப

Fare clic sull'icona del lucchetto nell'angolo superiore destro del menu per cambiare lo stato di visualizzazione del menu.

Quando è "*Chiuso*", mostra sempre il menu.

க

Quando è "*Aperto*", il menu sarà nascosto/mostrato quando il mouse viene spostato nell'angolo in alto a sinistra del monitor.

#### **c) Esposizione**

L'impostazione dell'esposizione può essere *Auto* o *Manuale*.

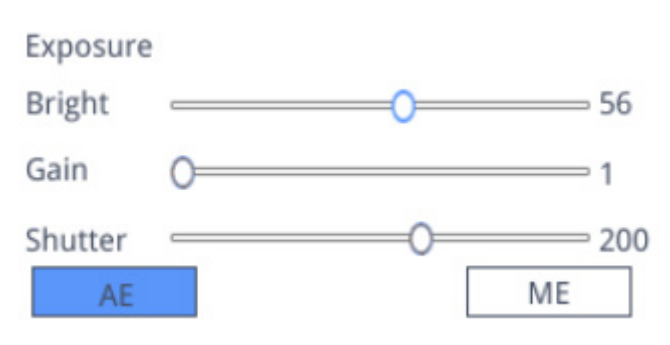

Quando è selezionato "*AE*", l'utente può trascinare il cursore "*Bright*" per regolare la luminosità.

Quando è selezionato "*ME*", il cursore "*Gain*" può essere spostato per regolare il guadagno. Spostare il cursore "*Shutter*" per regolare l'otturatore.

Il valore di default è *AE* (Auto Exposure).

#### **d) Bilanciamento del Bianco**

L'impostazione del bilanciamento del bianco può essere *Auto* o *Manuale*.

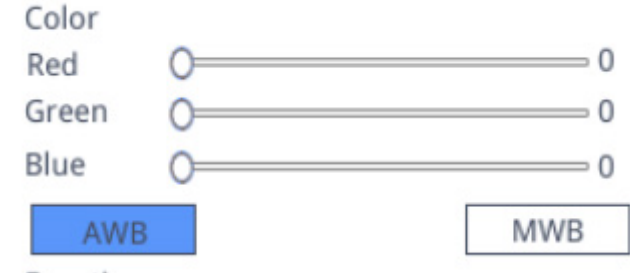

AWB: il bilanciamento automatico del bianco può essere ottenuto con diverse temperature di colore. MWB: l'utilizzatore può spostare i cursori "Red / Green / Blue" per regolare i valori ei colori "Rosso / Verde / Blu".

#### **e) Funzione**

L'impostazione delle funzioni riguarda *Contrast* / *Sharp* / *Saturation* / *Ezoom.*

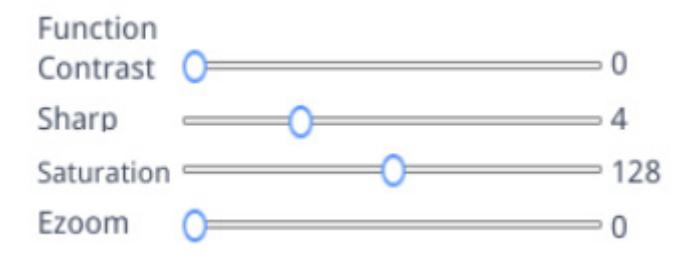

Contrast: valore regolabile 0-15. Valore di default 0. Sharp: valore regolabile 0-15. Valore di default 4. Saturation: valore regolabile 0-254. Valore di defaulte 128. Ezoom: valore regolabile 1-6. Valore di default 1.0.

#### **f) Crocefilo**

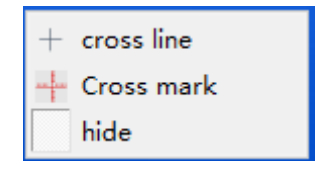

#### **Linea a croce**

- 1. Cliccare sul tasto Crocefilo  $+$
- 2. Selezionare "*Cross line*" per impostare il numero di linee orizzontali e verticali.

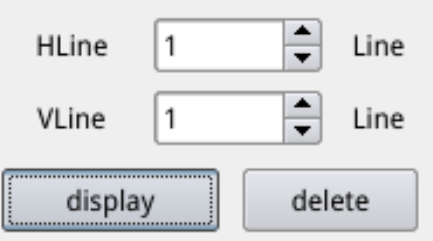

3. Al termine dell'impostazione, selezionare "*Display*" per mostrare il crocefilo impostato nell'area di visualizzazione dell'immagine, o selezionare "*Delete*" per non mostrare il crocefilo.

#### **Visualizzazione del crocefilo:**

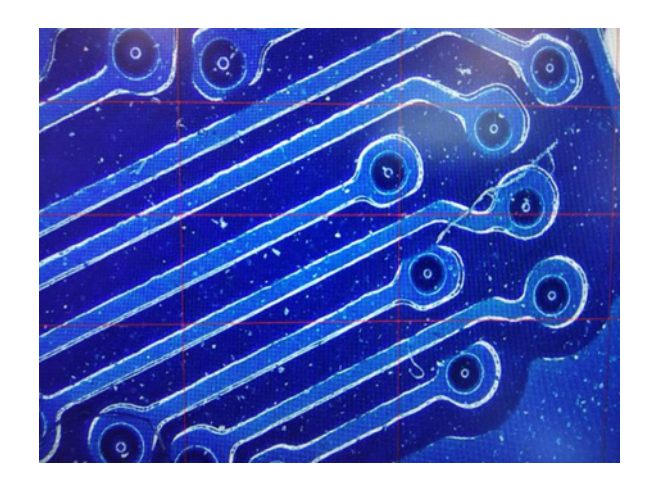

Mentre si seleziona una linea, tenere premuto il tasto sinistro del mouse: l'utente può trascinare il crocefilo. **Nota: non tenere premuto all'intersezione delle linee orizzontali e verticali**.

Fare doppio clic su un singolo crocefilo per impostarne il colore e la posizione, centrare e cancellare.

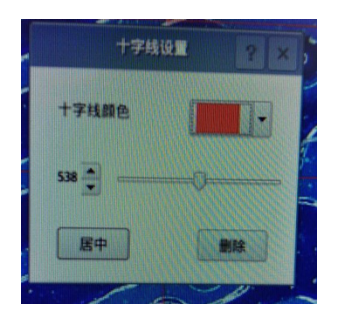

#### **Marcatura Crocefilo**

- 1. Cliccare sul tasto Crocefilo  $^+$  .
- 2. Selezionare "*Cross mark*".
- 3. L'area dell'immagine mostrerà un crocefilo con delle tacche.

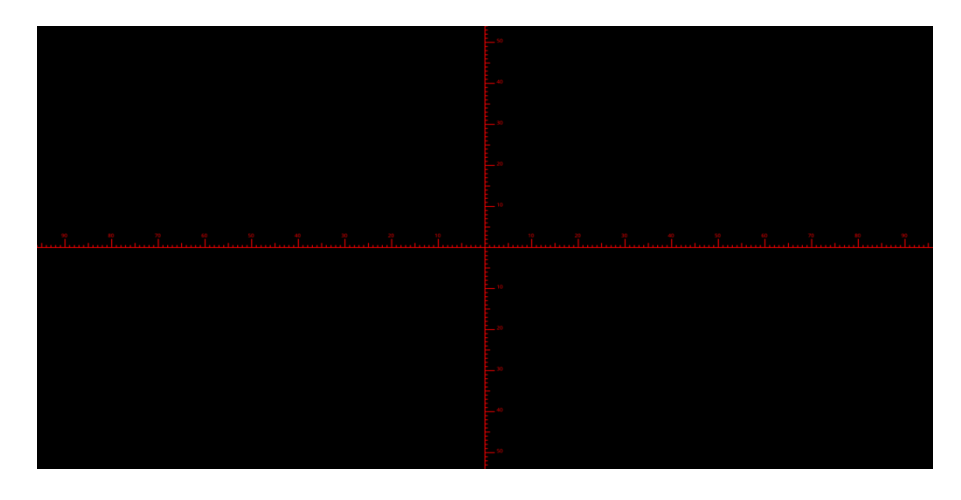

#### **Nascondi Crocefilo**

- 1. Cliccare sul tasto Crocefilo  $+$ .
- 2. Selezionare "*Hide*". Tutte le linee trasversali o il crocefilo con le tacche saranno nascosti nell'area dell'immagine.

#### **Colore Linea**

- 
- 1. Cliccare sullo tasto Imposta colore del crocefilo ...<br>2. Tirare verso il basso per impostare il colore del croce 2. Tirare verso il basso per impostare il colore del crocefilo. Dopo che il colore è impostato, tracciare di nuovo il crocefilo perchè le impostazioni abbiano effetto.
- **• Nota: il colore del crocefilo tracciato in precedenza non cambia.**

#### **10.1.2 Cattura immagine**

#### **a) Inserimento della chiavetta USB**

Prima di tutto verificare se la chiavetta USB è stata inserita con successo.

- 
- 1. Inserire la chiavetta USB nello slot USB sul lato posteriore del corpo del microscopio. Dopo aver inserito la chiavetta USB, l'icona dell'avvenuto inserimento della chiavetta USB U viene visualizzata per alcuni secondi nell'angolo superiore destro del monitor.
- 3. Ora è possibile acquisire un'immagine.

#### **b) Operazioni di cattura immagine**

- 
- 1. Cliccare sull'icona "*Capture*" **<sup>a</sup>.**<br>2. L'icona **X** verrà visualizzata nel centro del monitor. Dopo circa 3 secondi, l'icona scompare e l'immagine viene salvata automaticamente nella cartela */mnt/sdcard/img* della chiavetta USB.
- Nota: la chiavetta USB deve essere formattata in modalità FAT 32. Qualsiasi altra modalità di formattazione non **permetterà di salvare correttamente le immagini..**

#### **c) Prefisso**

Quando "*Naming*" è "*Auto*", til prefisso del nome del file può essere aggiunto, e il file viene nominato e salvato con "prefisso + numero progressivo".

> Photo path /mnt/sdcard/img  $.$ jpg

#### **d) Formato Immagine**

Clicca sull'elenco a discesa del formato immagine per selezionare il formato dell'immagine. Ci sono due formati tra cui scegliere: .jpg o .bmp.

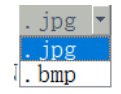

#### **e) Regole di denominazione delle immagini**

#### **● Auto ○ Custom** Naming

- 1. Selezionare "*Auto*" per nominare l'immagine in base all'ora.
- 2. Selezionare "*Custom*" per inserire un nome per il salvataggio.

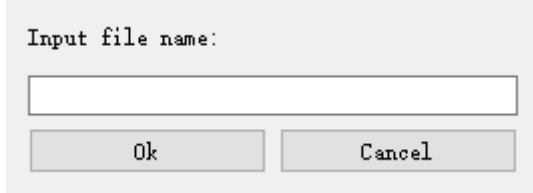

#### **10.1.3 Registrazione**

- 1. Clicare sull'icona "*Record*" **.**
- 2. Appare la finestra di dialogo "*Capture Start!*".

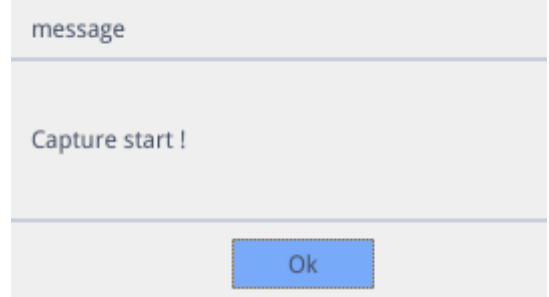

- 3. Cliccare "*OK*" per avviare la registrazione.
- 4. Durante la registrazione, l'icona ● <sub>®</sub> e nell'angolo in basso a destra dello monitor lampeggia.
- 5. Cliccare nuovamente l'icona "*Record*" .
- 6. Appare la finestra di dialogo "*Capture* Stop*!*".

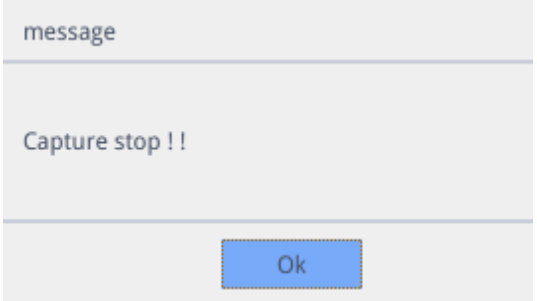

7. Cliccare "*OK*" per interrompere la registrazione.

**Nota: I video registrati sono nominati in base alla data, e sono automaticamente salvati nella chiavetta USB con il formato .H264. La lunghezza massima di una singola registrazione è di circa 2 ore e la dimensione è di circa 4G. Se supera le 2 ore, la registrazione si interrompe automaticamente.**

#### **10.1.4 Apri Immagine**

- 1. Cliccare sull'icona "Open" **.**
- 2. Si apre la finestra di dialogo per aprire l'immagine desiderata.

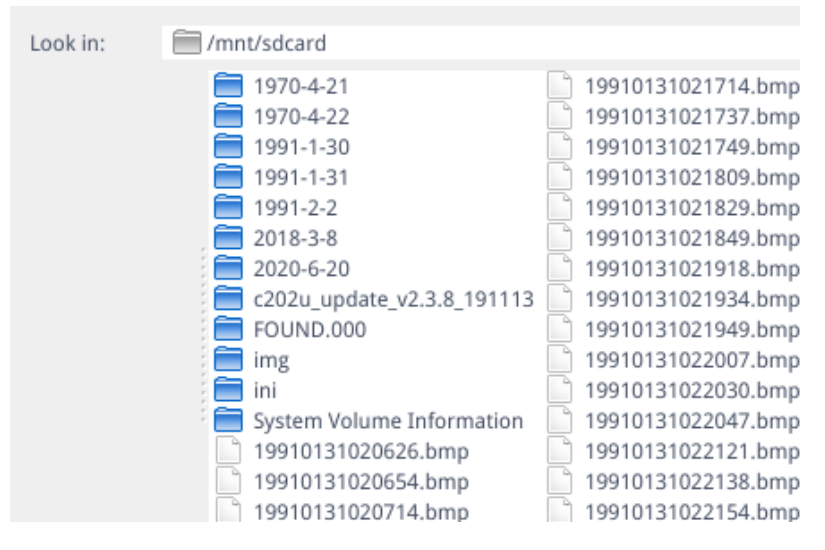

3. Selezionare l'immagine desiderata. L'immagine viene aperta.

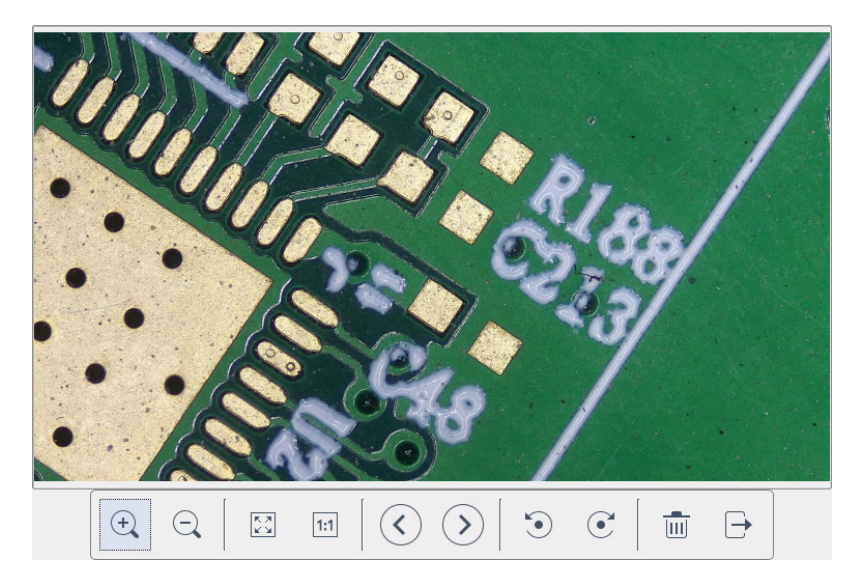

- $\bullet$   $\;\;$  Cliccare su "*Scaling*" <sup>હ</sup>ે . L'utente può ingrandire e rimpicciolire l'immagine.
- Cliccare su "*Full Screen*" . L'interfaccia immagine visualizza l'intera immagine.
- Cliccare su "1:1" . L'interfaccia immagine visualizza una parte dell'immagine. Tenere premuto il tasto sinistro del mouse per spostare la posizione dell'immagine.
- Cliccare su "*Browse*" **O per sfogliare le immagini precedenti e successive.**
- Cliccare su "*Rotate*" ℃ . L'utente può cambiare la rotazione dell'immagine in senso orario o antiorario.
- Cliccare su "*Delete*" per eliminare l'immagine corrente.
- Cliccare su "*Return*" per chiudere l'interfaccia immagine corrente.

#### **10.1.5 Confronto tra immagini**

- 1. Cliccare sull'icona "*Compare Picture*" **3.**<br>2. Si apre la finestra di dialogo per aprire l'in
- Si apre la finestra di dialogo per aprire l'immagine desiderata.

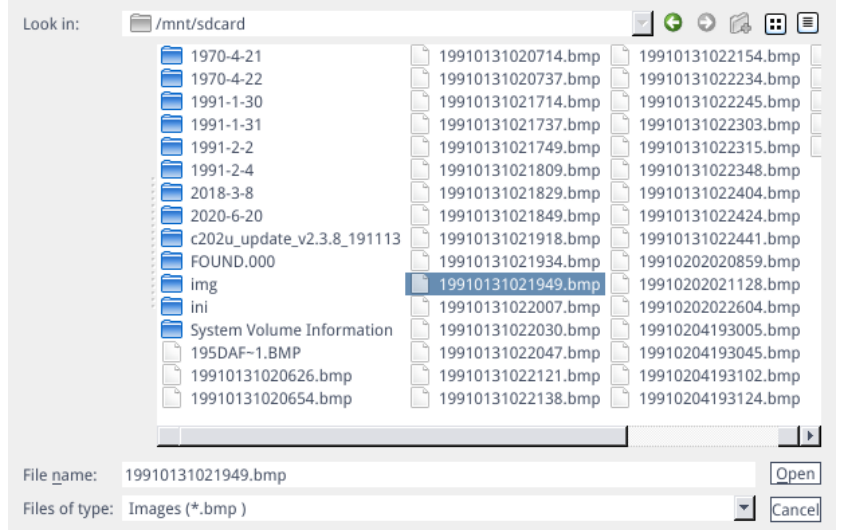

- 3. Selezionare l'immagine che si vuole confrontare e cliccare su "*Open*".
- 4. Appare l'interfaccia di confronto delle immagini. Il lato sinistro dello schermo è l'interfaccia video in tempo reale e il lato destro è l'immagine selezionata.

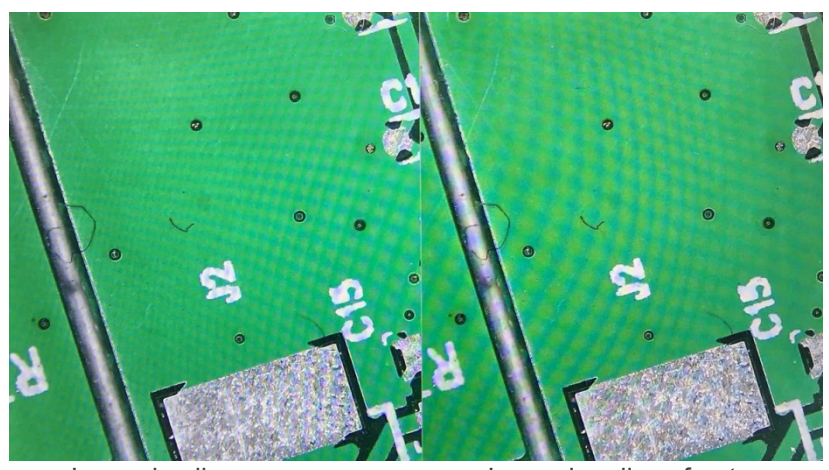

Immagine live **Immagine di confronto** 

5. Cliccare sull'icona "*Compare Picture*" . La funzione di confronto delle immagini si chiude. **Nota: solo le immagini in formato .bmp sono supportate per il confronto delle immagini.**

#### **10.1.6 Congela**

- 1. Cliccare sull'icona "Freeze" <sup>11</sup>.
- 2. L'immagine corrente è congelata, e la finestra dell'immagine rimane statica, il che rende facile osservare l'oggetto misurato.
- 3. Dopo il congelamento, l'icona cambia in ▶.
- 4. Cliccare sull'icona ▶ per ripristiare la visualizzazione live dell'immagine.

#### **10.1.7 Salvare la grafica**

#### Save graphic  $O$  yes  $O$  no

- 1. Quando è abilitato "*Yes*", la linea di misura superiore è salvata nell'immagine.
- 2. Quando è abilitato "*No*" essuna misurazione viene salvata.

#### **10.1.8 Ruota/Ribalta**

#### $O$  Flip O Mirro:

- 1. Abilitare "*Flip"*: la direzione verticale dell'immagine sullo schermo è l'opposto di quella attuale.
- 2. Abilitare "Mirror": la direzione orizzontale dell'immagine sullo schermo è l'opposto di quella attuale

#### **10.1.9 HDR (High Dynamic Range)**

HDR:  $0 \div$ 

HDR: valore regolabile 0-3. valore di default 1.

#### **10.1.10 Antisfarfallio dello schermo**

○ 50/60 HZ

L'effetto di eliminazione dello sfarfallio dello schermo si ottiene dopo l'abilitazione.

#### **10.1.11 Modalità Bianco&Nero**

○ B&W

Abilitare per la modalità bianco&nero. il valore di default è colore.

#### **10.1.12 Default**

Default

Cliccare "*Default*" per ripristinare i vari parametri alle impostazioni di fabbrica.

#### **10.1.13 Numero ella Versione**

È possibile visualizzare il numero di versione corrente del software.

#### **10.2 Interfaccia Misurazioni Dettagliata**

Cliccare "*Measurement*" per eseguire le operazioni di misurazion.

Dopo che l'operazione di misurazione è stata completata, se si desidera visualizzare il menu, cliccare il tasto destro del mouse nell'area dell'immagine e spostare il mouse nell'angolo superiore sinistro dello schermo.

#### **10.2.1 Strumento di Assistenza**

#### **a) Impostazione Colori**

- 
- 1. Cliccare sull'icona "*Color setting*" .<br>2. Appare la finestra di dialogo delle impostazioni.

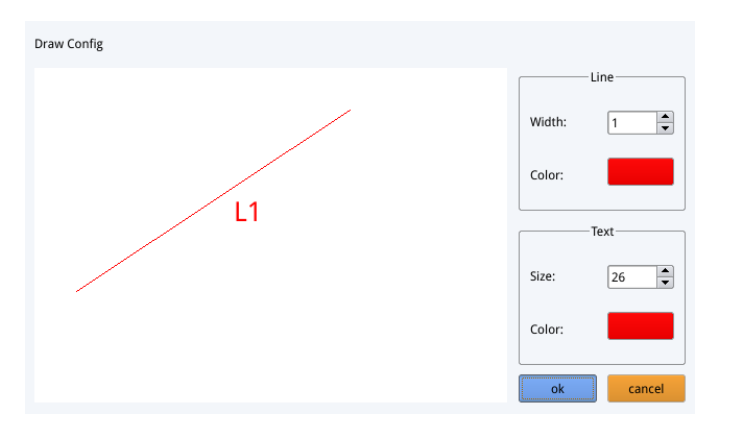

- Nel campo "*Line*" l'utente può impostare la larghezza e il colore della linea.
- Nel campo "*Text*" l'utente può impostare la dimensione del carattere e il colore dell'etichetta.

#### **b) Rilevazione dei Bordi**

- 
- 1. Cliccare sull'icona "*Edge Detection*" <sup>2</sup>.<br>2. Quando è selezionata, l'icona diventa b Quando è selezionata, l'icona diventa blu  $\triangle$ .
- 3. Quando si misura un'immagine, il software troverà automaticamente il bordo dell'oggetto da misurare.

#### **10.2.2 Strumento Misurazione**

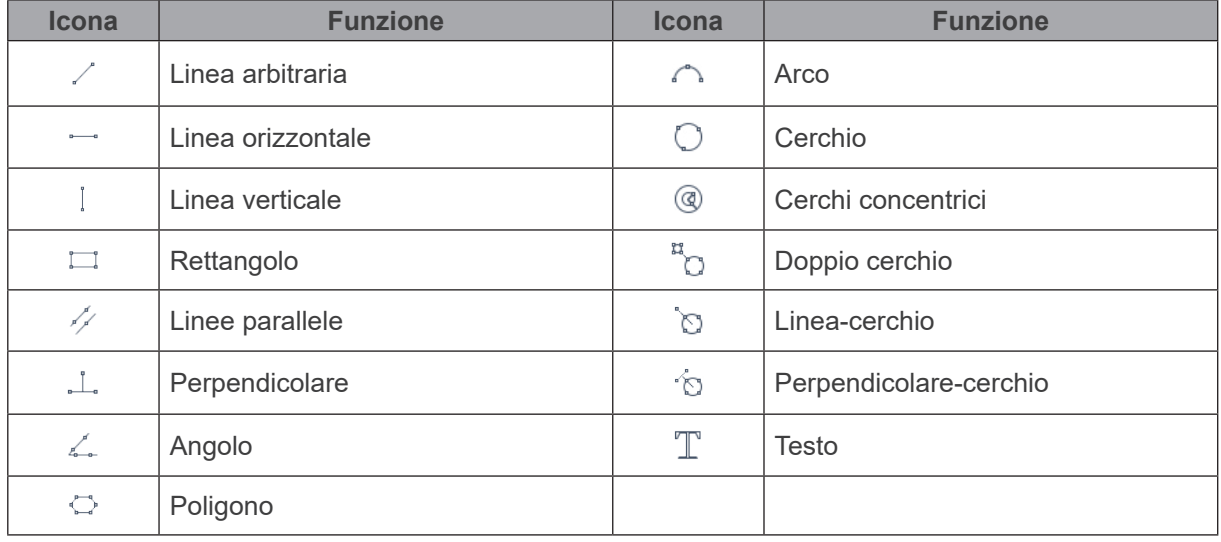

#### **10.2.3 Scansione dei Dati**

Questa funzione richiede uno scanner.

Dopo che lo scanner ha scansionato il codice a barre, la casella dei dati scansionati visualizza i dati scansionati. Una cartella con il nome di questi dati viene automaticamente salvata nell'unità flash USB e l'immagine viene salvata in questa cartella.

#### **10.2.4 Template personalizzato**

- 1. Dopo aver disegnato le strutture nell'area dell'immagine, cliccare sull'icona "*New*" **—**.<br>2. Appare la finestra di dialogo "*Whether to convert a primitive to a template?*".
- 

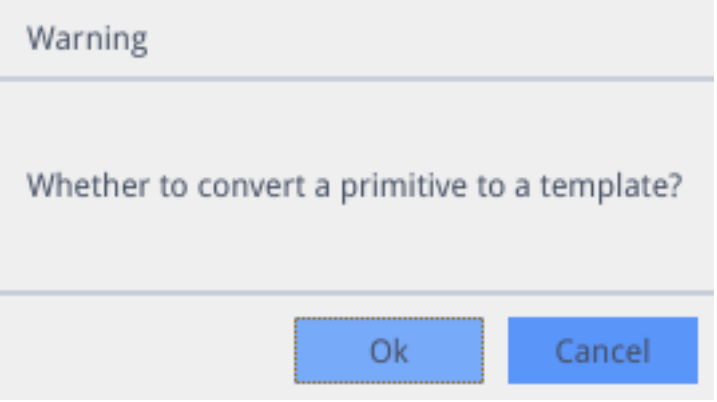

- 3. Cliccare "OK" per creare un nuovo template.
- Dopo aver inserito un nome nella finestra di dialogo, cliccare sull'icona "Save" <sup>[11</sup>] per salvare il template.
- Cliccare sull'icona "*Delete*" per eliminare questo template.
- Cliccare sull'icona "*Edit*"  $\frac{1}{2}$  per modificare questo template.
- Una volta effettuata la modifica, cliccare nuovamente sull'icona "Save" [ P] per salvare il template modificato.
- Cliccare sull'icona "Back" : questo non salverà il template modificato.

#### **10.2.5 Operazioni di Misurazione**

#### **a) Calibrazione**

1. Cliccare sul menu a tendina dello strumento di calibrazione.

Line Calibration **H** Calibrate Circle Calibrate

- 2. Si può scegliere la Calibrazione su Linea, la Calibrazione in H o la Calibrazione su Cerchio.
- 3. Trascinare la linea di marcatura per allinearla con la linea incisa della scala, inserire il nome della calibrazione (es. 4x) e la lunghezza; selezionare l'unità e completare la calibrazione.

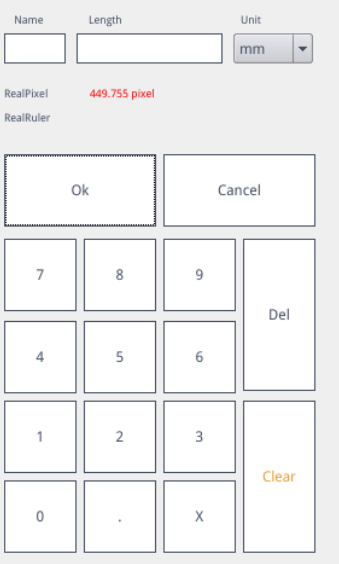

#### **b) Elimina Calibrazione**

mī

# 77, 22mm

1. Cliccare sull'elenco a discesa delle calibrazioni, selezionare il gruppo di calibrazioni da cancellare e cliccare sull'icona di cancellazione in per cancellare questo gruppo di calibrazioni.

#### **c) Misurazione**

Lo strumento di misurazione include una varietà di misure di punti. A seconda dell'applicazione specifica, l'utente deve prima selezionare la calibrazione e l'unità appropriate.

- 1. Selezionare lo strumento appropriato per la misurazione; quando si misura, l'utente deve solo cliccare i punti dell'oggetto da misurare.
- 2. Dopo aver cliccato e rilasciato il mouse, i dati di misurazione vengono visualizzati nell'area dell'elenco dei dati di misurazione.

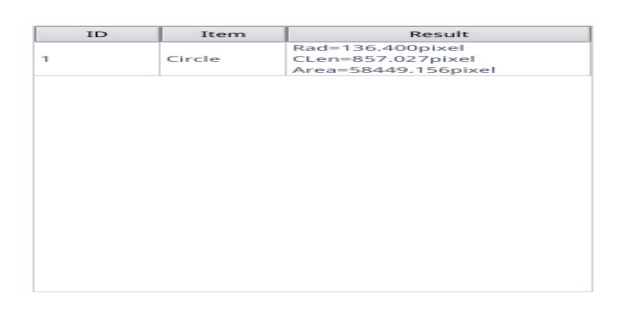

- 3. Dopo che la misurazione è stata completata, è possibile esportare i dati nell'elenco dei dati di misurazione.<br>4. Cliccare "Export Data", e i dati saranno automaticamente salvati nel file, csy nella chiavetta USB. L'uten
- 4. Cliccare "*Export Data*", e i dati saranno automaticamente salvati nel file .csv nella chiavetta USB. L'utente può inserire il nome del file.

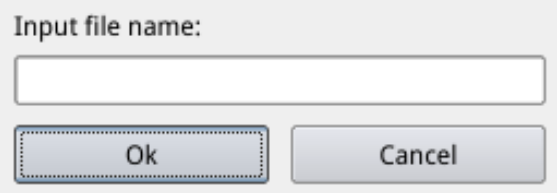

#### **d) Elimina dati di Misurazione**

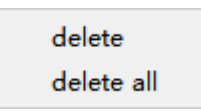

- 1. Nell'elenco dei dati di misurazione, selezionare i dati che si vogliono cancellare.<br>2. Cliccare con il tasto destro del mouse: all'utente verrà richiesto di cancellare un g
- 2. Cliccare con il tasto destro del mouse: all'utente verrà richiesto di cancellare un gruppo di dati o di cancellare tutti i dati. Selezionare in base alle vostre esigenze.
- 

#### **e) Selezionare i dati di Misurazione**

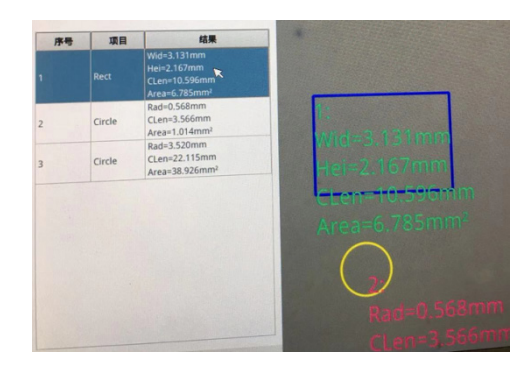

- 1. Cliccare i dati nell'elenco dei dati di misurazione con il tasto sinistro del mouse.<br>2. I dati della grafica selezionata vengono visualizzati in tonalità di grigio.
- 2. I dati della grafica selezionata vengono visualizzati in tonalità di grigio.
- Il colore della grafica selezionata nell'area di visualizzazione dell'immagine diventa il contrario del colore impostato.

#### **f) Selezionare la Grafica**

- 1. Fare doppio clic sui dati nell'elenco dei dati di misurazione con il tasto sinistro del mouse.<br>2. I dati della grafica selezionata faranno apparire una finestra di dialogo.<br>3. L'utente può modificare il colore e la larg
- I dati della grafica selezionata faranno apparire una finestra di dialogo.
- 3. L'utente può modificare il colore e la larghezza della linea, e bloccare la grafica selezionata.
- La grafica bloccata non può più essere utilizzata.

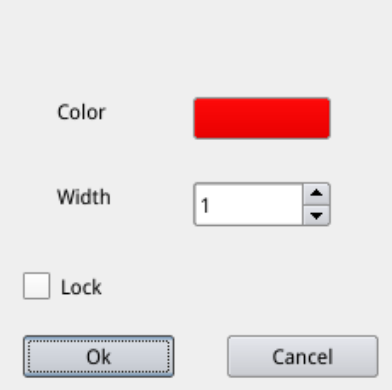

#### **g) Dati Dettagliati**

Fare doppio clic sull'icona "**List Show**" dist show con il tasto sinistro del mouse per aprire la finestra di dialogo dei dati dettagliati per visualizzare tutti i dati di misurazione dettagliati correnti.

> name distance perimeter area radian width height radius

#### **h) Strumento Segna**

- 
- 1. Cliccare sull'icona "*Text*"  $\mathbb T$  .<br>2. Disegna la posizione da marcare nell'area dell'immagine, inserisci il contenuto del commento nella finestra pop-up, e cliccare su "*OK*" per completare la marcatura.

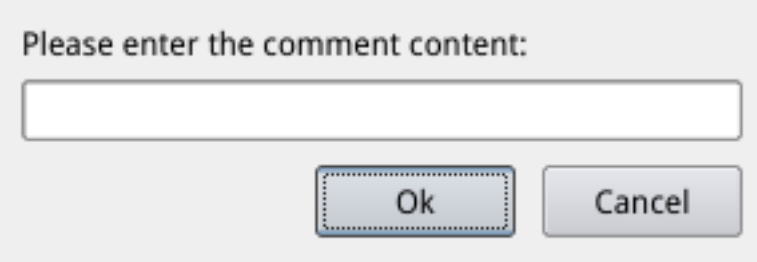

# **11. Manutenzione**

#### **Ambiente di lavoro**

Si consiglia di utilizzare il microscopio in un ambiente pulito e secco, privo di urti, ad una temperatura fra 0°C e 40°C e con una umidità relativa massima dell'85% (in assenza di condensazione). Si consiglia l'uso di un deumidificatore se necessario.

#### **Prima e dopo l'utilizzo del microscopio**

- Tenere il microscopio sempre in posizione verticale quando lo si sposta.
- Assicurarsi inoltre che le parti mobili, ad esempio gli oculari, non cadano.
- Non maneggiare senza precauzioni e non adoperare inutile forza sul microscopio.
- Non cercare di provvedere da soli alla riparazione.
	- Dopo l'uso spegnere immediatamente la lampada, coprire il microscopio con l'apposita copertina antipolvere in dotazione e tenerlo in un luogo asciutto e pulito.

#### **Precauzioni per un utilizzo sicuro**

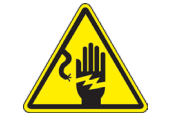

- Prima di collegare l'alimentatore alla rete elettrica assicurarsi che il voltaggio locale sia idoneo a
- Attenersi a tutte le precauzioni di sicurezza della zona in cui ci si trova ad operare.<br>L'apparecchio è omologato secondo le norme di sicurezza CE. Gli utenti hanno comunque piena
	- responsabilità nell'utilizzo sicuro del microscopio.

#### **Pulizia delle ottiche**

- Qualora le ottiche necessitino di essere pulite, utilizzare prima di tutto aria compressa.
- Se questo non fosse sufficiente usare un panno non sfilacciato, inumidito con acqua e un detergente delicato.
- Come ultima opzione è possibile usare un panno inumidito con una soluzione 3:7 di alcol etilico ed etere.
- Attenzione: l'alcol etilico e l'etere sono sostanze altamente infiammabili. Non usarle vicino ad una fonte di **calore, a scintille o presso apparecchiature elettriche. Le sostanze devono essere adoperate in un luogo ben ventilato.**
- Non strofinare la superficie di nessun componente ottico con le mani. Le impronte digitali possono danneggiare le ottiche.
- Non smontare gli obiettivi o gli oculari per cercare di pulirli.

#### **Per un migliore risultato, utilizzare il kit di pulizia OPTIKA (vedi catalogo).**

Se si necessita di spedire il microscopio al produttore per la manutenzione, si prega di utilizzare l'imballo originale.

# **12. Guida alla risoluzione dei problemi**

Consultare le informazioni riportate nella tabella seguente per risolvere eventuali problemi operativi.

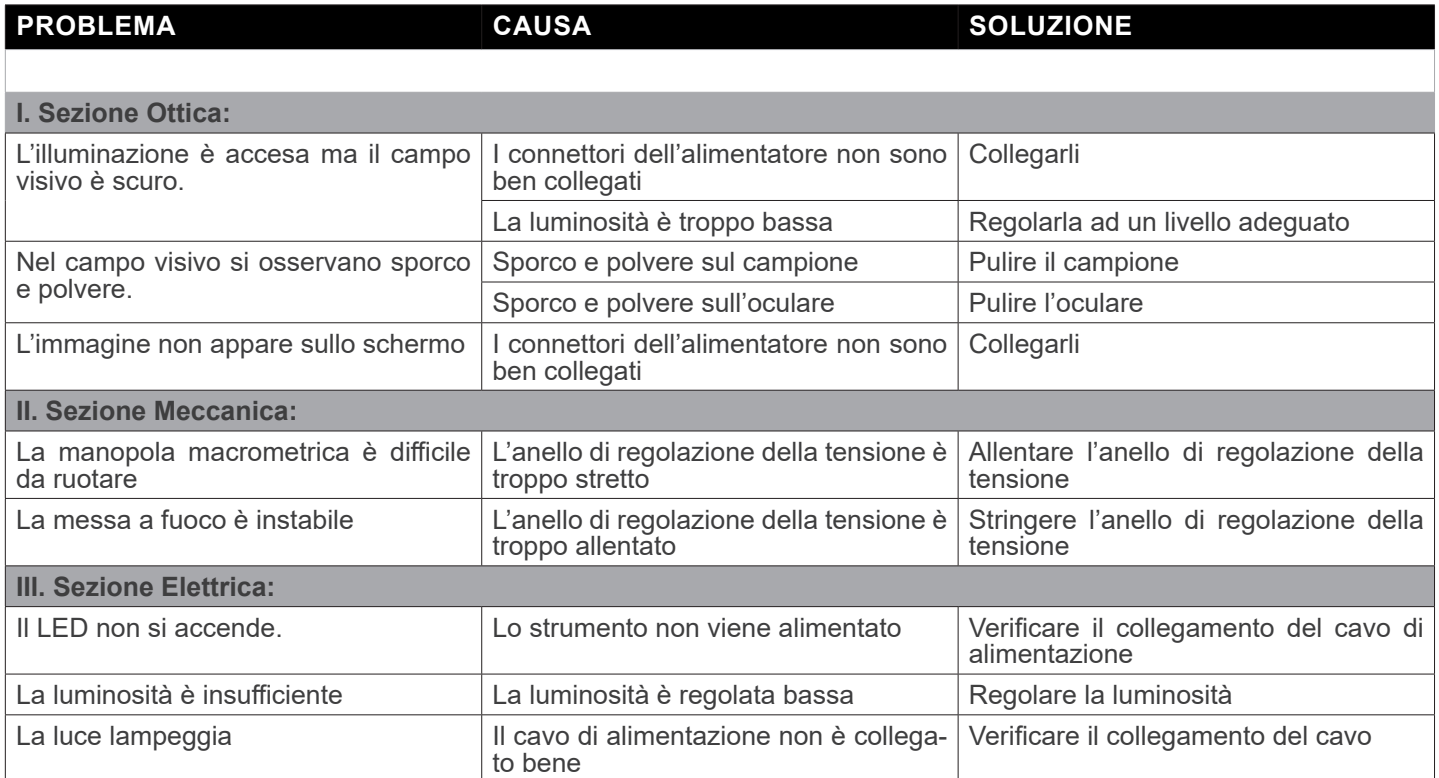

# **Smaltimento**

Ai sensi dell'articolo 13 del decreto legislativo 25 luglio 2005 n°151. "Attuazione delle direttive 2002/95/CE, 2002/96/CE e 2003/108/CE, relative alla riduzione dell'uso di sostanze pericolose nelle apparecchiature elettriche ed elettroniche, nonché allo smaltimento dei rifiuti".

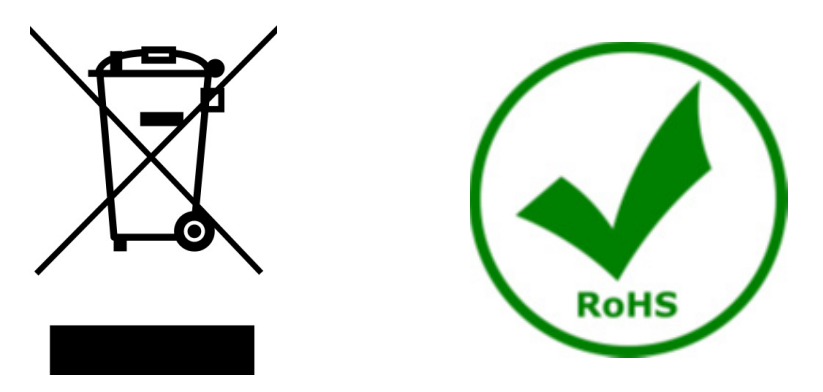

Il simbolo del cassonetto riportato sulla apparecchiatura o sulla sua confezione indica che il prodotto alla fine della propria vita utile deve essere raccolto separatamente degli altri rifiuti. La raccolta differenziata della presente apparecchiatura giunta a fine vita è organizzata e gestita dal produttore. L'utente che vorrà disfarsi della presente apparecchiatura dovrà quindi contattare il produttore e seguire il sistema che questo ha adottato per consentire la raccolta separata dell'apparecchiatura giunta a fine vita. L'adeguata raccolta differenziata per l'avvio successivo della apparecchiatura dismessa al riciclaggio, al trattamento e allo smaltimento ambientalmente compatibile contribuisce ad evitare possibili effetti negativi sull'ambiente e sulla salute e favorisce il reimpiego e/o riciclo dei materiali di cui è composta l'apparecchiatura. Lo smaltimento abusivo del prodotto da parte del detentore comporta l'applicazione delle sanzioni amministrative previste dalla normativa vigente.

# OPTIKA<sup>®</sup> S.r.l.

Via Rigla, 30 - 24010 Ponteranica (BG) - ITALY Tel.: +39 035.571.392 info@optikamicroscopes.com - www.optikamicroscopes.com

**OPTIKA<sup>®</sup> Spain**<br>spain@optikamicroscopes.com

**OPTIKA® USA** usa@optikamicroscopes.com

OPTIKA **China** ® china@optikamicroscopes.com

OPTIKA **India** ® india@optikamicroscopes.com

**OPTIKA<sup>®</sup> Central America**<br>camerica@optikamicroscopes.com

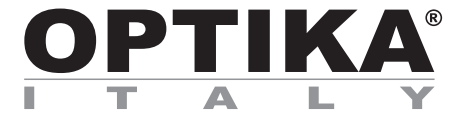

# **Serie INSPECTION SYSTEMS**

# **MANUAL DE INSTRUCCIONES**

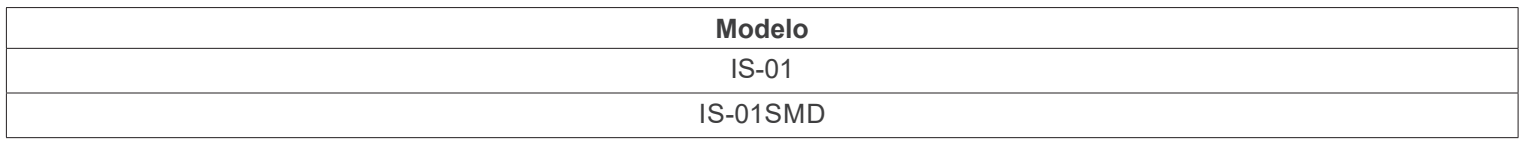

Ver. 2.3 2023

# $CE$   $E$

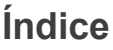

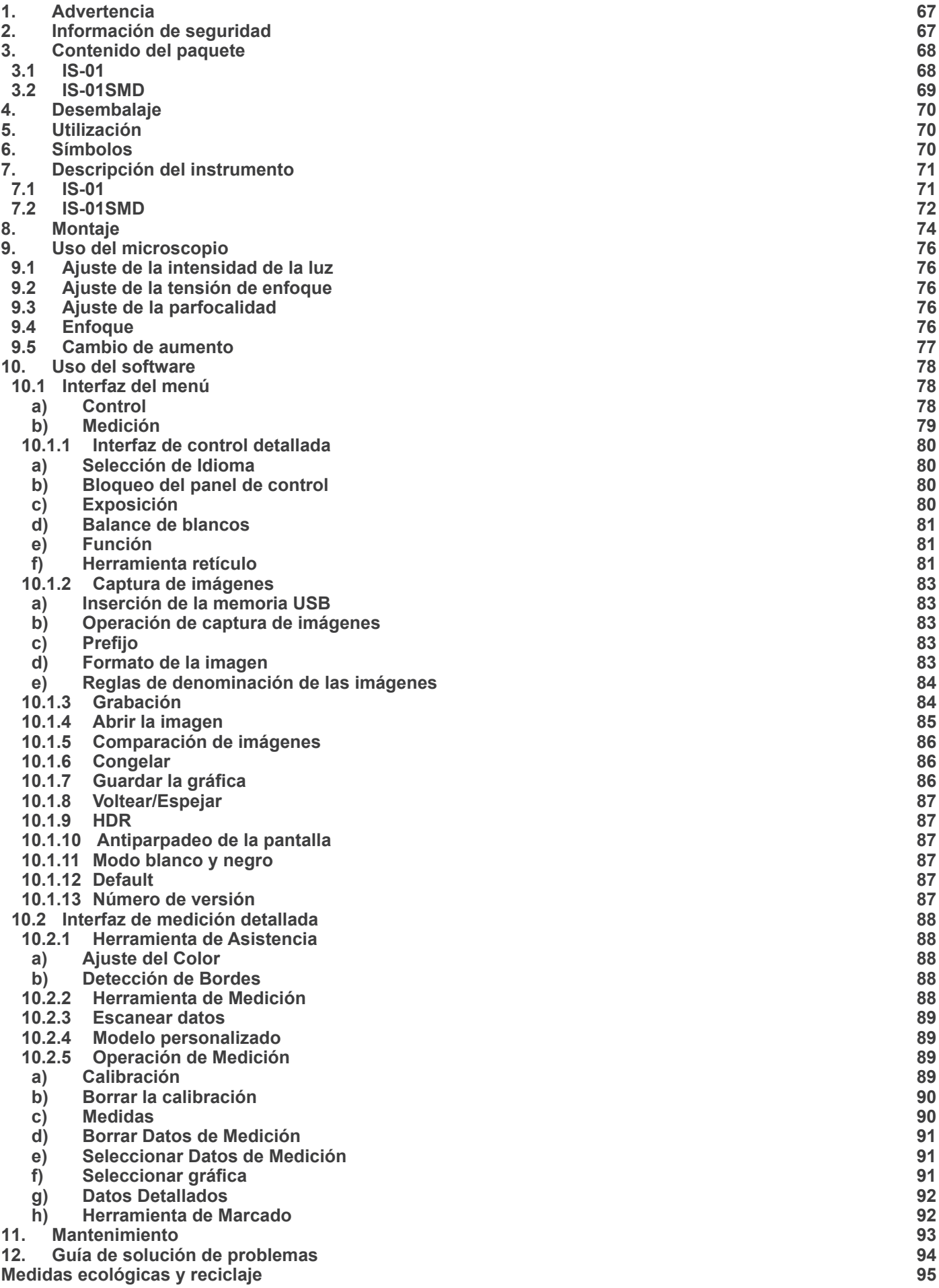

# **1. Advertencia**

Este microscopio es un instrumento científico de precisión. Su utilización está pensada para una larga duración con un mínimo nivel de mantenimiento. Para su fabricación se han utilizado elementos ópticos y mecánicos de elevada calidad que lo convierten en el instrumento ideal para la utilización diaria en las aulas y el laboratorio. Informamos que esta guía contiene importantes informaciones sobre la seguridad y el mantenimiento del producto y por lo tanto debe ser accesible a todos aquellos que utilizan dicho instrumento.

#### **2. Información de seguridad**

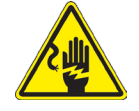

#### **Evitar una descarga eléctrica**

Antes de conectar el microscopio a la toma de corriente, asegurarse que la tensión de entrada del lugar donde se usa coincide con la tensión de utilización del microscopio y que el interruptor del iluminador esté en posición<br>OFF. El usuario debe consultar las normas de seguridad de su país. El instrumento está dotado de una etiqueta de s

ridad CE. No obstante estas pautas, el usuario debería utilizar el microscopio en función de sus necesidades pero con un mínimo de responsabilidad y seguridad. Por favor, siga las siguientes instrucciones y lea éste manual en su totalidad para asegurar la operación segura del equipo.

# **3. Contenido del paquete**

**3.1 IS-01**

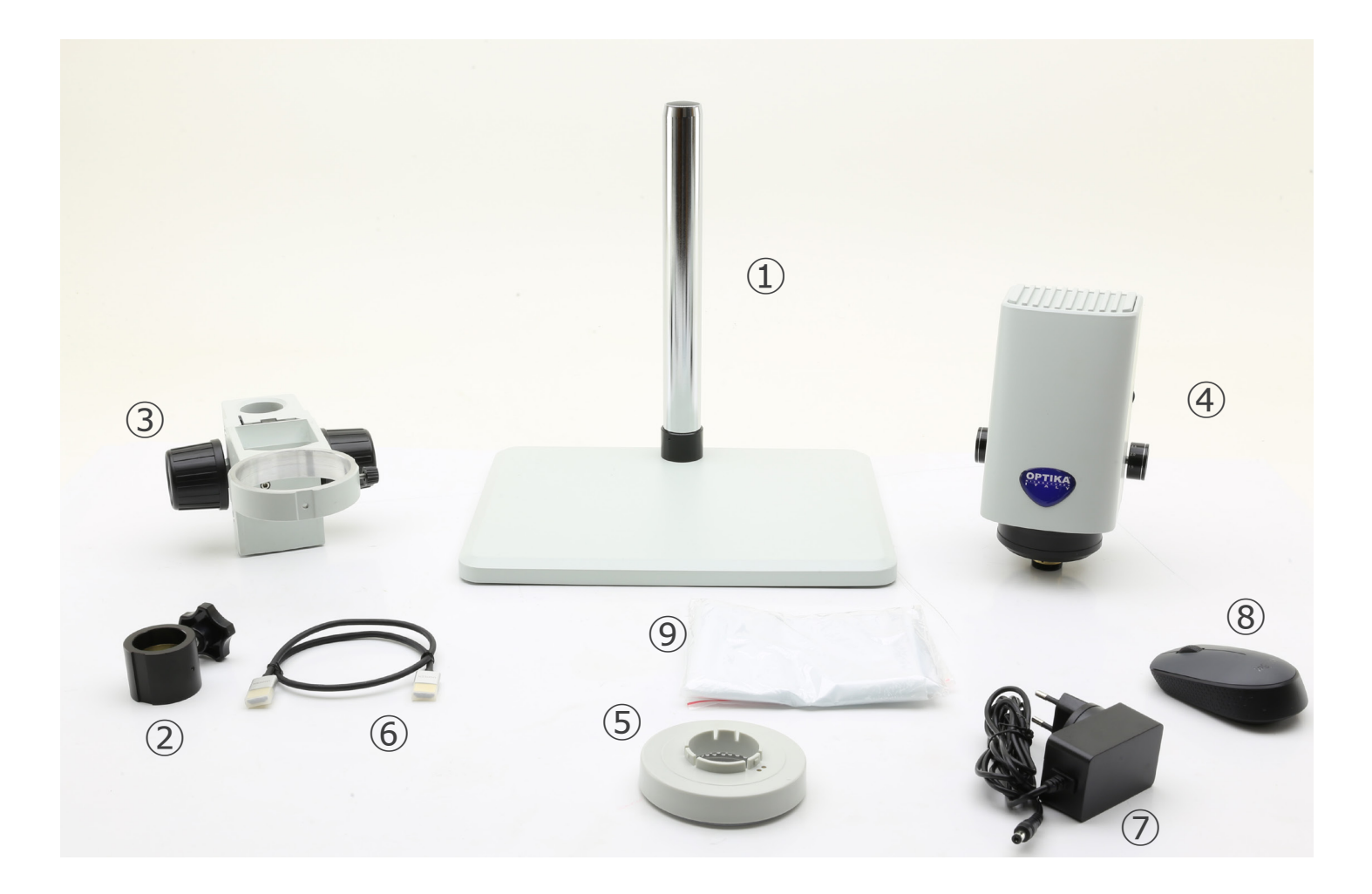

- ① Soporte
- ② Anillo de prevención de caída
- ③ Sistema de enfoque
- ④ Cuerpo del microscopio
- ⑤ Iluminador anular
- ⑥ Cable HDMI
- ⑦ Alimentación
- ⑧ Ratón inalámbrico
- ⑨ Cubierta antipolvo

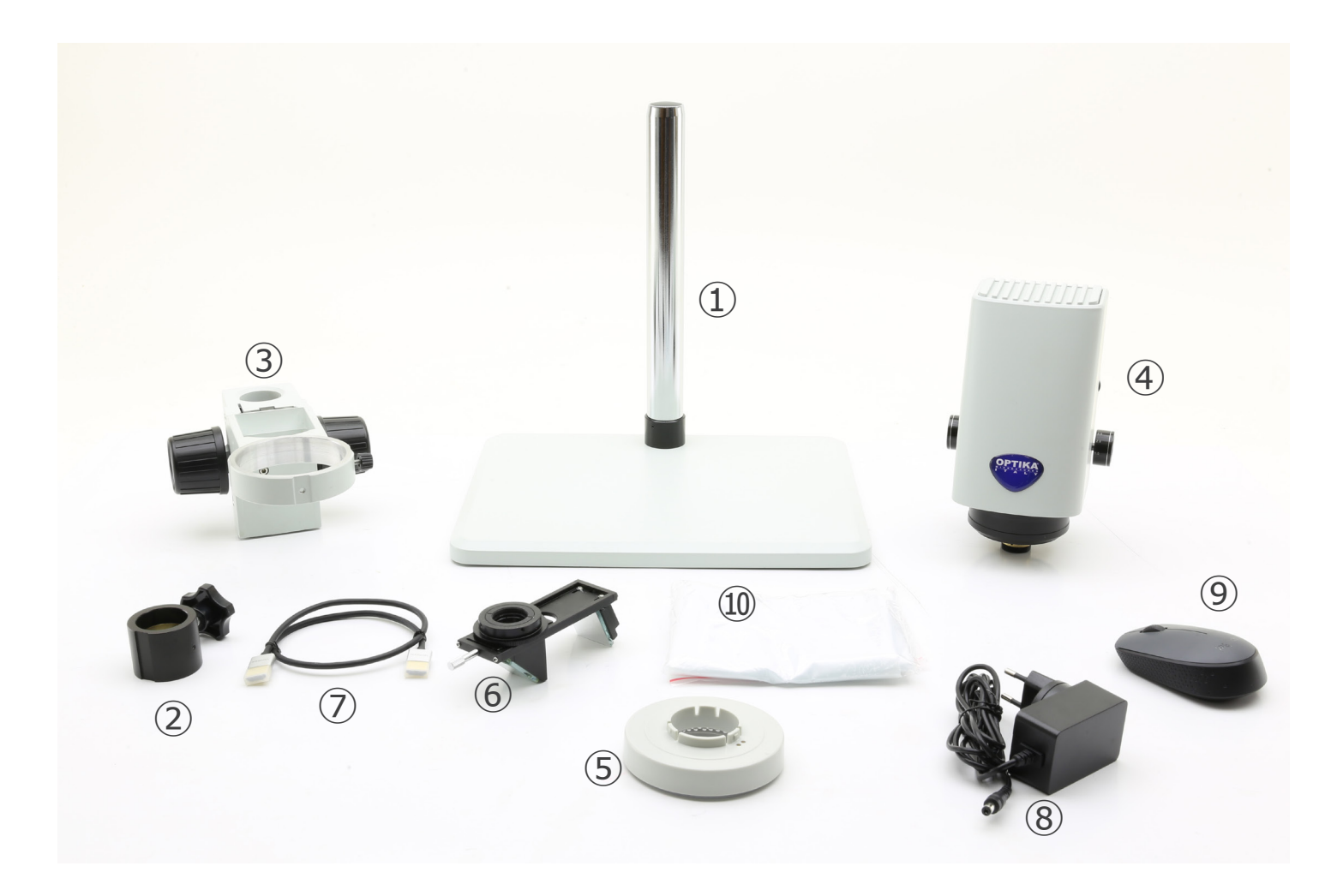

- ① Soporte
- ② Anillo de prevención de caída
- ③ Sistema de enfoque
- ④ Cuerpo del microscopio
- ⑤ Iluminador anular
- ⑥ Dispositivo 3D
- ⑦ Cable HDMI
- ⑧ Alimentación
- ⑨ Ratón inalámbrico
- ⑩ Cubierta antipolvo

# **4. Desembalaje**

El microscopio esta embalado dentro de una caja de porexpan. Quitar el precinto que hay alrededor de la caja y abrirla. Tenga cuidado al abrir la caja ya que algunos accesorios ópticos como objetivos y oculares podrían caerse o dañarse. Con las dos manos (una sujetando el brazo y la otra la base) extraer el microscopio de dentro la caja de porexpan y poner sobre la mesa, procurando que ésta sea fuerte y estable.

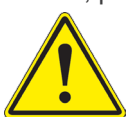

Evite tocar las superficies ópticas como las lentes, los filtros o el cristal. Los restos de grasa u otros residuos pueden reducir la calidad visual de la imagen final y corroer la superficie de la óptica en poco tiempo.

# **5. Utilización**

#### **Modelos estándar**

Para uso exclusivo de investigación y docencia. No está destinado a ningún uso terapéutico o diagnóstico animal o humano.

#### **Modelos IVD**

También para uso diagnóstico, orientado a obtener información sobre la situación fisiológica o patológica del sujeto.

# **6. Símbolos**

A continuación le mostramos una lista de los símbolos que encontrará a lo largo de éste manual.

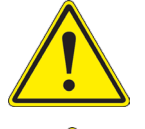

# **PRECAUCIÓN**

Éste símbolo indica riesgo alto y le advierte de proceder con precaución.

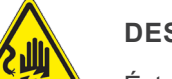

# **DESCARGA ELÉCTRICA**

Éste símbolo indica riesgo de descarga eléctrica

# **7. Descripción del instrumento**

**7.1 IS-01**

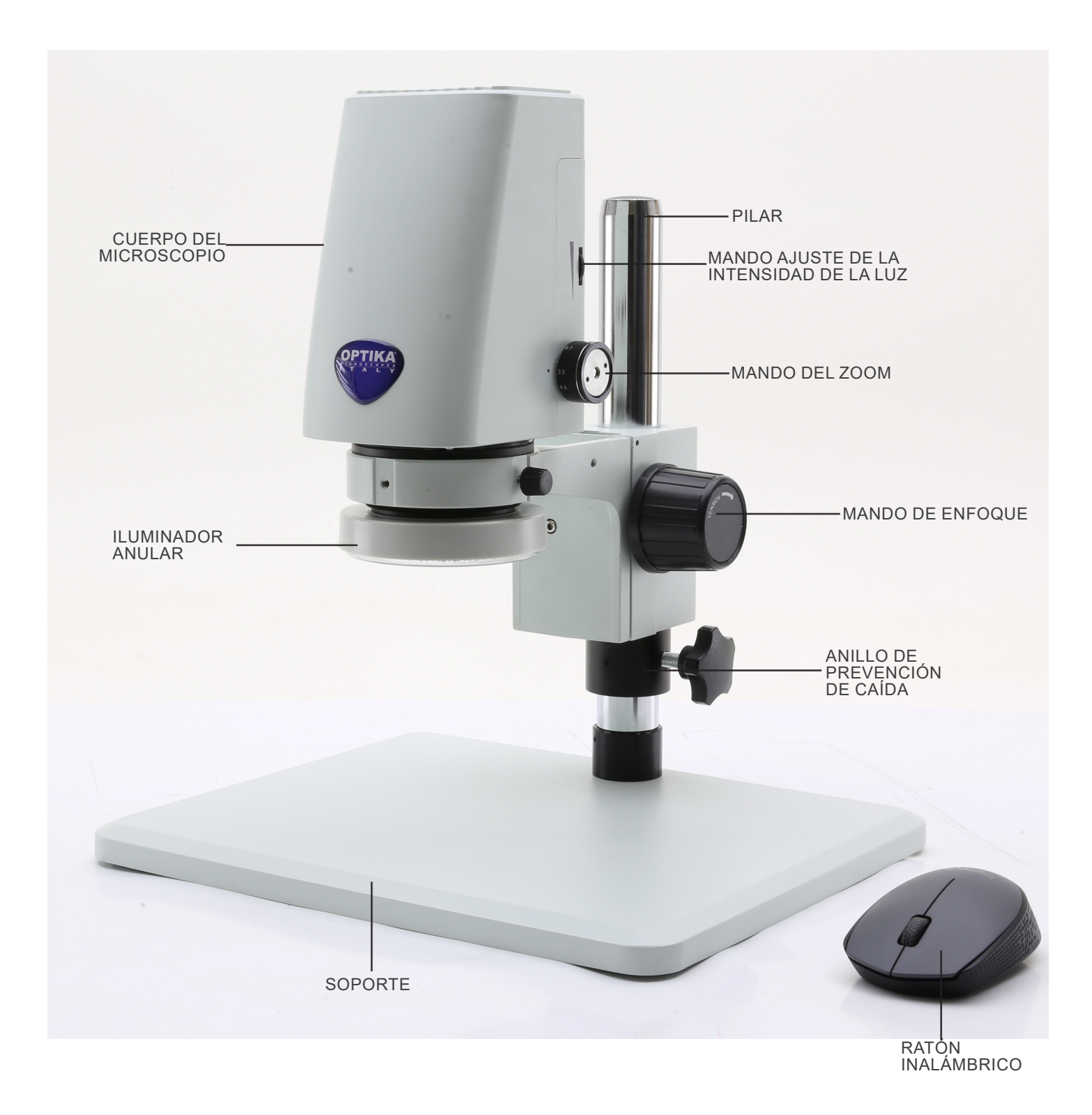

Página 71

**7.2 IS-01SMD**

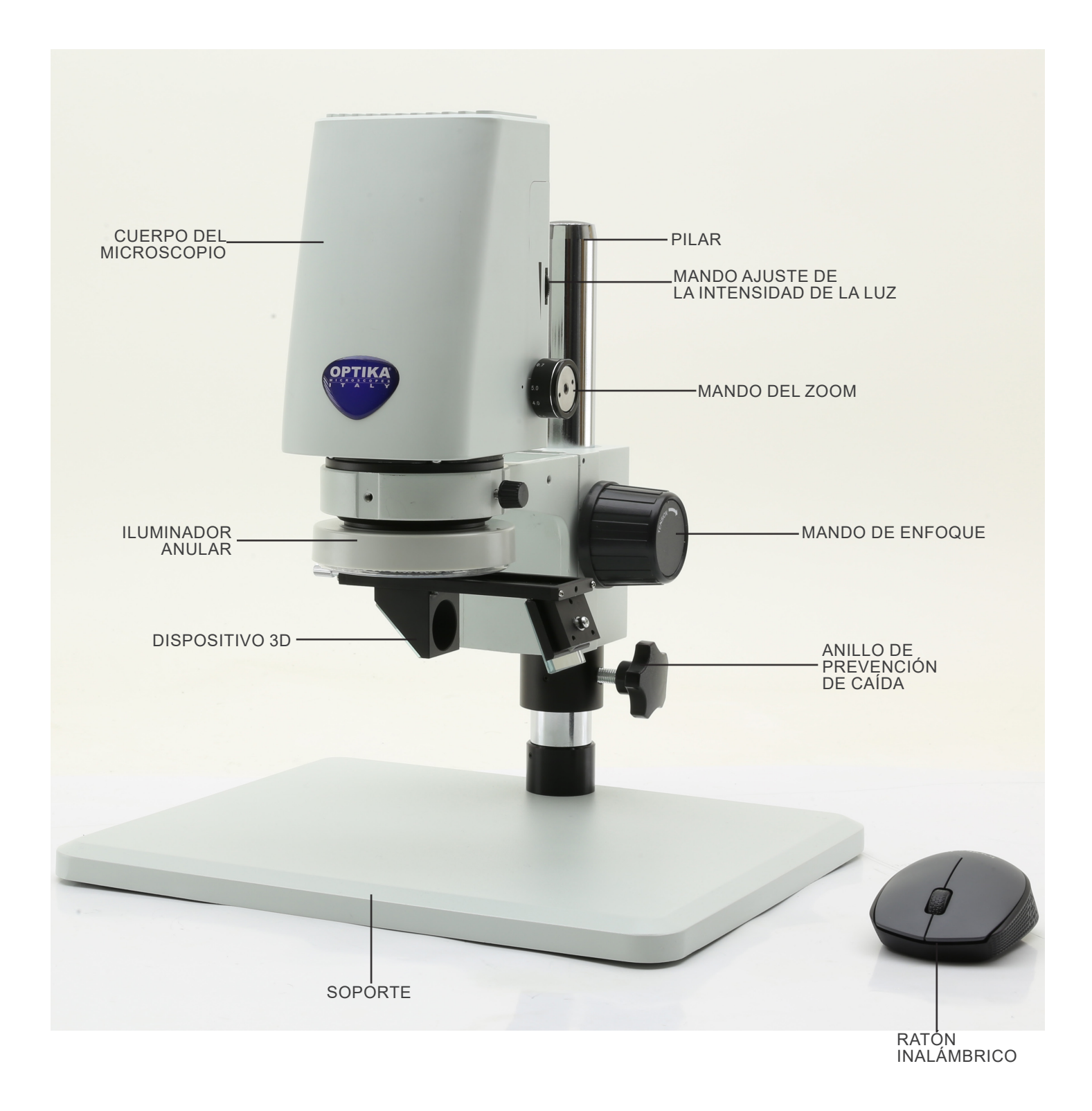
#### **Parte posterior**

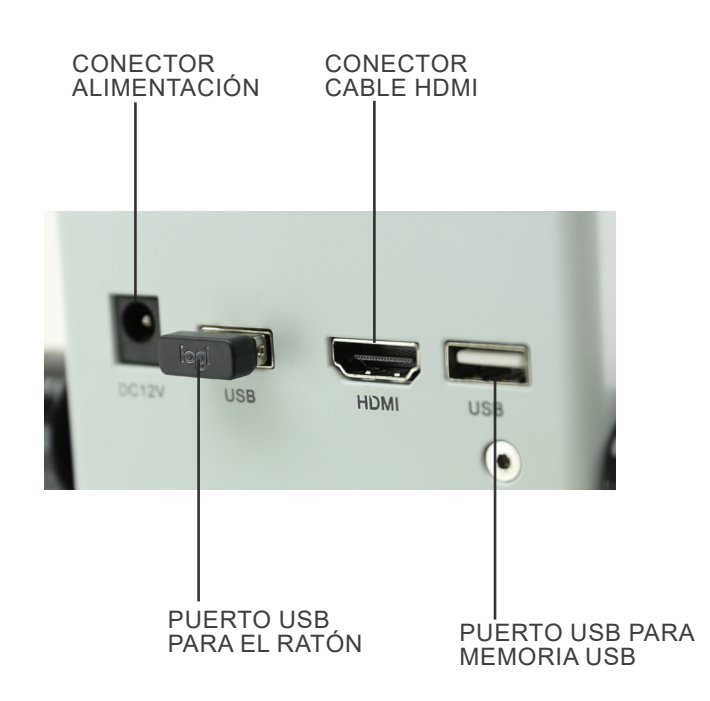

1. Insertar el anillo de prevención de caídas ① en el pilar y bloquearlo con el pomo de fijación ②. (Fig. 1)

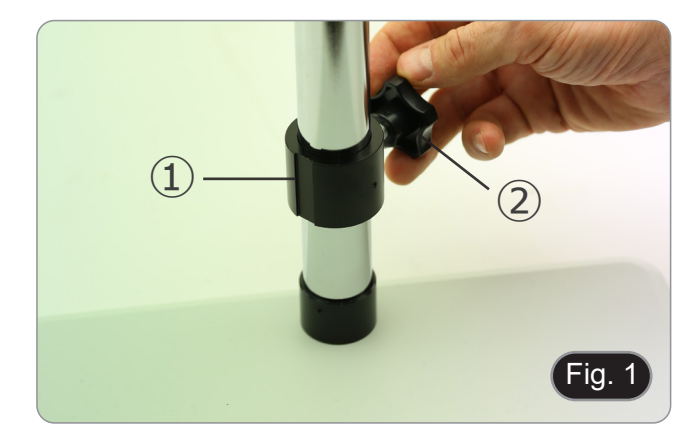

2. Insertar el sistema de enfoque ③ en el pilar y bloquearlo con la perilla de fijación ④. (Fig. 2)

3. Insertar el cuerpo del microscopio en el orificio del sistema de enfoque y bloquearlo con la perilla de fijación ⑤. (Fig. 3)

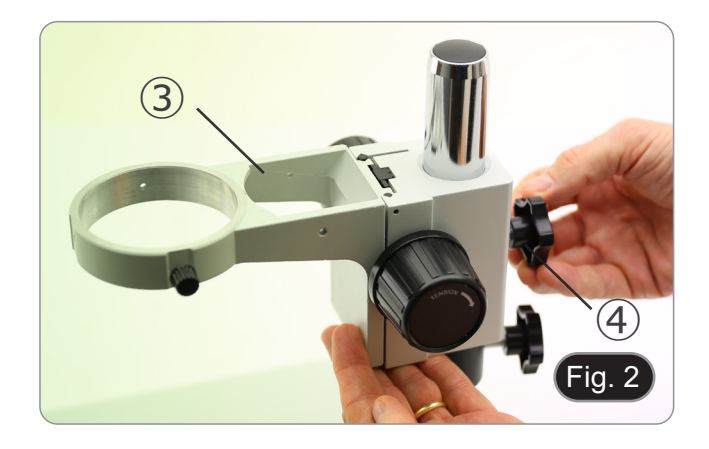

Fig. 3 ⑤

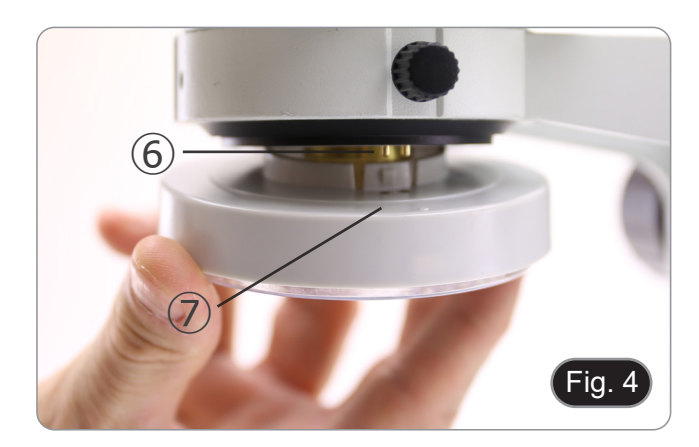

4. Alinee las clavijas ⑥ del cuerpo del microscopio con los orificios ⑦ del iluminador anular, y luego empuje suavemente el iluminador anular hasta que encaje en su posición. (Fig. 4)

#### **Sólo para IS-01SMD**

Atornillar el accesorio 3D en la rosca del objetivo en el cuerpo del microscopio. (Fig. 5)

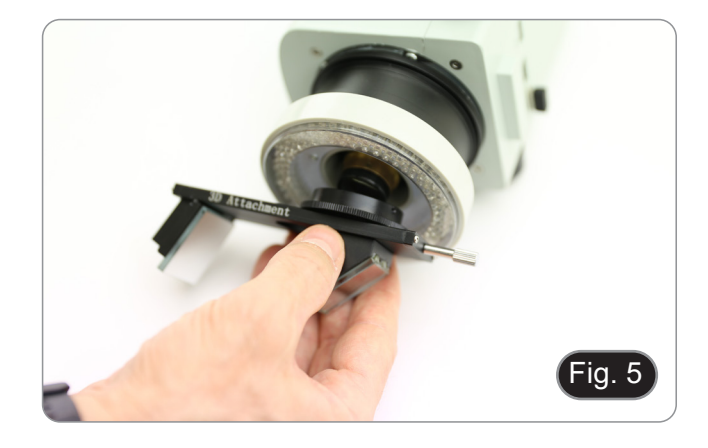

- 5. Conectar el receptor del ratón inalámbrico en el puerto USB  $\circledA$  , el cable HDMI en el puerto  $\circledB\sqsupset$  y la toma de alimentación en el conector Ⓒ. (Fig. 6)
- 
- 6. Conectar una memoria USB el puerto Ⓓ. **• El microscopio no tiene un interruptor ON-OFF: cuando se conecta la fuente de alimentación, el sistema se pone en marcha automáticamente y comienza a proyectar**
- **imágenes en el monitor. • El sistema tarda aproximadamente entre 10 y 15 segundos en arrancar antes de mostrar la imagen.**

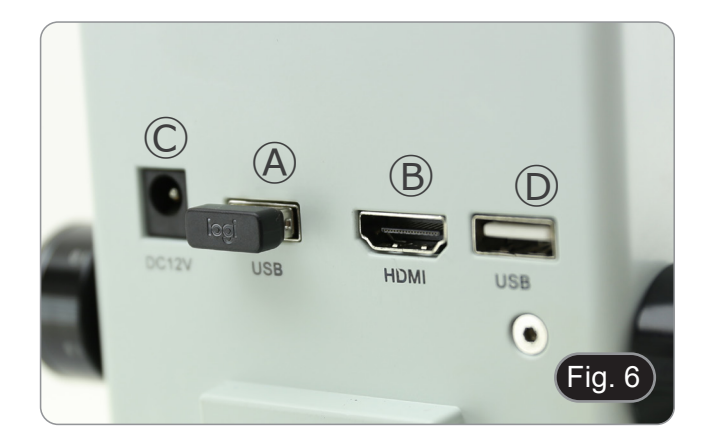

# **9. Uso del microscopio**

#### **9.1 Ajuste de la intensidad de la luz**

1. Rotar el anillo de ajuste de la luz  $(1)$  en el lado derecho del cuerpo del microscopio. (Fig. 7)

#### **Como alternativa:**

- 1. Mover el botón del ratón sobre la esquina superior izquierda de la pantalla.
- 2. Aparece el Panel de Control Principal (véase el capítulo 10.1 a).
- 3. Ajustar la iluminación mediante el panel de control de la cámara del software incorporado.

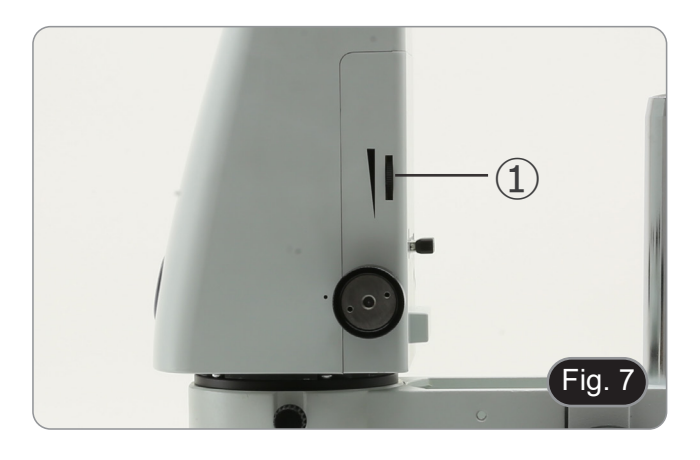

 $(2)$  and  $(3)$ 

#### **9.2 Ajuste de la tensión de enfoque**

- 1. Para ajustar la tensión de enfoque, agarrar el mando izquierdo ② y girar el mando derecho ③. (Fig. 8)
- **• El giro en el sentido de las agujas del reloj aumenta la tensión, mientras que el giro en sentido contrario la afloja.**
- Ajustar la tensión de enfoque en la posición adecuada, para servación, y también para que el enfoque sea estable.

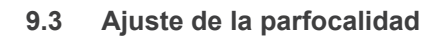

- 1. Girar el anillo de ajuste del zoom ④ hasta el mínimo aumento. (Fig. 9)
- 2. Mientras se observa en el monitor, enfocar la muestra.
- 3. Girar el anillo de ajuste del zoom ④ hasta el máximo aumento.
- 4. Observar la imagen en el monitor: si no es nítida, girar el botón de enfoque para que sea nítida.
- 5. Volver a colocar el anillo de ajuste del zoom en el aumento mínimo. Ahora el ajuste de la parfocalidad debería estar ajustado.

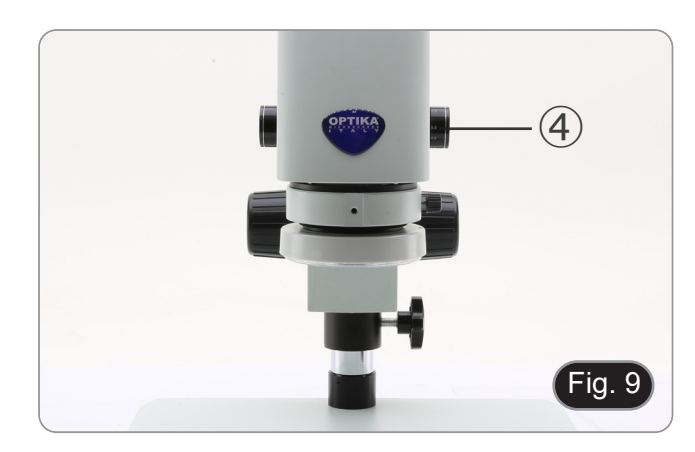

Fig. 8

#### **9.4 Enfoque**

Colocar la muestra a observar en la placa de soporte y enfocar la muestra con los mandos de enfoque.

- Si es necesario ajustar la altura del cabezal del microscopio a lo largo del pilar: desbloquear el pomo de fijación ⑤, mover el microscopio a la altura deseada y bloquear el pomo de fijación ⑤ después de ajustar la altura del microscopio. (Fig. 10)
- **• Para evitar el descenso accidental del sistema debido a un bloqueo imperfecto del pomo de fijación, es aconsejable utilizar también el anillo de prevención de caídas**  ⑥.

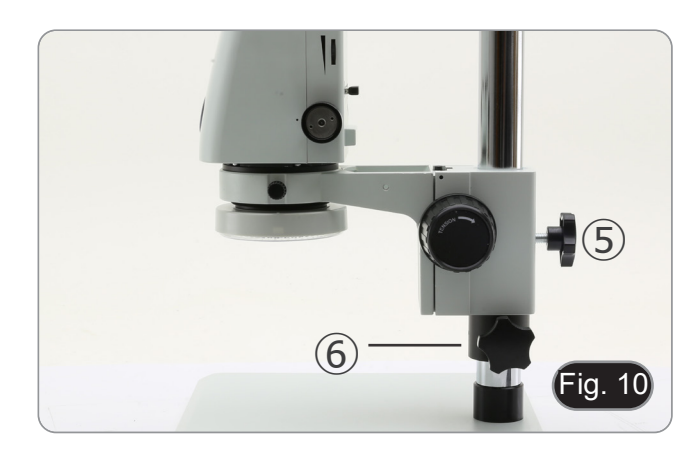

#### **9.5 Cambio de aumento**

- 1. Girar el anillo de ajuste del zoom ④ para cambiar el aumento al nivel deseado. (Fig. 9)
- **• Al girar, el anillo del zoom encaja en posiciones fijas. Esto es una indicación de que se obtienen las posiciones de aumento estándar.**

**Sólo para IS-01SMD**

- **• Al deslizar el accesorio 3D, el sistema permite cambiar rápidamente entre la vista recta y la vista 3D. (Fig. 11)**
- **• Una vez insertado en el recorrido de la luz, el accesorio 3D puede girarse 360° para obtener una observación oblicua de toda la muestra.**
- 1. Mientras se mira en el monitor, girar el accesorio 3D hasta conseguir la imagen deseada.

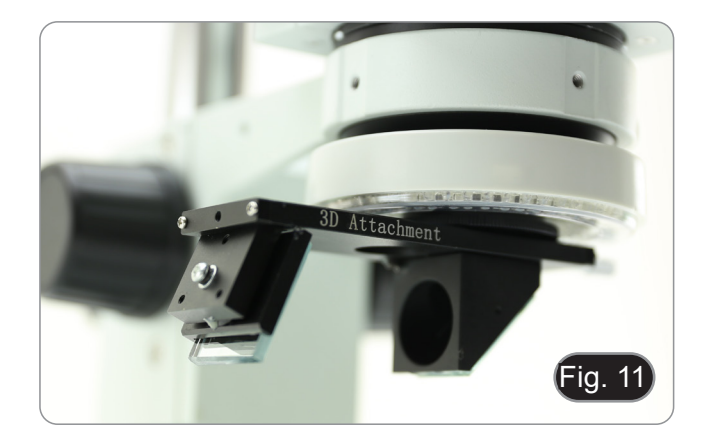

# **10. Uso del software**

- **10.1 Interfaz del menú**
	- **a) Control**

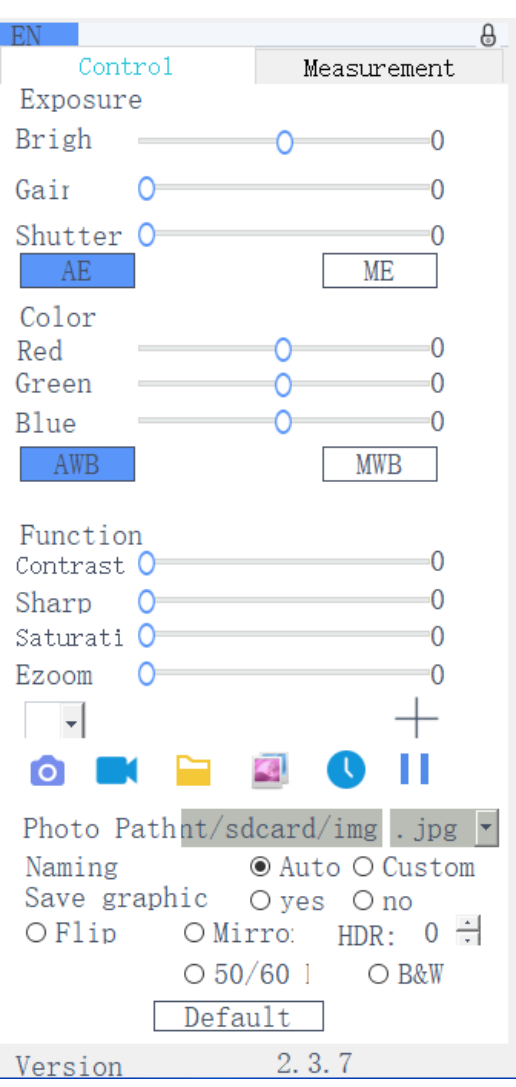

# **b) Medición**

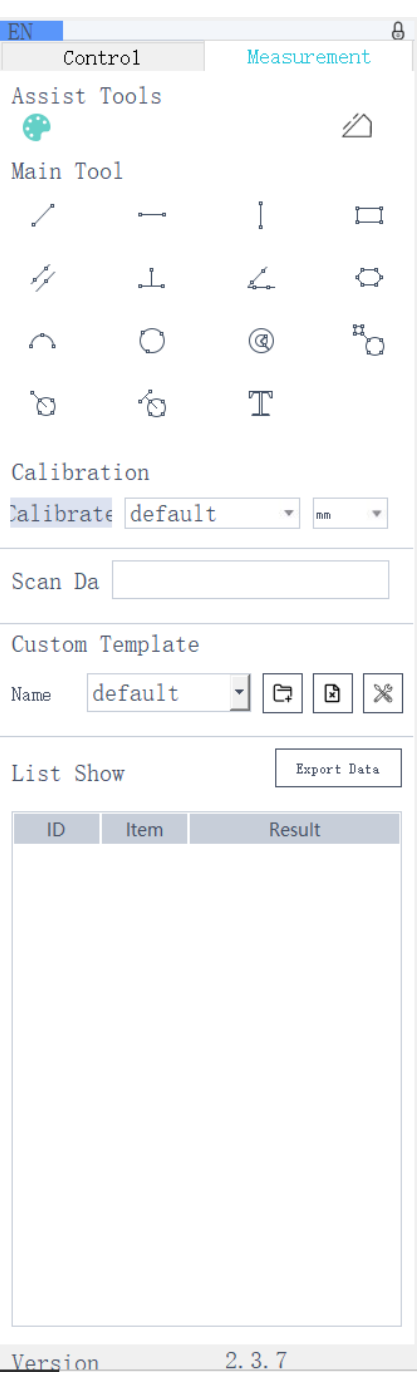

#### **10.1.1 Interfaz de control detallada**

**a) Selección de Idioma**

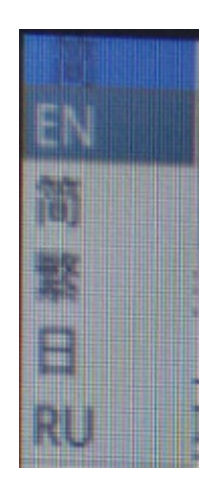

Pulsar en la esquina superior izquierda del menú para seleccionar el idioma. Están disponibles Cino simplificado, Inglés, Chino tradicional, Japonés y Ruso.

#### **b) Bloqueo del panel de control**

Pulsar el icono del candado en la esquina superior derecha del menú para cambiar el estado de visualización del menú.

Cuando está "*Bloqueado*", siempre muestra el menú.

ப்

க

Cuando esté "*Desbloqueado*", el menú se ocultará/mostrará cuando el ratón se mueva a la esquina superior izquierda del monitor.

#### **c) Exposición**

El ajuste de la exposición puede ser *Auto* o *Manual*.

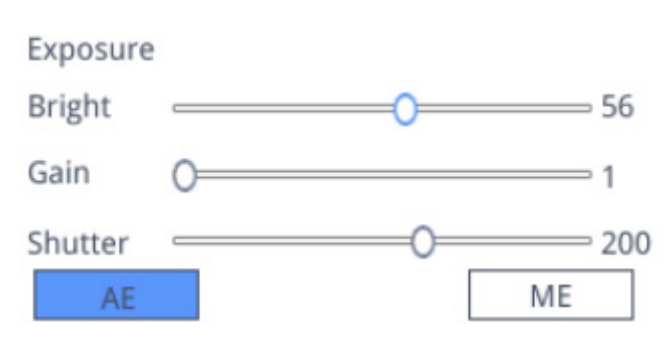

Cuando se selecciona "*AE*", el usuario puede arrastrar el control deslizante "*Bright*" para ajustar el brillo.

Cuando se selecciona "*ME*", se puede mover la barra deslizante "*Gain*" para ajustar la ganancia. Mover la barra deslizante "*Shutter*" para ajustar el obturador.

El valor por defecto es *AE* (Exposición Automática)

#### **d) Balance de blancos**

El ajuste del balance de blancos puede ser *Auto* o *Manual*.

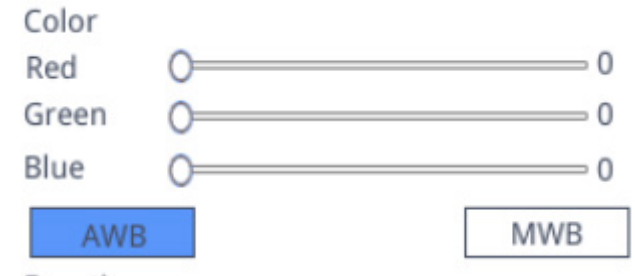

AWB: el balance de blancos automático se puede lograr bajo diferentes temperaturas de color. MWB: el usuario puede mover los controles deslizantes "Red / Green / Blue" para ajustar el valor de color "Rojo / Verde / Azul".

#### **e) Función**

El ajuste de la función puede ser *Contrast* / *Sharp* / *Saturation* / *Ezoom.*

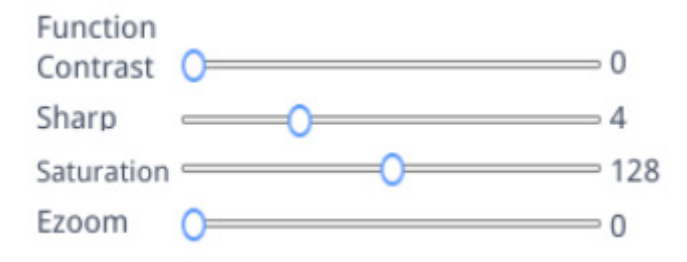

Contrasto: valor ajustable 0-15. Valor por defecto 0. Nitidez: valor ajustable 0-15. Valor por defecto 4. Saturación: valor ajustable 0-254. Valor por defecto 128. Ezoom: valor ajustable 1-6. Valor por defecto 1.0.

#### **f) Herramienta retículo**

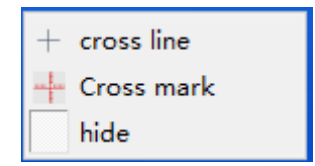

#### **Línea cruzada**

- 1. Pulsar la herramienta Crucero  $+$ .
- 2. Seleccionar "*Cross line*" para fijar el número de líneas horizontales y verticales.

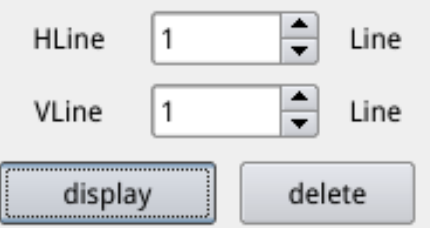

3. Una vez completado el ajuste, seleccionar "*Display*" para mostrar la retícula ajustada en el área de visualización de la imagen, o seleccionar "*Delete*" para no mostrar la retícula.

#### **Visualización del retículo:**

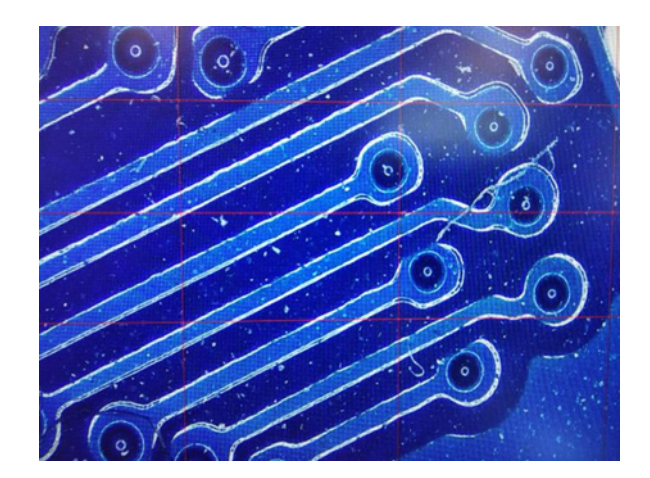

Mientras se selecciona una línea, mantener el botón izquierdo del ratón: el usuario puede arrastrar el retículo. **Nota: No mantener pulsado en la intersección de las líneas horizontales y verticales**.

Hacer doble clic en una sola cruz para fijar su color y posición, centrarla y eliminarla.

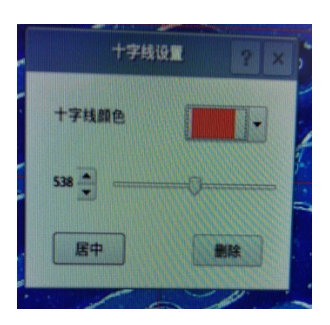

#### **Marcado del retículo**

- 
- 1. Pulsar la herramienta Crucero † .<br>2. Seleccionar "*Cross mark*".
- 3. El área de la imagen mostrará una cruz con muescas.

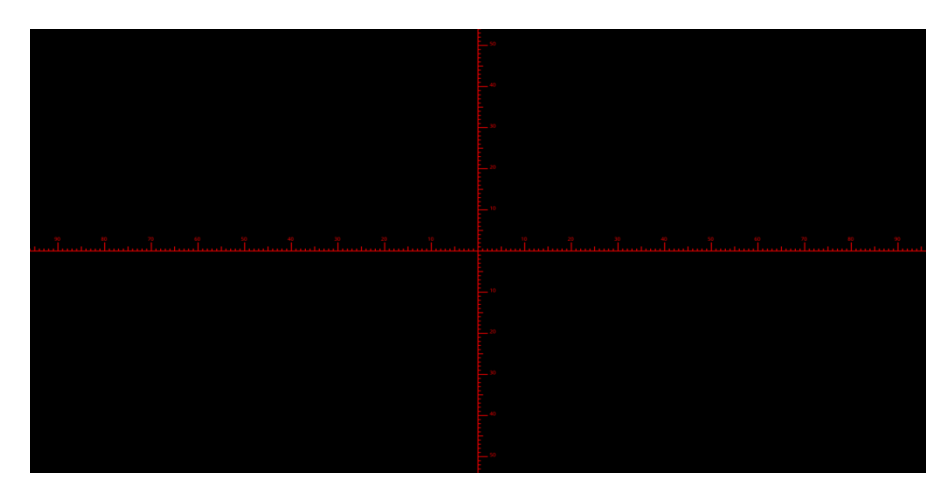

#### **Ocultar el retículo**

- 
- 1. Pulsar la herramienta Crucero <sup>+ I</sup>.<br>2. Seleccionar "**Hide**". Todas las líneas cruzadas o el retículo con muescas se ocultarán en el área de la imagen.

#### **Color de la línea**

- 
- 1. Pulsar la herramienta de establecer el color de la cruz  $\frac{1}{2}$ .<br>2. Tirar hacia abajo para fijar el color del retículo. Una vez fijado el color, volver a dibujar el retículo para que surta efecto.
- **• Nota: el color del retículo previamente dibujado no cambia.**

#### **10.1.2 Captura de imágenes**

#### **a) Inserción de la memoria USB**

Primero confirmar si la memoria USB está insertada correctamente.

- 
- 1. Insertar la memoria USB en la ranura USB situada en la parte posterior del cuerpo del microscopio.<br>2. Después de insertar la memoria USB, el icono de la inserción exitosa de la memoria USB de se mue Después de insertar la memoria USB, el icono de la inserción exitosa de la memoria USB de muestra durante unos segundos en la esquina superior derecha de la pantalla.
- 3. Ahora es posible capturar una imagen.

#### **b) Operación de captura de imágenes**

- 
- 1. Pulsar el icono "*Capture*" **o**.<br>2. El icono **X** se mostrará en el El icono **x** se mostrará en el centro de la pantalla. Después de unos 3 segundos, el icono desaparece y la imagen se guarda automáticamente en la carpeta /mnt/sdcard/img de la memoria USB.
- **• Nota: la memoria USB debe estar formateada en modo FAT 32. Cualquier otro modo de formateo no permitirá que las imágenes se guarden correctamente.**

#### **c) Prefijo**

Cuando el "*Naming*" es "*Auto*", se puede añadir el prefijo del nombre del archivo, y el archivo se nombra y guarda con "prefijo + número en serie".

> Photo path /mnt/sdcard/img l. ipg

#### **d) Formato de la imagen**

Pulsar en la lista desplegable del formato de la foto para seleccionar el formato de la imagen. Hay dos formatos para elegir: .jpg o .bmp.

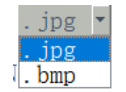

#### **e) Reglas de denominación de las imágenes**

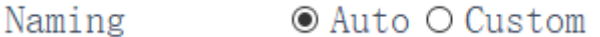

- 1. Seleccionar "*Auto*" para nombrar la foto según la hora.
- 2. Seleccionar "*Custom*" para introducir un nombre para guarda.

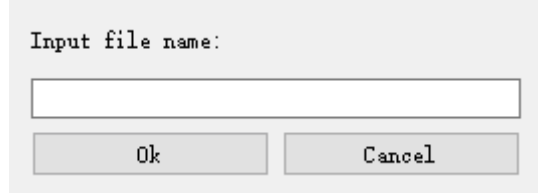

#### **10.1.3 Grabación**

- 
- 1. Pulsar el icono "*Record*" **. 2.**<br>2. Aparece el cuadro de diálogo "*Capture Start!*".

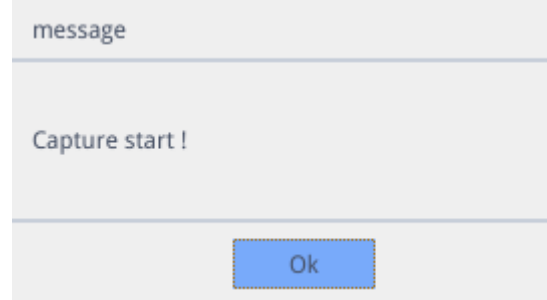

- 3. Pulsar "*OK*" para iniciar la grabación.
- 4. Durante la grabación, el icono de la esquina inferior derecha de la pantalla parpadea. 5. Pulsar el icono "*Record*" de nuevo.
- 
- 6. Aparece el cuadro de diálogo "*Capture* Stop*!*".

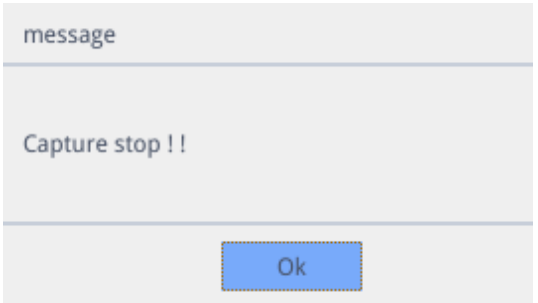

7. Pulsar "*OK*" para detener la grabación.

Nota: Los videos grabados se nombran según la fecha y se guardan automáticamente en la unidad flash con el **formato .H264. La duración máxima de una sola grabación es de unas 2 horas y el tamaño es de unos 4G. Si supera las 2 horas, se detendrá automáticamente la grabación.**

#### **10.1.4 Abrir la imagen**

- 1. Pulsar el icono "Open" **.**
- 2. Se abre el cuadro de diálogo para seleccionar la imagen deseada.

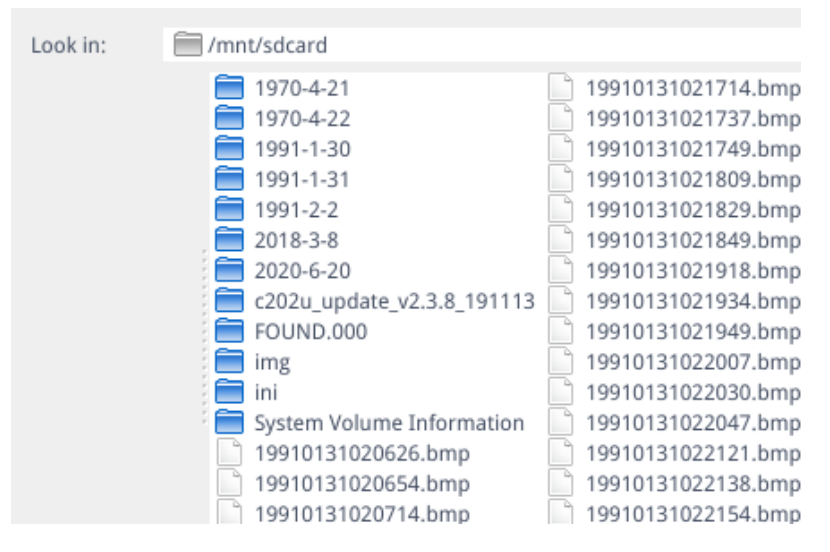

3. Seleccionar la imagen que se desea abrir. La imagen se abre.

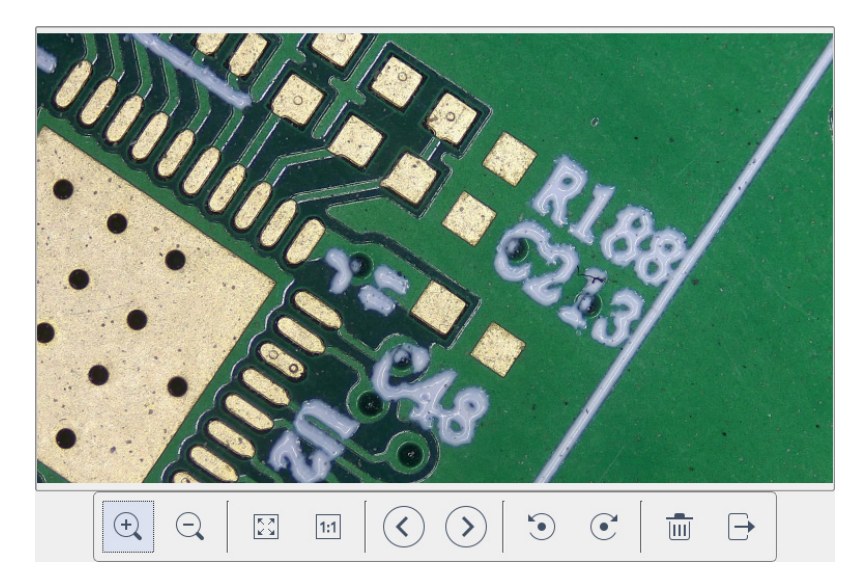

- 
- 
- Pulsar "*Scaling*" . El usuario puede acercar y alejar la imagen. Pulsar "*Full Scree*n" . La interfaz de la imagen muestra la imagen completa. Pulsar "*1:1*" . La interfaz de la imagen muestra una parte de la misma. Mantener pulsado el botón izquierdo del ratón para mover la posición de la imagen.
- Pulsar "*Browse"* para navegar por las imágenes anteriores y siguientes.
- Pulsar "*Rotate*" '∋ ☉. El usuario puede cambiar la rotación de la imagen en el sentido de las agujas del reloj o en sentido contrario.
- Pulsar "*Delete*" para eliminar la imagen actual.
- Pulsar "*Return*" para cerrar la interfaz de la imagen actual.

#### **10.1.5 Comparación de imágenes**

- 1. Pulsar el icono "Compare Picture" **1.**
- 2. Se abre el cuadro de diálogo para seleccionar la imagen deseada.

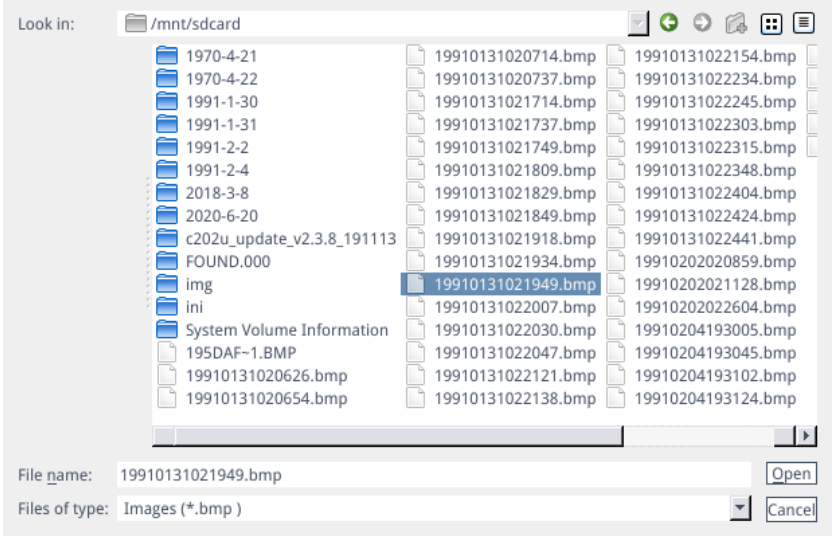

- 3. Seleccionar la imagen que se quiere comparar y pulsar "*Open*".
- 4. Aparece la interfaz de comparación de imágenes. La parte izquierda de la pantalla es la interfaz de vídeo en tiempo real, y la parte derecha es la imagen seleccionada.

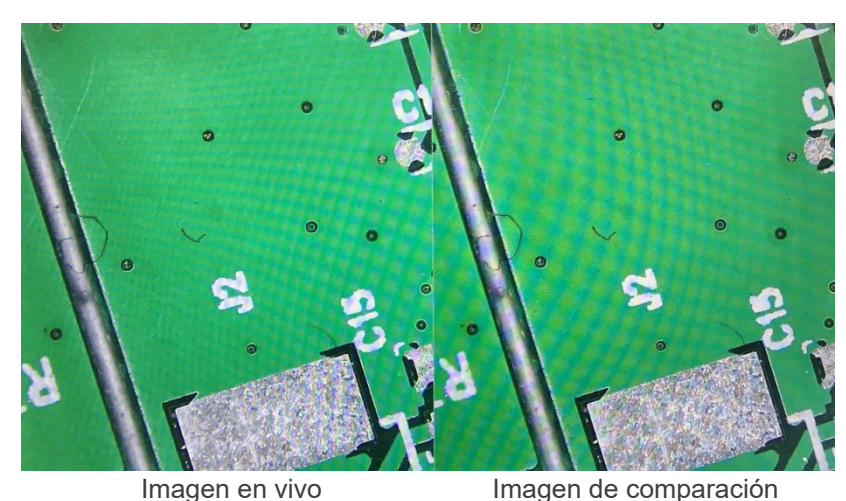

5. Pulsar el icono "*Compare Picture*" . La función de comparación de imágenes se cierra. **Nota: Sólo se admiten imágenes en formato .bmp para la comparación de imágenes.**

#### **10.1.6 Congelar**

- 1. Pulsar el icono "Freeze" <sup>11</sup>.
- 2. La imagen actual se congela y la ventana de la imagen permanece estática, lo que facilita la observación del objeto medido.
- 3. Tras la congelación, el icono cambia a ▶.
- 4. Pulsar el icono para restablecer la visualización en tiempo real.

#### **10.1.7 Guardar la gráfica**

# Save graphic Oyes Ono

- 1. Cuando se marca "*Yes*", la línea de medición superior se guarda en la imagen.
- 2. Cuando se marca "*No*" no se guarda ninguna medida.

#### **10.1.8 Voltear/Espejear**

#### $O$  Flip O Mirro:

- 1. Marcar "*Flip*": la dirección vertical de la imagen en la pantalla es la opuesta a la actual.
- 2. Marcar "*Mirror*": la dirección horizontal de la imagen en la pantalla es la opuesta a la actual.

#### **10.1.9 HDR (High Dynamic Range)**

HDR:  $0 \div$ 

HDR: valor 0-3 ajustable. Valor por defecto 1.

#### **10.1.10 Antiparpadeo de la pantalla**

○ 50/60 HZ

El efecto antiparpadeo de la pantalla se consigue tras la marcadura.

#### **10.1.11 Modo blanco y negro**

○ B&W

Marcar para el modo blanco y negro, por defecto es el modo color.

#### **10.1.12 Default**

Default

Pulsar "*Default*" para restaurar varios parámetros a la configuración de fábrica.

#### **10.1.13 Número de versión**

Se puede ver el número de la versión actual del software.

#### **10.2 Interfaz de medición detallada**

Pulsar "*Measurement*" para realizar la operación de medición.

Una vez finalizada la operación de medición, si desea visualizar el menú, pulsar el botón derecho del ratón en la zona de la imagen y mover el ratón a la esquina superior izquierda de la pantalla.

#### **10.2.1 Herramienta de Asistencia**

#### **a) Ajuste del Color**

- 
- 1. Pulsar el icono "*Color setting*" .<br>2. Aparece el cuadro de diálogo de configuración.

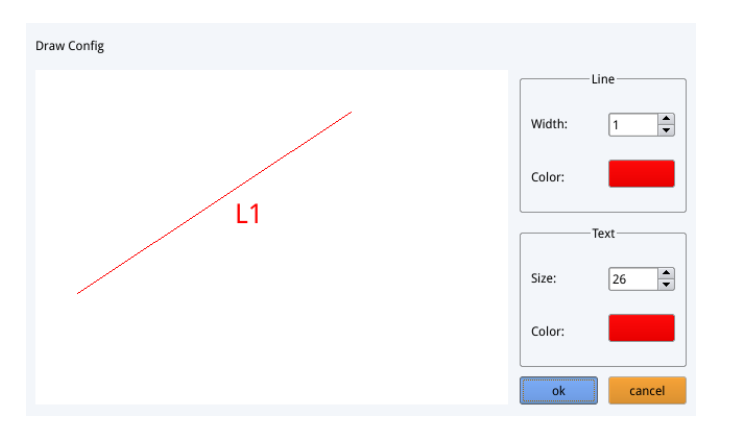

- En el campo "*Line*" el usuario puede establecer el ancho y el color de la línea.
- En el campo "*Text*" el usuario puede establecer el tamaño de la letra y el color de la etiqueta.

#### **b) Detección de Bordes**

- 1. Pulsar el icono "*Edge Detection*" <sup>2</sup>.<br>2. Cuando se selecciona, el icono se v
- Cuando se selecciona, el icono se vuelve azul  $\triangle$ .
- 3. Al medir una imagen, el software encontrará automáticamente el borde del objeto a medir.

#### **10.2.2 Herramienta de Medición**

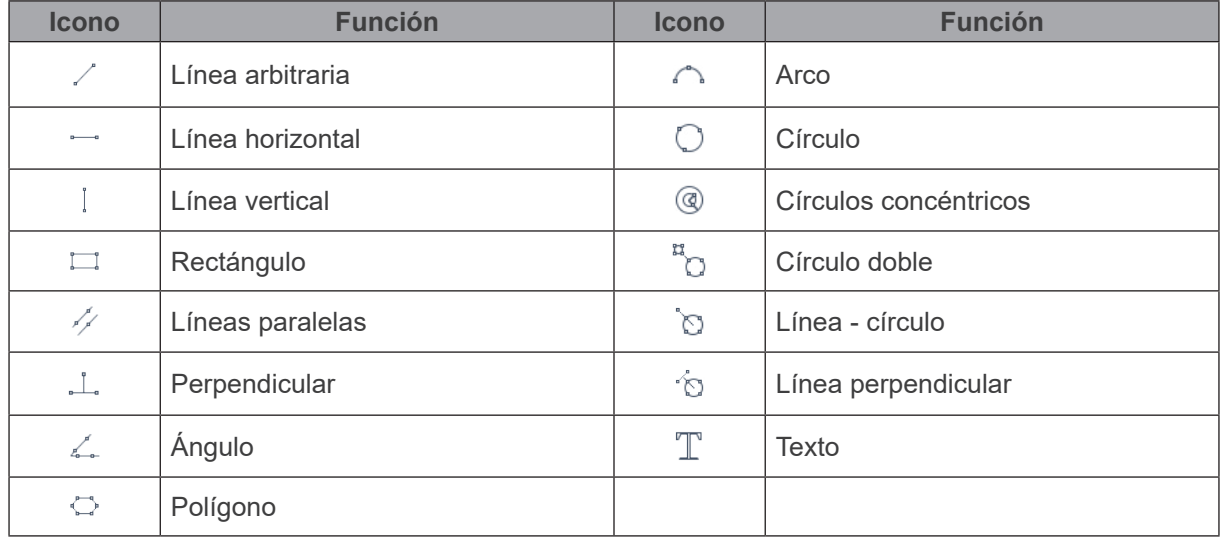

#### **10.2.3 Escanear datos**

Esta función requiere un escáner.

Después de que el escáner escanee el código de barras, el cuadro de datos escaneados muestra los datos escaneados. Una carpeta con el nombre de estos datos se guarda automáticamente en la memoria USB, y la imagen se guarda en esta carpeta.

#### **10.2.4 Modelo personalizado**

- 1. Después de dibujar las primitivas en el área de la imagen, pulsar el icono "*New"* • 2. Aparece el cuadro de diálogo "*Whether to convert a primitive to a template?*".
- 

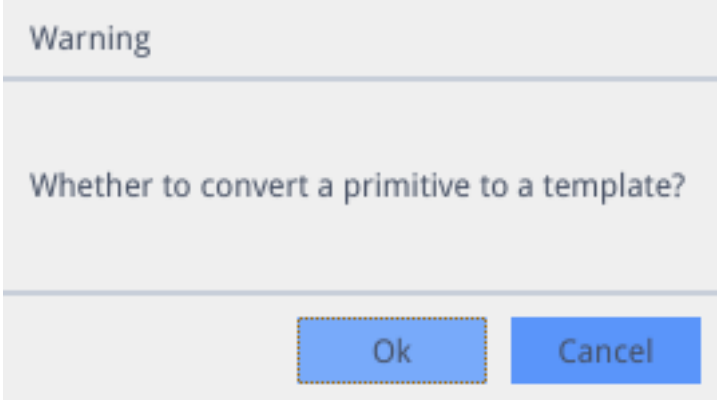

- 3. Pulsar "*OK*" para crear un nuevo modelo.
- Después de introducir un nombre en el cuadro de diálogo, pulsar el icono "*Save*" <sup>[12</sup>] para guardar el modelo.
- Pulsar el icono "*Delete*" para eliminar este modelo.
- Pulsar el icono "*Edit*"  $\frac{1}{2}$  para modificar el modelo.
- Una vez hecha la modificación, pulsar el icono "Save" [<sup>11</sup>] de nuevo para guardar el modelo modificado.
- Pulsar el icono "*Back*" <: esto no guardará el modelo modificado.

#### **10.2.5 Operación de Medición**

#### **a) Calibración**

1. Pulsar en el desplegable de la herramienta de calibración.

Line Calibration H Calibrate Circle Calibrate

- 2. Se puede elegir entre Calibración de Línea, Calibración H o Calibración de Círculo.
- 3. Arrastrar la línea de marcado para alinearla con la línea grabada de la balanza, introducir el nombre de la calibración (por ejemplo, 4x) y la longitud; seleccionar la unidad y completar la calibración.

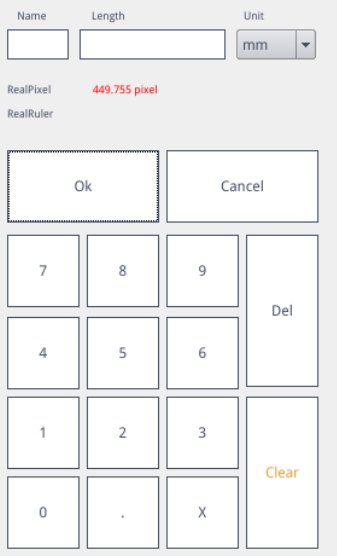

#### **b) Borrar la calibración**

# 77, 22mm

- mī
- 1. Pulsar la lista de calibración desplegable, seleccionar el grupo de calibración que se desea eliminar y pulsar el icono de eliminación para borrar este grupo de calibraciones.

#### **c) Medidas**

La herramienta de medición incluye una variedad de medidas de puntadas. Dependiendo de la aplicación específica, el usuario debe seleccionar primero la calibración y la unidad adecuadas.

- 1. Seleccionar la herramienta adecuada para la medición; al medir, el usuario sólo necesita pulsar los puntos del objeto a medir.
- 2. Después de pulsar y soltar el ratón, los datos de medición se muestran en el área de la lista de datos de medición.

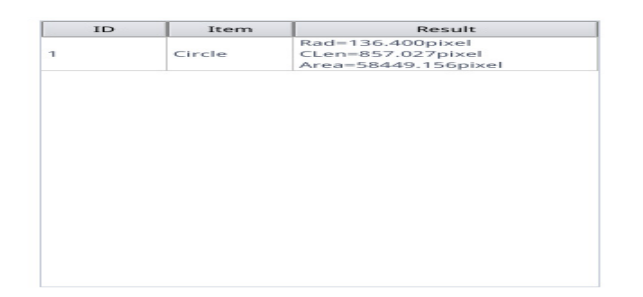

- 3. Una vez finalizada la medición, se puede exportar los datos en la lista de datos de medición.<br>4. Pulsar "Export Data", y los datos se guardarán automáticamente en el archivo, csy en la n
- 4. Pulsar "*Export Data*", y los datos se guardarán automáticamente en el archivo .csv en la memoria USB. El usuario puede introducir el nombre del archivo

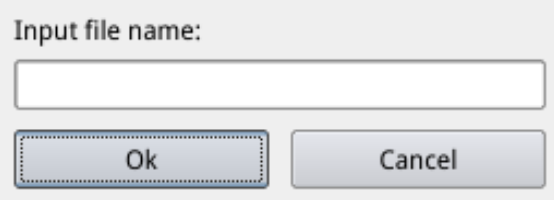

#### **d) Borrar Datos de Medición**

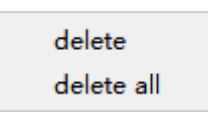

- 1. En la lista de datos de medición, seleccionar los datos que se desean eliminar.<br>2. Pulsar con el botón derecho del ratón: se le pedirá al usuario eliminar un grupo
- 2. Pulsar con el botón derecho del ratón: se le pedirá al usuario eliminar un grupo de datos o eliminar todos los dato.
- Seleccionar según sus necesidades.

#### **e) Seleccionar Datos de Medición**

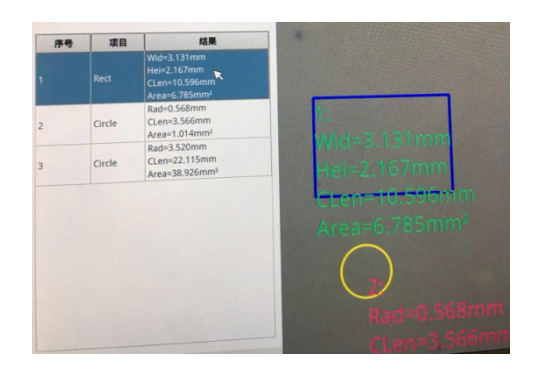

- 1. Pulsar los datos en la lista de datos de medición con el botón izquierdo del ratón.
- Los datos del gráfico seleccionado se muestran en tonos de gris.
- El color del gráfico seleccionado en el área de visualización de la imagen se convierte en el inverso del color establecido.

#### **f) Seleccionar gráfica**

- 1. Pulsar dos veces los datos en la lista de datos de medición con el botón izquierdo del ratón.<br>2. Los datos gráficos seleccionados harán aparecer un cuadro de diálogo.
- 2. Los datos gráficos seleccionados harán aparecer un cuadro de diálogo.<br>3. El usuario puede modificar el color y el ancho de la línea, y bloguear el qu
- 3. El usuario puede modificar el color y el ancho de la línea, y bloquear el gráfico seleccionado. El gráfico bloqueado ya no puede funcionar.
- 

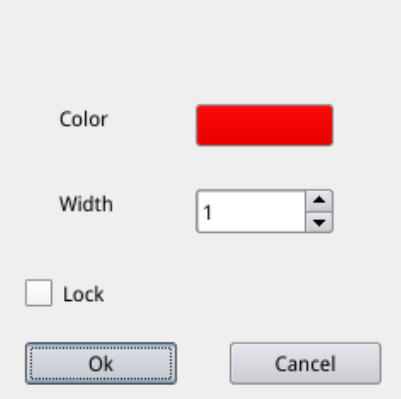

#### **g) Datos Detallados**

Pulsar dos veces el icono "*List Show*" est show con el botón izquierdo del ratón para que aparezca el cuadro de diálogo de datos detallados para ver todos los datos de medición detallados actuales.

name distance perimeter area angle radian width height radius

#### **h) Herramienta de Marcado**

- 1. Pulsar el icono "*Text*"  $\mathbb T$ .<br>2. Dibujar la posición a marc
- 2. Dibujar la posición a marcar en el área de la imagen, introducir el contenido del comentario en la ventana emergente y pulsar "*OK*" para completar el marcado.

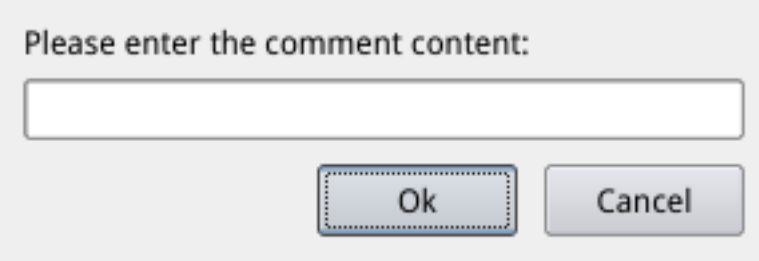

# **11. Mantenimiento**

#### **Ambiente de trabajo**

Se aconseja utilizar este microscopio en un ambiente limpio y seco; también se deben evitar los impactos. La temperatura de trabajo recomendada es de 0-40°C y la humedad relativa máxima es de 85 % (en ausencia de condensación). Si es necesario, utilizar un deshumidificador.

#### **Consejos antes y después de la utilización del microscopio**

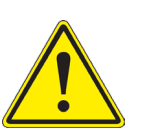

- Durante los desplazamientos, mantener el microscopio en posición vertical y prestar mucha atención para evitar que se caigan los accesorios móviles, por ejemplo, los oculares.<br>
Manejar con cuidado el microscopio evitando u
- 
- -

#### **Precauciones de seguridad relativas al sistema eléctrico**

- Antes de conectar el microscopio a la toma de corriente, asegurarse que la tensión de entrada del lugar donde se usa coincide con la tensión de utilización del microscopio y que el interruptor del iluminador esté en la posición off.
- El usuario debe consultar las normas de seguridad de su país.
- El instrumento está dotado de una etiqueta de seguridad CE. No obstante estas pautas, el usuario debería utilizar el microscopio en función de sus necesidades pero con un mínimo de responsabilidad y seguridad.

#### **Limpieza de la ópticas**

- Si es necesario limpiar los componentes ópticos utilizar, en primer lugar, aire comprimido.
- Si no es suficiente, limpiar las ópticas con un paño, que no esté deshilachado, humedecido en agua y detergente neutro.
- Si todavía no es suficiente, humedecer un paño con una mezcla de 3 partes de etanol y 7 partes de éter.
- Importante: el etanol y el éter son líquidos altamente inflamables. No se deben utilizar cercanos a una fuente **de calor, chispas o instrumentación eléctrica. Utilizar en un ambiente bien aireado.**
- No frotar la superficie de ningún componente óptico con la manos. Las huellas digitales pueden dañar las ópticas.
- No desmontar los objetivos o los oculares para intentar limpiarlos.

#### **Para obtener mejores resultados, utilice el kit de limpieza OPTIKA (véase el catálogo).**

Si fuera necesario, enviar el microscopio a la empresa Optika para su mantenimiento se ruega utilizar el embalaje original.

# **12. Guía de solución de problemas**

Revisar la información en la tabla a continuación para solucionar problemas de funcionamiento.

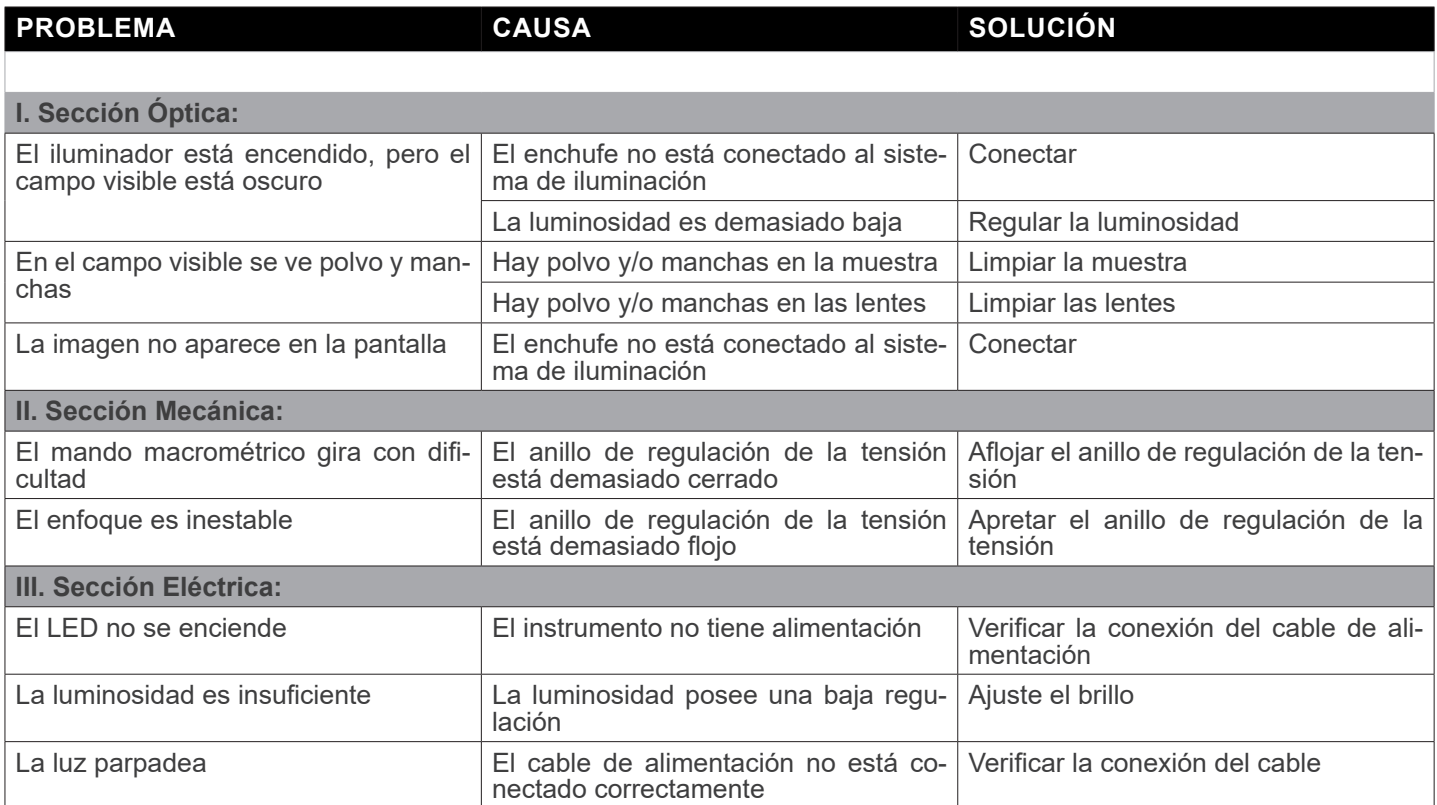

# **Medidas ecológicas y reciclaje**

De conformidad con el artículo 13 del Decreto Legislativo Nº 151, de 25 de julio de 2005. "Aplicación de las Directivas 2002/95/CE, 2002/96/CE y 2003/108/CE sobre la reducción del uso de sustancias peligrosas en aparatos eléctricos y elec- trónicos y la eliminación de residuos.

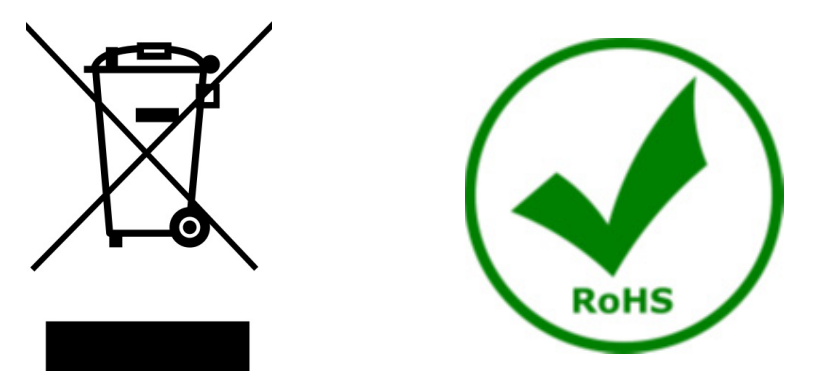

El símbolo del envase en el aparato o en su embalaje indica que el producto debe ser recogido separadamente de otros residuos al final de su vida útil. La recogida selectiva de estos equipos al final de su vida útil es organizada y gestionada por el fabricante. Por lo tanto, el usuario que desee deshacerse de este equipo debe ponerse en contacto con el fabricante<br>y seguir el sistema que ha adoptado para permitir la recogida selectiva del equipo al final de su v tiva adecuada para el posterior reciclado, tratamiento y eliminación de los equipos desechados de forma compatible con el<br>medio ambiente contribuye a evitar posibles efectos negativos sobre el medio ambiente y la salud y p ción y/o el reciclado de los materiales que componen el equipo. La eliminación ilegal del producto por parte del propietario conlleva la aplicación de las sanciones administrativas previstas en la legislación vigente.

# OPTIKA<sup>®</sup> S.r.l.

Via Rigla, 30 - 24010 Ponteranica (BG) - ITALY Tel.: +39 035.571.392 info@optikamicroscopes.com - www.optikamicroscopes.com

**OPTIKA<sup>®</sup> Spain**<br>spain@optikamicroscopes.com

**OPTIKA® USA** usa@optikamicroscopes.com

OPTIKA **China** ® china@optikamicroscopes.com

OPTIKA **India** ® india@optikamicroscopes.com

**OPTIKA<sup>®</sup> Central America**<br>camerica@optikamicroscopes.com

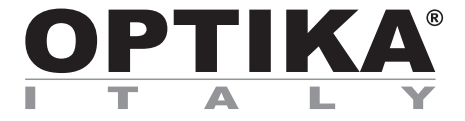

# **Série INSPECTION SYSTEMS**

# **MANUEL D'UTILISATION**

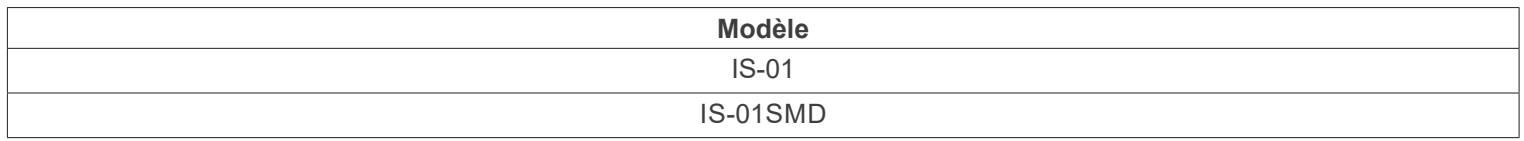

Ver. 2.3 2023

# $CE$   $CFA$

# **Sommaire**

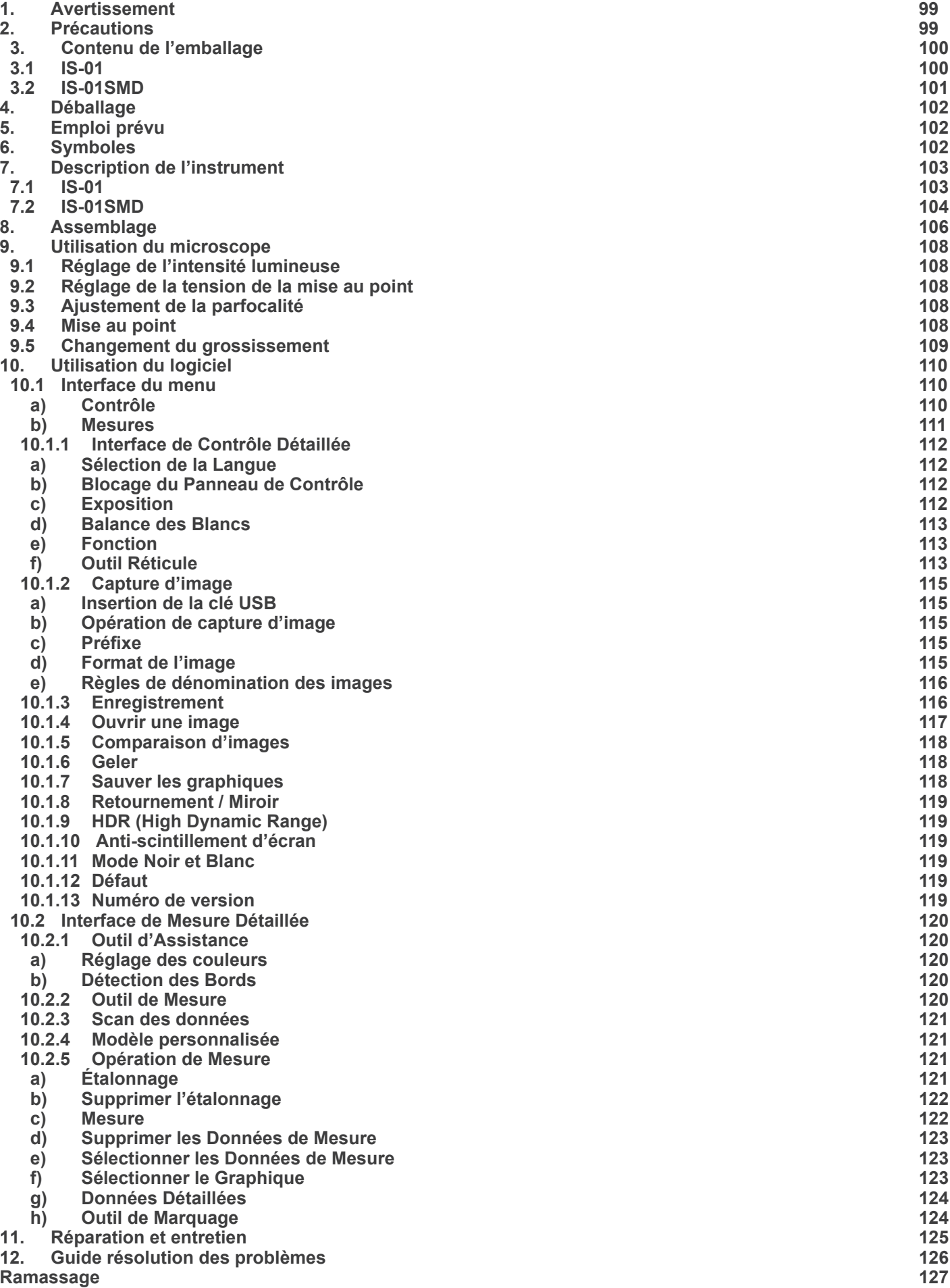

# **1. Avertissement**

Le présent microscope est un appareil scientifique de précision créé pour offrir une durée de vie de plusieurs années avec un niveau d'entretien minimum. Les meilleurs composants optiques et mécaniques ont été utilisés pour sa conception ce qui fond de lui un appareil idéal pour une utilisation journalière.

Ce guide contient des informations importantes sur la sécurité et l'entretien du produit et par conséquent il doit être accessible à tous ceux qui utilisent cet instrument.

Nous déclinons toute responsabilité quant à des utilisations de l'instrument non conformes au présent manuel.

#### **2. Précautions**

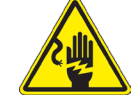

 **Éviter choc électrique** 

Avant de connecter le câble d'alimentation au réseau électrique assurez vous que la tension d'entrée soit compatible avec celle de l'appareil et que l'interrupteur de l'éclairage soit en position arrêt. L'utilisateur devra consulter les normes de sécu-<br>rités de son pays. L'appareil inclût une étiquette de sécurité C.E. Dans tous les cas, l'ut fonctionnement sûr de l'instrument.

# **3. Contenu de l'emballage**

**3.1 IS-01**

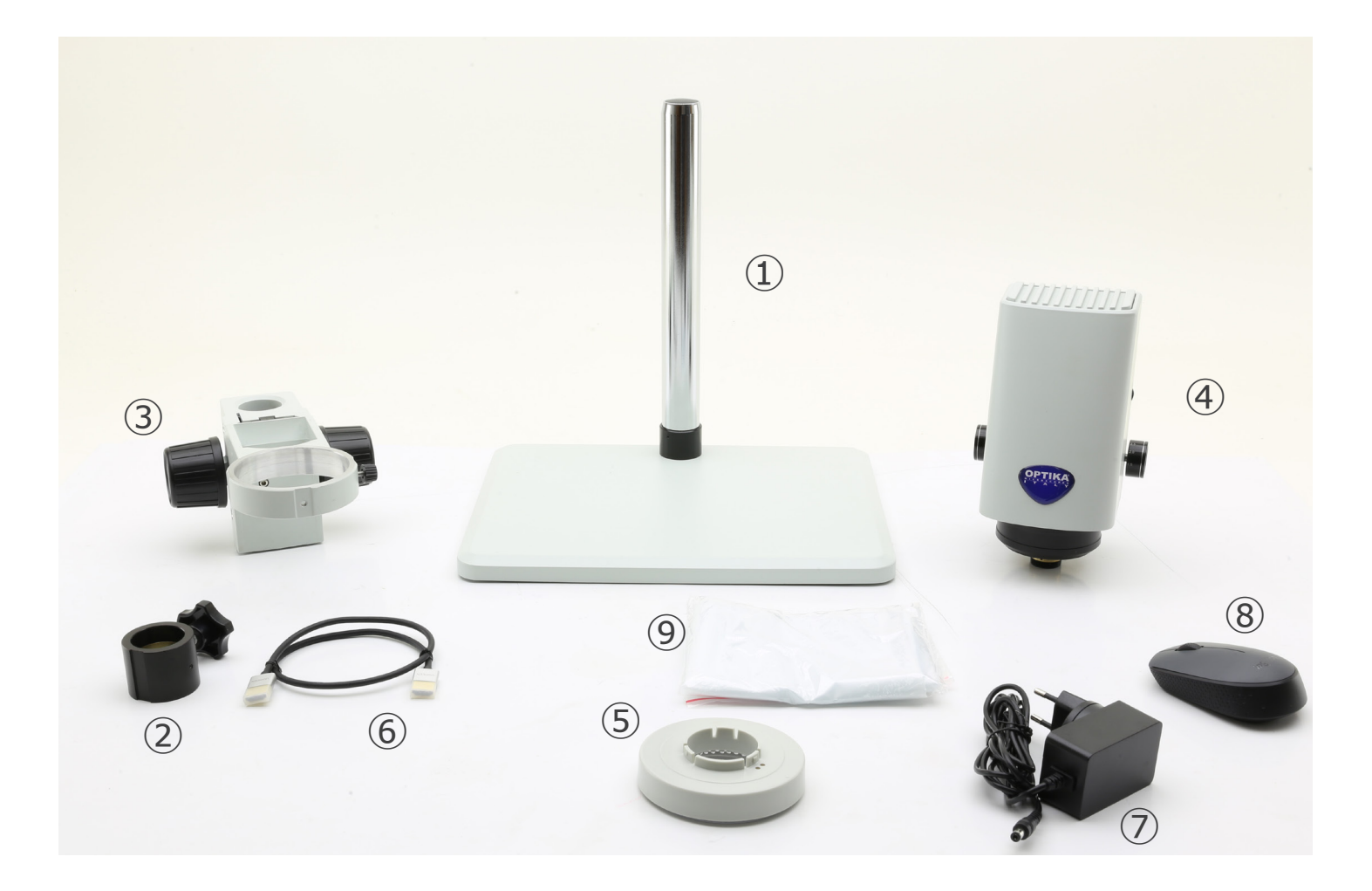

- ① Support
- ② Bague de prévention des chutes
- ③ Système de mise au point
- ④ Corps du microscope
- ⑤ lluminateur annulaire
- ⑥ Câble HDMI
- ⑦ Alimentation électrique
- ⑧ Souris sans fil
- ⑨ Couverture anti-poussière

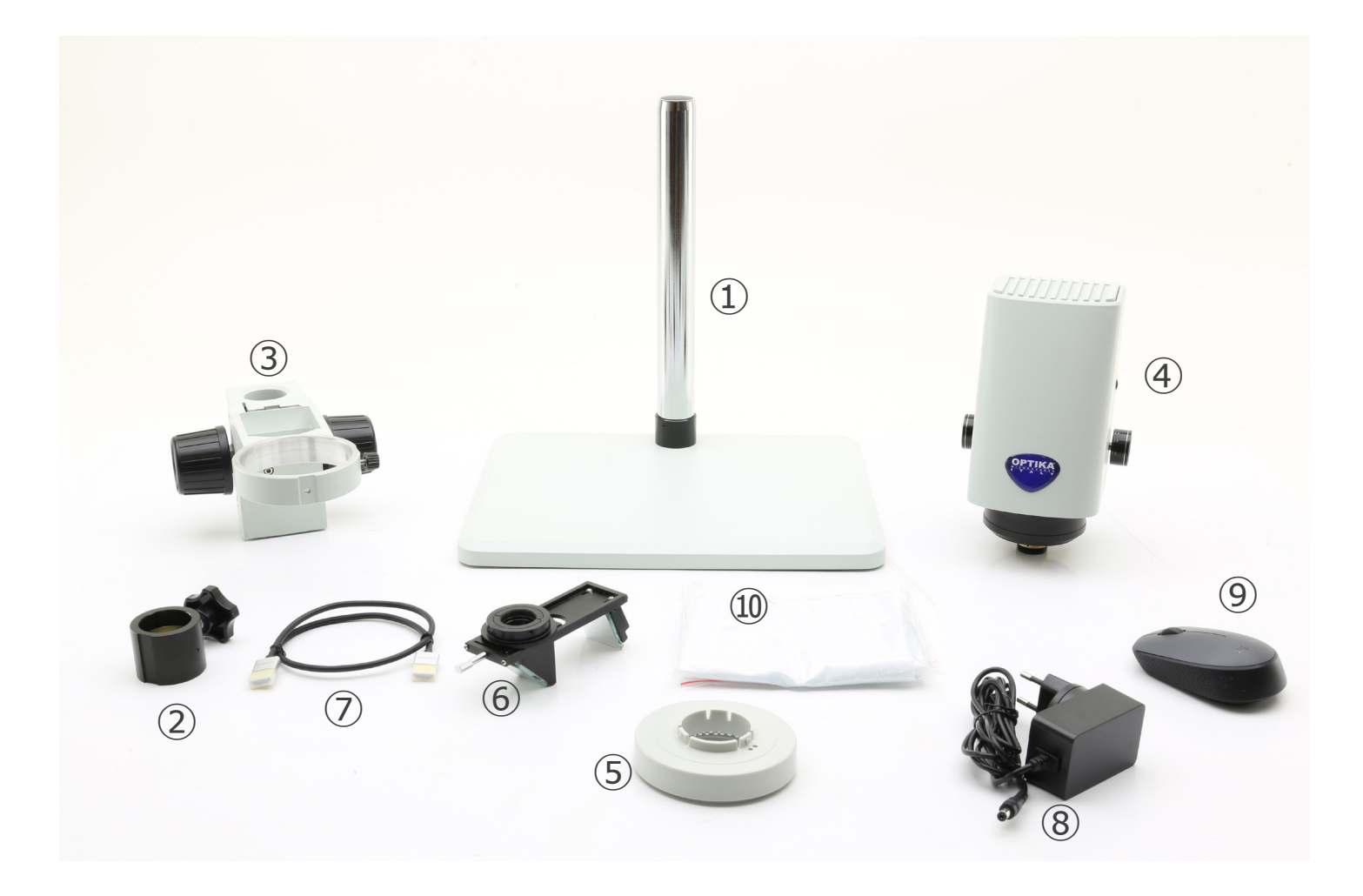

- ① Support
- ② Bague de prévention des chutes
- ③ Système de mise au point
- ④ Corps du microscope
- ⑤ lluminateur annulaire
- ⑥ 3D attachment
- ⑦ HDMI cable
- ⑧ Power supply
- ⑨ Wireless mouse
- ⑩ Dust cover

# **4. Déballage**

Le microscope est emballé dans du polystyrène expansé. Enlever le ruban adhésif et retirer la partie supérieure de l'emballage. Retirer soigneusement le microscope et ses composants de l'emballage, utiliser les deux mains pour éviter de faire tomber et de casser les accessoires qu'il contient. L'appareil doit toujours être posé sur une surface stable, lisse et horizontale.

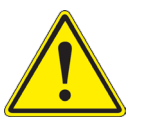

Éviter de toucher les éléments optiques; salir ou laisser des traces de doigts, de l'huile, de graisse ou d'autres résidus sur les objectifs, les filtres, les verres diminuent généralement la clarité d'image.

# **5. Emploi prévu**

#### **Modèles standard**

Réservé à la recherche et à l'enseignement. Ne pas utiliser à des fins thérapeutiques ou diagnostiques, animales ou humaines.

#### **Modèles de DIV**

Également à usage diagnostique, visant à obtenir des informations sur la situation physiologique ou pathologique du sujet.

#### **6. Symboles**

Le tableau suivant est un glossaire illustré des symboles qui sont utilisés dans ce manuel.

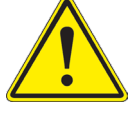

#### **ATTENTION**

Ce symbole indique un risque potentiel et vous avertit de procéder avec prudence.

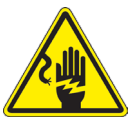

#### **CHOC ÉLECTRIQUE**

Ce symbole indique un risque de choc électrique.

# **7. Description de l'instrument**

**7.1 IS-01**

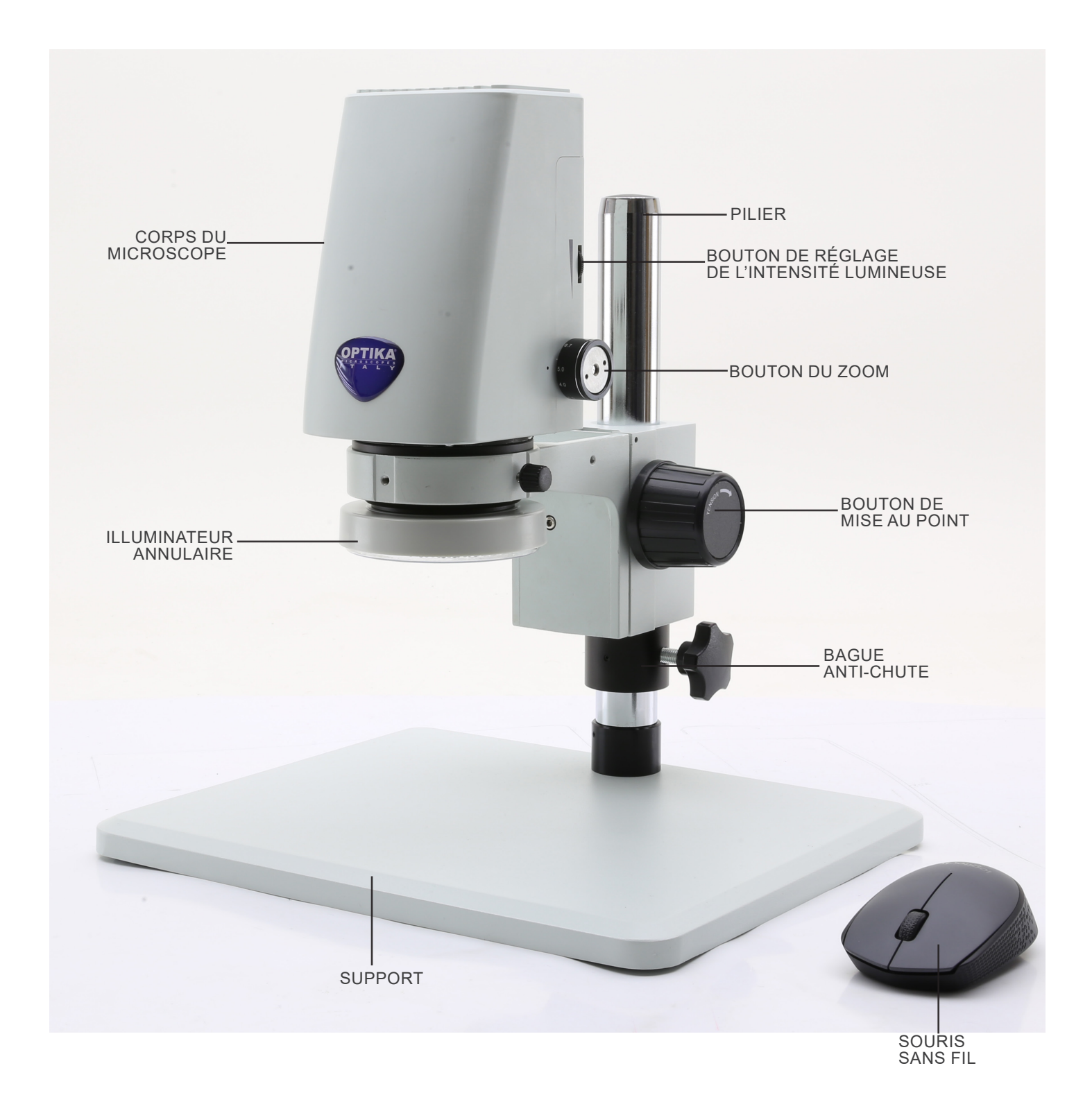

**7.2 IS-01SMD**

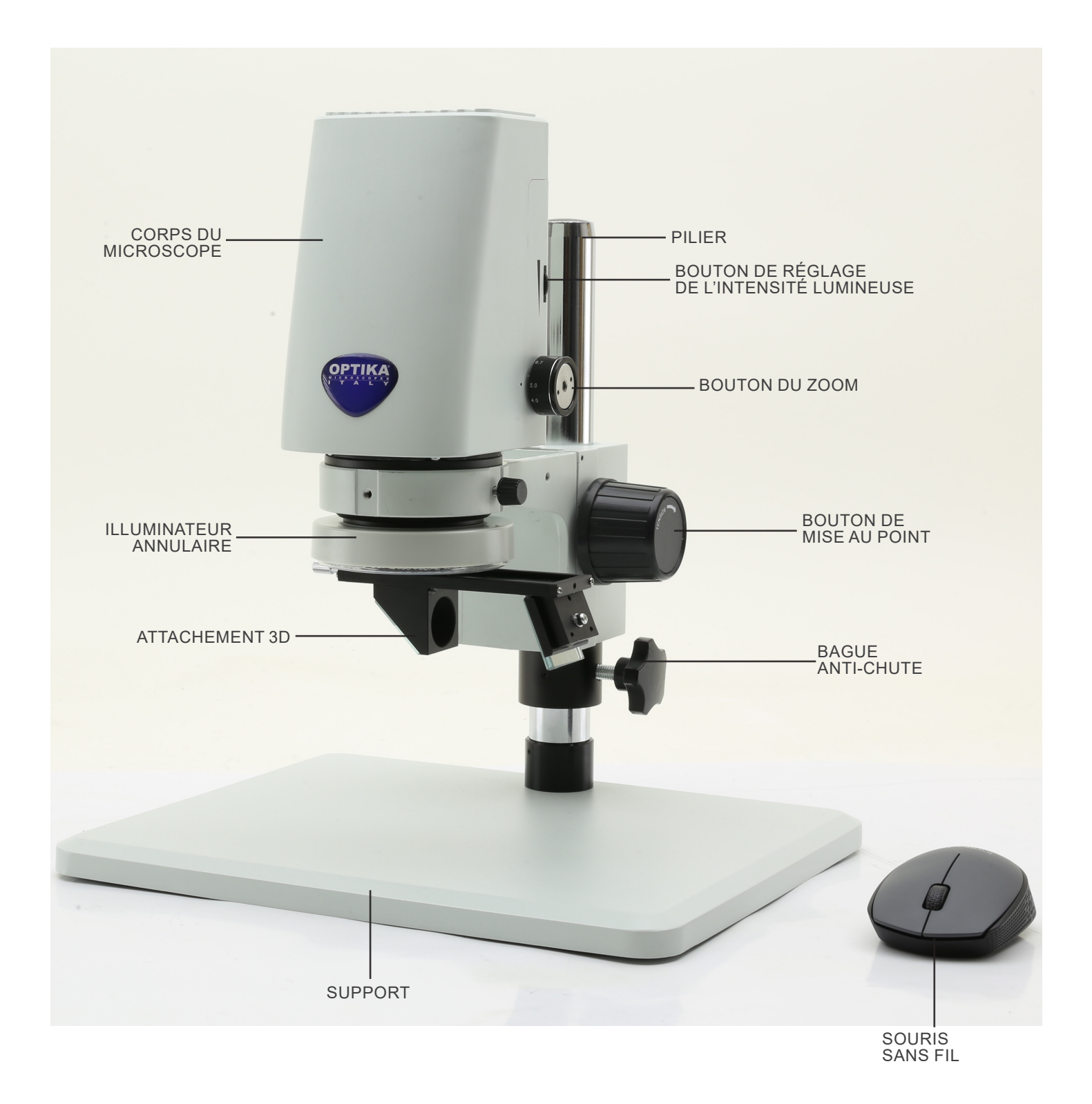

#### **Côté arrière**

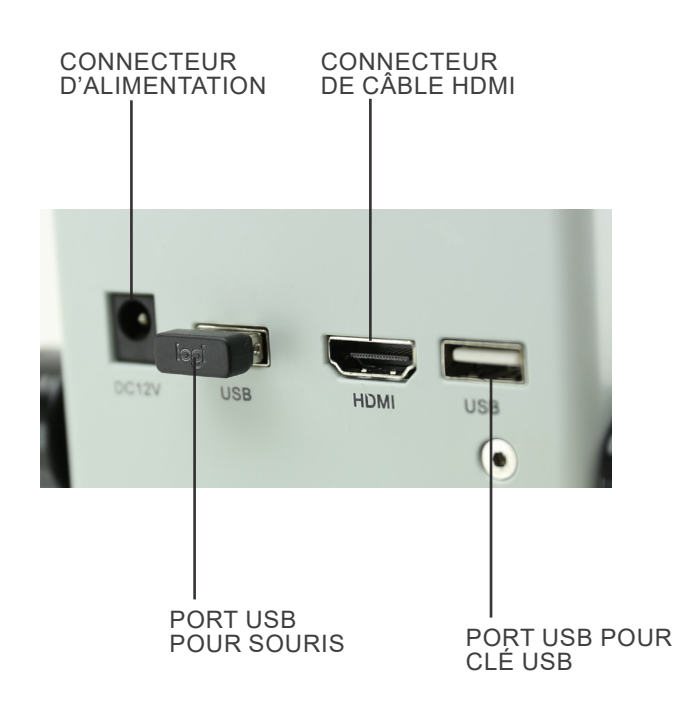

# **8. Assemblage**

(Fig. 3)

1. Insérer la bague anti-chute ① dans le pilier et la verrouiller avec le bouton de fixation ②. (Fig. 1)

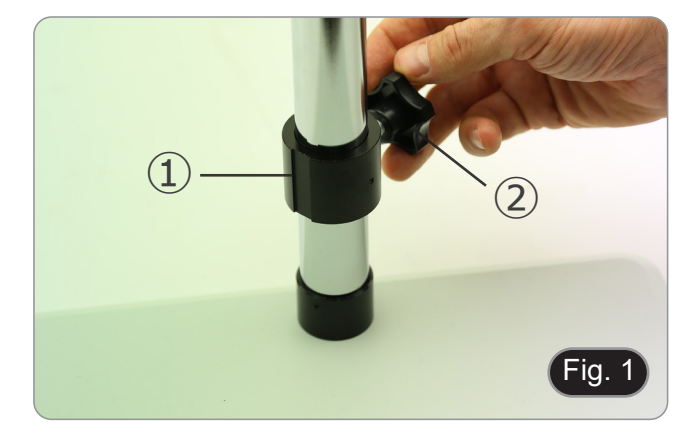

2. Insérez le système de mise au point ③ dans le pilier et verrouillez-le avec le bouton de fixation ④. (Fig. 2)

3. Insérez le corps du microscope dans le trou du système de mise au point et verrouillez-le avec le bouton de fixation ⑤.

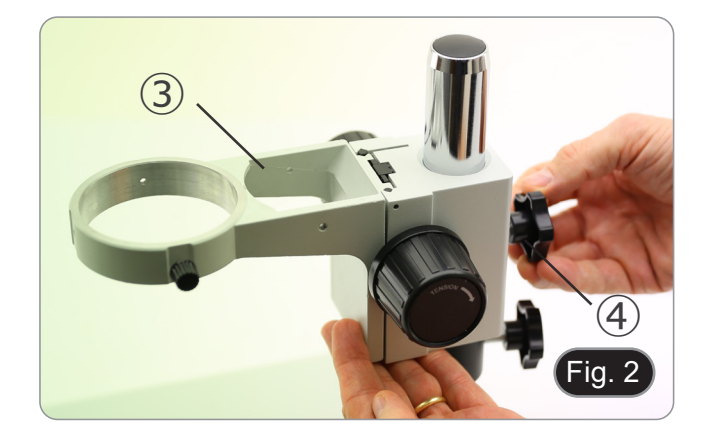

- Fig. 3 ⑤
- Fig. ⑥  $\circled{7}$
- 4. Aligner les broches ⑥ du corps du microscope avec les trous ⑦ de l'illuminateur annulaire, puis pousser doucement l'illuminateur annulaire jusqu'à ce qu'il s'enclenche dans sa positions. (Fig. 4)

#### **Uniquement pour IS-01SMD**

Vissez l'attachement 3D sur le filetage de l'objectif du corps du microscope. (Fig. 5)

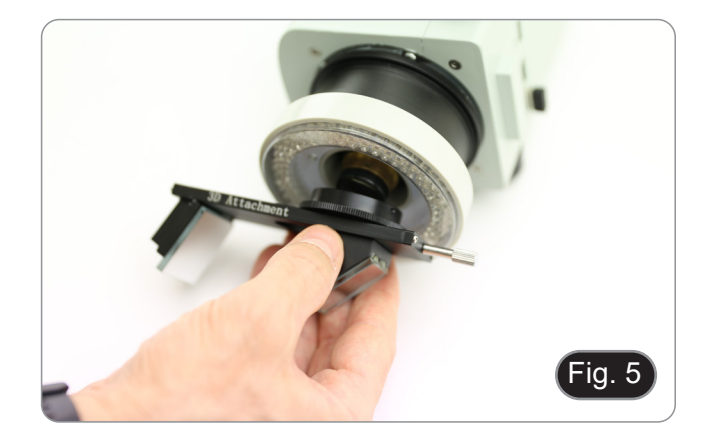

- 5. Connectez le récepteur de la souris sans fil dans le port USB Ⓐ, le câble HDMI dans le port Ⓑ et la prise d'alimentation dans le connecteur Ⓒ. (Fig. 6)
- 
- 6. Connectez une clé USB dans le port Ⓓ. **• Il n'y a pas d'interrupteur ON-OFF sur le microscope: lorsque l'alimentation est connectée, le système démarre automatiquement et commence à projeter des images sur le moniteur. • Il faut environ 10 à 15 secondes pour que le système**
- **démarre avant que l'image ne s'affiche.**

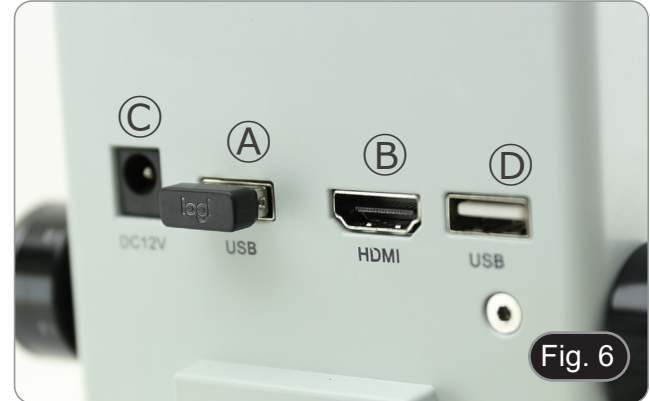

#### **9. Utilisation du microscope**

#### **9.1 Réglage de l'intensité lumineuse**

1. Tournez la bague de réglage de la lumière ① sur le côté droit du corps du microscope. (Fig. 7)

#### **Comme alternative:**

- 1. Déplacez le bouton de la souris dans le coin supérieur gauche de l'écran.
- 2. Le Panneau de Commande Principal apparaît (voir chapitre 10.1 a).
- 3. Réglez l'éclairage à l'aide du Panneau de Contrôle de la caméra du logiciel intégré.

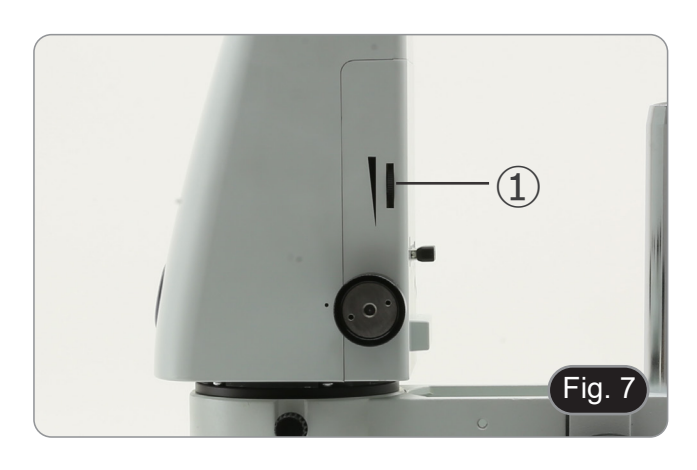

 $(2)$  and  $(3)$ 

#### **9.2 Réglage de la tension de la mise au point**

- 1. Pour régler la tension de mise au point, tenez le bouton gauche ② et tournez le bouton droit ③. (Fig. 8)
- **• La rotation dans le sens des aiguilles d'une montre augmente la tension tandis que la rotation dans le sens inverse des aiguilles d'une montre la relâche.**
- Réglez la tension de mise au point à la position appropriée, afin d'éviter que le corps du microscope ne tombe pendant l'observation, et de rendre la mise au point stable.

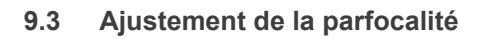

- 1. Tournez la bague de réglage du zoom ④ jusqu'au grossissement minimum. (Fig. 9)
- 2. Tout en observant sur le moniteur, mettez l'échantillon au point.
- 3. Tournez la bague de réglage du zoom ④ jusqu'au grossissement maximum.
- 4. Observez l'image sur le moniteur: si elle n'est pas claire, tournez le bouton de mise au point pour la rendre nette.
- 5. Ramenez la bague de réglage du zoom sur le grossissement minimum. Il faut maintenant régler la parfocalité.

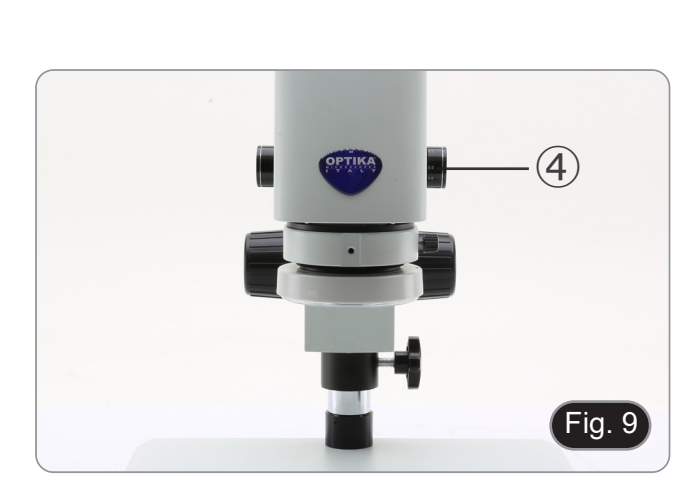

Fig. 8

#### **9.4 Mise au point**

Placer l'échantillon à observer sur la plaque du support et mettre l'échantillon au point à l'aide des boutons de mise au point.

- Si nécessaire, régler la hauteur de la tête du microscope le long du pilier: déverrouiller le bouton de fixation ⑤, déplacer le microscope à la hauteur souhaitée et verrouiller le bouton de fixation ⑤ après avoir réglé la hauteur du microscope. (Fig. 10)
- **• Afin d'éviter que le système ne s'abaisse accidentellement en raison d'un verrouillage imparfait du bouton de fixation, il est conseillé d'utiliser également l'anneau anti-chute** ⑥.

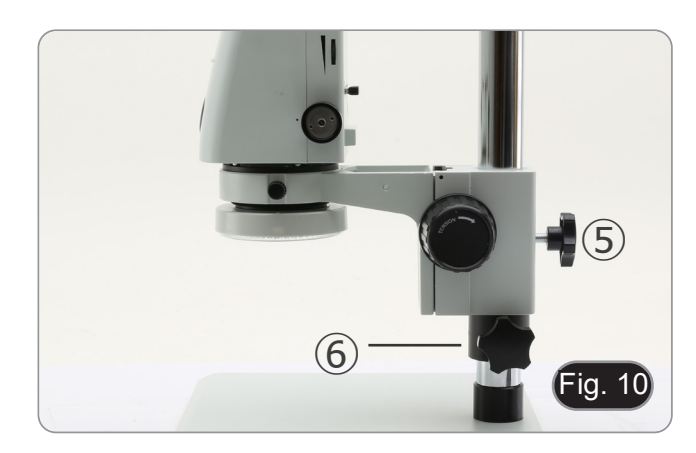
#### **9.5 Changement du grossissement**

- 1. Tournez la bague de réglage du zoom ④ pour modifier le grossissement au niveau souhaité. (Fig. 9)
- **• En tournant, la bague de zoom s'enclenche dans des positions fixes. Cela indique que les positions de grossissement standard sont obtenues.**

**Uniquement pou IS-01SMD**

- **• En faisant glisser l'attachement 3D, le système permet de passer rapidement de la vue droite à la vue 3D. (Fig. 11)**
- **• Une fois inséré dans le trajet lumineux, l'attachement 3D peut être tourné de 360° afin d'obtenir une observation oblique de l'ensemble de l'échantillon.**
- 1. Tout en regardant sur le moniteur, faites tourner l'attachement 3D jusqu'à obtenir l'image souhaitée.

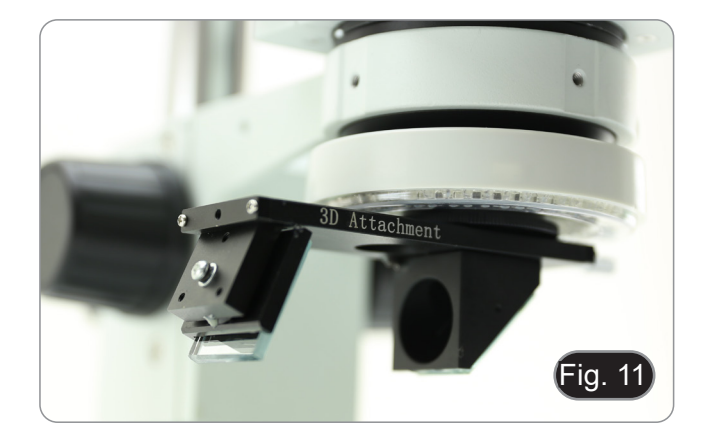

#### **10. Utilisation du logiciel**

#### **10.1 Interface du menu**

**a) Contrôle**

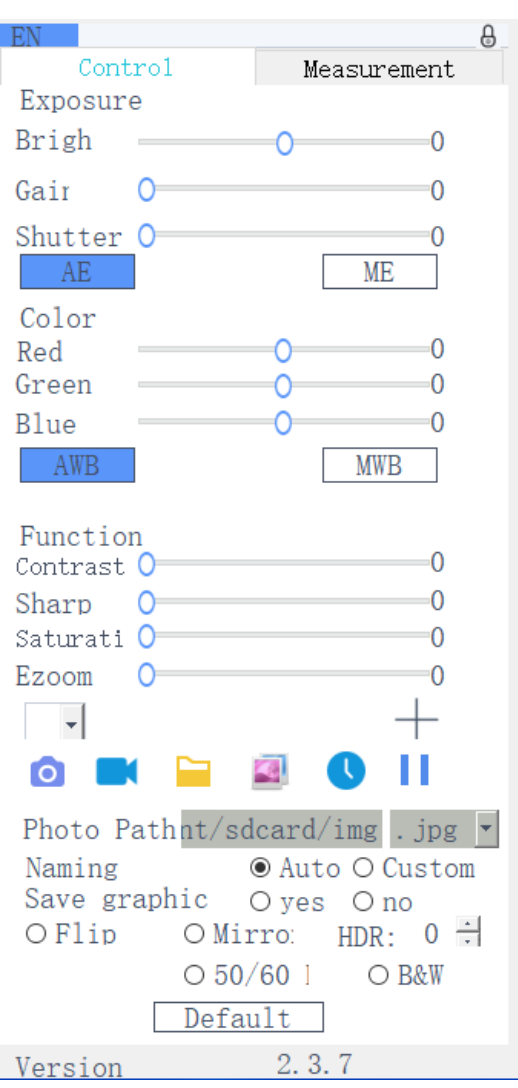

#### **b) Mesures**

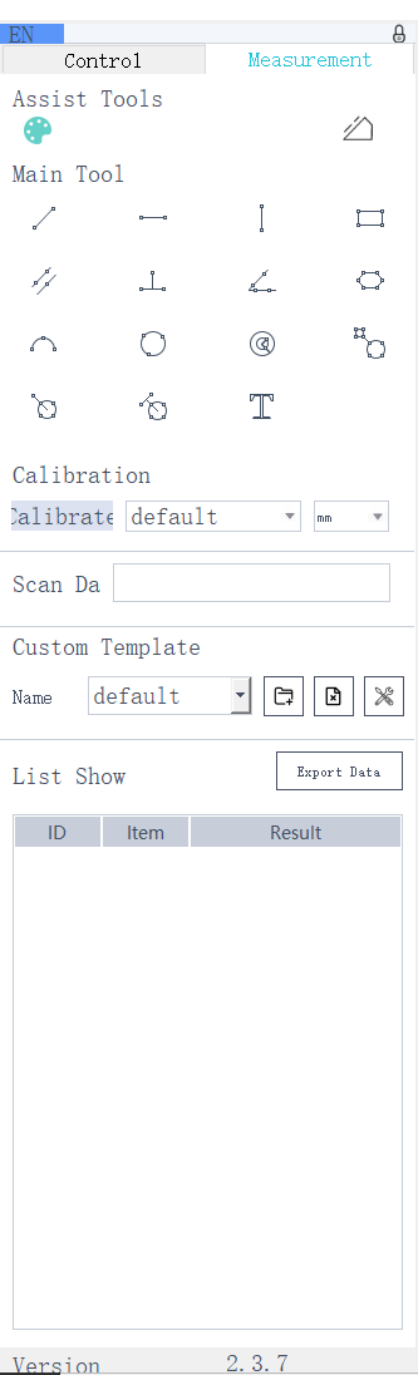

#### **10.1.1 Interface de Contrôle Détaillée**

**a) Sélection de la Langue**

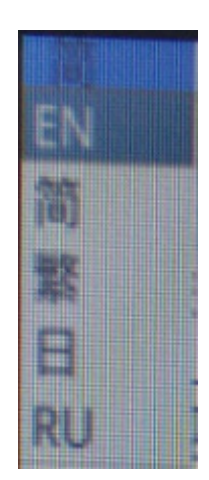

Cliquer sur le coin supérieur gauche du menu pour sélectionner la langue. Chinois Simplifié, Anglais, Chinois Traditionnel, Japonais et Russe sont disponibles.

#### **b) Blocage du Panneau de Contrôle**

Cliquer sur l'icône du verrou dans le coin supérieur droit du menu pour changer l'état d'affichage du menu.

Lorsqu'il est "*Verrouillé*", il affiche toujours le menu.

ி

க

Lorsqu'il est "*Déverrouillé*", le menu sera caché/affiché lorsque la souris sera déplacée vers le coin supérieur gauche de l'écran.

#### **c) Exposition**

Le réglage de l'exposition peut être *Auto* ou *Manual*.

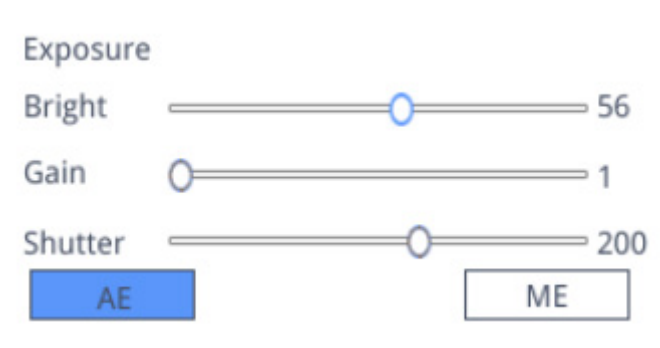

Lorsque "*AE*" est sélectionné, l'utilisateur peut faire glisser le curseur "*Bright*" pour régler la luminosité.

Lorsque "*ME*" est sélectionné, le curseur "*Gain*" peut être déplacé pour régler le gain. Déplacer le curseur "*Shutter*" pour régler l'obturateur.

La valeur par défaut est *AE* (Auto Exposure).

#### **d) Balance des Blancs**

Le réglage de la balance des blancs peut être *Auto* ou *Manual*.

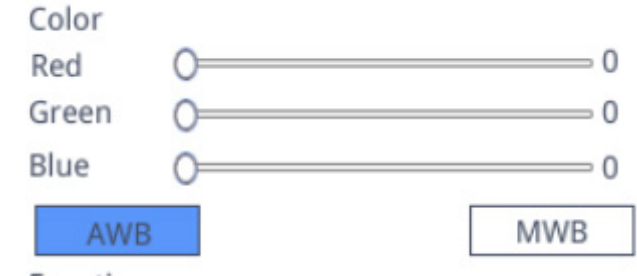

AWB: la balance des blancs automatique peut être obtenue sous différentes températures de couleur. MWB: l'utilisateur peut déplacer les curseurs "Red / Green / Blue" pour ajuster la valeur de la couleur "Rouge / Vert / Bleu".

#### **e) Fonction**

Le réglage de la fonction peut être *Contrast* / *Sharp* / *Saturation* / *Ezoom.*

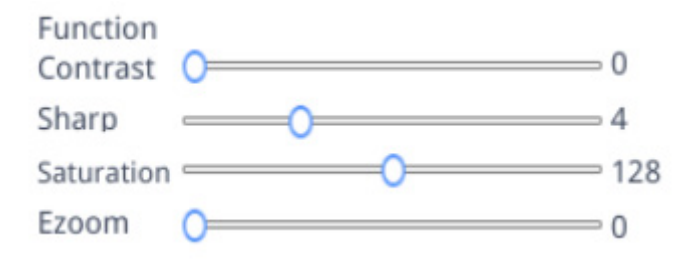

Contrast: valeur réglable de 0 à 15. Valeur par défaut 0. Sharp: valeur réglable de 0 à 15. Valeur par défaut 4. Saturation: valeur réglable de 0 à 254. Valeur par défaut 128. Ezoom: valeur réglable de 1 à 6. Valeur par défaut 1.0.

#### **f) Outil Réticule**

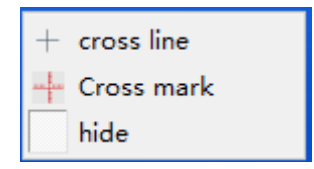

#### **Ligne Croisée**

- 1. Cliquer sur l'outil Réticule  $+$ .
- 2. Sélectionner "*Cross line*" pour définir le nombre de lignes horizontales et verticales.

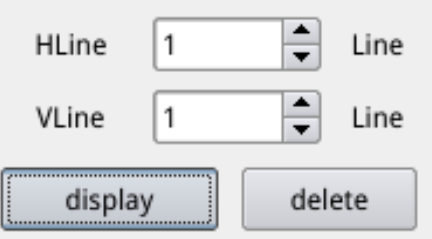

3. Une fois le réglage terminé, sélectionner "*Display*" pour afficher le réticule défini dans la zone d'affichage de l'image, ou sélectionne "*Delete*" pour ne pas afficher le réticule.

#### **Affichage du réticule:**

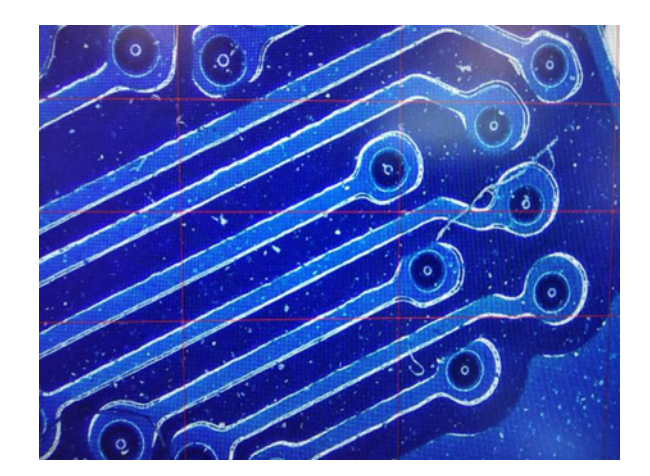

Tout en sélectionnant une ligne, maintenez le bouton gauche de la souris: l'utilisateur peut faire glisser le réticule **Remarque: Ne pas appuyer et maintenir à l'intersection des lignes horizontales et verticales.**

Double-Cliquer sur un seul réticule pour définir sa couleur et sa position, le centrer et le supprimer.

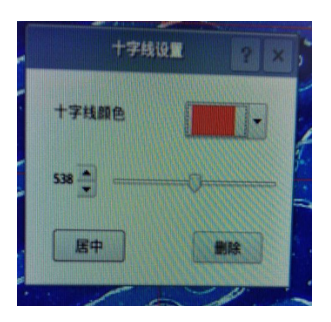

#### **Marque de la croix**

- 
- 1. Cliquer sur l'outil Réticule <sup>+</sup> .<br>2. Sélectionner "*Cross mark*".
- 3. La zone de l'image affichera un réticule avec des encoches.

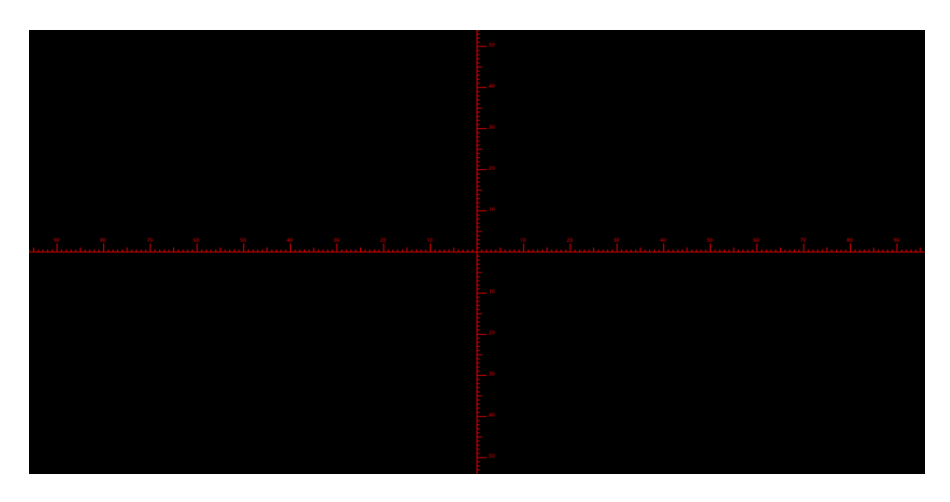

#### **Cachet de la Croix**

- 
- 1. Cliquer sur l'outil Réticule <sup>+</sup> .<br>2. Sélectionner "*Hide*". Toutes les réticules ou le réticule avec des encoches seront cachés dans la zone de l'image.

#### **Couleur de la ligne**

- 
- 1. Cliquer sur l'outil de réglage de la couleur du réticule <sup>| ⊻</sup>.<br>2. Tirez vers le bas pour définir la couleur du réticule. Une fois la couleur définie, dessinez à nouveau le réticule pour qu'il prenne effet.
- **• Remarque: la couleur du réticule précédemment dessiné ne change pas.**

#### **10.1.2 Capture d'image**

#### **a) Insertion de la clé USB**

Vérifiez d'abord si la clé USB a été insérée avec succès.

- 1. Insérez la clé USB dans la fente USB située à l'arrière du corps du microscope.
- 2. Après avoir inséré la clé USB, l'icône de l'insertion réussie de la clé USB s'affiche pendant quelques secondes dans le coin supérieur droit de l'écran.
- 3. Il est désormais possible de prendre une image.

#### **b) Opération de capture d'image**

- 1. Cliquer sur l'icône "*Capture*" **o**.<br>2. L'icône **X** s'affiche au centre de
- L'icône **X** s'affiche au centre de l'écran. Après environ 3 secondes, l'icône disparaît et la photo est automatiquement enregistrée dans le dossier */mnt/sdcard/img* de la clé USB.
- **• Remarque: la clé USB doit être formatée en mode FAT 32. Tout autre mode de formatage ne permettra pas d'enregistrer correctement les images.**

#### **c) Préfixe**

Lorsque le "*Nommage*" est "*Auto*", le préfixe du nom du fichier peut être ajouté, et le fichier est nommé et enregistré avec "préfixe + numéro séquentiel".

> Photo path  $/mnt/sdcard/img$ . jpg

#### **d) Format de l'image**

Cliquer sur la liste déroulante du format de la photo pour sélectionner le format de l'image. Vous avez le choix entre deux format:.jpg or.bmp.

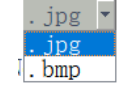

#### **e) Règles de dénomination des images**

Naming

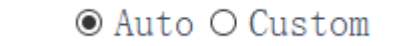

- 1. Sélectionner "*Auto*" pour nommer la photo en fonction de l'heure.
- 2. Sélectionner "*Custom*" pour saisir un nom pour la sauvegarde.

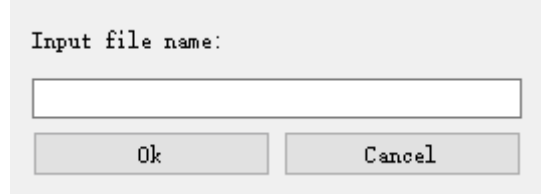

#### **10.1.3 Enregistrement**

- 
- 1. Cliquer sur l'icône "*Record*"  **4.**<br>2. La boîte de dialogue "*Capture Start!*" apparaît.

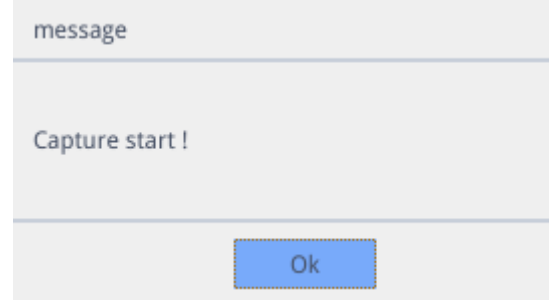

- 3. Cliquer "*OK*" pour commencer l'enregistrement.
- 4. Pendant l'enregistrement, l'icône ●<sub>™</sub> dans le coin inférieur droit de l'écran clignote.
- 
- 5. Cliquez à nouveau sur l'icône "*Record*" **. <br>6. La boîte de dialogue "***Capture* **Stop***!***" apparaît.**

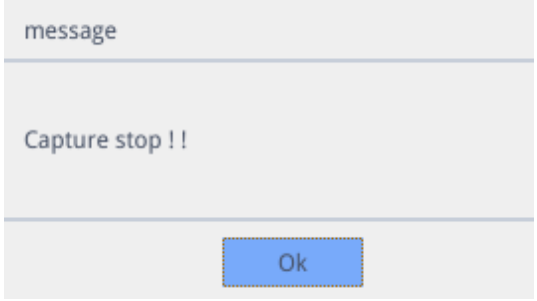

7. Cliquer "*OK*" pour arrêter l'enregistrement.

**Remarque: les vidéos enregistrées sont nommées en fonction de la date et sont automatiquement sauvegardées**  sur le lecteur flash au format.H264. La durée maximale d'un seul enregistrement est d'environ 2 heures et la taille **est d'environ 4G. Si elle dépasse 2 heures, l'enregistrement s'arrête automatiquement.**

#### **10.1.4 Ouvrir une image**

- 1. Cliquer sur l'icône "Open" **□**.<br>2. La boîte de dialoque s'ouvre j
- La boîte de dialogue s'ouvre pour sélectionner l'image souhaitée.

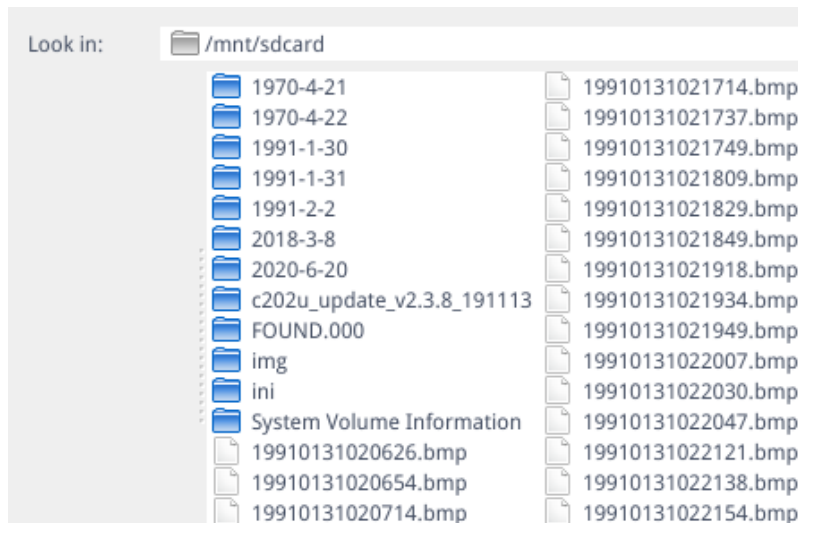

3. Sélectionner l'image que vous voulez ouvrir. L'image est ouverte.

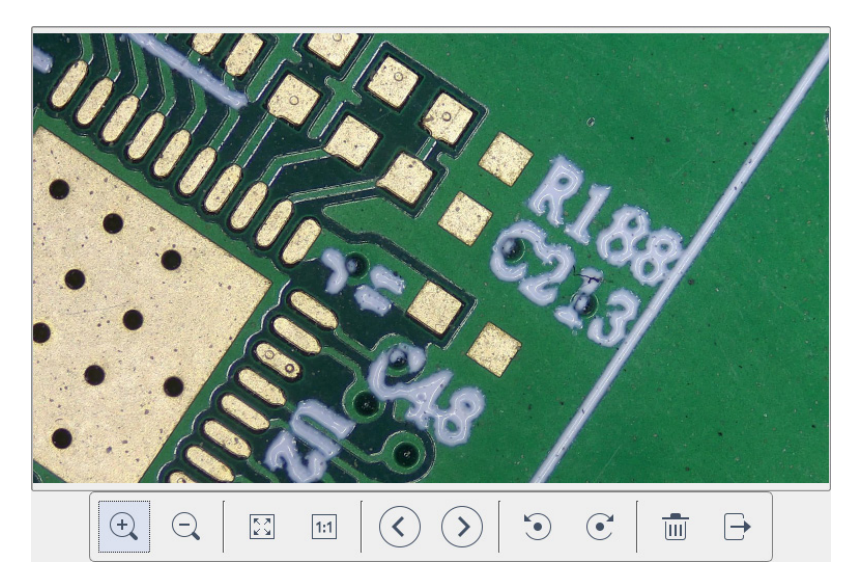

- 
- 
- Cliquer "*Scaling*" ལ འ. L'utilisateur peut effectuer un zoom avant et arrière dans l'image.<br>Cliquer "*Full Screen*" *⊠ .* L'interface image affiche l'image entière.<br>Cliquer "1:1" . L'interface image affiche une partie pour déplacer la position de l'image.
- Cliquer "*Browse"* pour parcourir les images précédentes et suivantes.
- Cliquer "*Rotate*" . L'utilisateur peut modifier la rotation de l'image dans le sens des aiguilles d'une montre ou dans le sens inverse.
- Cliquer "*Delete*" <sub>·</sub> pour supprimer l'image actuelle.
- Cliquer "*Return*" D pour fermer l'interface d'image actuelle.

#### **10.1.5 Comparaison d'images**

- 1. Cliquer sur l'icône "*Compare Picture*" .
- 2. La boîte de dialogue s'ouvre pour sélectionner l'image souhaitée.

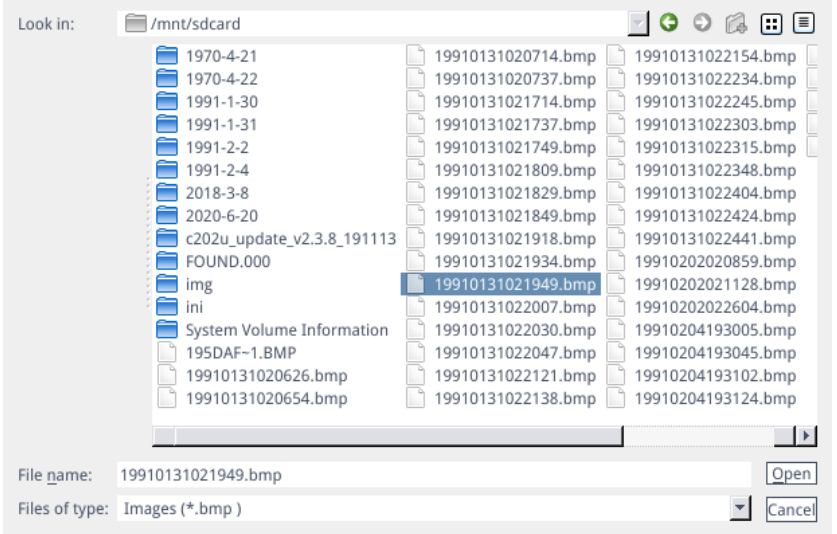

- 3. Sélectionner l'image que vous voulez comparer et cliquer "*Open*".
- 4. L'interface de comparaison d'images apparaît. La partie gauche de l'écran est l'interface vidéo en temps réel, et la partie droite est l'image sélectionnée.

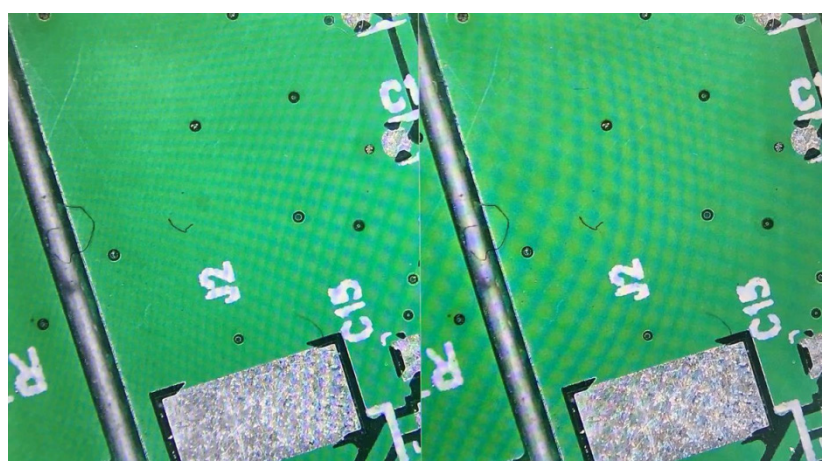

Image en direct **Image de référence** 

5. Cliquer sur l'icôn "*Compare Picture*" . La fonction de comparaison d'images se ferme. **Remarque: seules les images au format.bmp sont prises en charge pour la comparaison d'images.**

#### **10.1.6 Geler**

- 1. Cliquer sur l'icône "Freeze" **II**.
- 2. L'image actuelle est gelée et la fenêtre d'image reste statique, ce qui permet d'observer facilement l'objet mesuré.<br>3. Après le gel, l'icône devient ▶.
- 3. Après le gel, l'icône devient ...<br>4. Cliquer sur l'icône > pour resta
- Cliquer sur l'icône bour restaurer l'affichage en temps réel.

#### **10.1.7 Sauver les graphiques**

#### Save graphic  $O$  yes  $O$  no

- 1. Lorsque "*Yes*" est coché, la ligne de mesure supérieure est enregistrée dans l'image.
- 2. Lorsque "*No*" est coché, aucune mesure n'est sauvée.

#### **10.1.8 Retournement / Miroir**

#### $O$  Flip O Mirro:

- 1. Cocher "*Flip"*: la direction verticale de l'image sur l'écran est l'inverse de la direction actuelle.
- 2. Cocher "*Mirror*": la direction horizontale de l'image sur l'écran est l'inverse de la direction actuelle.

#### **10.1.9 HDR (High Dynamic Range)**

HDR:  $0 \div$ 

HDR: valeur réglable de 0 à 3. Valeur par défaut 1.

#### **10.1.10 Anti-scintillement d'écran**

#### ○ 50/60 HZ

L'effet anti-scintillement de l'écran est obtenu après le cochage.

#### **10.1.11 Mode Noir et Blanc**

○ B&W

Cocher pour le mode noir et blanc, par défaut le mode couleur.

#### **10.1.12 Défaut**

Default

Cliquer "*Default*" pour restaurer divers paramètres aux réglages d'usine.

#### **10.1.13 Numéro de version**

Vous pouvez visualiser le numéro de la version actuelle du logiciel.

#### **10.2 Interface de Mesure Détaillée**

Cliquer "*Measurement*" pour effectuer l'opération de mesure.

Une fois l'opération de mesure terminée, si vous souhaitez afficher le menu, cliquez sur le bouton droit de la souris dans la zone de l'image et déplacez la souris vers le coin supérieur gauche de l'écran.

#### **10.2.1 Outil d'Assistance**

#### **a) Réglage des couleurs**

- 
- 1. Cliquer sur l'icône "*Color setting*" •.<br>2. La boîte de dialogue de réglage apparaît.

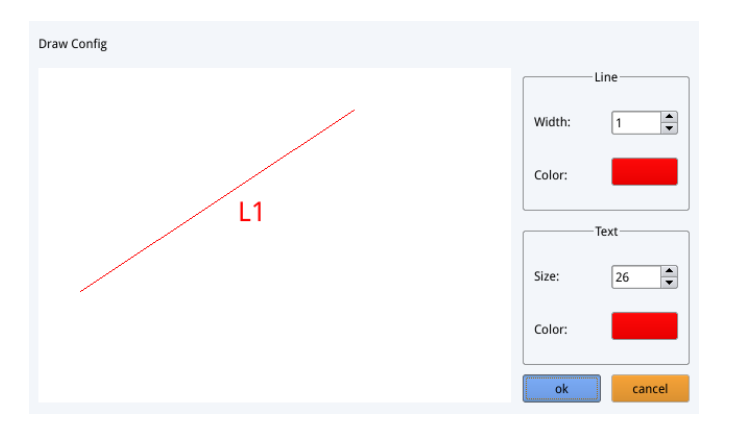

- Dans le champ "*Line*" l'utilisateur peut définir la largeur et la couleur de la ligne.
- Dans le champ "*Text*" l'utilisateur peut définir la taille de la lettre et la couleur de l'étiquette.

#### **b) Détection des Bords**

- 1. Cliquer sur l'icône "*Edge Detection*" <sup>2</sup>.<br>2. Lorsqu'elle est sélectionnée, l'icône dev
- Lorsqu'elle est sélectionnée, l'icône devient bleue  $\triangle$ .
- 3. Lors de la mesure d'une image, le logiciel trouve automatiquement le bord de l'objet à mesurer.

#### **10.2.2 Outil de Mesure**

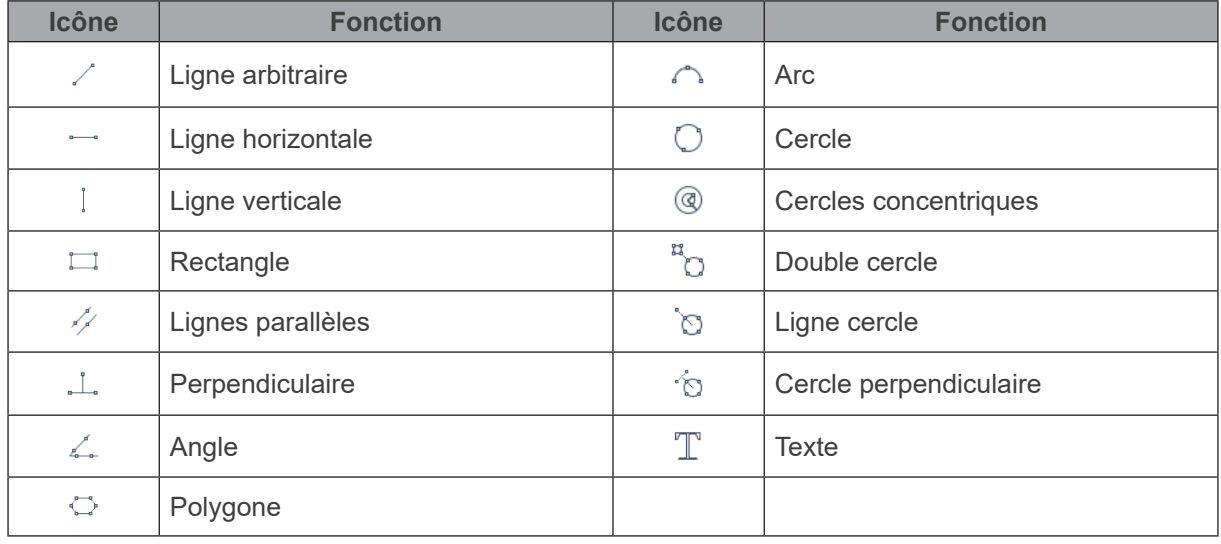

#### **10.2.3 Numérization des données**

Cette fonction nécessite un scanner.

Une fois que le scanner a numérisé le code-barres, la boîte de données numérisées affiche les données numérisées. Un dossier portant le nom de ces données est automatiquement enregistré sur la clé USB, et l'image est enregistrée dans ce dossier.

#### **10.2.4 Modèle personnalisée**

- 1. Après avoir dessiné les primitives dans la zone de l'image, cliquer sur l'icône "*New*"  $\Box$ .<br>2. La boîte de dialogue "*Whether to convert a primitive to a template?*" apparaît.
- 

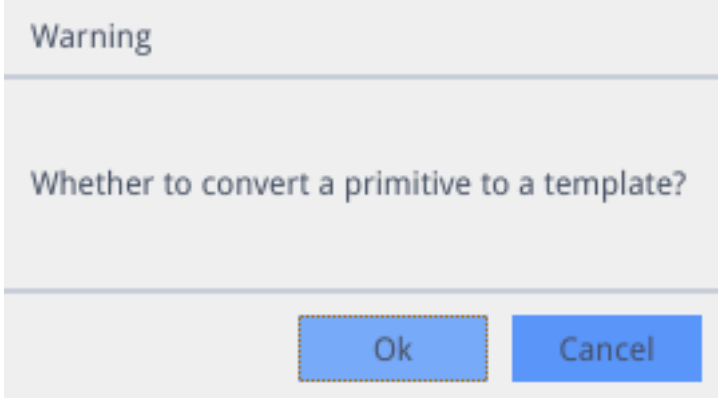

- 3. Cliquer "*OK*" pour créer un nouveau modèle.
- Après avoir saisi un nom dans la boîte de dialogue, cliquer sur l'icône "Save" [ pour sauver le modèle.
- Cliquer sur l'icône "*Delete*" pour supprimer ce modèle.
- Cliquer sur l'icône "Edit" X pour modifier le modèle.
- Une fois la modification effectuée, cliquer à nouveau sur l'icône "Save" [ P] pour sauver le modèle modifié.
- Cliquer sur l'icône "Back" **:** ceci ne sauvera pas le modèle modifié.

#### **10.2.5 Opération de Mesure**

#### **a) Étalonnage**

1. Cliquez sur le menu déroulant de l'outil d'étalonnage.

Line Calibration H Calibrate Circle Calibrate

- 2. Vous pouvez choisir entre l'Étalonnage en Ligne, l'Étalonnage en H ou l'Étalonnage en cercle.
- 3. Faire glisser la ligne de marquage pour l'aligner avec la ligne gravée de la balance, entrer le nom de l'étalonnage (par exemple 4x) et la longueur; sélectionner l'unité et terminer l'étalonnage.

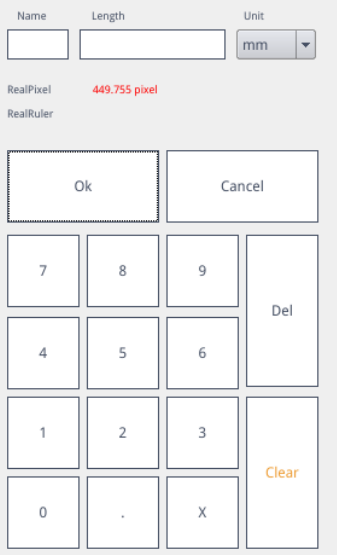

#### **b) Supprimer l'étalonnage**

#### 77, 22mm

- πīτ
- 1. Cliquer sur la liste déroulante d'étalonnage, sélectionner le groupe d'étalonnage à supprimer, et cliquer sur l'icône pour supprimer ce groupe d'étalonnages.

#### **c) Mesure**

L'outil de mesure comprend une variété de mesures de points. Selon l'application spécifique, l'utilisateur doit d'abord sélectionner le calibrage et l'unité appropriés.

- 1. Sélectionner l'outil approprié pour la mesure; lors de la mesure, l'utilisateur doit seulement cliquer sur les points de l'objet à mesurer.
- 2. Après avoir cliqué et relâché la souris, les données de mesure sont affichées dans la zone de liste des données de mesure.

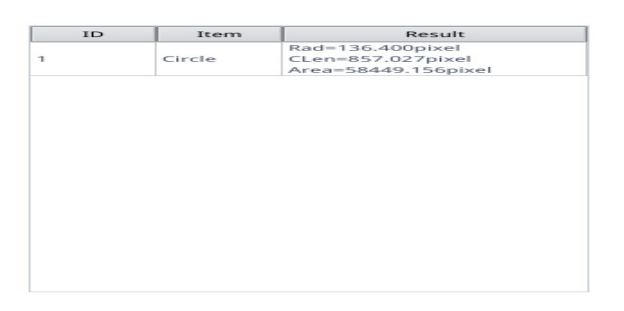

- 3. Une fois la mesure terminée, vous pouvez exporter les données de la liste des données de mesure.<br>4. Cliquer "Export Data", et les données seront automatiquement enregistrées dans le fichier csy sur la clé
- 4. Cliquer "*Export Data*", et les données seront automatiquement enregistrées dans le fichier.csv sur la clé USB. L'utilisateur peut saisir le nom du fichier.

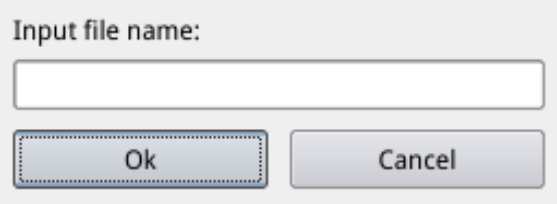

#### **d) Supprimer les Données de Mesure**

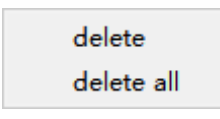

- 1. Dans la liste des données de mesure, sélectionner les données que vous souhaitez supprimer.<br>2. Cliquer avec le bouton droit de la souris: l'utilisateur sera invité à supprimer un groupe de do
- 2. Cliquer avec le bouton droit de la souris: l'utilisateur sera invité à supprimer un groupe de données ou à supprimer toutes les données.
- 3. Sélectionner en fonction de vos besoins.

#### **e) Sélectionner les Données de Mesure**

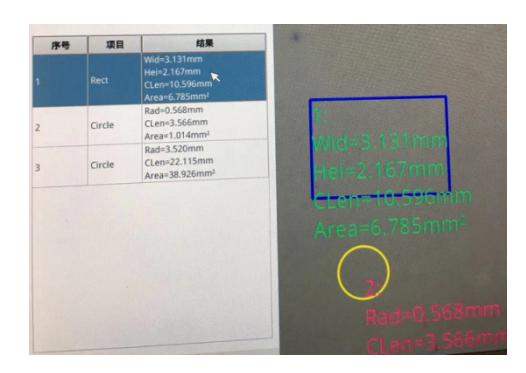

- 1. Cliquer sur les données dans la liste des données de mesure avec le bouton gauche de la souris.<br>2. Les données du graphique sélectionné sont affichées en nuances de gris.
- Les données du graphique sélectionné sont affichées en nuances de gris.
- La couleur du graphique sélectionné dans la zone d'affichage de l'image devient l'inverse de la couleur définie.

#### **f) Sélectionner le Graphique**

- 1. Double-cliquer sur les données dans la liste des données de mesure avec le bouton gauche de la souris.<br>2. Les données du graphique sélectionné feront apparaître une boîte de dialogue.
- 2. Les données du graphique sélectionné feront apparaître une boîte de dialogue.<br>3. L'utilisateur peut modifier la couleur et la largeur de la ligne, et verrouiller le grap
- 3. L'utilisateur peut modifier la couleur et la largeur de la ligne, et verrouiller le graphique sélectionné.<br>• Le graphique verrouillé ne peut plus être utilisé.
- 

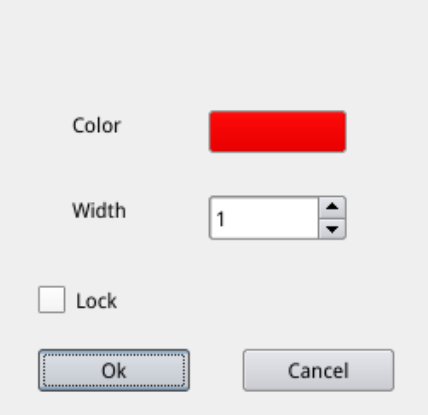

#### **g) Données Détaillées**

Double-cliquer sur l'icône "*List Show*" avec le bouton gauche de la souris pour faire apparaître la boîte de dialogue des données détaillées afin de visualiser toutes les données de mesure détaillées actuelles.

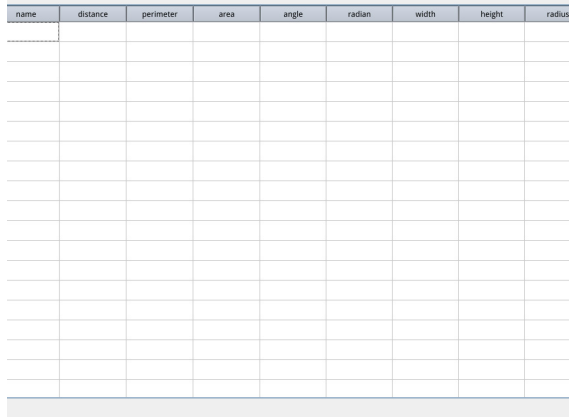

#### **h) Outil de Marquage**

- 1. Cliquer sur l'icône "*Text*"  $\mathbb{T}$ .<br>2. Dessinez la position à mare
- 2. Dessinez la position à marquer dans la zone de l'image, saisissez le contenu du commentaire dans la fenêtre contextuelle, puis cliquez sur "*OK*" pour terminer le marquage.

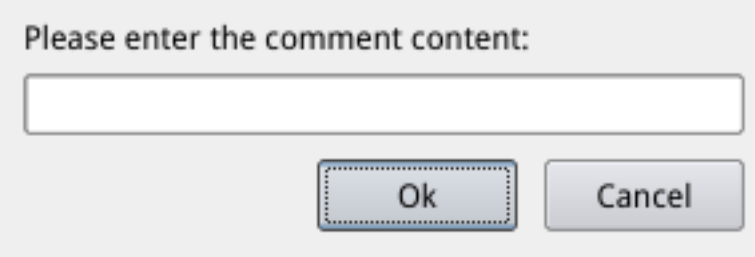

#### **11. Réparation et entretien**

#### **Environnement de travail**

Il est conseillé d'utiliser le microscope dans un environnement propre et sec, protégé des impactes, à une température comprise entre 0°C y 40°C et avec une humidité relative maximale de 85% (en absence de condensation). Il est conseillé d'utiliser un déshumidificateur si nécessaire.

#### **Conseils avant et après l'utilisation du microscope**

- 
- 
- 
- 
- Maintenir le microscope toujours en position verticale lorsque vous le déplacez.<br>Assurez vous que les pièces mobiles (oculaires) ne tombent pas.<br>Manipulez avec attention le microscope en évitant de le forcer.<br>Ne réparez pa

#### **Précaution de sécurité sur le système électrique**

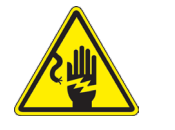

- Avant de connecter le câble d'alimentation sur le réseau électrique assurez vous que la tension d'entrée soit compatible avec celle de l'appareil et que l'interrupteur de l'éclairage soit en position arrêt.
- L'utilisateur devra consulter les normes de sécurités de son pays.
- L'appareil inclût une étiquette de sécurité C.E. Dans tous les cas, l'utilisateur assume toute responsabilité relative à l'utilisation sûre de l'appareil.

#### **Nettoyage des optiques**

- Si vous souhaitez nettoyer les optiques, utilisez dans un premier temps de l'air comprimé.
- Si cela n'est pas suffisant, utilisez alors un chiffon non effiloché, humidifié avec un peu d'eau et avec un détergent délicat.
- Comme dernière option, il est possible d'utiliser un chiffon humide avec une solution de 3:7 d'éthanol et d'éther.
- **• Attention: l'éthanol et l'éther sont des substances hautement inflammables. Ne les utilisez pas près d'une source de chaleur, d'étincelles ou d'appareils électriques. Les substances chimiques doivent être utilisées dans un environnement aéré.**
- Ne pas frotter la superficie d'aucun des composants optiques avec les mains.
- Les empreintes digitales peuvent endommager les parties optiques.

#### **Pour les meilleurs résultats, utiliser le kit de nettoyage OPTIKA (voir le catalogue).**

Conserver l'emballage d'origine dans le cas où il serait nécessaire de retourner le microscope au fournisseur pour un entretien ou une réparation.

#### **12. Guide résolution des problèmes**

Passer en revue les informations dans le tableau ci-dessous pour résoudre les problèmes opérationnels.

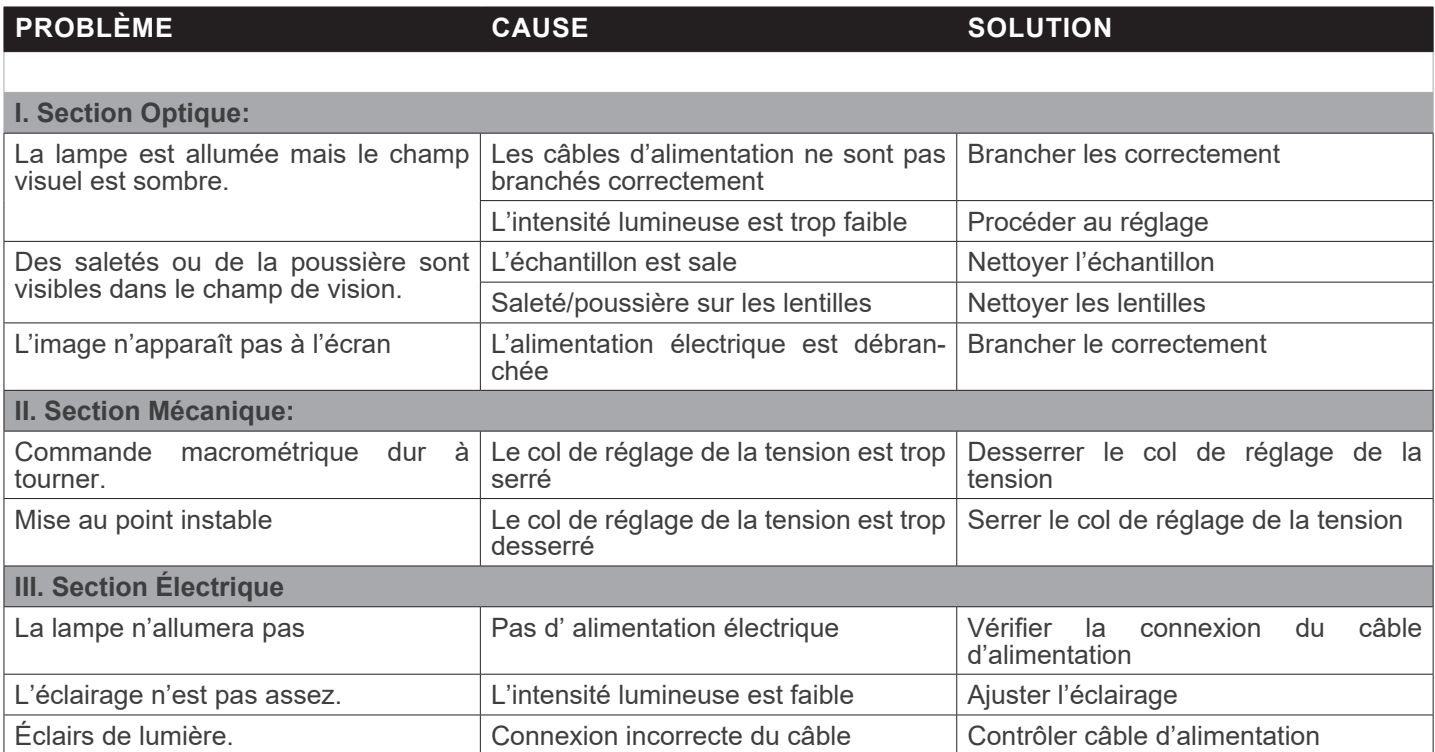

#### **Ramassage**

Conformément à l'Article 13 du D.L du 25 Juillet 2005 nº151

Action des Directives 2002/95/CE, 2002/96/CE et 2003/108/CE, relatives à la réduction de l'utilisation de substances dan-<br>gereuses dans l'appareil électrique et électronique et à l'élimination des résidus.

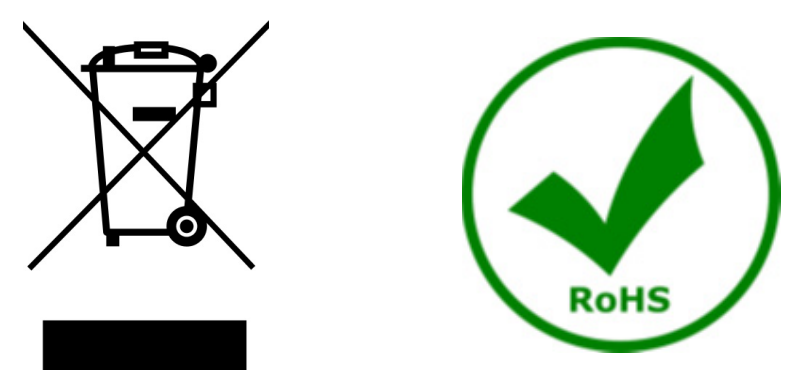

Le Symbole du conteneur qui figure sur l'appareil électrique ou sur son emballage indique que le produit devra être, à la fin de sa vie utile, séparé du reste des résidus. La gestion du ramassage sélectif du présent instrument sera effectuée par le fabricant. Par conséquent, l'utilisateur qui souhaite éliminer l'appareil devra se mettre en contact avec le fabricant et suivre le système que celui-ci a adopté pour permettre le ramassage sélectif de l'appareil. Le ramassage sélectif correct de l'appareil pour son recyclage, traitement et élimination compatible avec l'environnement contribue à éviter d'éventuels effets négatifs sur l'environnement et la santé et favorise sa réutilisation et/ou recyclage des composants de l'appareil. L'élimination du produit de manière abusive de la part de l'utilisateur entraînera l'application de sanctions administratives sur la norme en vigueur.

#### OPTIKA<sup>®</sup> S.r.l.

Via Rigla, 30 - 24010 Ponteranica (BG) - ITALY Tel.: +39 035.571.392 info@optikamicroscopes.com - www.optikamicroscopes.com

**OPTIKA<sup>®</sup> Spain**<br>spain@optikamicroscopes.com

**OPTIKA® USA** usa@optikamicroscopes.com

OPTIKA **China** ® china@optikamicroscopes.com

OPTIKA **India** ® india@optikamicroscopes.com

**OPTIKA<sup>®</sup> Central America**<br>camerica@optikamicroscopes.com

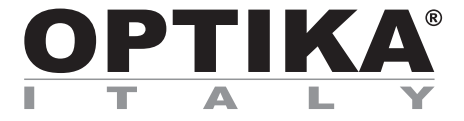

### **INSPECTION SYSTEMS Series**

## **BEDIENUNGSANLEITUNG**

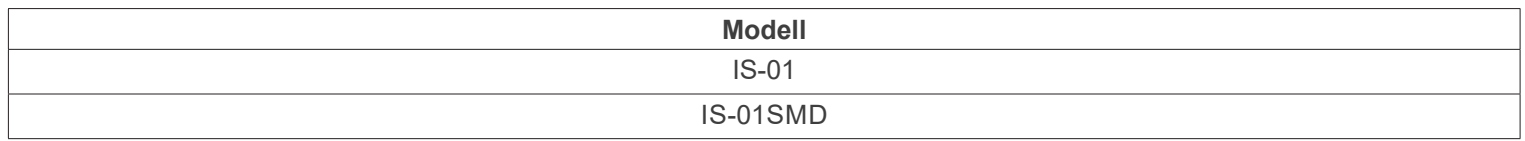

Ver. 2.3 2023

# $CE$   $CFA$

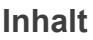

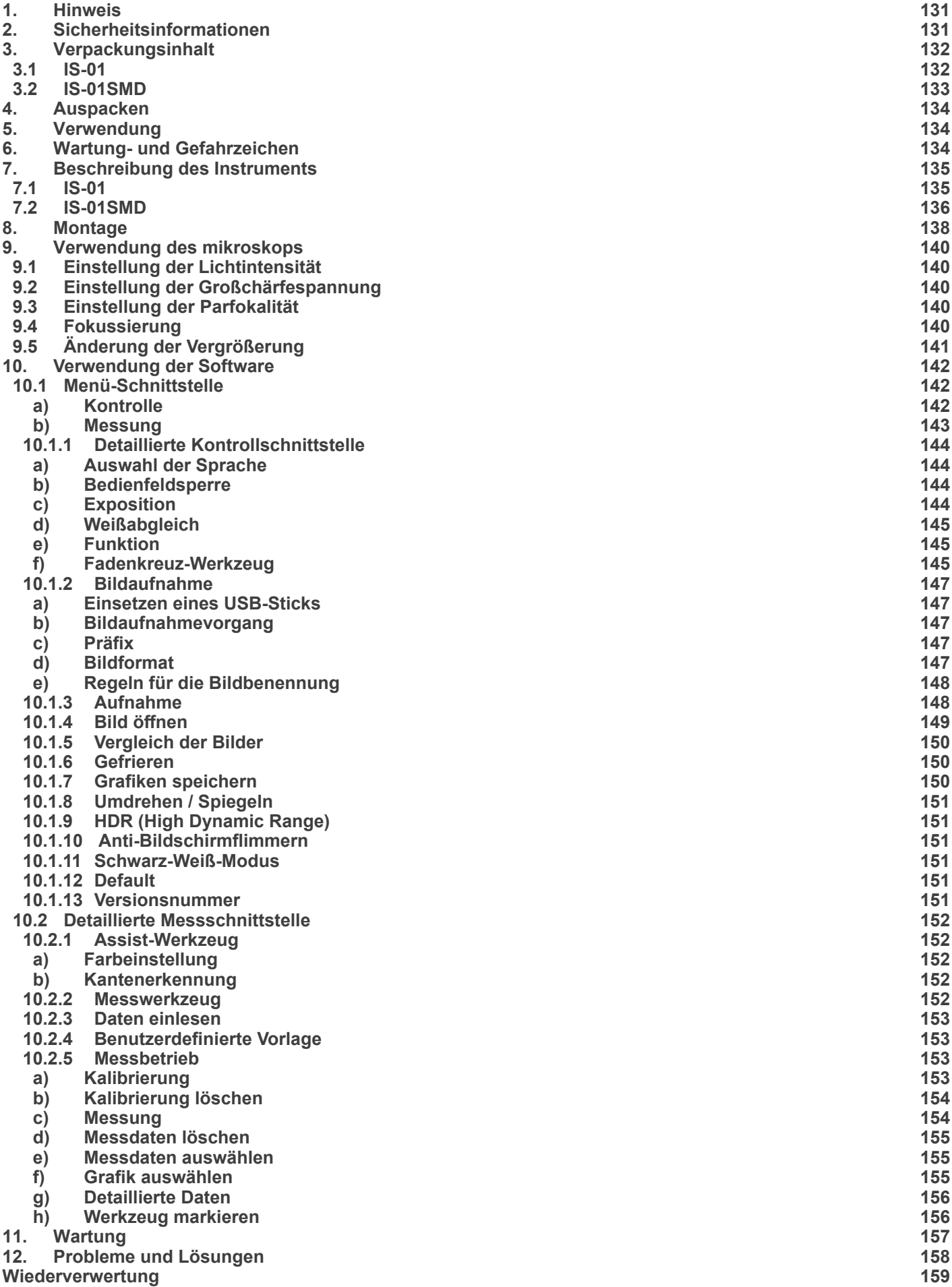

٠

#### **1. Hinweis**

Dieses Mikroskop ist ein wissenschaftliches Präzisionsgerät, es wurde entwickelt für eine jahrelange Verwendung bei einer minimalen Wartung. Dieses Gerät wurde nach den höchsten optischen und mechanischen Standards und zum täglichen Gebrauch hergestellt. Diese Bedienungsanleitung enthält wichtige Informationen zur korrekten und sicheren Benutzung des Geräts. Diese Anleitung soll allen Benutzern zur Verfügung stehen.

Wir lehnen jede Verantwortung für eine fehlerhafte, in dieser Bedienungsanleitung nicht gezeigten Verwendung Ihrer Produkte ab.

#### **2. Sicherheitsinformationen**

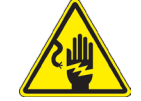

 **Elektrische Entladung verhindern** 

Bevor Sie das Netzkabel anstecken, vergewissern Sie sich, dass die Spannung für das Mikroskop geeignet ist und dass der Beleuchtungsschalter sich in Position OFF befindet.

Beachten Sie alle Sicherheitsvorschriften des Arbeitsplatzes, an dem Sie mit dem Mikroskop arbeiten. Das Gerät entspricht den CE-Normen. Die Benutzer tragen während der Nutzung des Geräts die volle Verantwortung dafür.

#### **3. Verpackungsinhalt**

**3.1 IS-01**

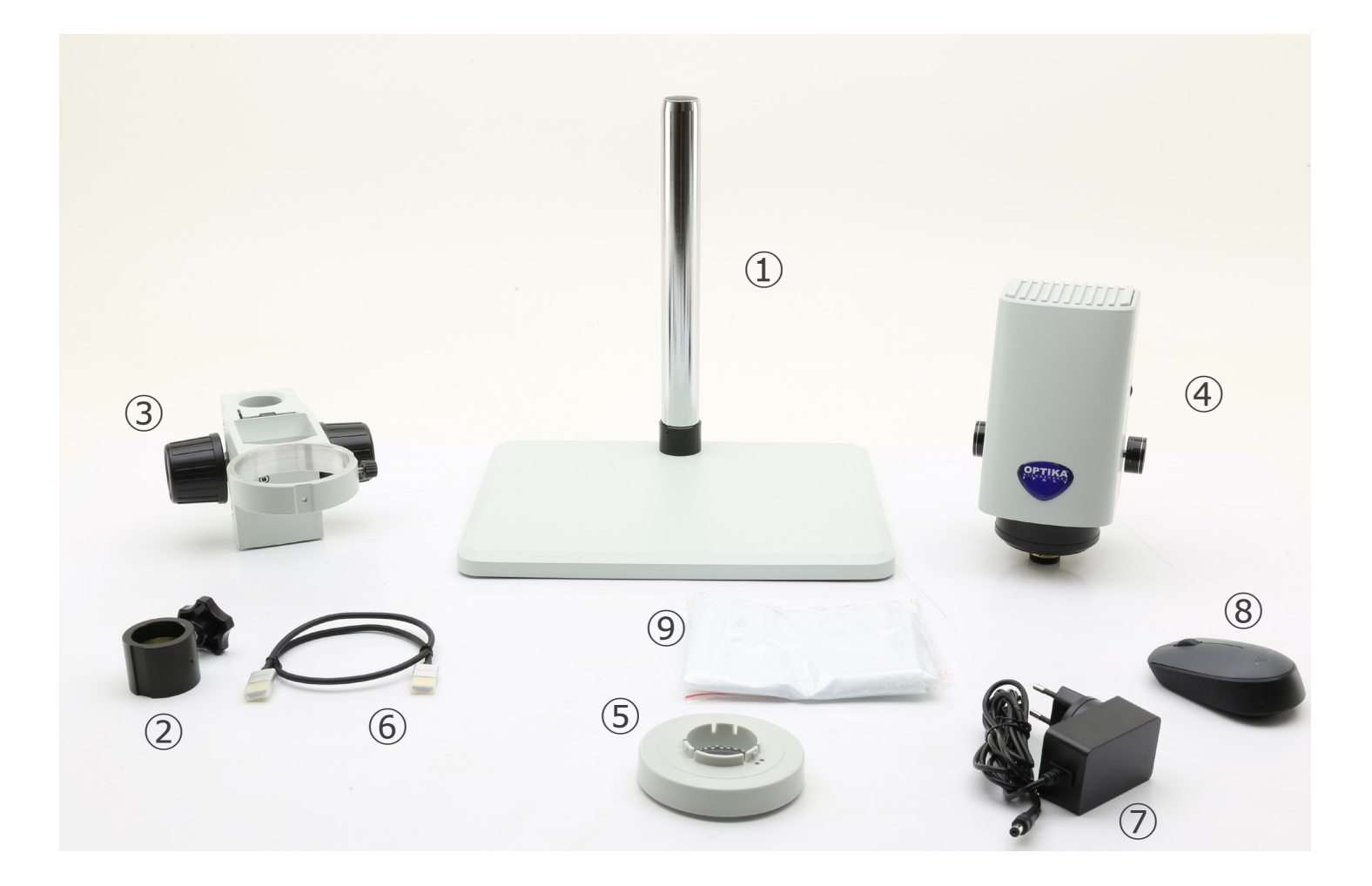

- ① Stand
- ② Fallschutzring
- ③ Fokus-System
- ④ Mikroskopkörper
- ⑤ Ringlicht
- ⑥ HDMI-Kabel
- ⑦ Netzteile
- ⑧ Kabellose Maus
- ⑨ Staubschutzhülle

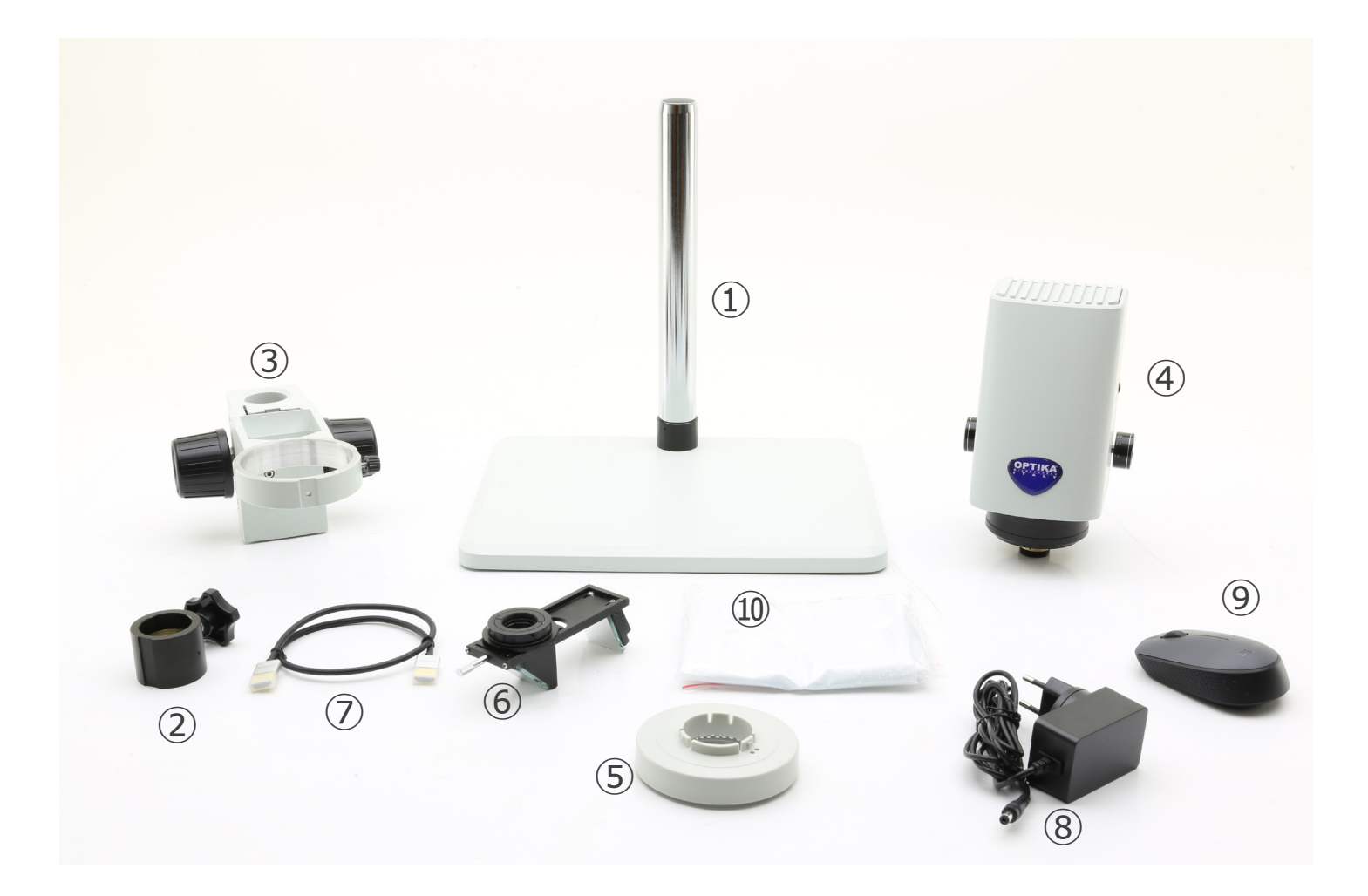

- ① Stand
- ② Fallschutzring
- ③ Fokus-System
- ④ Mikroskopkörper
- ⑤ Ringlicht
- ⑥ 3D-Anlage
- ⑦ HDMI-Kabel
- ⑧ Netzteile
- ⑨ Kabellose Maus
- ⑩ Staubschutzhülle

#### **4. Auspacken**

Das Mikroskop ist in einer Schachtel aus Styroporschicht enthalten. Entfernen Sie das Klebeband von der Schachtel und öffnen Sie mit Vorsicht den oberen Teil, ohne Objektive und Okulare zu beschädigen. Mit beiden Händen (eine um dem Stativ und eine um der Basis) ziehen Sie das Mikroskop aus der Schachtel heraus und stellen Sie es auf eine stabile Oberfläche.

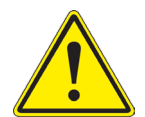

Berühren Sie optische Oberflächen wie Linsen, Filter oder Glas nicht mit bloßen Händen. Spuren von Fett oder anderen Rückständen können die endgültige Bildqualität beeinträchtigen und die Optikoberfläche in kurzer Zeit angreifen.

#### **5. Verwendung**

#### **Standardmodelle**

Nur für Forschung und Lehre verwenden. Nicht für therapeutische oder diagnostische Zwecke bei Tieren oder Menschen bestimmt.

#### **IVD-Modelle**

Auch für diagnostische Zwecke, um Informationen über die physiologische oder pathologische Situation des Patienten zu erhalten.

#### **6. Wartung- und Gefahrzeichen**

Die folgende Tabelle zeigt die Symbole, die in dieser Anleitung verwendet werden.

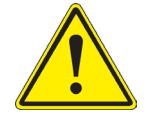

#### **VORSICHT**

Dieses Symbol zeigt eine potentielle Gefahr und warnt, mit Vorsicht zu verfahren.

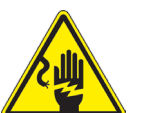

#### **ELEKTRISCHE ENTLADUNG**

Dieses Symbol weist auf eine Gefahr von Stromschlägen.

#### **7. Beschreibung des Instruments**

**7.1 IS-01**

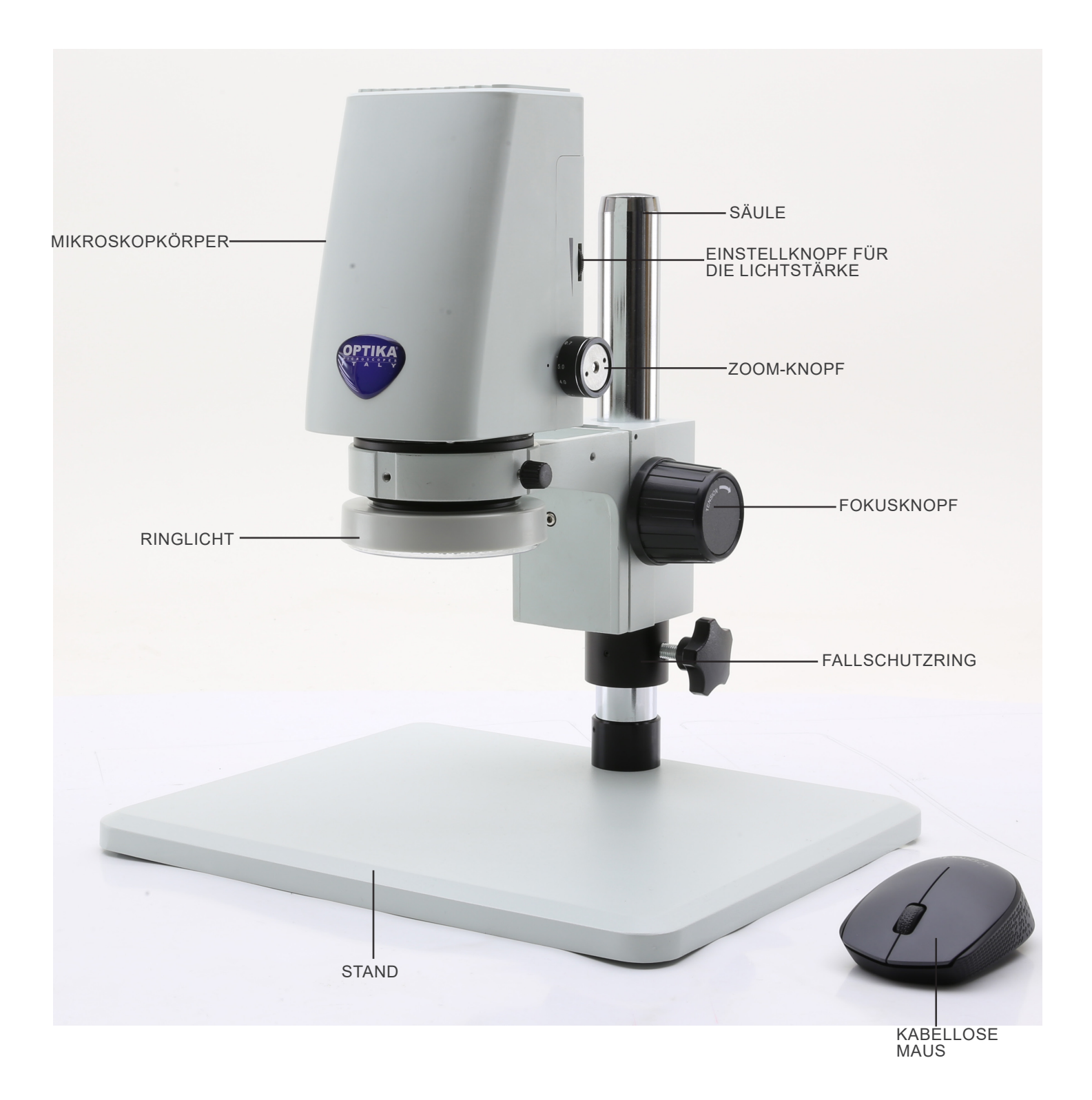

#### **7.2 IS-01SMD**

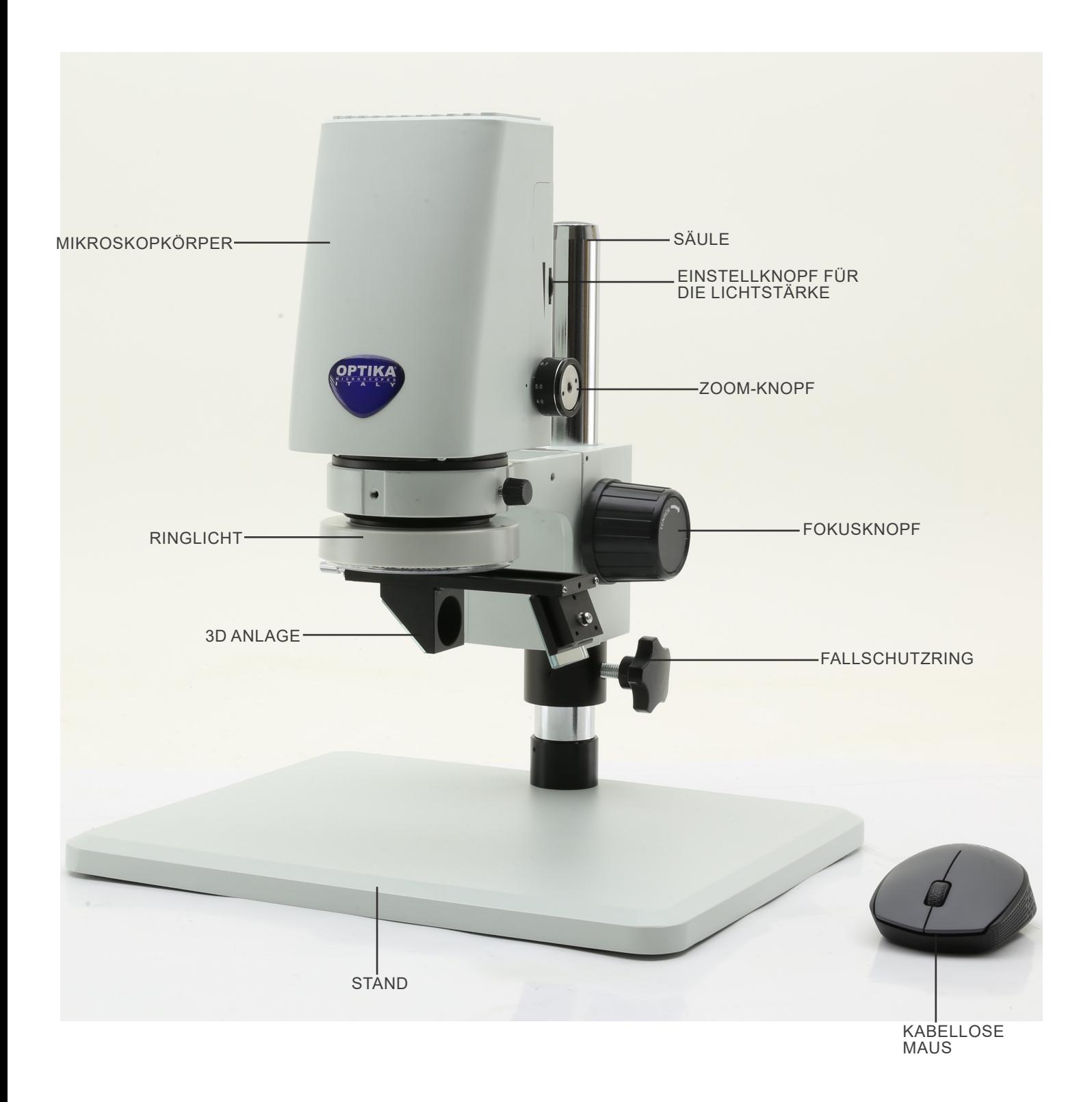

#### **Rückseite**

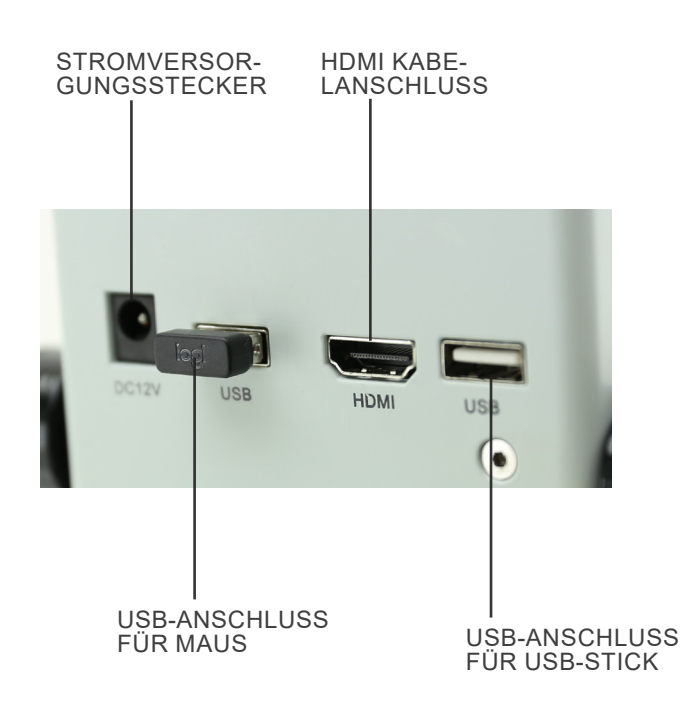

#### **8. Montage**

1. Setzen den Fallschutzring ① in die Säule ein und verriegeln ihn mit dem Befestigungsknopf ②. (Fig. 1)

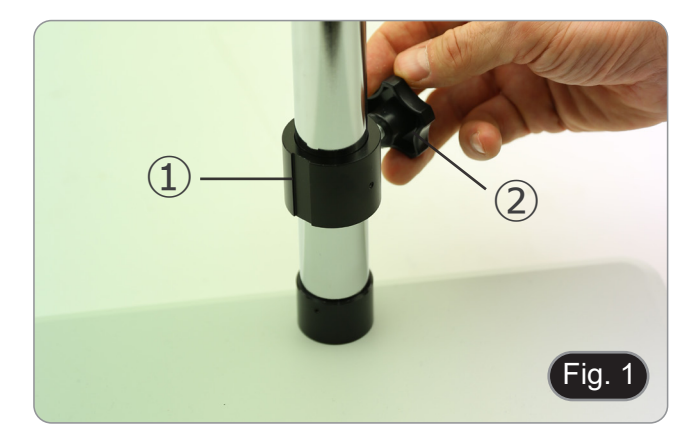

2. Setzen das Fokussystem ③ in die Säule ein und verriegeln es mit dem Befestigungsknopf ④. (Fig. 2)

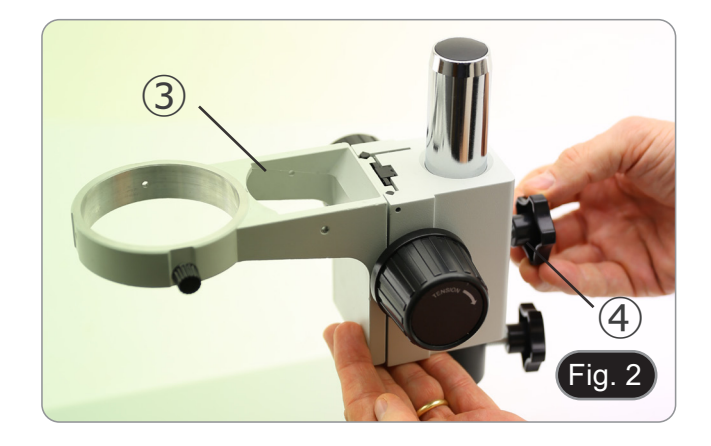

- Fig. 3 ⑤
- Fig. ⑥ ⑦

3. Setzen das Mikroskopkörpers in die Öffnung des Fokussystems ein und verriegeln Sie es mit dem Feststellknopf ⑤. (Fig. 3)

4. Richten die Stifte ⑥ des Mikroskopkörpers an den Löchern ⑦ der Ringlichtbeleuchtung aus und drücken das Ringlicht vorsichtig hinein, bis es einrastet. (Fig. 4)

#### **Nur für IS-01SMD**

Schrauben den 3D-Anlage auf das Objektivgewinde am Mikroskopkörpers. (Fig. 5)

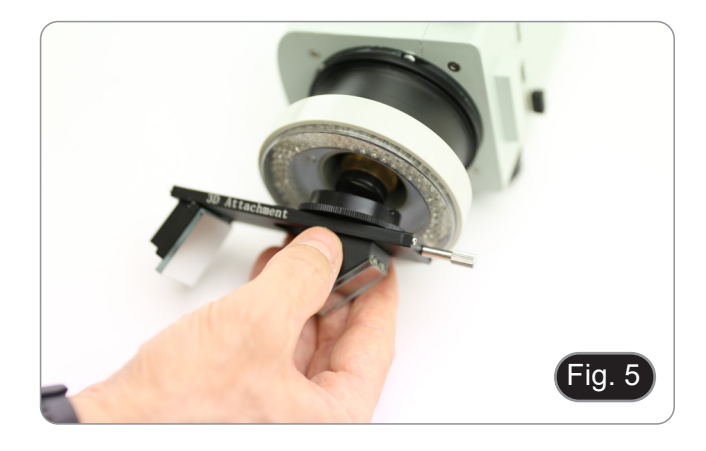

- 5. Schließen den Empfänger der drahtlosen Maus an den USB-Anschluss Ⓐ , das HDMI-Kabel an den Anschluss Ⓑ und die Stromversorgungsbuchse an den Anschluss Ⓒ an. (Fig. 6)
- 6. Schließen Sie einen USB-Stick an den Anschluss an Ⓓ. **• Am Mikroskop gibt es keinen ON-OFF-Schalter: Sobald die Stromversorgung angeschlossen ist, startet das System automatisch und beginnt mit der Projektion der**
- **Bilder auf den Monitor. • Es dauert etwa 10-15 Sekunden, bis das System hochgefahren ist und das Bild angezeigt wird.**

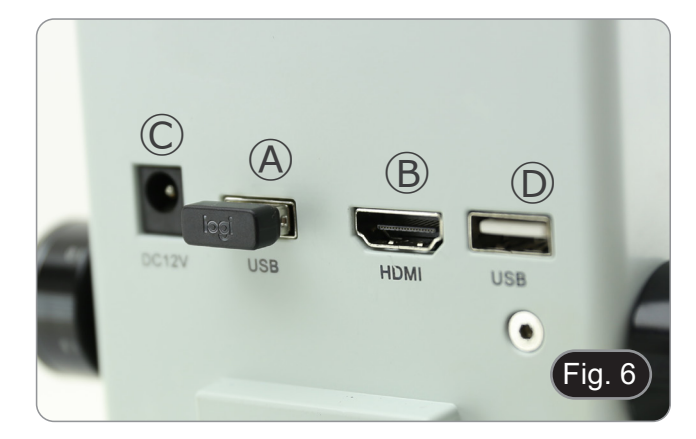

#### **9. Verwendung des mikroskops**

#### **9.1 Einstellung der Lichtintensität**

1. Drehen den Lichteinstellring ① auf der rechten Seite des Mikroskopkörpers. (Fig. 7)

#### **Als Alternative:**

- 1. Bewegen die Maustaste auf die obere linke Ecke des Bildschirms.
- 2. Das Hauptbedienfeld erscheint (siehe Kapitel 10.1 a).<br>3. Stellen die Beleuchtung über das Kamerabedienfe
- Stellen die Beleuchtung über das Kamerabedienfeld der integrierten Software ein.

#### **9.2 Einstellung der Gro**b**schärfespannung**

- 1. Um die Fokussierspannung einzustellen, halten den linken Knopf ② und drehen den rechten Knopf ③. (Fig. 8)
- **• Eine Drehung im Uhrzeigersinn erhöht die Spannung, während eine Drehung gegen den Uhrzeigersinn die Spannung lockert.**
- Stellen die Fokussierspannung auf die richtige Position ein, um zu verhindern, dass das Mikroskopgehäuse während der Beobachtung herunterfällt, und um die Fokussierung stabil zu halten.

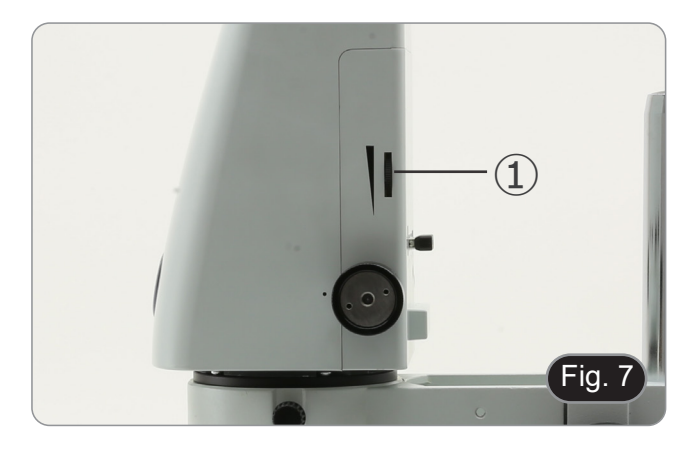

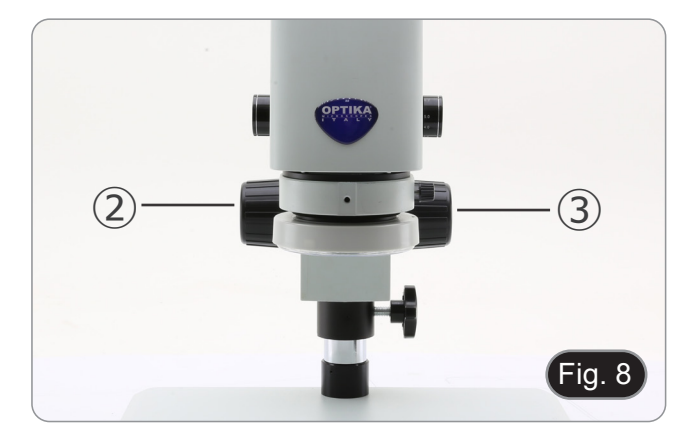

#### **9.3 Einstellung der Parfokalität**

- 1. Drehen den Zoom-Einstellring ④ auf die minimale Vergrößerung. (Fig. 9)
- 2. Fokussieren das Probe, während es auf dem Monitor beobachten.
- 3. Drehen den Zoom-Einstellring ④ auf die maximale Vergrößerung.
- 4. Beobachten das Bild auf dem Monitor: Wenn es nicht klar ist, drehen den Fokussierknopf, um es scharf zu machen.
- 5. Stellen den Zoom-Einstellring auf die kleinste Vergrößerung. Jetzt sollte die Parfokalität eingestellt sein.

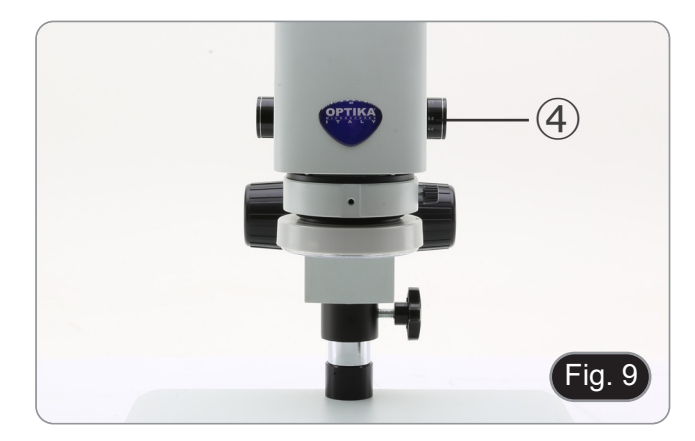

#### **9.4 Fokussierung**

Legen die zu beobachtende Probe auf die Stativplatte und fokussieren die Probe mit den Fokussierknöpfens.

- Falls erforderlich, die Höhe des Mikroskopkopfes entlang der Säule einstellen: den Feststellknopf ⑤ entriegeln, das Mikroskop auf die gewünschte Höhe bringen und den Feststellknopf ⑤ nach der Einstellung der Höhe des Mikroskops wieder verriegeln. (Fig. 10)
- **• Um ein versehentliches Absenken des Systems aufgrund einer unzureichenden Arretierung des Befestigungsknopfes zu verhindern, ist es ratsam, zusätzlich den Fallschutzring** ⑥ **zu verwenden**.

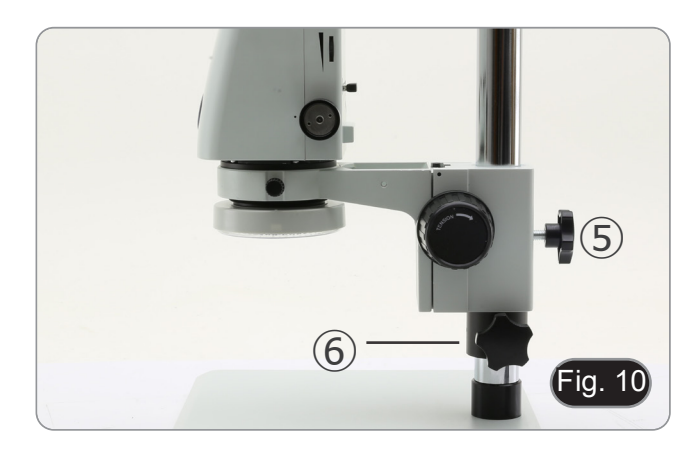

#### **9.5 Änderung der Vergrößerung**

- 1. Drehen den Zoom-Einstellring ④, um die Vergrößerung auf den gewünschten Wert einzustellen. (Fig. 9)
- **• Beim Drehen rastet der Zoomring in festen Positionen ein. Dies ist ein Zeichen dafür, dass die Standardvergrößerungspositionen erreicht sind.**

**Nur für IS-01SMD**

- **• Durch Verschieben des 3D-Anlage ermöglicht das System einen schnellen Wechsel zwischen gerader Ansicht und 3D-Ansicht. (Fig. 11)**
- **• Nach dem Einsetzen in den Strahlengang kann der 3D-Anlage um 360° gedreht werden, um eine schräge Betrachtung der gesamten Probe zu ermöglichen.**
- 1. Drehen den 3D-Anlage, während auf den Monitor schauen, bis das gewünschte Bild erreicht ist.

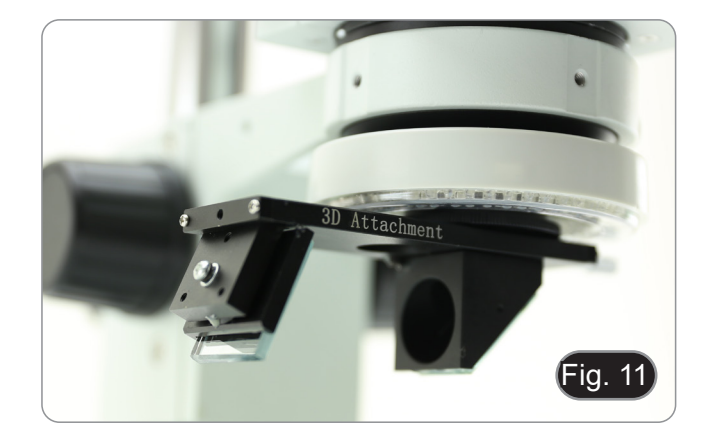

#### **10. Verwendung der Software**

#### **10.1 Menü-Schnittstelle**

**a) Kontrolle**

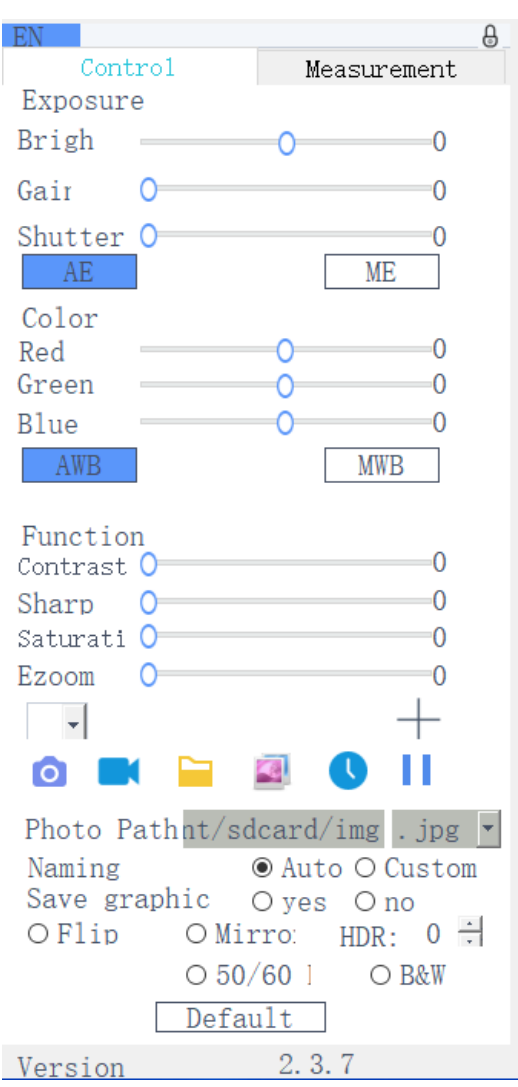

#### **b) Messung**

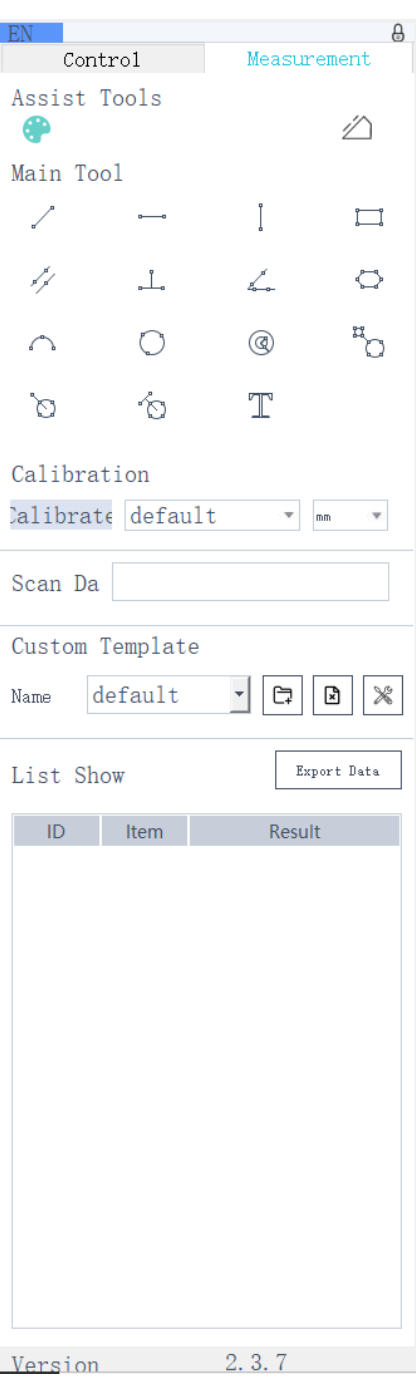

#### **10.1.1 Detaillierte Kontrollschnittstelle**

**a) Auswahl der Sprache**

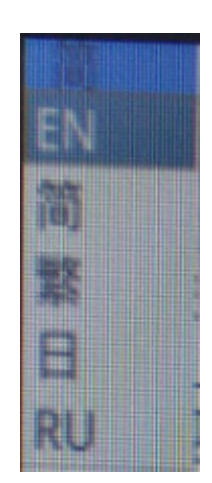

Klicken auf die obere linke Ecke des Menüs, um die Sprache auszuwählen. Vereinfachtes Chinesisch, Englisch, traditionelles Chinesisch, Japanisch und Russisch sind verfügbar.

#### **b) Bedienfeldsperre**

Klicken auf das Schloss-Symbol in der oberen rechten Ecke des Menüs, um den Status der Menüanzeige zu ändern.

Wenn "Gesperrt", immer Menü anzeigen.

ப

க

Wenn " Entsperrt", wird das Menü ein-/ausgeblendet, wenn die Maus in die linke obere Ecke des Monitors bewegt wird.

#### **c) Exposition**

Die Belichtung kann *Auto* oder *Manual* eingestellt werden.

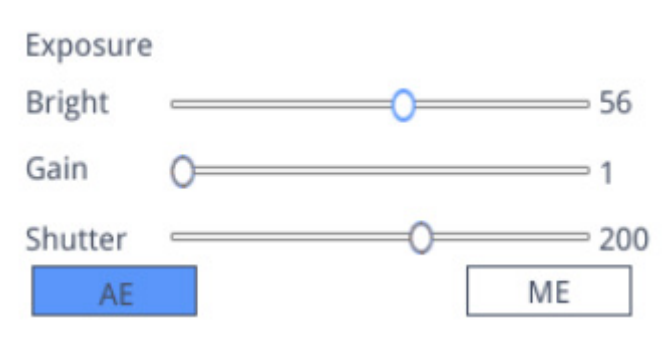

Wenn "*AE*" ausgewählt ist, kann der Benutzer den Schieberegler "*Bright*" ziehen, um die Helligkeit einzustellen. Wenn "*ME*" ausgewählt ist, kann der Schieberegler "*Gain*" bewegt werden, um die Verstärkung einzustellen. Bewegen den Schieberegler "*Shutter*", um die Verschlusszeit einzustellen. Der Standardwert ist AE (Automatische Belichtung).
### **d) Weißabgleich**

Der Weißabgleich kann *Auto* oder *Manual* eingestellt werden.

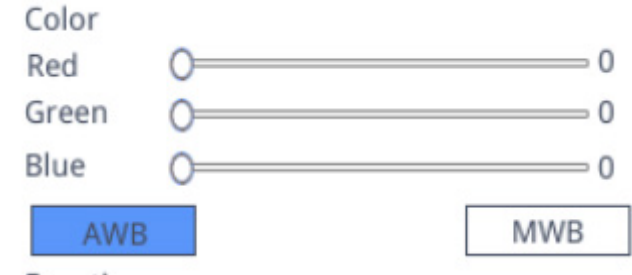

AWB: automatischer Weißabgleich kann bei verschiedenen Farbtemperaturen durchgeführt werden. MWB: Der Benutzer kann die "Red / Green / Blue"-Schieberegler bewegen, um den "Rot/Grün/Blau"-Farbwert einz.

### **e) Funktion**

Als Funktionen können *Contrast* / *Sharp* / *Saturation* / *Ezoom* eingestellt werden.

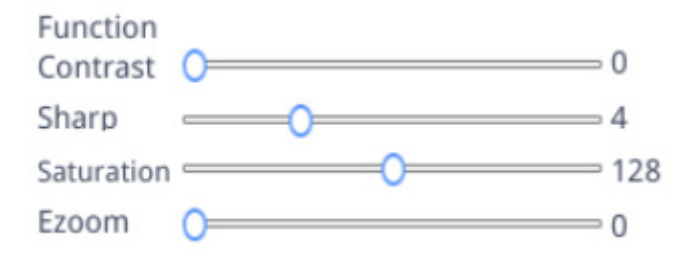

Contrast: einstellbarer Wert 0-15. Standardwert 0.0. Sharp: einstellbarer Wert 0-15. Standardwert 4. Saturation: einstellbarer Wert 0-254. Standardwert 128. Ezoom: einstellbarer Wert 1-6. Standardwert 1.0.

### **f) Fadenkreuz-Werkzeug**

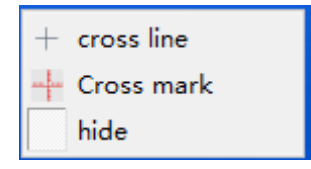

### **Linie kreuzen**

- 1. Fadenkreuz-Werkzeug anklicken  $^+$  .
- 2. Wählen "*Cross line*", um die Anzahl der horizontalen und vertikalen Linien festzulegen.

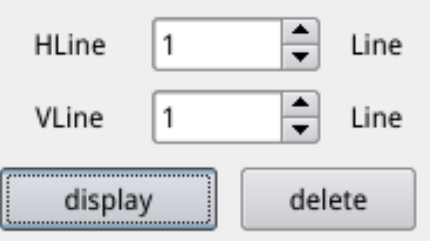

3. Wählen nach Abschluss der Einstellung "*Display*", um das eingestellte Fadenkreuz im Bildanzeigebereich anzuzeigen, oder wählen "*Delete*", um das Fadenkreuz nicht anzuzeigen.

### **Fadenkreuz anzeigen:**

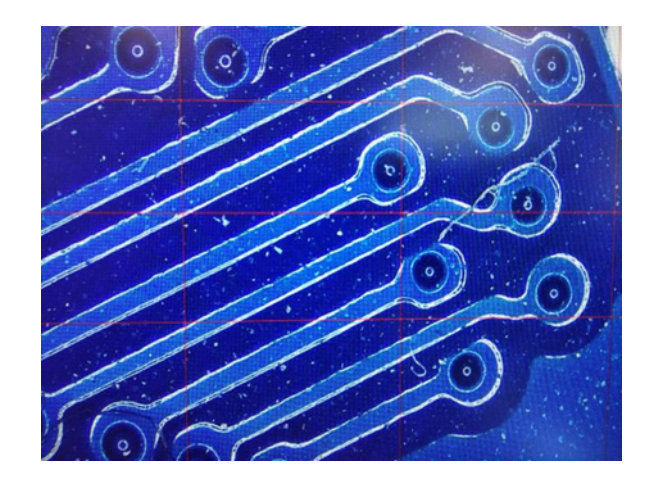

Halten die linke Maustaste gedrückt, während eine Linie auswählen: Der Benutzer kann das Fadenkreuz ziehen. **Hinweis: Drücken und halten nicht am Schnittpunkt der horizontalen und vertikalen Linien**.

Doppelklicken auf ein einzelnes Fadenkreuz, um seine Farbe und Position festzulegen, zu zentrieren und zu löschen.

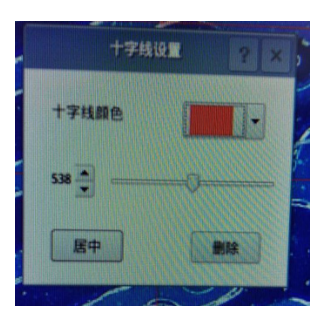

### **Kreuzzeichen**

- 1. Fadenkreuz-Werkzeug anklicken † .<br>2. Wählen "*Cross mark*".
- 
- 3. Im Bildbereich wird ein Fadenkreuz mit Einkerbungen angezeigt.

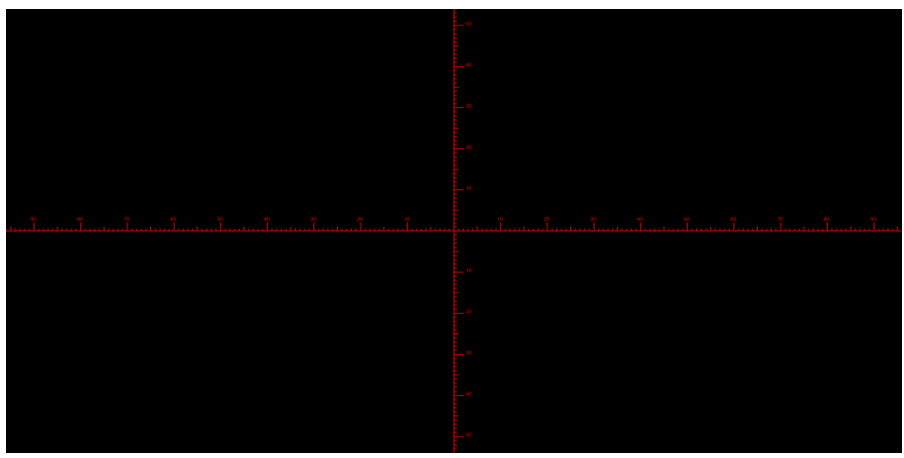

### **Kreuzverstecken**

- 
- 1. Fadenkreuz-Werkzeug anklicken <sup>+</sup> .<br>2. Wählen "*Hide*". Alle Fadenkreuze oder das Fadenkreuz mit Einkerbungen werden im Bildbereich ausgeblendet.

### **Farbe der Linie**

- 
- 1. Klicken auf das Werkzeug Fadenkreuzfarbe einstellen **Depten, 19. Ziehen 19. Ziehen auf des Far**be eingestellt ist, zeichnen das<br>2. Ziehen nach unten, um die Farbe des Fadenkreuzes einzustellen. Nachdem die Farbe eingest Fadenkreuz erneut, um es zu aktivieren.
- **• Hinweis: Die Farbe des zuvor gezeichneten Fadenkreuzes ändert sich nicht.**

### **10.1.2 Bildaufnahme**

### **a) Einsetzen eines USB-Sticks**

Überprüfen zunächst, ob das USB-Stick erfolgreich eingesteckt ist.

- 1. Stecken den USB-Stick in den USB-Steckplatz auf der Rückseite des Mikroskopkörpers.
- 2. Nach dem Einstecken des USB-Sticks wird das Symbol für das erfolgreiche Einstecken des USB-Sticks U für einige Sekunden in der oberen rechten Ecke des Displays angezeigt.
- 3. Jetzt ist es möglich, ein Bild aufzunehme.

### **b) Bildaufnahmevorgang**

- 1. Klicken auf das Symbol "*Capture*" **a**.<br>2. Das Symbol **X** wird in der Mitte des E
- Das Symbol X wird in der Mitte des Bildschirms angezeigt. Nach etwa 3 Sekunden verschwindet das Symbol und das Bild wird automatisch im Ordner */mnt/sdcard/img* auf dem USB-Stick gespeichert.
- **• Hinweis: Das USB-Stick muss im Modus FAT 32 formatiert sein. In jedem anderen Formatierungsmodus können die Bilder nicht korrekt gespeichert werden.**

### **c) Präfix**

Wenn die "*Naming*" auf "*Auto*" eingestellt ist, kann das Präfix des Dateinamens hinzugefügt werden, und die Datei wird mit "*Präfix + Seriennummer*" benannt und gespeichert.

> Photo path  $\frac{1}{\text{mnt}}$  sdcard/img . jpg

### **d) Bildformat**

Klicken auf die Dropdown-Liste des Bildformats, um das Bildformat auszuwählen. Es gibt zwei Formate zur Auswahl: .jpg oder .bmp.

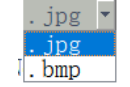

### **e) Regeln für die Bildbenennung**

Naming

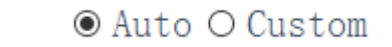

- 1. Wählen "*Auto*", um das Bild nach der Zeit zu benennen.
- 2. Wählen "*Custom*" um einen Namen zum Speichern einzugeben.

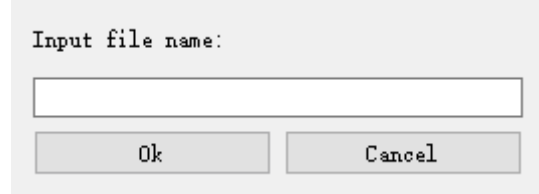

### **10.1.3 Aufnahme**

- 
- 1. Klicken auf das Symbol "*Record*" <sup>1</sup>.<br>2. Das Dialogfenster "*Capture Start!*" erscheint.

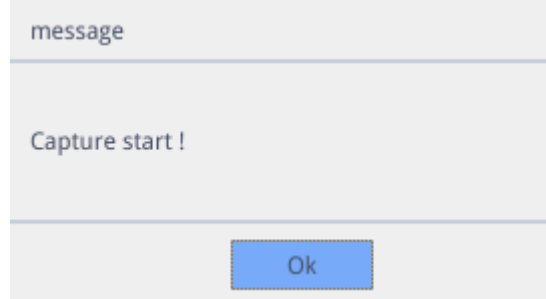

- 3. Klicken auf "*OK*", um die Aufnahme zu starten.
- 4. Während der Aufnahme blinkt das Symbol **erste in der unteren rechten Ecke des Bildschirms.**<br>5. Klicken erneut auf das Symbol "Record" **CA**.
- 
- 6. Das Dialogfenster "*Capture* Stop!" erscheint.

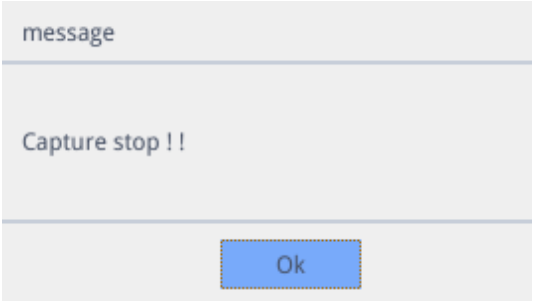

7. Klicken auf "*OK*", um die Aufnahme zu beenden.

**Hinweis: Die aufgezeichneten Videos werden nach dem Datum benannt und automatisch auf dem Flash-Laufwerk im Format .H264 gespeichert. Die maximale Länge einer einzelnen Aufnahme beträgt ca. 2 Stunden und die Größe beträgt ca. 4G. Wenn sie 2 Stunden überschreitet, wird die Aufnahme automatisch beendet.**

### **10.1.4 Bild öffnen**

- 1. Klicken auf das Symbol "Open" **.**
- 2. Es öffnet sich das Dialogfenster zur Auswahl des gewünschten Bildes.

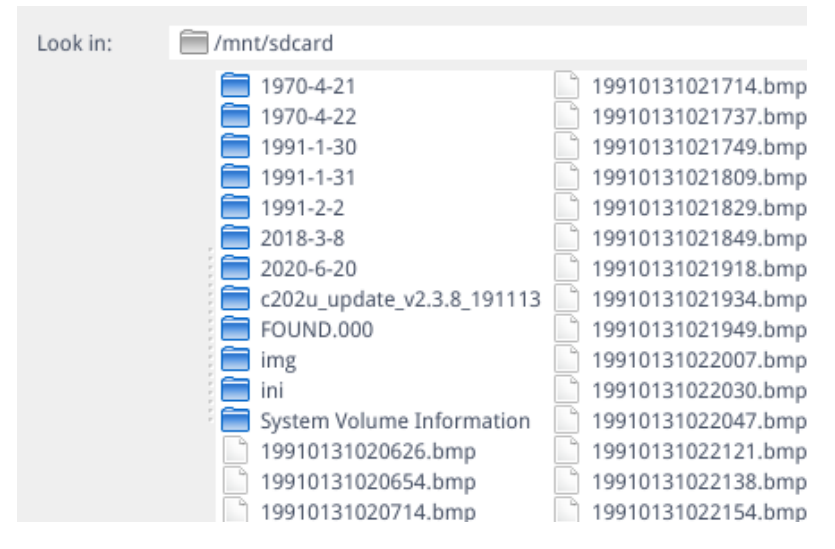

3. Wählen das Bild, das Sie öffnen möchten. Das Bild wird geöffnet.

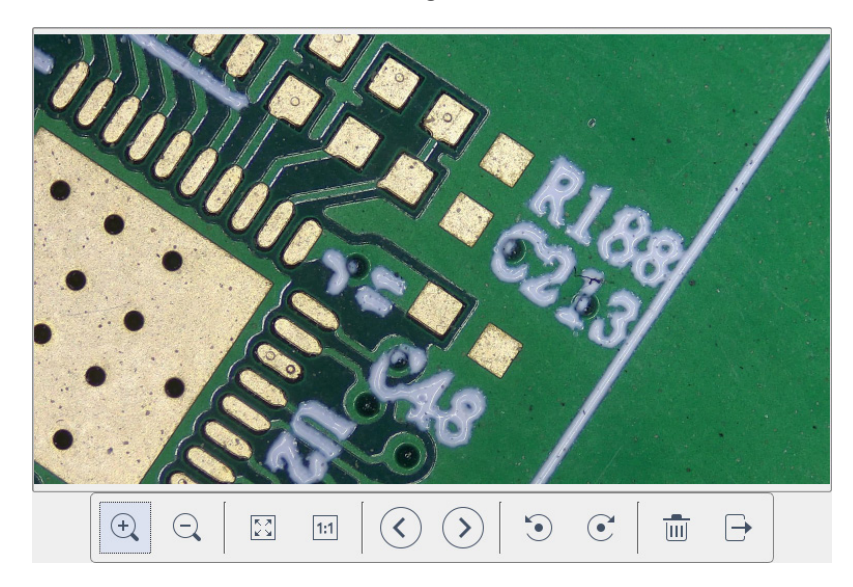

- 
- 
- Klicken auf "*Scaling*" . Der Benutzer kann das Bild vergrößern und verkleinern. Klicken auf "*Full Screen*" . Die Bildschnittstelle zeigt das gesamte Bild an. Klicken auf "1:1" . Die Bildschnittstelle zeigt einen Teil des Bildes an. Halten die linke Maustaste gedrückt, um die Bildposition zu verschieben.
- Klicken auf "*Browse*" ● zum Blättern in den vorherigen und nächsten Bildern.
- Klicken auf "*Rotate*" '☉ ☉. Der Benutzer kann die Bilddrehung im oder gegen den Uhrzeigersinn ändern.
- Klicken auf "*Delete*" zum Löschen des aktuellen Bildes.
- Klicken auf "Return" e um die aktuelle Bildschnittstelle zu schließen.

### **10.1.5 Vergleich der Bilder**

- 1. Klicken auf das Symbol "*Compare Picture*" .
- 2. Es öffnet sich das Dialogfenster zur Auswahl des gewünschten Bildes.

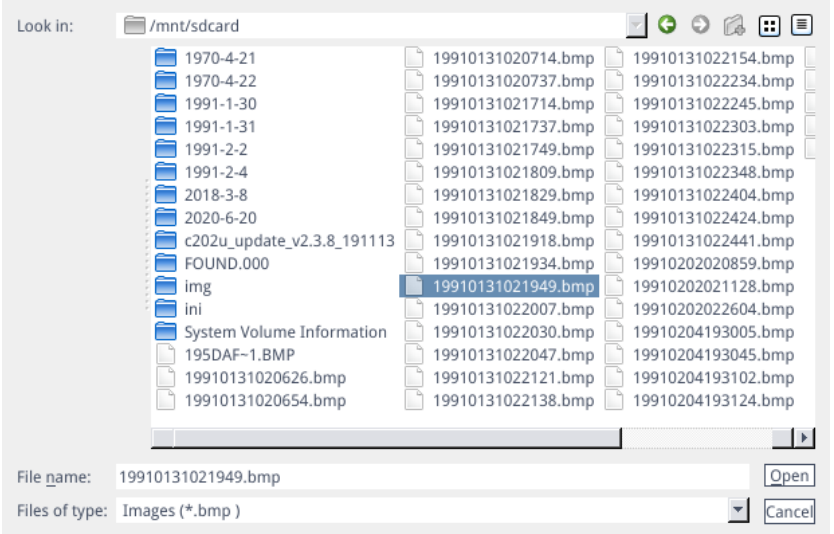

- 3. Wählen das Bild, das Sie vergleichen möchten, und klicken auf "*Open*".
- 4. Die Schnittstelle für den Bildvergleich wird angezeigt. Die linke Seite des Bildschirms ist die Echtzeit-Videoschnittstelle, und die rechte Seite ist das ausgewählte Bild.

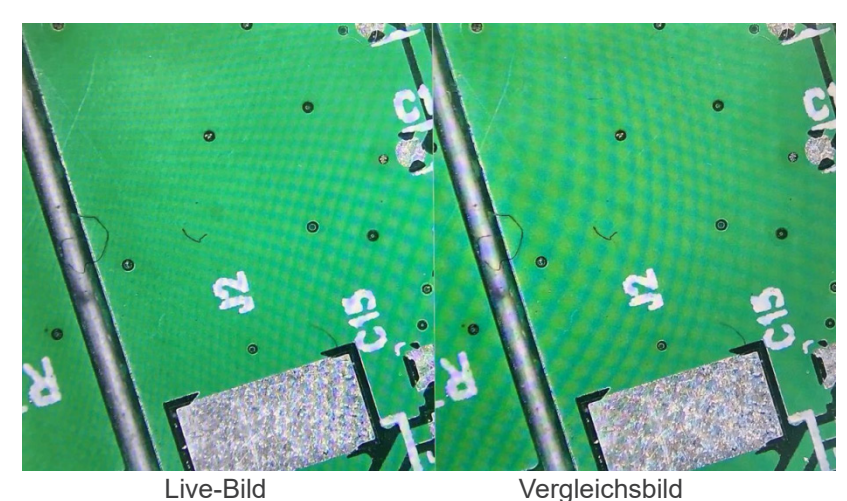

5. Klicken auf das Symbol "*Compare Picture*" . Bildvergleichsfunktion wird geschlossen. **Hinweis: Es werden nur Bilder im .bmp-Format für den Bildvergleich unterstützt.**

### **10.1.6 Gefrieren**

- 
- 1. Klicken auf das Symbol "*Freeze*" <sup>11</sup>.<br>2. Das aktuelle Bild wird eingefroren, ur 2. Das aktuelle Bild wird eingefroren, und das Bildfenster bleibt statisch, was die Beobachtung des Messobjekts erleichtert.
- 3. Nach dem Einfrieren ändert sich das Symbol in ▶.
- 4. Klicken auf das Symbol ▶, um die Echtzeitanzeige wiederherzustellen.

### **10.1.7 Grafiken speichern**

#### Save graphic  $\circ$  ves  $\circ$  no

- 1. Wenn "*Yes*" markiert ist, wird die obere Messlinie im Bild gespeichert.
- 2. Wenn "*No*" markiert ist, wird keine Messung gespeichert.

### **10.1.8 Umdrehen / Spiegeln**

#### $O$  Flip O Mirro:

1. Aktivieren "*Flip"*: Die vertikale Richtung des Bildes auf dem Bildschirm ist entgegengesetzt zur aktuellen Richtung. 2. Aktivieren "*Mirror*": Die horizontale Richtung des Bildes auf dem Bildschirm ist entgegengesetzt zur aktuellen Richtung.

### **10.1.9 HDR (High Dynamic Range)**

HDR:  $0 \div$ 

HDR: einstellbarer Wert 0-3. Standardwert 1.

### **10.1.10 Anti-Bildschirmflimmern**

○ 50/60 HZ

Anti-Bildschirm-Flackereffekt wird nach dem Ticken erreicht.

### **10.1.11 Schwarz-Weiß-Modus**

○ B&W

Aktivieren den Schwarz-Weiß-Modus, Standard ist der Farbmodus.

### **10.1.12 Default**

Default

Aktivieren "*Default*" um verschiedene Parameter auf die Werkseinstellungen zurückzusetzen.

### **10.1.13 Versionsnummer**

Sie können die aktuelle Versionsnummer der Software anzeige.

### **10.2 Detaillierte Messschnittstelle**

Klicken auf "*Measurement*", um den Messvorgang auszuführen. Wenn nach Abschluss des Messvorgangs das Menü anzeigen möchten, klicken mit der rechten Maustaste in den Bildbereich und bewegen die Maus in die obere linke Ecke des Bildschirms.

### **10.2.1 Assist-Werkzeug**

### **a) Farbeinstellung**

- 1. Klicken auf das Symbol "*Color setting*" .<br>2. Dialogfeld Einstellungen erscheints.
- 

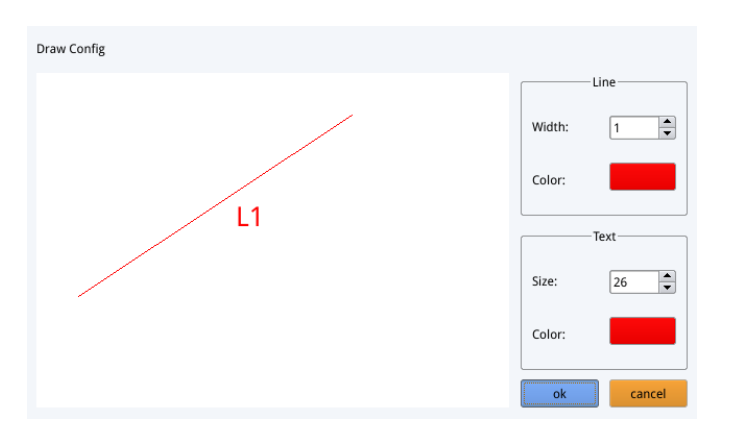

- Im Feld "*Line*" kann der Benutzer Breite und Farbe der Linie einstellen.
- Im Feld "*Text*" kann der Benutzer die und die Farbe des Etiketts einstellen.

### **b) Kantenerkennung**

- 1. Klicken auf das Symbol "*Edge Detection*"  $\triangle$ .
- 2. Wenn es ausgewählt ist, wird das Symbol blau  $\triangle$ .
- 3. Bei der Messung eines Bildes findet die Software automatisch die Kante des zu messenden Objekts.

### **10.2.2 Messwerkzeug**

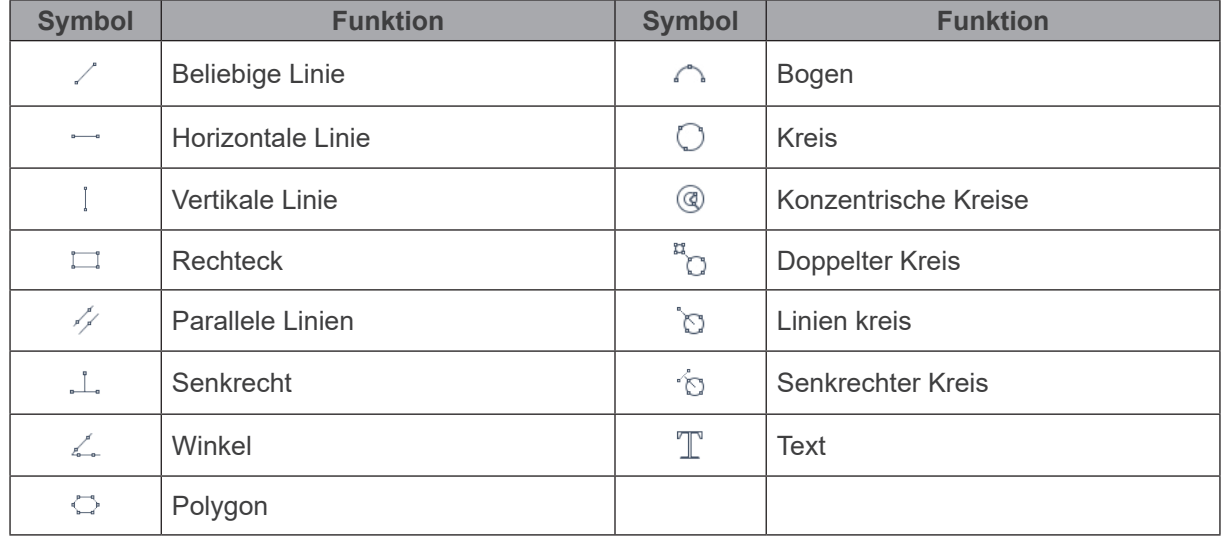

### **10.2.3 Daten einlesen**

Für diese Funktion ist ein Scanner erforderlich.

Nachdem der Scanner den Barcode gescannt hat, zeigt das Feld für gescannte Daten die gescannten Daten an. Ein nach diesen Daten benannter Ordner wird automatisch auf dem USB-Stick gespeichert, und das Bild wird in diesem Ordner gespeichert.

### **10.2.4 Benutzerdefinierte Vorlage**

- 1. Nach dem Zeichnen der Primitive im Bildbereich, klicken auf das Symbol "*New*"  $\Box$ .<br>2. Es erscheint der Dialog "*Whether to convert a primitive to a template?*".
- 

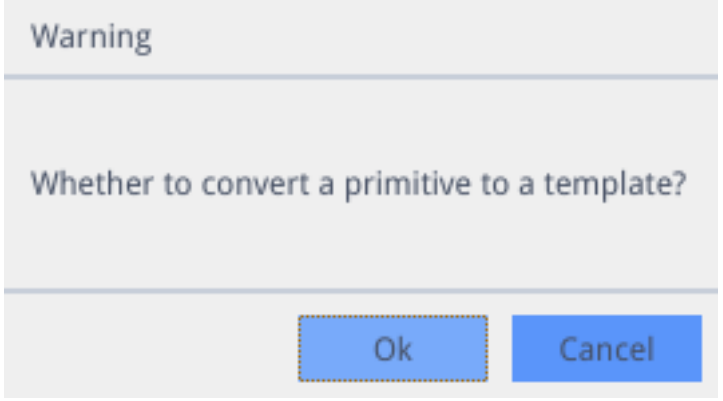

- 3. Klicken auf "*OK*", um eine neue Vorlage zu erstellen.
- Nach der Eingabe eines Namens im Dialogfeld klicken "Save" <sup>[0]</sup>, um die Vorlage zu speichern.
- Klicken auf das Symbol "*Delete*" [x] um diese Vorlage zu löschen.
- Klicken auf das Symbol "Edit" X um die Vorlage zu ändern.
- Nach der Änderung klicken Sie erneut auf das Symbol "Save" [], um die geänderte Vorlage zu speichern.
- Klicken auf das Symbol "Back" <: wird die geänderte Vorlage nicht gespeichert.

### **10.2.5 Messbetrieb**

### **a) Kalibrierung**

1. Klicken auf das Dropdown-Menü des Kalibrierungswerkzeugs.

Line Calibration H Calibrate Circle Calibrate

- 2. Es kann zwischen Linienkalibrierung, H-Kalibrierung und Kreiskalibrierung gewählt werden.
- 3. Ziehen die Markierungslinie so, dass sie mit der eingravierten Linie der Skala übereinstimmt, geben den Kalibrierungsnamen (z. B. 4x) und die Länge ein, wählen die Einheit und schließen die Kalibrierung ab.

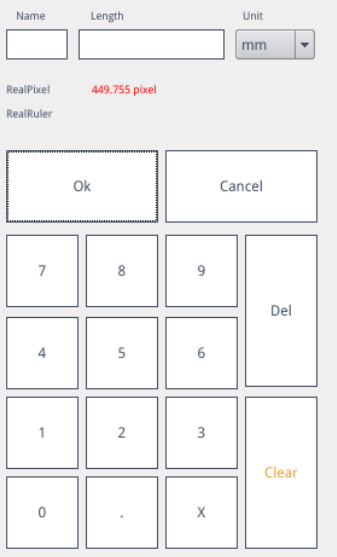

### **b) Kalibrierung löschen**

### 77, 22mm

- mī
- 1. Klicken auf die Dropdown-Kalibrierungsliste, wählen die zu löschende Kalibrierungsgruppe aus, und klicken auf das Löschsymbol in , um diese Gruppe von Kalibrierungen zu löschen.

### **c) Messung**

Das Messwerkzeug umfasst eine Vielzahl von Stichmessungen. Je nach Anwendung muss der Benutzer zunächst die entsprechende Kalibrierung und Einheit auswählent.

- 1. Auswahl des geeigneten Werkzeugs für die Messung; beim Messen muss der Benutzer nur die Punkte des zu messenden Objekts anklicken.
- 2. Nachdem Sie die Maus angeklickt und losgelassen haben, werden die Messdaten im Bereich der Messdatenliste angezeigt.

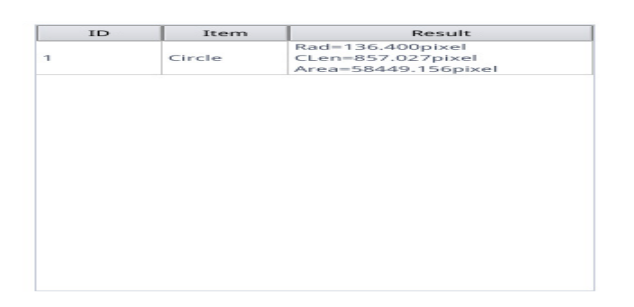

- 3. Nach Abschluss der Messung können Sie die Daten in der Messdatenliste exportieren.<br>4. Klicken auf "Export Data" und die Daten werden automatisch in einer csy-Datei auf di
	- 4. Klicken auf "*Export Data*", und die Daten werden automatisch in einer .csv-Datei auf dem USB-Stick gespeichert. Der Benutzer kann den Dateinamen eingeben.

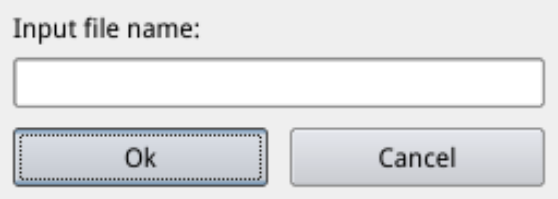

### **d) Messdaten löschen**

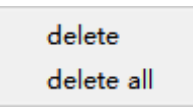

- 1. Wählen in der Messdatenliste die Daten aus, die Sie löschen möchten.<br>2. Rechtsklick mit der Maustaste: Der Benutzer wird aufgefordert, eine Gr
- 2. Rechtsklick mit der Maustaste: Der Benutzer wird aufgefordert, eine Gruppe von Daten oder alle Daten zu löschen.
- 3. Wählen Sie nach Ihren Bedürfnissen.

### **e) Messdaten auswählen**

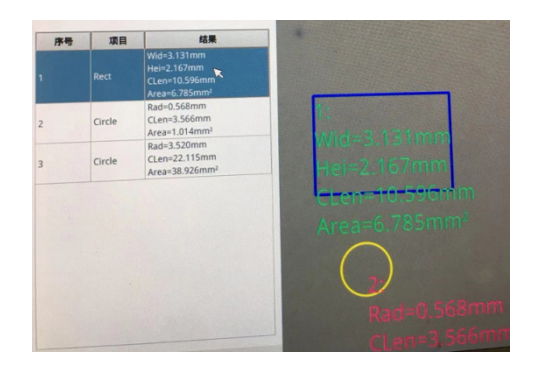

- 1. Klicken mit der linken Maustaste auf die Daten in der Messdatenliste.<br>2. Die ausgewählten Diagrammdaten werden in Grautönen angezeigt.
- 2. Die ausgewählten Diagrammdaten werden in Grautönen angezeigt.
- Die Farbe der ausgewählten Grafik im Bildanzeigebereich wird umgekehrt zur eingestellten Farbe.

### **f) Grafik auswählen**

- 1. Doppelklicken mit der linken Maustaste auf die Daten in der Messdatenliste.<br>2. Ausgewählte Diagrammdaten werden in einem Dialogfeld angezeigt.
- 2. Ausgewählte Diagrammdaten werden in einem Dialogfeld angezeigt.<br>3. Der Benutzer kann die Farbe und die Linienbreite der Linie ändern und
- 3. Der Benutzer kann die Farbe und die Linienbreite der Linie ändern und das ausgewählte Diagramm sperren.<br>• Der gesperrte Graph kann nicht mehr bedient werden.
- 

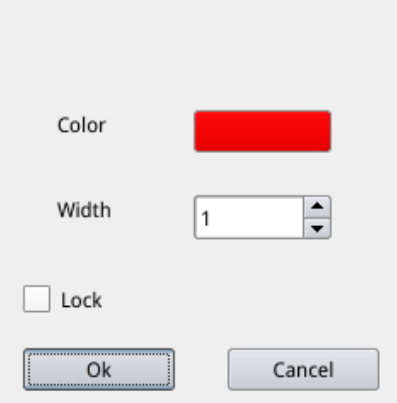

### **g) Detaillierte Daten**

Doppelklicken mit der linken Maustaste auf das Symbol "*List Show*" , um das Dialogfeld Detaildaten zu öffnen, in dem alle aktuellen detaillierten Messdaten angezeigt werden.

> name distance perimeter area angle adian width height radius

### **h) Werkzeug markieren**

- 1. Klicken auf das Symbol "*Text*"  $\mathbb{L}$  .
- 2. Zeichnen die zu markierende Stelle im Bildbereich, geben den Inhalt des Kommentars im Pop-up-Fenster ein und klicken auf "OK", um die Markierung abzuschließen.

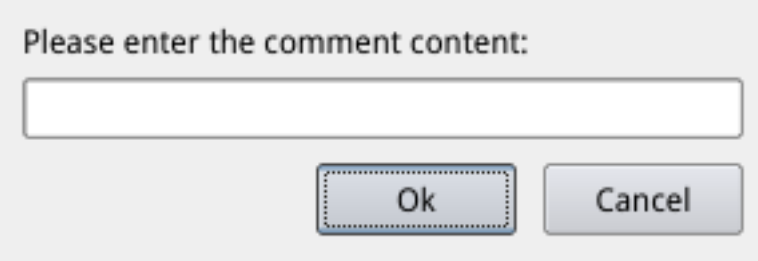

### **11. Wartung**

### **Arbeitsumfeld**

Es wird empfohlen, das Mikroskop an einem sauberen, trockenen und stoßsicheren Ort zu verwenden, bei einer Tempe-<br>ratur zwischen 0° und 40° und einer Feuchtigkeit nicht über 85% (ohne Kondensation). Wenn nötig wird die Ver eines Luftentfeuchters empfohlen.

### **Vor und nach dem Gebrauch des Mikroskops**

- 
- Das Mikroskop muss immer vertikal stehen.<br>Achten Sie darauf, die optischen Komponenten (z.B. Objektive, Okulare) nicht zu beschädigen oder<br>diese nicht fallen lassen.
- 
- 
- Behandeln Sie das Mikroskop mit Vorsicht und gebrauchen Sie nicht zu viel Kraft.<br>Führen Sie selber keinerlei Reparatur durch..<br>Nach dem Gebrauch schalten Sie das Licht aus, decken Sie das Mikroskop mit der mitgelieferten Staubschutzhaube und bewahren Sie es an einem sauberen, trockenen Ort auf.

### **Elektrische Sicherheitsmaßnahmen**

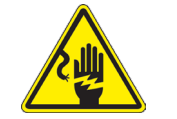

- Bevor Sie das Netzkabel anstecken, vergewissern Sie sich, dass die Spannung für das Mikroskop geeignet ist, und dass der Beleuchtungsschalter sich in position OFF befindet.
- Beachten Sie alle Sicherheitsvorschriften des Arbeitsplatzes, an dem Sie mit dem Mikroskop arbeiten.

### **Optikreinigung**

- Wenn Sie die optischen Komponenten reinigen müssen, verwenden Sie zuerst Druckluft.
- Falls nötig reinigen Sie die optischen Komponenten mit einem weichen Tuch.
- Als letzte Option befeuchten Sie einen Tuch mit einer Mischung 3:7 von Ethanol und Ether.
- B**eachten Sie, dass Ethanol und Ether sehr entzündliche Flüssigkeiten sind. Sie müssen bei einer Wärmequelle, bei Funken oder bei elektrische Geräte nicht verwendet werden. Verwenden Sie diese Chemikalien in einer gut belüfteten Raum.**
- Scheuern Sie keine Oberfläche der optischen Komponenten mit den Händen, da Fingerabdrücke die Optik beschädigen können.
- Montieren Sie die Objektive und Okulare nicht ab, um sie zu reinigen.

### **Am Besten verwenden Sie das OPTIKA Reinigungskit (siehe Katalog)**

Falls das Mikroskop aus Wartungszwecken an Optika zurückgeschickt werden muss, verwenden Sie bitte immer die Originalverpackung.

### **12. Probleme und Lösungen**

Lesen Sie die Informationen in der folgenden Tabelle, um Probleme bei der Bedienung zu beheben.

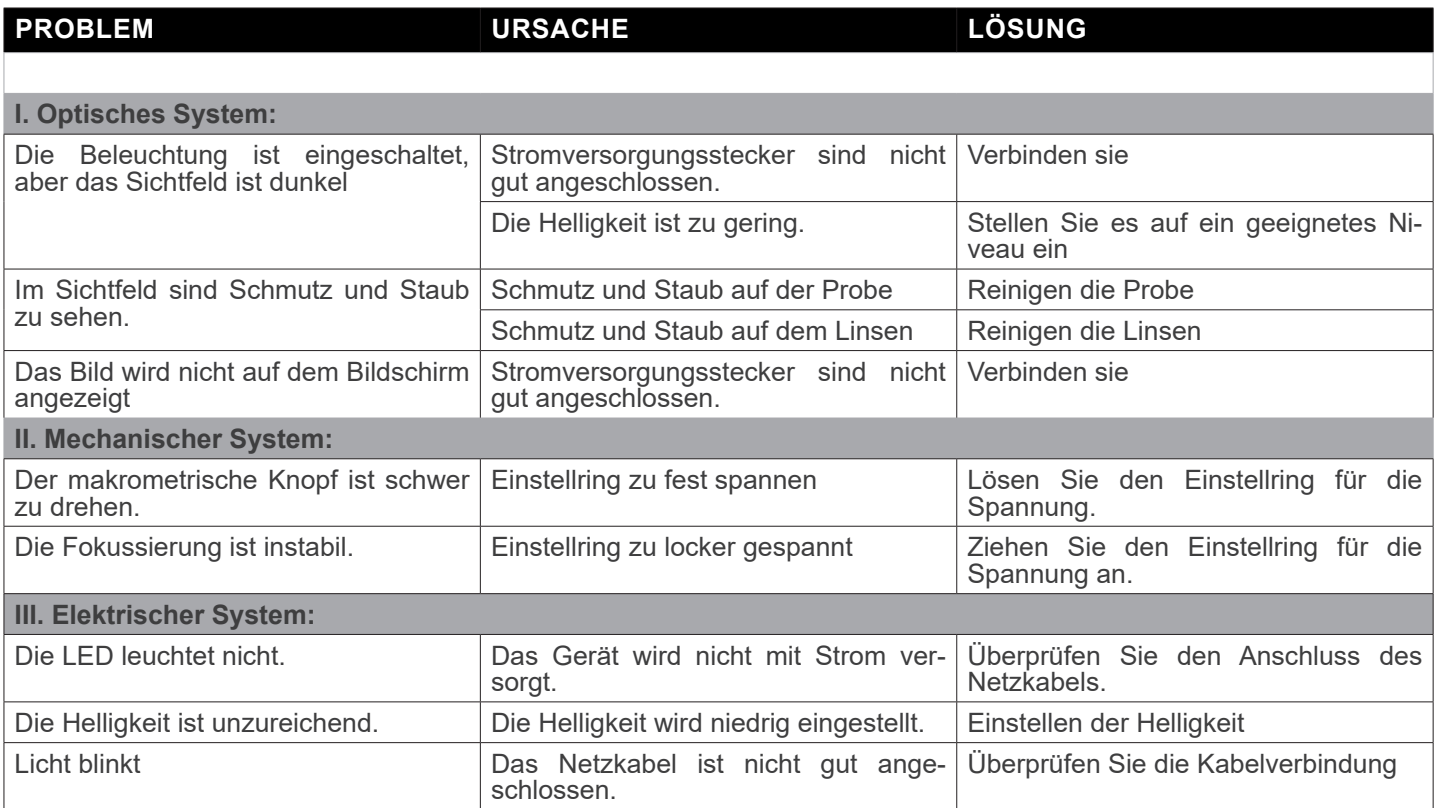

### **Wiederverwertung**

Gemäß dem Artikel 13 vom Dekret Nr. 151 vom 25.07.2005 "Umsetzung der Richtlinien 2002/95/EG, 2002/96/EG und 2003/108/EG in Bezug auf die Verwendung gefährlicher Stoffe in elektrischen und elektronischen Geräten sowie die Ab- fallentsorgung".

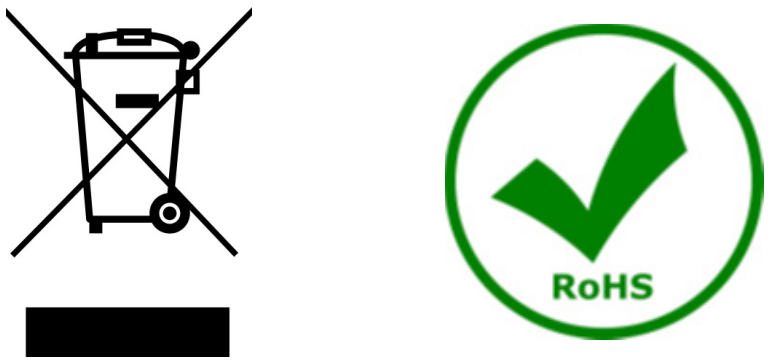

Das Symbol vom Müllcontainer erscheint auf dem Gerät oder der Verpackung und weist darauf hin, dass das Produkt Ende des Lebens separat von anderen Abfällen entsorgt werden muss. Die getrennte Sammlung von Geräten, die am Ende Ihrer Lebensdauer sind, wird vom Hersteller organisiert. Der Benutzer, der dieses Gerät entsorgen möchtet, muss dann Kontakt mit dem Hersteller aufnehmen und der Vorgehensweise folgen, die zur separaten Entsorgung eingeführt geworden ist. Die korrekte Sammlung von Geräten um die nachfolgende Behandlung, Entsorgung und umweltfreundliche Wiederver- wendung zu ermöglichen ist ein Beitrag um negative Auswirkungen auf der Umwelt und der Gesundheit zu vermeiden und die Wiederverwendung der Gerätkomponenten zu begünstigen. Die Illegale Entsorgung des Produkts vom Benutzer wird gemäß den geltenden Bestimmungen bestraft.

### OPTIKA<sup>®</sup> S.r.l.

Via Rigla, 30 - 24010 Ponteranica (BG) - ITALY Tel.: +39 035.571.392 info@optikamicroscopes.com - www.optikamicroscopes.com

**OPTIKA<sup>®</sup> Spain**<br>spain@optikamicroscopes.com

**OPTIKA® USA** usa@optikamicroscopes.com

OPTIKA **China** ® china@optikamicroscopes.com

OPTIKA **India** ® india@optikamicroscopes.com

**OPTIKA<sup>®</sup> Central America**<br>camerica@optikamicroscopes.com

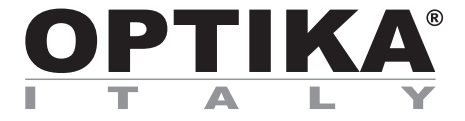

### **Série INSPECTION SYSTEMS**

## **MANUAL DE INSTRUÇÕES**

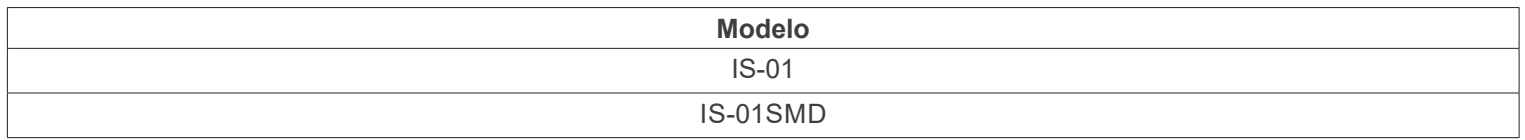

Ver. 2.3 2023

# $CE$   $E$

### **Tabela de Conteúdos**

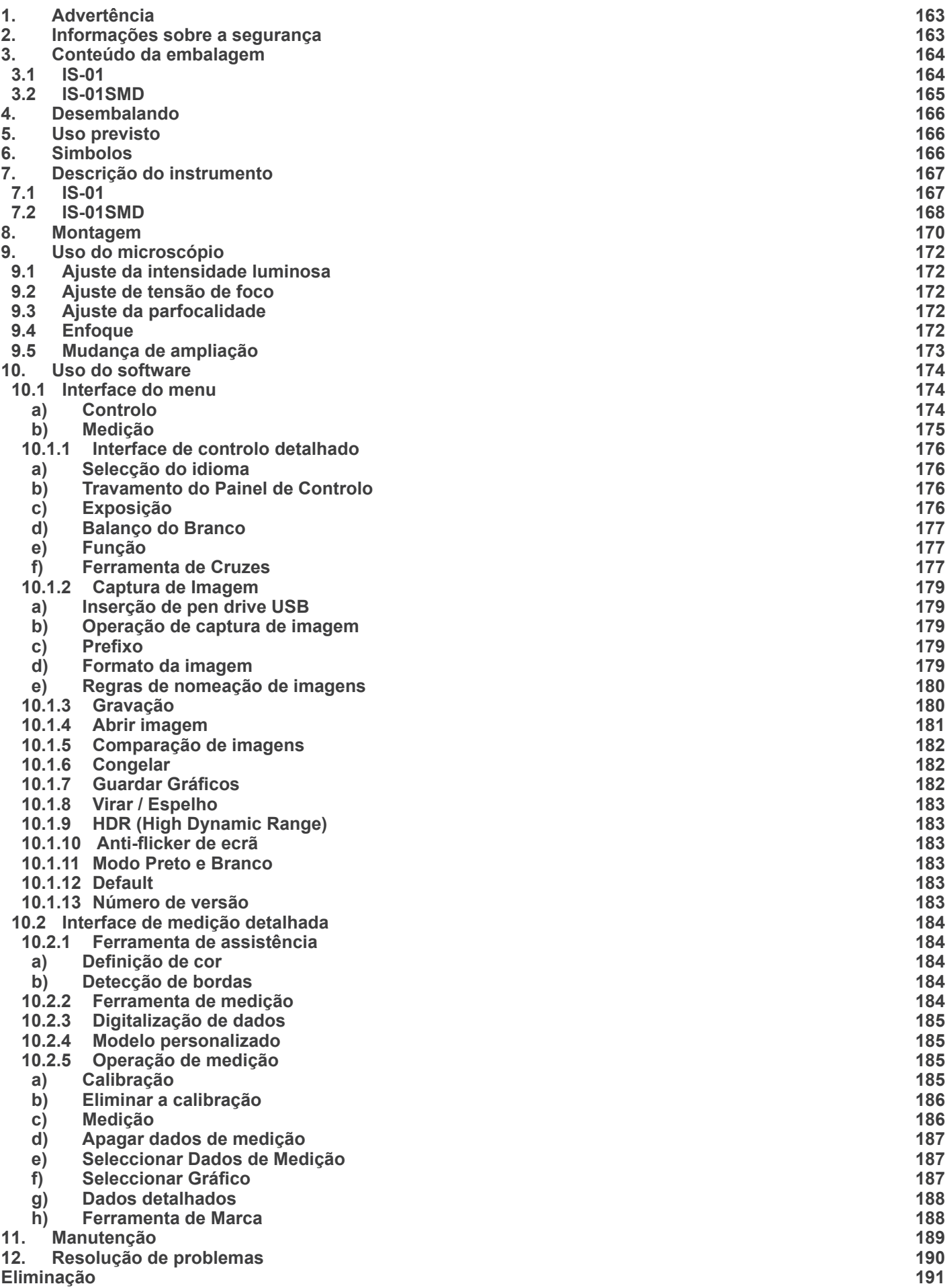

### **1. Advertência**

Este microscópio é um instrumento científico de alta precisão, projectado para durar um longo tempo com manutenção mínima; a sua realização respeita os melhores padrões ópticos e mecânicos, para que possa ser utilizado diariamente. Recordamos que este manual contém informações importantes para a segurança e a manutenção do instrumento, portanto deve ser colocado à disposição daqueles que o irão utilizar. O fabricante exime-se de qualquer responsabilidade em caso de Uso do instrumento não indicada neste manual.

### **2. Informações sobre a segurança**

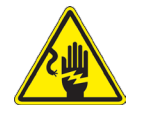

### **Para evitar choques eléctricos**

Antes de ligar o cabo de alimentação com a tomada eléctrica, certificar-se de que a tensão da rede local coincida com a tensão do instrumento e que o interruptor da iluminação esteja na posição "OFF".

Os utilizadores deverão seguir todas as normas de segurança locais. O instrumento tem certificação CE. Em todo o caso, os utilizadores são os únicos responsáveis pela Uso segura do instrumento. Para a Uso com segurança do instrumento, é importante respeitar as seguintes instruções e ler completamente o manual.

### **3. Conteúdo da embalagem**

**3.1 IS-01**

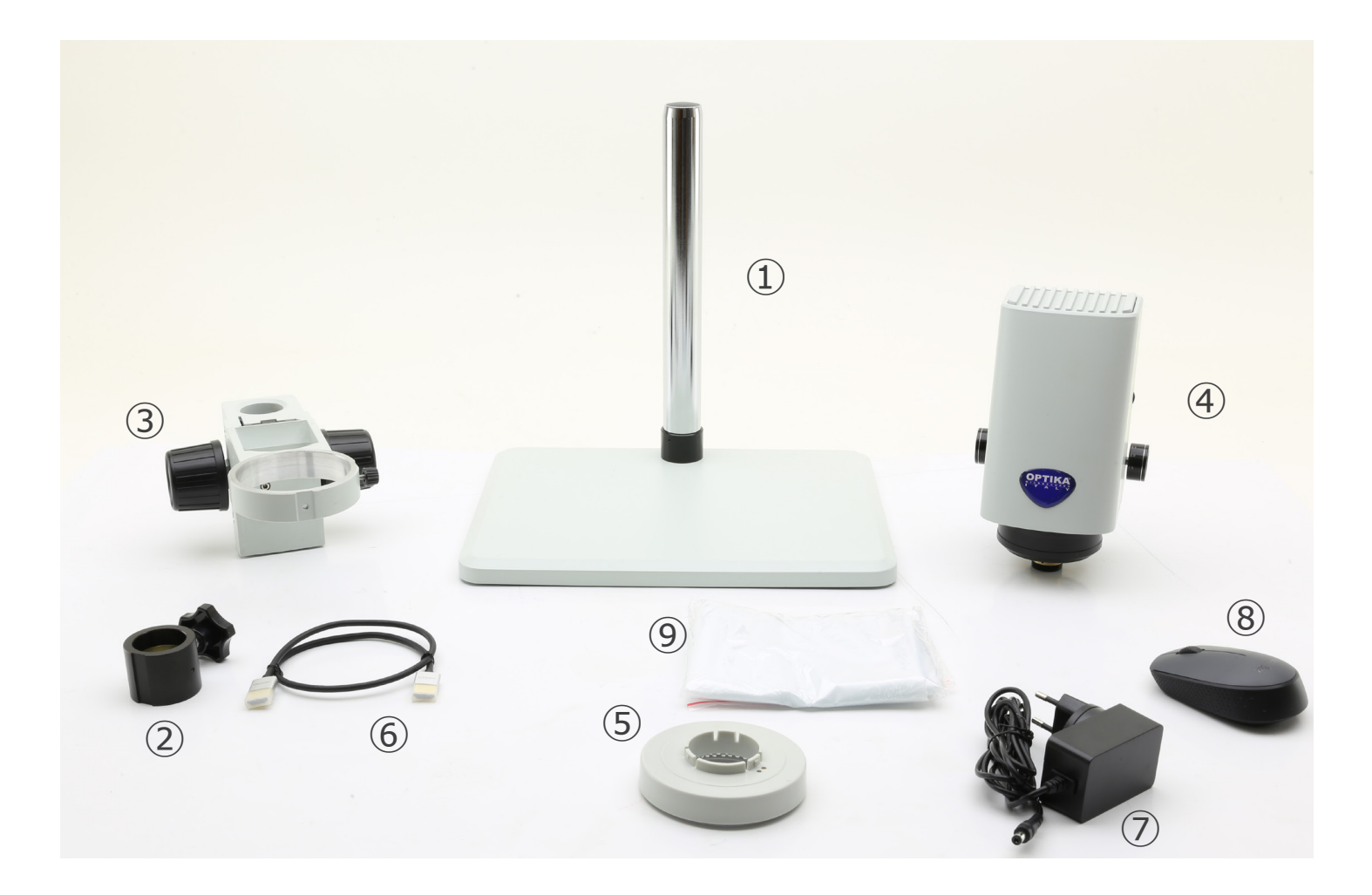

- ① Stand
- ② Anel de prevenção de quedas
- ③ Sistema de focagem
- ④ Corpo do microscópioy
- ⑤ Iluminador anular
- ⑥ Cabo HDMI
- ⑦ Alimentação eléctrica
- ⑧ Rato sem fios
- ⑨ Capa de poeira

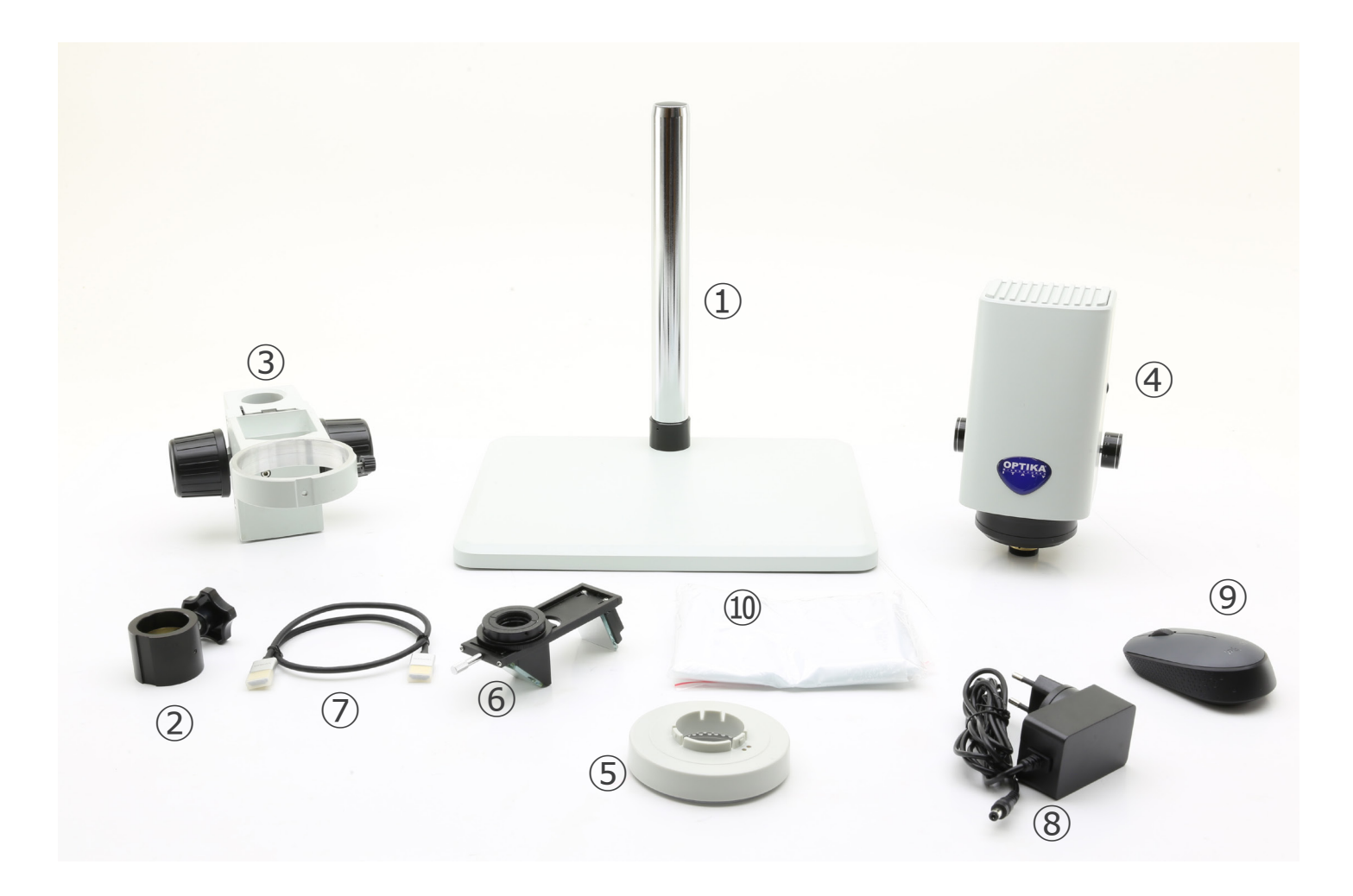

- ① Stand
- ② Anel de prevenção de quedas
- ③ Sistema de focagem
- ④ Corpo do microscópio
- ⑤ Iluminador anular
- ⑥ Acessório 3D
- ⑦ Cabo HDMI
- ⑧ Alimentação eléctrica
- ⑨ Rato sem fios
- ⑩ Capa de poeira

### **4. Desembalando**

O microscópio é alojado em um recipiente de isopor moldado. Remover a fita da borda do recipiente e levante a metade superior do recipiente. Tome algum cuidado para evitar que os itens ópticos (objetivas e oculares) cair e ficar danificado. Usando ambas as mãos (uma ao redor do braço e outra ao redor da base), levante o microscópio do recipiente e coloque-o em uma mesa estável.

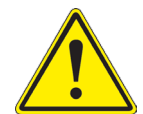

Não toque com as mãos nuas superfícies ópticas como lentes, filtros ou óculos. Vestígios de graxa ou outros resíduos podem deteriorar a qualidade final da imagem e corroer a superfície óptica em pouco tempo.

### **5. Uso previsto**

### **Modelos padrão**

Apenas para uso em pesquisa e ensino. Não se destina a qualquer uso terapêutico ou diagnóstico animal ou humano.

### **Modelos IVD**

Também para uso diagnóstico, visando a obtenção de informações sobre a situação fisiológica ou patológica do indivíduo.

### **6. Simbolos**

A tabela seguinte apresenta os símbolos utilizados neste manual.

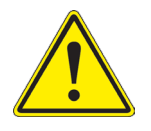

### **PERIGO**

Este símbolo indica um risco potencial e adverte que é preciso proceder com cuidado.

### **CHOQUE ELÉCTRICO**

Este símbolo indica um risco de choque eléctrico.

### **7. Descrição do instrumento**

**7.1 IS-01**

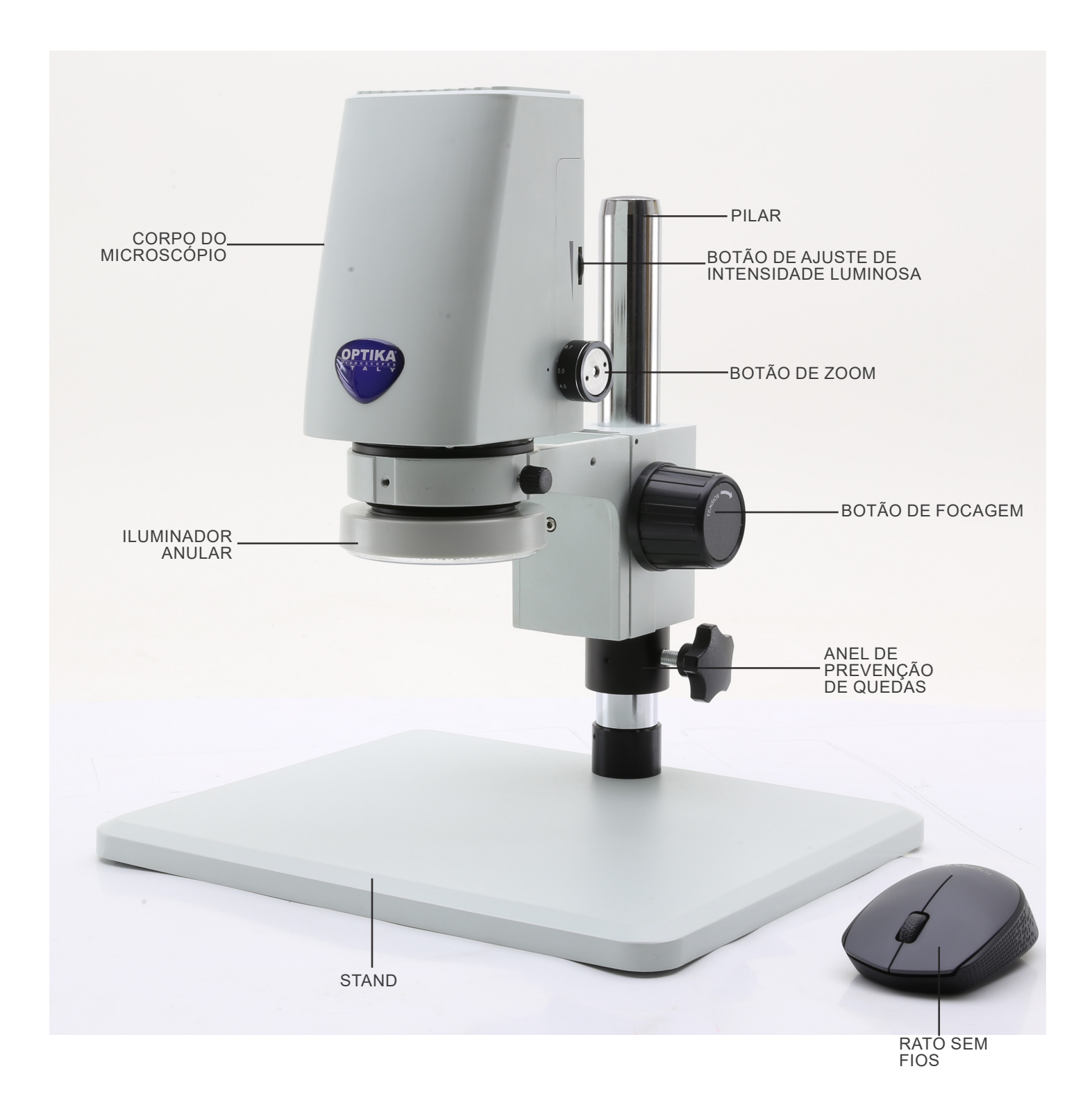

**7.2 IS-01SMD**

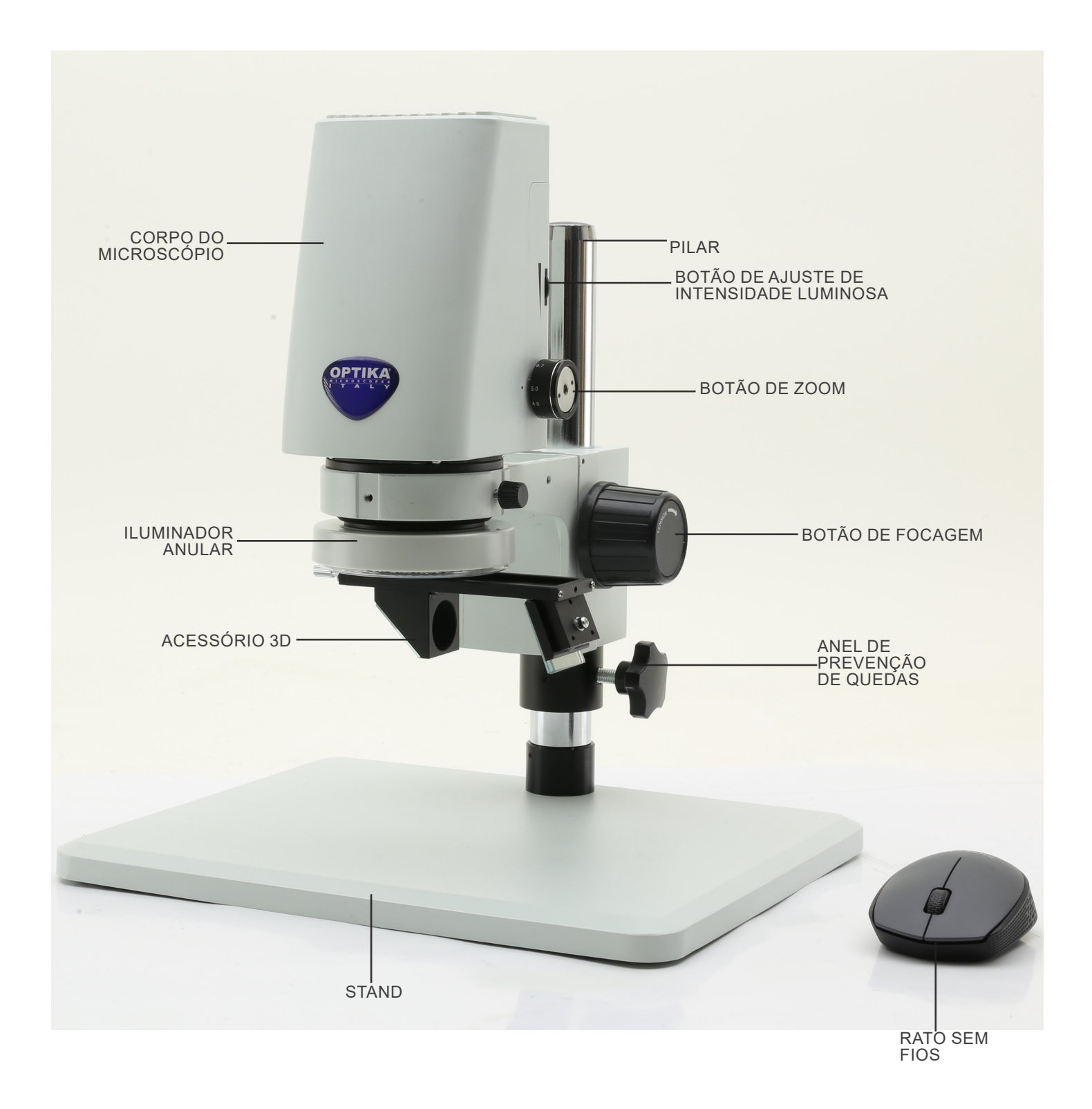

### **Parte de trás**

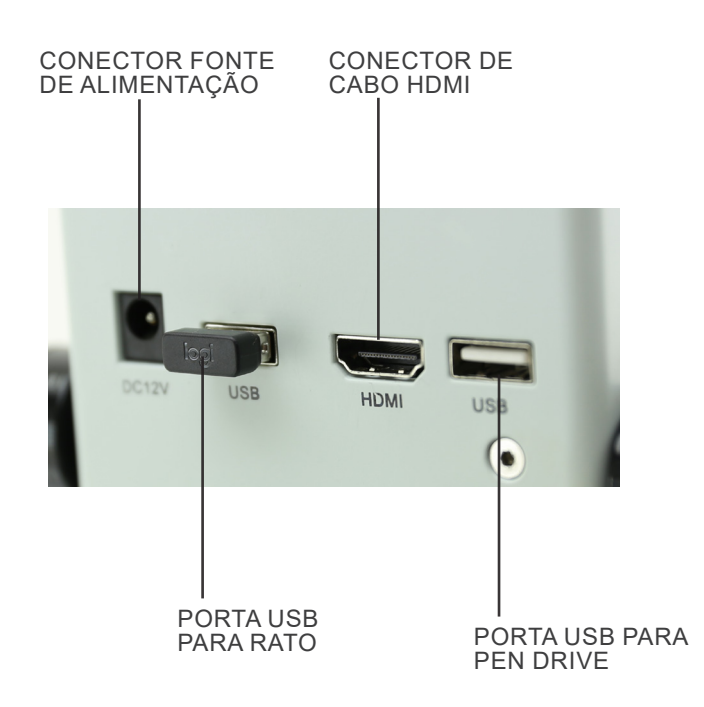

### **8. Montagem**

1. Inserir o anel de prevenção de quedas ① no pilar e fechá-lo com o botão de fixação ②. (Fig. 1)

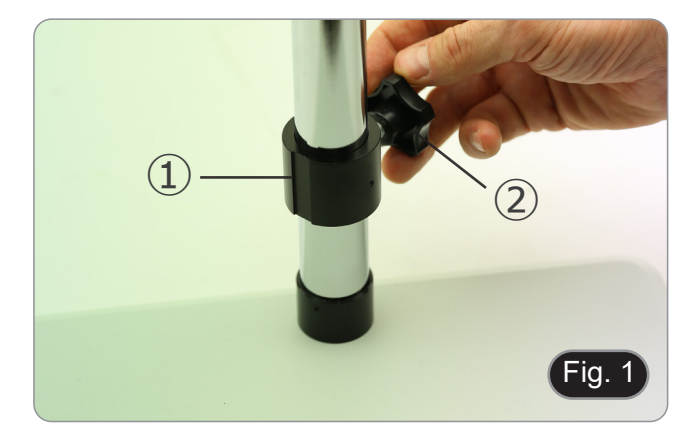

2. Inserir o sistema de focagem ③ no pilar e bloqueá-lo com o botão de fixação ④. (Fig. 2)

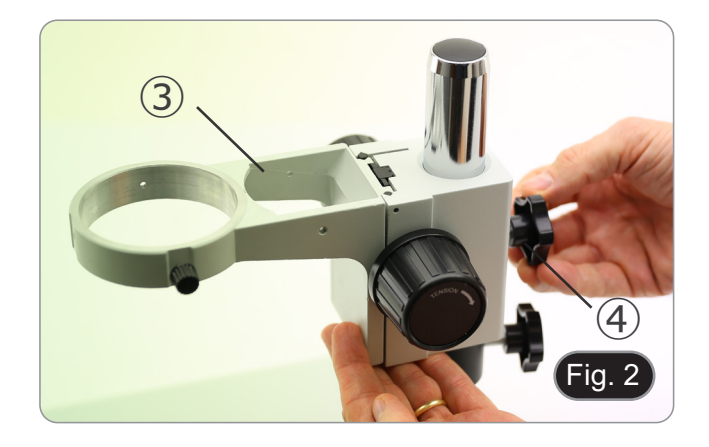

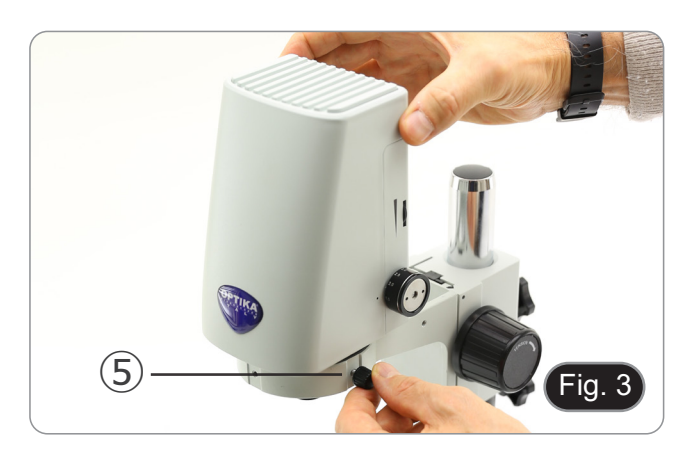

Fia. ⑥  $\circled{7}$ 

3. Inserir o corpo do microscópio no orifício do sistema de focagem e bloqueá-lo com o botão de fixação ⑤. (Fig. 3)

4. Alinhar os pinos ⑥ do corpo do microscópio com os orifícios ⑦ no iluminador anular, depois empurrar suavemente o iluminador anular até que este encaixe na sua posição. (Fig. 4)

### **Apenas para IS-01SMD**

Aparafusar o acessório 3D na rosca da lente no corpo do microscópio. (Fig. 5)

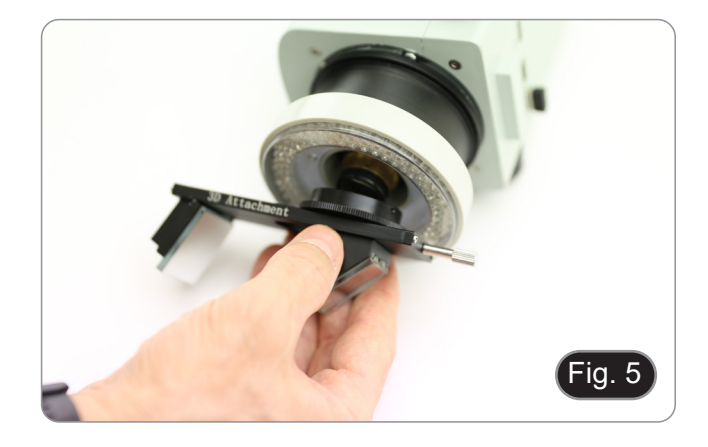

- 5. Ligue o receptor do rato sem fios na porta USB Ⓐ, o cabo HDMI na porta Ⓑ e a tomada da fonte de alimentação no conector Ⓒ. (Fig. 6)
- 
- 6. Ligar um USB flash disk à porta Ⓓ. **• Não há interruptor ON-OFF no microscópio: quando a alimentação é ligada, o sistema arranca automaticamente e começa a projectar imagens no monitor.**
- **• Demora aproximadamente 10-15 segundos para o sistema arrancar antes de a imagem ser exibida.**

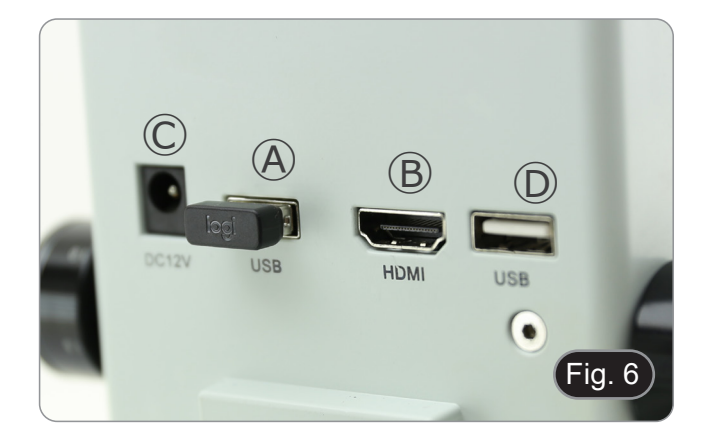

### **9. Uso do microscópio**

### **9.1 Ajuste da intensidade luminosa**

1. Rodar o anel de ajuste de luz  $(i)$  no lado direito do corpo do microscópio. (Fig. 7)

### **Como alternativa:**

- 1. Mover o botão do rato no canto superior esquerdo do ecrã.
- 2. Aparece o Painel de Controlo Principal (ver capítulo 10.1 a).
- Ajuste a iluminação usando o Painel de Controlo da Câmara do software incorporado.

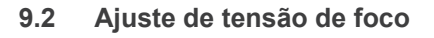

- 1. Para ajustar a tensão de focagem, segure o botão esquerdo ② e rode o botão direito ③. (Fig. 8)
- **• A rotação no sentido dos ponteiros do relógio aumenta a tensão enquanto a rotação no sentido contrário ao dos ponteiros do relógio a afrouxa.**
- tar que o corpo do microscópio caia durante a observação, e também tornar a focagem estável.

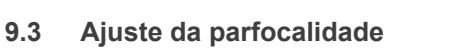

- 1. Rodar o anel de ajuste de zoom ④ para a ampliação mínima. (Fig. 9)
- 2. Enquanto observa no monitor, focalize o espécime.
- 3. Rodar o anel de ajuste de zoom ④ para a ampliação maxima.
- 4. Observe a imagem no monitor: se não estiver clara, rode o botão de focagem para a tornar nítida.
- 5. Retornar o anel de ajuste do zoom para a ampliação mínima. Agora o ajuste de parfocalidade deve ser definido.

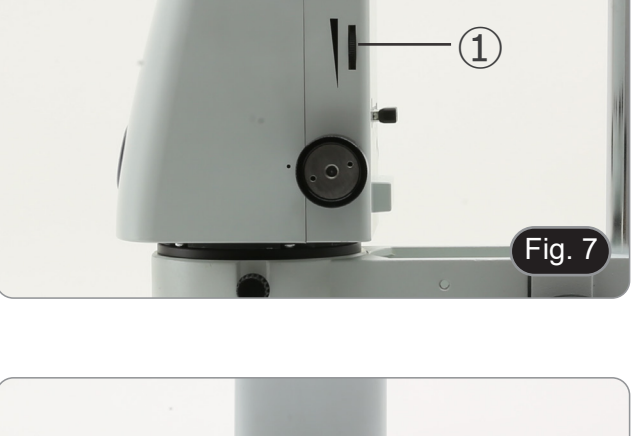

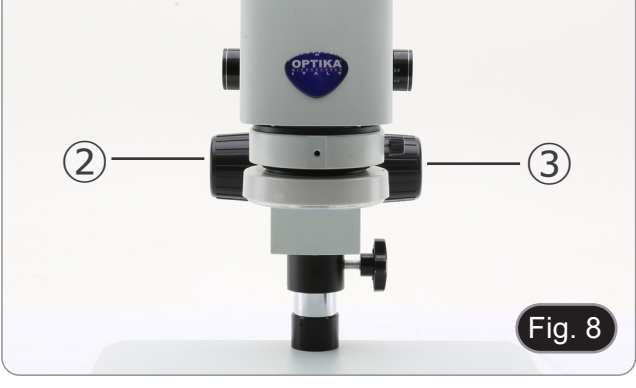

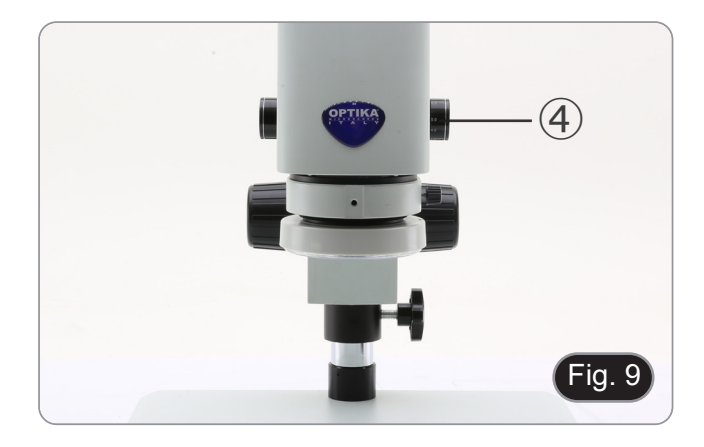

### **9.4 Enfoque**

Colocar a amostra a ser observada na placa do suporte e focalizar a amostra usando o botão de focagem.

- Se necessário ajustar a altura da cabeça do microscópio ao longo do pilar: desbloquear o botão de fixação ⑤, mover o microscópio para a altura desejada e bloquear o botão de fixação ⑤ depois de ajustar a altura do microscópio. (Fig. 10)
- **• A fim de evitar a descida acidental do sistema devido ao bloqueio imperfeito do botão de fixação, é aconselhável utilizar também o anel anti-queda** ⑥.

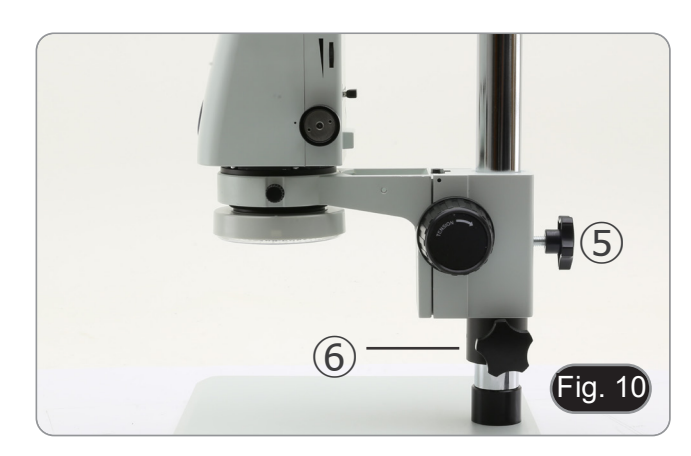

### **9.5 Mudança de ampliação**

- 1. Rodar o anel de ajuste de zoom ④ para alterar a ampliação para o nível desejado. (Fig. 9)
- **• Enquanto roda, o anel de zoom clica em posições fixas. Isto é uma indicação de que as posições de ampliação padrão são obtidas.**

### **Apenas para IS-01SMD**

- **• Ao deslizar o acessório 3D, o sistema permite uma rápida comutação entre a vista recta e a vista 3D. (Fig. 11)**
- **• Uma vez inserido no caminho da luz, o acessório 3D pode ser rodado em 360° a fim de obter uma observação oblíqua de todo o espécime.**
- 1. Enquanto se olha para o monitor, rodar o acessório 3D até se obter a imagem desejada.

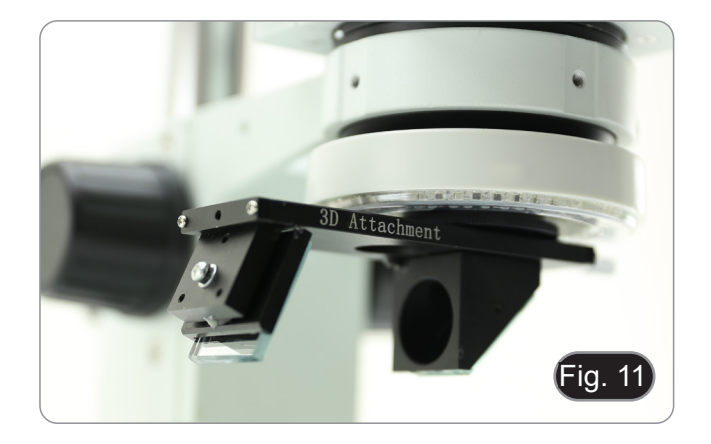

### **10. Uso do software**

- **10.1 Interface do menu**
	- **a) Controlo**

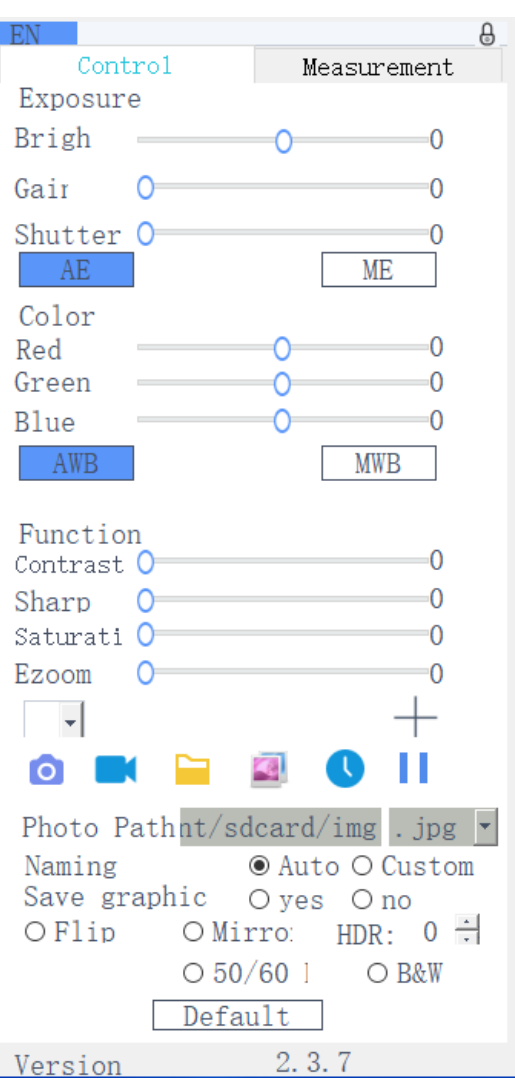

**b) Medição**

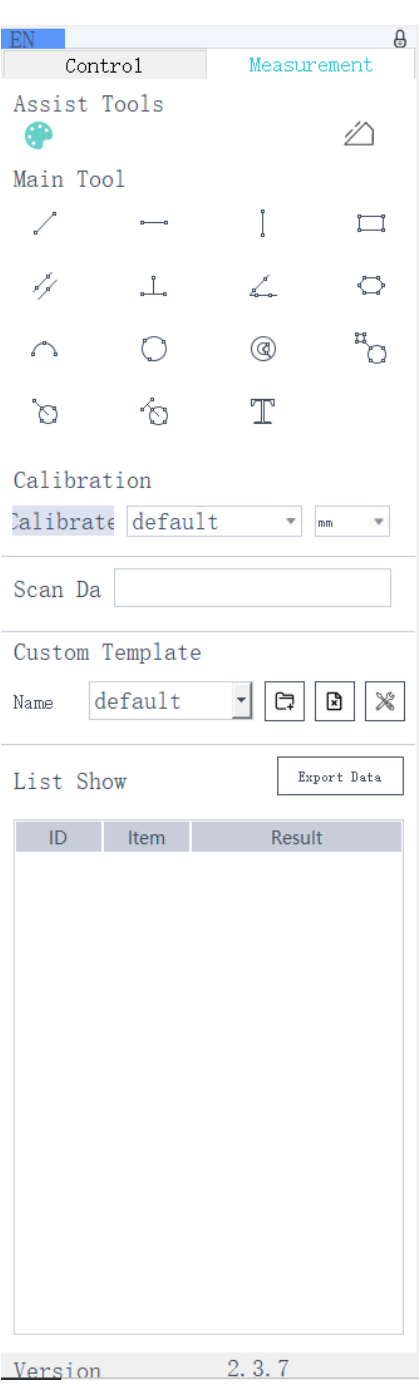

### **10.1.1 Interface de controlo detalhado**

**a) Selecção do idioma**

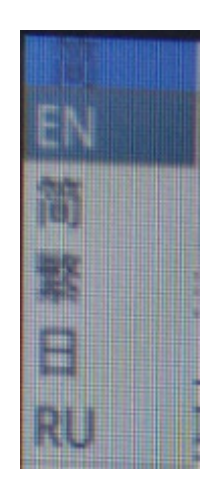

Clicar no canto superior esquerdo do menu para seleccionar a língua. Estão disponíveis os idiomas Chinês Simplificado, Inglês, Chinês Tradicional, Japonês e Russo.

### **b) Travamento do Painel de Controlo**

ப

Clicar no ícone de bloqueio no canto superior direito do menu para mudar o estado de exibição do menu.

Quando "*Bloqueado*", mostrar sempre o menu.

க

Quando "*Desbloqueado*", o menu será escondido/mostrado quando o rato é movido para o canto superior esquerdo do monitor.

### **c) Exposição**

A definição da exposição pode ser *Auto* ou *Manual*.

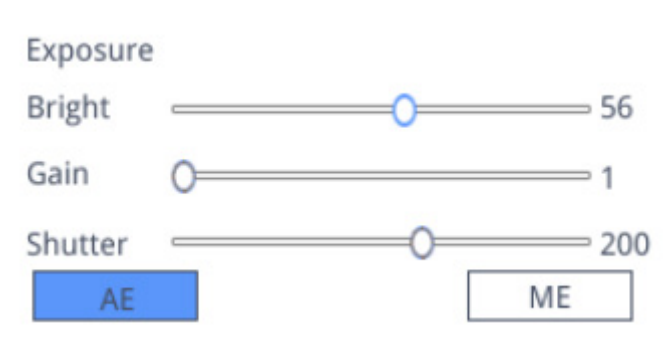

Quando "*AE*" é seleccionado, o utilizador pode arrastar o selector "*Bright*" para ajustar a luminosidade.

Quando "*ME*" ié seleccionado, o cursor "*Gain*" pode ser movido para ajustar o ganho. Mover o cursor "*Shutter*" para ajustar o obturador.

O valor por defeito é AE (Auto Exposure).

### **d) Balanço do Branco**

O Balanço de Branco pode ser *Auto* ou *Manual*.

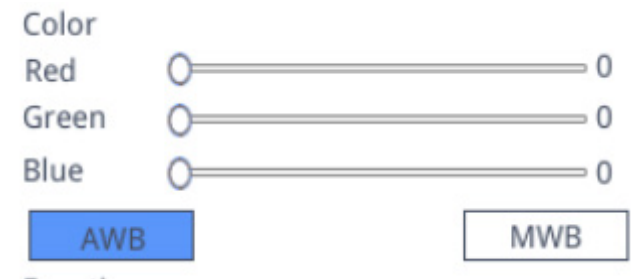

AWB: o balanço automático do branco pode ser alcançado sob diferentes temperaturas de cor. MWB: o utilizador pode mover os cursores "Red / Green / Blue" para ajustar o valor da cor "Vermelho / Verde / Azul".

### **e) Função**

A definição das funções pode ser *Contrast* / *Sharp* / *Saturation* / *Ezoom.*

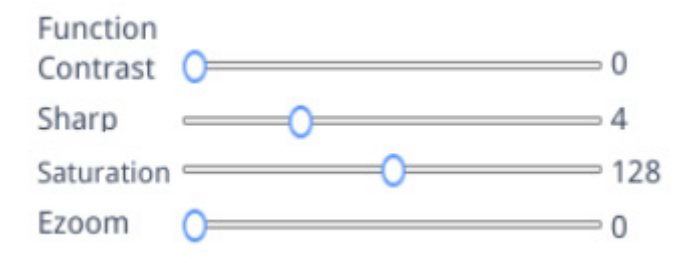

Contrast: valor ajustável 0-15. Valor por defeito 0. Sharp: valor ajustável 0-15. Valor por defeito 4. Saturation: valor ajustável 0-254. Valor por defeito 128. Ezoom: valor ajustável 1-6. Valor por defeito 1.0.

### **f) Ferramenta de Cruzes**

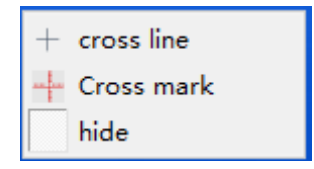

### **Linha Cruzada**

- 1. Clicar em Ferramenta do Reticulo  $+$ .
- 2. Seleccionar "*Cross line*" para definir o número de linhas horizontais e verticais.

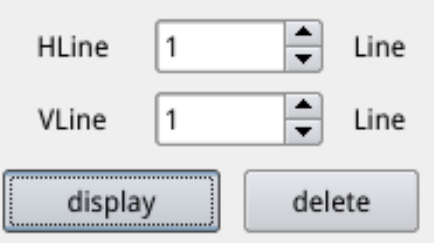

3. Após a definição estar completa, seleccionar "*Display*" para mostrar o retículo definido na área de exibição da imagem, ou seleccionar "*Delete*" para não mostrar o retículo.

### **Visualização do retículo:**

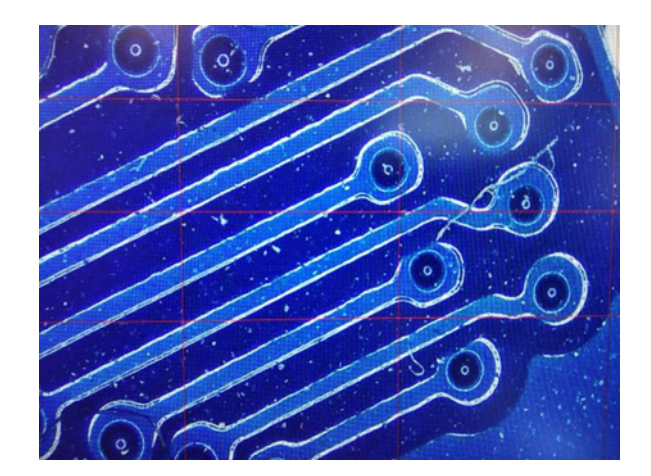

Enquanto selecciona uma linha, mantenha premido o botão esquerdo do rato: o utilizador pode arrastar o retículo. **Nota: Não pressionar e segurar na intersecção das linhas horizontais e verticais.**

Faça duplo Clicar numa único reticulo para definir o suo cor e posição, centrar e apagar.

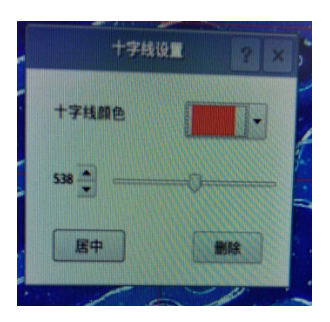

### **Reticulo Marcado**

- 
- 1. Clicar em Ferramenta do Reticulo ナ.<br>2. Seleccionar "*Cross mark*".
- 3. A área da imagem mostrará um reticulo com entalhes.

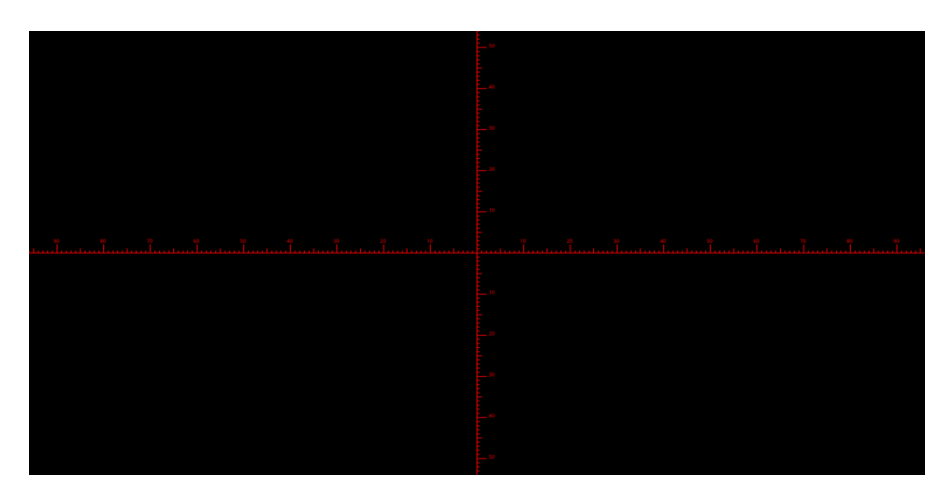

### **Esconder o reticulo**

- 
- 1. Clicar em Ferramenta do Reticulo <sup>+</sup> .<br>2. Seleccionar "*Hide*". Todos os reticulos ou o retículo com entalhes serão escondidos na área de imagem.

### **Cor da linha**

- 
- 1. Clicar na ferramenta de cor do reticulo  $\begin{bmatrix} 1 \\ 2 \end{bmatrix}$ .<br>2. Puxar para baixo para definir a cor do reticulo. Após a cor ser definido, desenhar novamente o reticulo para ter efeito.
- **• Nota: o cor do reticulo previamente desenhado não muda.**

### **10.1.2 Captura de Imagem**

### **a) Inserção de pen drive USB**

Primeiro confirmar se a pen drive USB é inserida com sucesso.

- 1. Inserir a pen drive USB na ranhura USB na parte de trás do corpo do microscópio.
- 2. Após a inserção da pen drive USB, o ícone da inserção bem sucedida da pen drive USB é exibido durante alguns segundos no canto superior direito do monitor.
- 3. Agora é possível ter uma imagem.

### **b) Operação de captura de imagem**

- 1. Clicar no ícone "*Capture*" **o**.<br>2. O ícone **X** será exibido no cen
- O ícone X será exibido no centro do ecrã. Após cerca de 3 segundos, o ícone desaparece e a imagem é automaticamente guardada na pasta */mnt/sdcard/img* da pen drive USB.
- Nota: a pen drive USB deve ser formatada no modo FAT 32. Qualquer outro modo de formatação não permitirá **que as imagens sejam guardadas correctamente.**

### **c) Prefixo**

Quando o "*Naming*" é "*Auto*", o prefixo do nome do ficheiro pode ser adicionado, e o ficheiro é nomeado e guardado com "*prefixo + número serial*".

> Photo path /mnt/sdcard/img  $ipg$

### **d) Formato da imagem**

Clicar na lista pendente do formato da imagem para seleccionar o formato da imagem. Há dois formatos à escolha: .jpg ou .bmp.

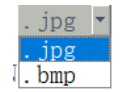

### **e) Regras de nomeação de imagens**

Naming

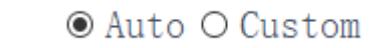

- 1. Seleccionar "*Auto*" para nomear a imagem de acordo com a hora.
- 2. Seleccionar "*Custom*" para introduzir um nome para guardar.

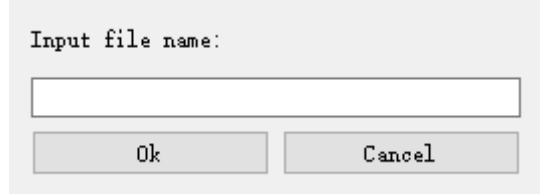

### **10.1.3 Gravação**

- 
- 1. Clicar no ícone "*Record*" **. 4.**<br>2. Aparece a caixa de diálogo "*Capture Start!*".

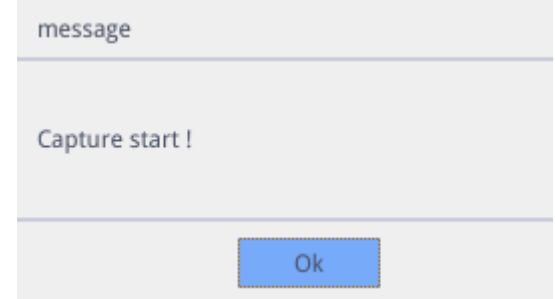

- 3. Clicar em "*OK*" para iniciar a gravação.
- 4. Durante a gravação, o ícone ●<sub>∾</sub> no canto inferior direito do ecrã pisca.
- 
- 5. Clicar novamente no ícone "*Record*" **. I**∕.<br>6. Aparece a caixa de diálogo "*Capture* Stop*!*".

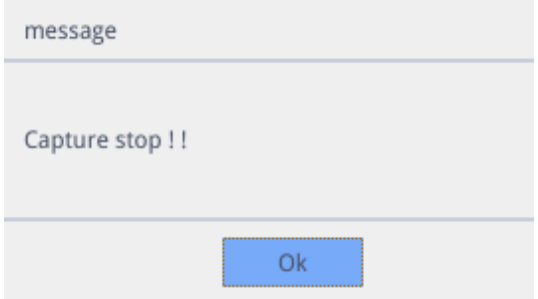

7. Clicar em "*OK*" para parar de gravar.

**Nota: Os vídeos gravados são nomeados de acordo com a data, e são automaticamente guardados na pen drive com o formato de .H264. A duração máxima de uma única gravação é de cerca de 2 horas e o tamanho é de cerca de 4G. Se exceder 2 horas, a gravação será automaticamente interrompida.**
#### **10.1.4 Abrir imagem**

- 1. Clicar no ícone "Open" **□**.<br>2. A caixa de diálogo abre-se
- A caixa de diálogo abre-se para seleccionar a imagem desejada.

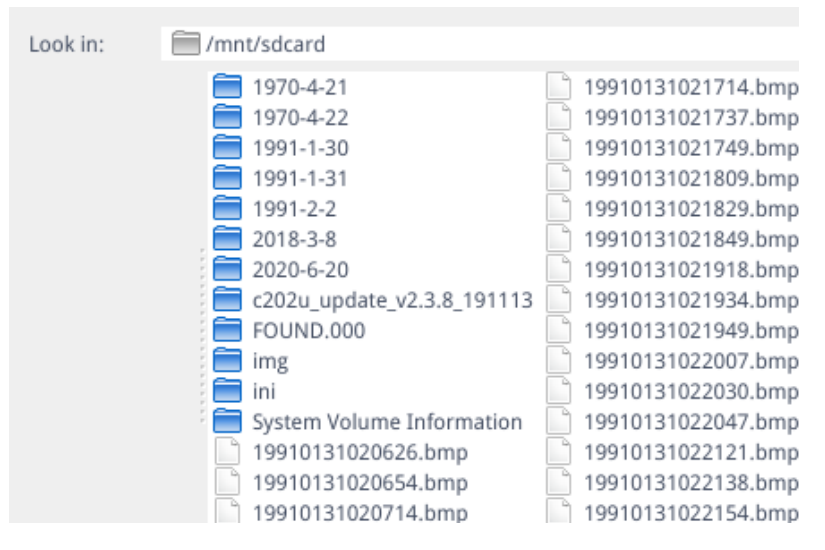

3. Seleccionar a imagem que pretende abrir. A imagem é aberta.

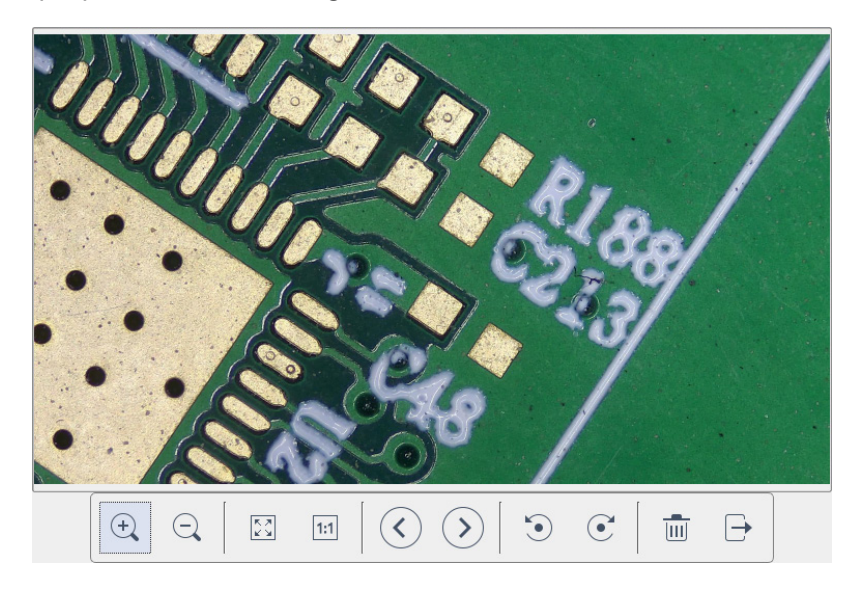

- 
- 
- Clicar "*Scaling*" . O utilizador pode ampliar e reduzir a imagem. Clicar "*Full Screen*" . A interface de imagem mostra a imagem inteira. Clicar "1:1" . A interface de imagem mostra parte da imagem. Manter premido o botão esquerdo do rato para mover a posição da image.
- Clicar "*Browse"*  **para navegar nas imagens anteriores e seguintess.**
- Clicar "*Rotate*" 'Ͽ Ͼ΄. O utilizador pode alterar a rotação da imagem no sentido horário ou anti-horári.
- Clicar "*Delete*" para apagar a imagem actual.
- Clicar "*Return*" e para fechar a interface da imagem actual.

#### **10.1.5 Comparação de imagens**

- 1. Clicar no ícone "*Compare Picture*" **1.**<br>2. A caixa de diálogo abre-se para selecc
- 2. A caixa de diálogo abre-se para seleccionar a imagem desejada.

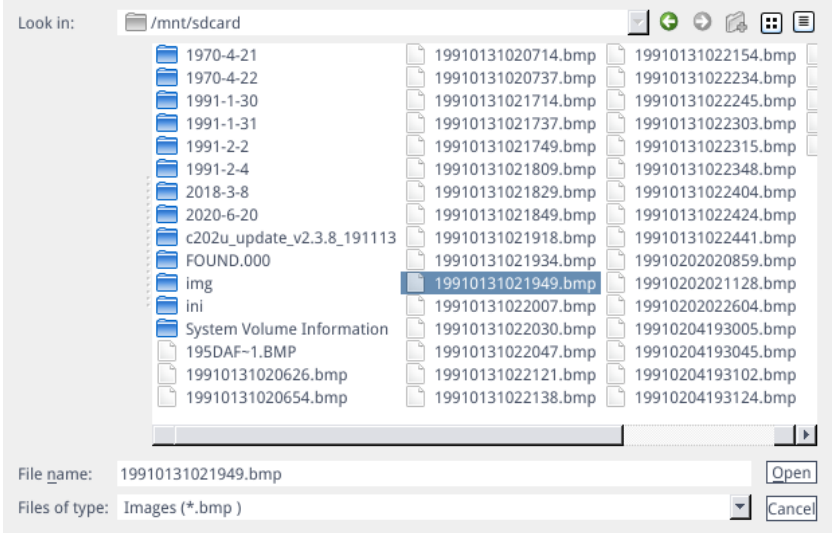

- 3. Seleccionar a imagem que deseja comparar e clicar "*Open*".
- 4. Aparece a interface de comparação de imagens. O lado esquerdo do ecrã é a interface de vídeo em tempo real, e o lado direito é a imagem seleccionada.

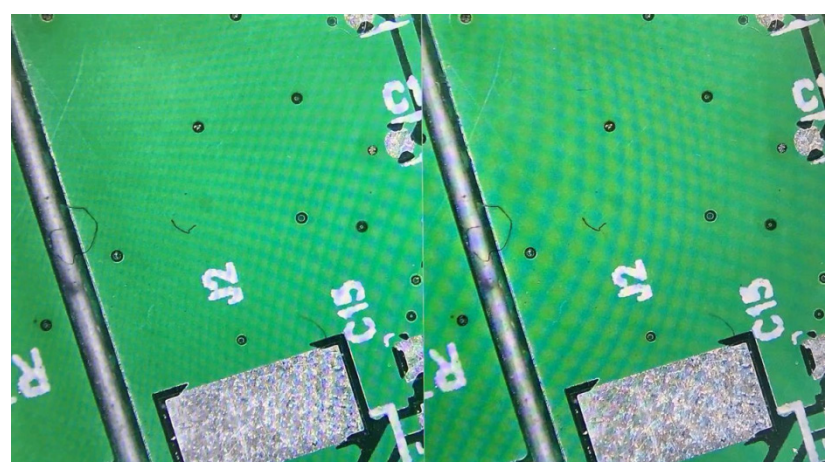

Imagem ao vivo **Imagem comparativa** 

5. Clicar no ícone "*Compare Picture*" . A função de comparação de imagens fecha. **Nota: Apenas imagens em formato .bmp são suportadas para comparação de imagens.**

#### **10.1.6 Congelar**

- 1. Clicar no ícone "*Freeze*" **"**.
- 2. A imagem actual é congelada, e a janela da imagem permanece estática, o que facilita a observação do objecto medido.
- 3. Após o congelamento, o ícone muda para ▶.<br>4. Clicar no ícone ▶ para restaurar a visualizaca
- Clicar no ícone **para restaurar a visualização em tempo real.**

## **10.1.7 Guardar Gráficos**

#### Save graphic  $O$  ves  $O$  no

- 1. Quando "*Yes*" é seleccionado, a linha superior de medição é guardada na imagem.
- 2. Quando "*No*" é seleccionado nenhuma medição é guardada.

## **10.1.8 Virar / Espelho**

#### $O$  Flip O Mirro:

- 1. Marcar "*Flip"*: a direcção vertical da imagem no ecrã é o oposto da corrente.
- 2. Marcar "*Mirror*": a direcção horizontal da imagem no ecrã é o oposto da corrente.

## **10.1.9 HDR (High Dynamic Range)**

HDR:  $0 \div$ 

HDR: valor ajustável 0-3. Valor por defeito 1.

#### **10.1.10 Anti-flicker de ecrã**

## ○ 50/60 HZ

O efeito de cintilação do ecrã é alcançado após o fecho.

## **10.1.11 Modo Preto e Branco**

○ B&W

Marcar para o modo preto e branco, por defeito é o modo cor.

## **10.1.12 Default**

Default

Clicar "*Default*" para restaurar vários parâmetros às configurações de fábrica.

#### **10.1.13 Número de versão**

Pode ver o número da versão actual do software.

#### **10.2 Interface de medição detalhada**

Clicar em "*Measurement*" para realizar a operação de medição. Após a conclusão da operação de medição, se quiser exibir o menu, clicar no botão direito do rato na área de imagem e mover o rato para o canto superior esquerdo do ecrã.

#### **10.2.1 Ferramenta de assistência**

#### **a) Definição de cor**

- 
- 1. Clicar no ícone "*Color setting*" .<br>2. Aparece a caixa de diálogo de definição.

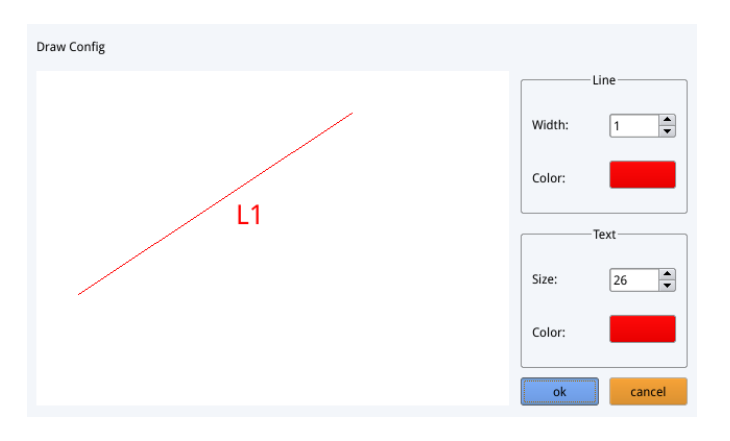

- No campo "*Line*" o utilizador pode definir a largura e a cor da linha.
- No campo "*Text*" o utilizador pode definir o tamanho da fonte e a cor da etiqueta.

#### **b) Detecção de bordas**

- 
- 1. Clicar no ícone "*Edge Detection*" <sup>2</sup>.<br>2. Quando seleccionado, o ícone fica a Quando seleccionado, o ícone fica azul  $\triangle$ .
- 3. Ao medir uma imagem, o software encontrará automaticamente a borda do objecto a ser medido.

#### **10.2.2 Ferramenta de medição**

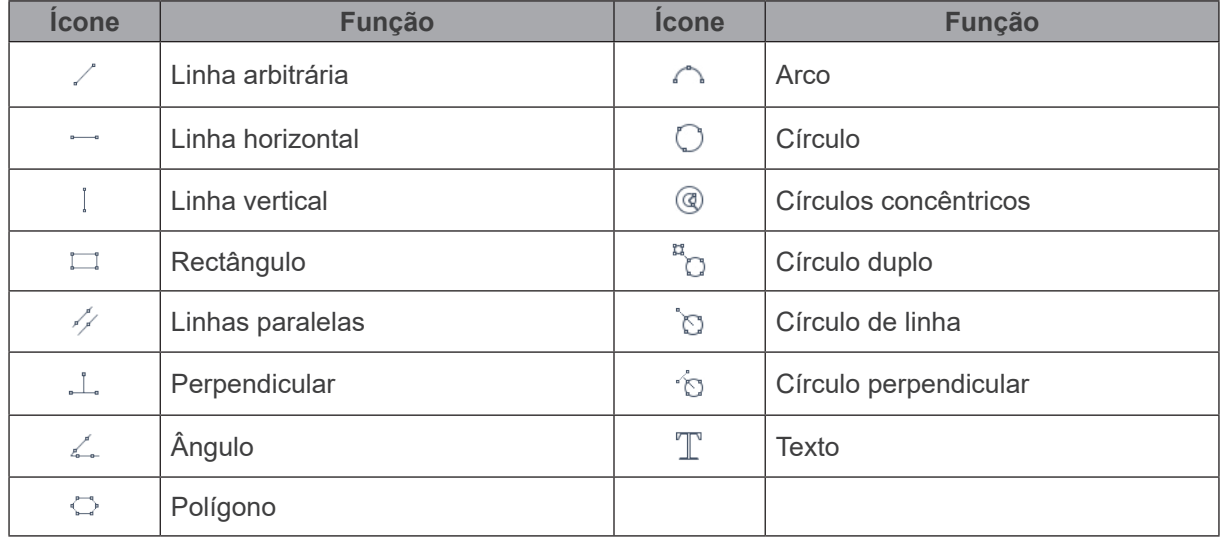

#### **10.2.3 Digitalização de dados**

Esta função requer um scanner. Após o scanner digitalizar o código de barras, a caixa de dados digitalizada exibe os dados digitalizados. Uma pasta com o nome destes dados é automaticamente guardada na pen drive USB, e a imagem é guardada nesta pasta.

#### **10.2.4 Modelo personalizado**

- 1. Depois de desenhar os primitivos na área da imagem, clicar no ícone "*New*"  $\Box$ .<br>2. Aparece o diálogo "*Whether to convert a primitive to a template?*".
- 

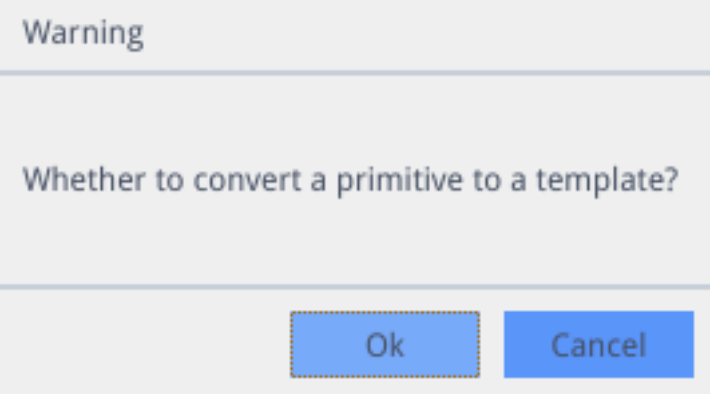

- 3. Clicar em "*OK*" para criar um novo modelo.
- 4. Depois de introduzir um nome na caixa de diálogo, clicar no ícone "*Save*" para guardar o modelo.
- Clicar no ícone "*Delete*" para apagar este modelo.
- Clicar no ícone "*Edit*"  $\gg$  para modificar o modelo.
- Uma vez que a modificação tenha sido feita, clicar novamente no ícone "Save" [] para quardar o modelo modificado.
- Clicar no ícone "Back" <: isto não irá salvar o modelo modificado.

#### **10.2.5 Operação de medição**

#### **a) Calibração**

1. Clicar na ferramenta de calibração para baixo.

Line Calibration H Calibrate Circle Calibrate

- 2. Calibração de Linha, Calibração H ou Calibração em Círculo podem ser escolhidos.
- 3. Arraste a linha de marcação para alinhar com a linha gravada da balança, introduza o nome da calibração (ex. 4x) e o comprimento; seleccione a unidade, e complete a calibração.

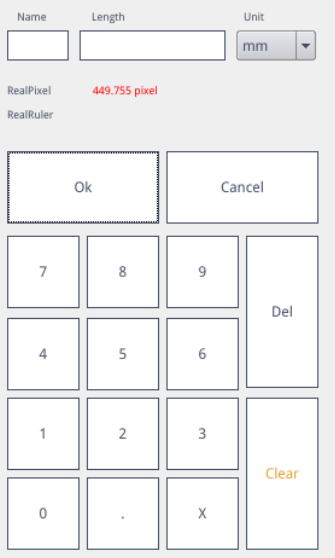

#### **b) Eliminar a calibração**

# 77, 22mm

- mī
- 1. Clicar na lista de calibração pendente, seleccione o grupo de calibração a eliminar e clicar no ícone eliminar  $\overline{m}$  para eliminar este grupo de calibrações.

#### **c) Medição**

A ferramenta de medição inclui uma variedade de medições dos pontos. Dependendo da aplicação específica, o utilizador deve primeiro seleccionar a calibração e unidade adequadas.

- 1. Seleccionar a ferramenta apropriada para medição; ao medir, o utilizador só precisa de clicar nos pontos do objecto a ser medido.
- 2. Depois de clicar e soltar o rato, os dados de medição são exibidos na área da lista de dados de medição.

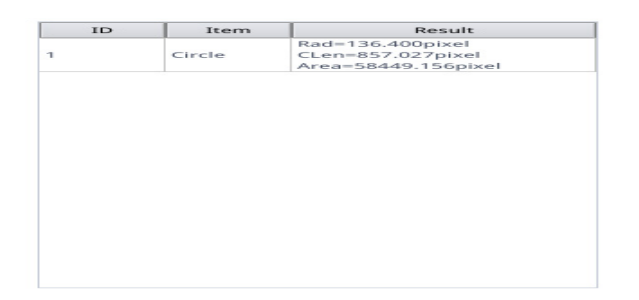

- 3. Após a conclusão da medição, é possível exportar os dados da lista de dados de medição.<br>4. Clicar em "*Export Data*", e os dados serão automaticamente quardados no ficheiro .csv na r
- 4. Clicar em "*Export Data*", e os dados serão automaticamente guardados no ficheiro .csv na pen drive USB. O utilizador pode introduzir o nome do ficheiro.

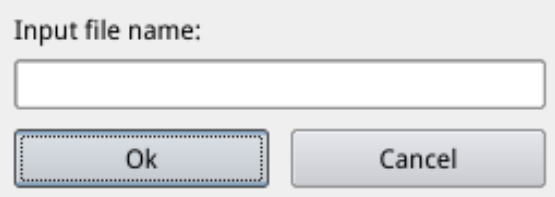

#### **d) Apagar dados de medição**

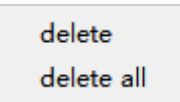

- 1. Na lista de dados de medição, seleccione os dados que pretende apagar.<br>2. Clicar com o botão direito do rato: o utilizador será solicitado a apagar um o
- 2. Clicar com o botão direito do rato: o utilizador será solicitado a apagar um grupo de dados ou a apagar todos os dados.
- Seleccionar de acordo com as suas necessidades.

#### **e) Seleccionar Dados de Medição**

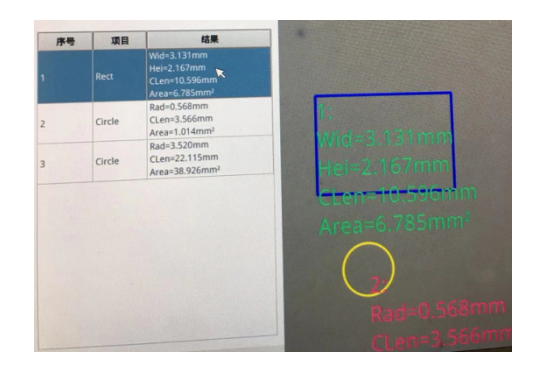

- 1. Clicar nos dados da lista de dados de medição com o botão esquerdo do rato.<br>2. Os dados gráficos seleccionados são apresentados em tons de cinza.
- 2. Os dados gráficos seleccionados são apresentados em tons de cinza.
- A cor do gráfico seleccionado na área de visualização da imagem torna-se o inverso da cor definida.

#### **f) Seleccionar Gráfico**

- 1. Faça duplo clicar com o botão esquerdo do rato sobre os dados na lista de dados de medição.<br>2. Os dados gráficos seleccionados irão aparecer numa caixa de diálogo.
- 2. Os dados gráficos seleccionados irão aparecer numa caixa de diálogo.
- 3. O utilizador pode modificar a cor e a largura da linha, e bloquear o gráfico seleccionado. O gráfico bloqueado já não pode ser operado.
- 

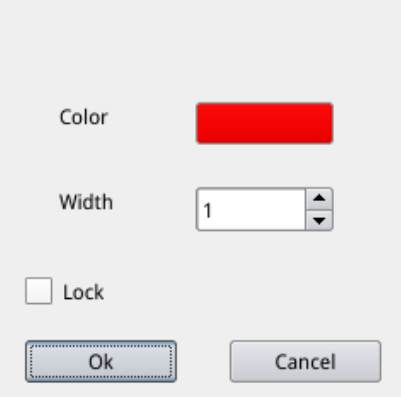

## **g) Dados detalhados**

Faça duplo clicar no ícone "List Show" com o botão esquerdo do rato para abrir a caixa de diálogo de dados detalhados para ver todos os dados de medição detalhados actuais.

> name distance perimeter area | angle adian width height radius

#### **h) Ferramenta de Marca**

- 1. Clicar no ícone "*Text*"  $\mathbb T$ .<br>2. Desenhe a posição a ser n
- 2. Desenhe a posição a ser marcada na área de imagem, introduza o conteúdo dos comentários na janela pop-up, e clicar em "*OK*" para completar a marcação.

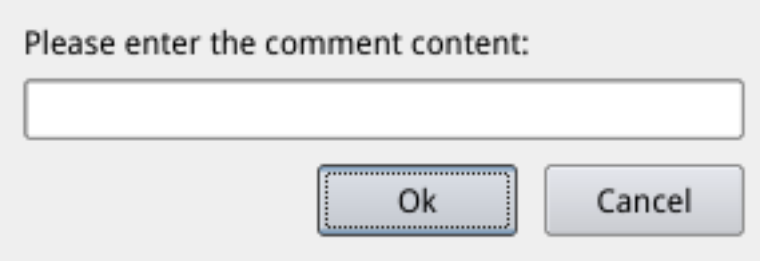

# **11. Manutenção**

#### **Ambiente de trabalho**

Recomenda-se de utilizar o microscópio em um ambiente limpo e seco, sem o risco de colisões, a uma temperatura entre 0°C e 40°C e com uma humidade relativa máxima de 85% (em ausência de condensação). Recomenda-se o uso de um desumidificador, se necessário.

#### **Antes e depois da Uso do microscópio**

- 
- 
- 
- 
- Manter o microscópio sempre em posição vertical quando se o desloca.<br>Certificar-se além disso que as partes móveis, por exemplo os oculares, não caiam.<br>Não manusear sem precauções e não usar força inútil no microscópio.<br>Nã fornecida e mantê-lo em um lugar seco e limpo.

#### **Precauções para um uso seguro**

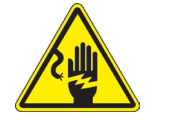

- Antes de ligar a fonte de alimentação à rede eléctrica certificar-se que a tensão local seja adequada à do aparelho e que o interruptor da lâmpada esteja posicionado no off.
- Seguir todas as precauções de segurança da zona na qual se trabalha.
- O aparelho é aprovado segundo as normas de segurança CE. Os utilizadores têm, de qualquer modo plena responsabilidade sobre a Uso em segurança do microscópio.

#### **Limpeza das lentes**

- Caso as lentes necessitem de ser limpas, utilizar em primeiro lugar ar comprimido.
- Se não for suficiente usar um pano que não deixe fiapos, húmido com água e um detergente delicado.
- Em último caso é possível usar um pano humedecido com uma solução 3:7 de álcool etílico e éter.
- Atenção: o álcool etílico e o etanol são substâncias altamente inflamáveis. Não usar junto a uma fonte de calor,
- **faíscas ou junto a aparelhos eléctricos. As substâncias devem ser manuseadas em um lugar bem ventilado.**
- Não esfregar as superfícies de nenhuma lente com as mãos. As impressões digitais poderão danificar as lentes.
- Não desmontar as objetivas ou os oculares para tentar limpá-los.

#### **Para um melhor resultado utilizar o kit de limpeza OPTIKA (ver catálogo).**

Se for necessário enviar o microscópio ao fabricante para a sua manutenção, pede-se que seja utilizada a embalagem original.

# **12. Resolução de problemas**

Reveja a informação na tabela abaixo para tentar solucionar problemas de operação.

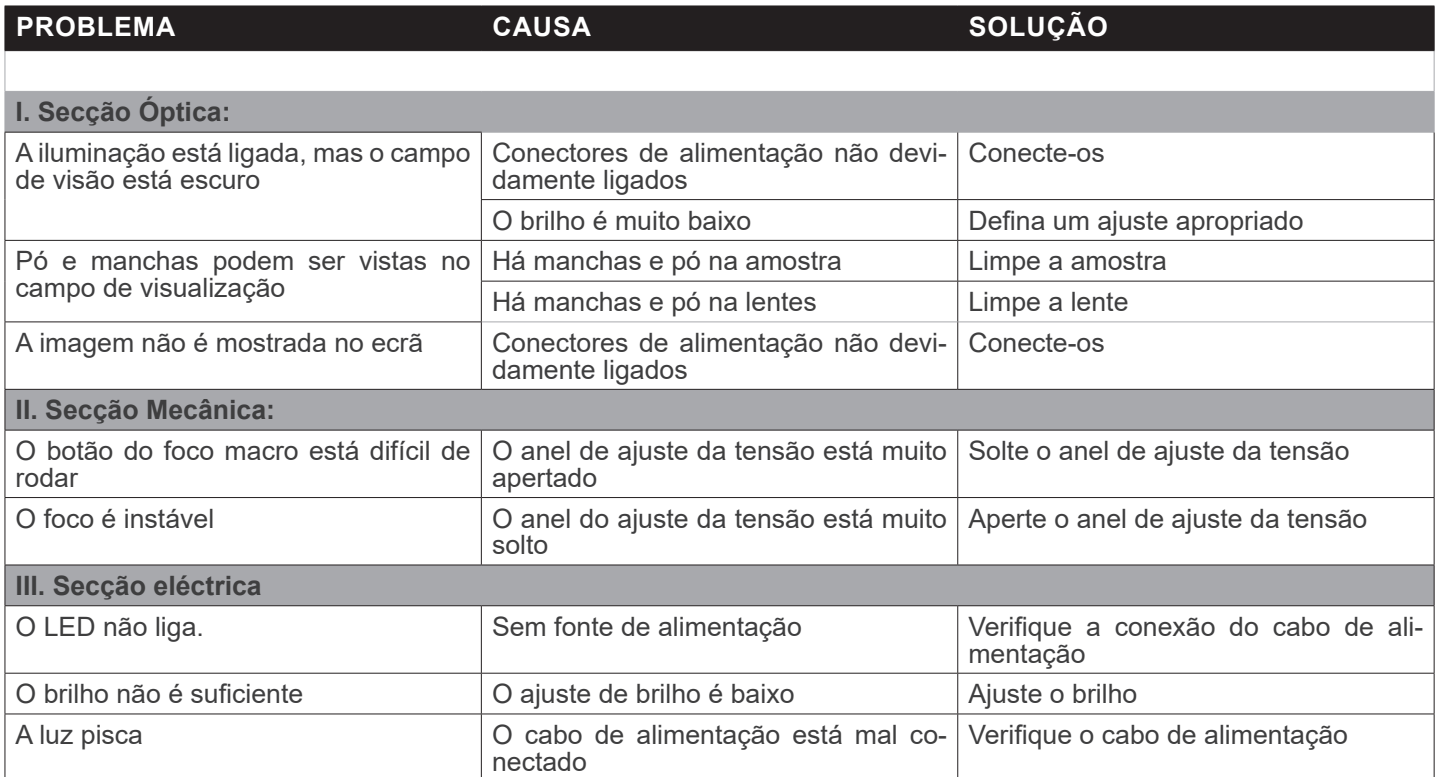

# **Eliminação**

Art.13 Dlsg 25 de Julho de 2005 N°151. "De acordo com as Directivas 2002/95/CE, 2002/96/CE e 2003/108/CE relativas à redução do uso de substâncias perigosas em equipamentos eléctricos e electrónicos e à eliminação de resíduos.

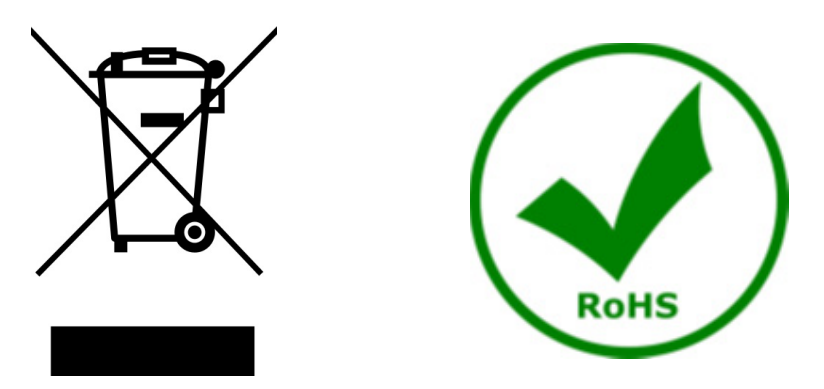

O símbolo do cesto no equipamento ou na sua caixa indica que o produto no final da sua vida útil deve ser recolhido sepa-<br>radamente dos outros resíduos. A recolha separada deste equipamento no final da sua vida útil é orga produtor. O utilizador terá de contactar o fabricante e seguir as regras que adoptou para a recolha de equipamentos fora de uso. A recolha dos equipamentos para reciclagem, tratamento e eliminação compatível com o ambiente ajuda a prevenir possíveis efeitos adversos no ambiente e na saúde e promove a reUso e/ou reciclagem dos materiais dos equipamentos. O descarte inadequado do produto envolve a aplicação de sanções administrativas previstas na legislação em vigor.

# OPTIKA<sup>®</sup> S.r.l.

Via Rigla, 30 - 24010 Ponteranica (BG) - ITALY Tel.: +39 035.571.392 info@optikamicroscopes.com - www.optikamicroscopes.com

**OPTIKA<sup>®</sup> Spain**<br>spain@optikamicroscopes.com

**OPTIKA® USA** usa@optikamicroscopes.com

OPTIKA **China** ® china@optikamicroscopes.com

OPTIKA **India** ® india@optikamicroscopes.com

**OPTIKA<sup>®</sup> Central America**<br>camerica@optikamicroscopes.com